**Service Manual**

# Tektronix

# **WCA230A & WCA280A Portable Wireless Communication Analyzers**

**071-1257-01**

This document applies to firmware version 2.4 and above.

#### **Warning**

The servicing instructions are for use by qualified personnel only. To avoid personal injury, do not perform any servicing unless you are qualified to do so. Refer to all safety summaries prior to performing service.

#### **www.tektronix.com**

Copyright © Tektronix, Inc. All rights reserved. Licensed software products are owned by Tektronix or its suppliers and are protected by United States copyright laws and international treaty provisions.

Use, duplication, or disclosure by the Government is subject to restrictions as set forth in subparagraph  $(c)(1)(ii)$  of the Rights in Technical Data and Computer Software clause at DFARS 252.227-7013, or subparagraphs (c)(1) and (2) of the Commercial Computer Software – Restricted Rights clause at FAR 52.227-19, as applicable.

Tektronix products are covered by U.S. and foreign patents, issued and pending. Information in this publication supercedes that in all previously published material. Specifications and price change privileges reserved.

TEKTRONIX and TEK are registered trademarks of Tektronix, Inc.

#### **Contacting Tektronix**

Tektronix, Inc. 14200 SW Karl Braun Drive or P.O. Box 500 Beaverton, OR 97077 USA

For product information, sales, service, and technical support:

- $\blacksquare$ In North America, call 1-800-833-9200.
- E Worldwide, visit www.tektronix.com to find contacts in your area.

#### Warranty 2

Tektronix warrants that this product will be free from defects in materials and workmanship for a period of one (1) year from the date of shipment. If any such product proves defective during this warranty period, Tektronix, at its option, either will repair the defective product without charge for parts and labor, or will provide a replacement in exchange for the defective product. Parts, modules and replacement products used by Tektronix for warranty work may be new or reconditioned to like new performance. All replaced parts, modules and products become the property of Tektronix.

In order to obtain service under this warranty, Customer must notify Tektronix of the defect before the expiration of the warranty period and make suitable arrangements for the performance of service. Customer shall be responsible for packaging and shipping the defective product to the service center designated by Tektronix, with shipping charges prepaid. Tektronix shall pay for the return of the product to Customer if the shipment is to a location within the country in which the Tektronix service center is located. Customer shall be responsible for paying all shipping charges, duties, taxes, and any other charges for products returned to any other locations.

This warranty shall not apply to any defect, failure or damage caused by improper use or improper or inadequate maintenance and care. Tektronix shall not be obligated to furnish service under this warranty a) to repair damage resulting from attempts by personnel other than Tektronix representatives to install, repair or service the product; b) to repair damage resulting from improper use or connection to incompatible equipment; c) to repair any damage or malfunction caused by the use of non-Tektronix supplies; or d) to service a product that has been modified or integrated with other products when the effect of such modification or integration increases the time or difficulty of servicing the product.

THIS WARRANTY IS GIVEN BY TEKTRONIX WITH RESPECT TO THE PRODUCT IN LIEU OF ANY OTHER WARRANTIES, EXPRESS OR IMPLIED. TEKTRONIX AND ITS VENDORS DISCLAIM ANY IMPLIED WARRANTIES OF MERCHANTABILITY OR FITNESS FOR A PARTICULAR PURPOSE. TEKTRONIX' RESPONSIBILITY TO REPAIR OR REPLACE DEFECTIVE PRODUCTS IS THE SOLE AND EXCLUSIVE REMEDY PROVIDED TO THE CUSTOMER FOR BREACH OF THIS WARRANTY. TEKTRONIX AND ITS VENDORS WILL NOT BE LIABLE FOR ANY INDIRECT, SPECIAL, INCIDENTAL, OR CONSEQUENTIAL DAMAGES IRRESPECTIVE OF WHETHER TEKTRONIX OR THE VENDOR HAS ADVANCE NOTICE OF THE POSSIBILITY OF SUCH DAMAGES.

# **Table of Contents**

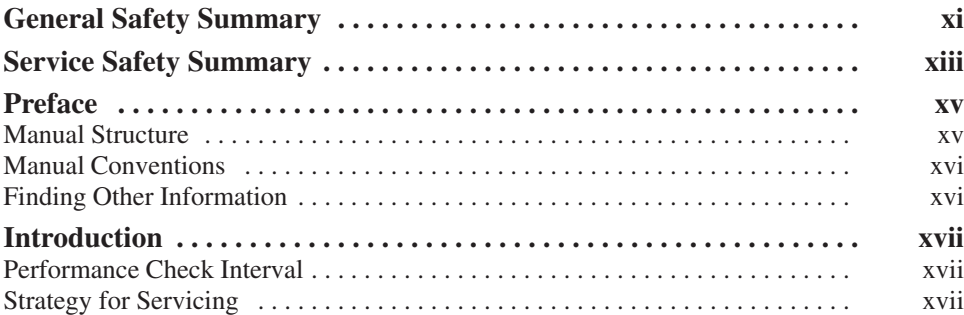

### **Specifications**

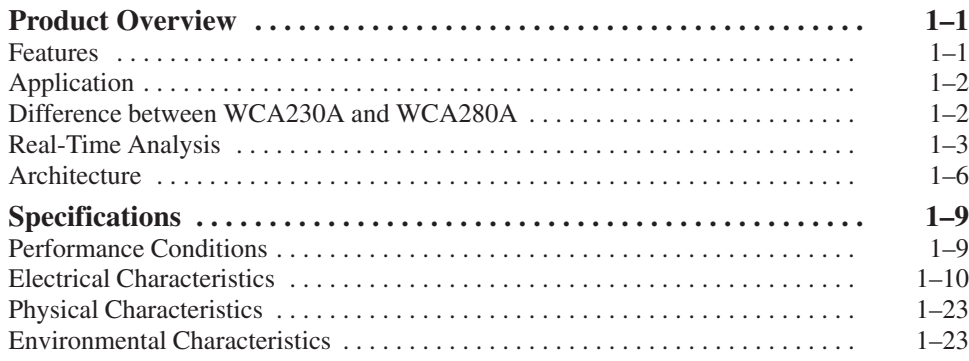

#### **Operating Information**

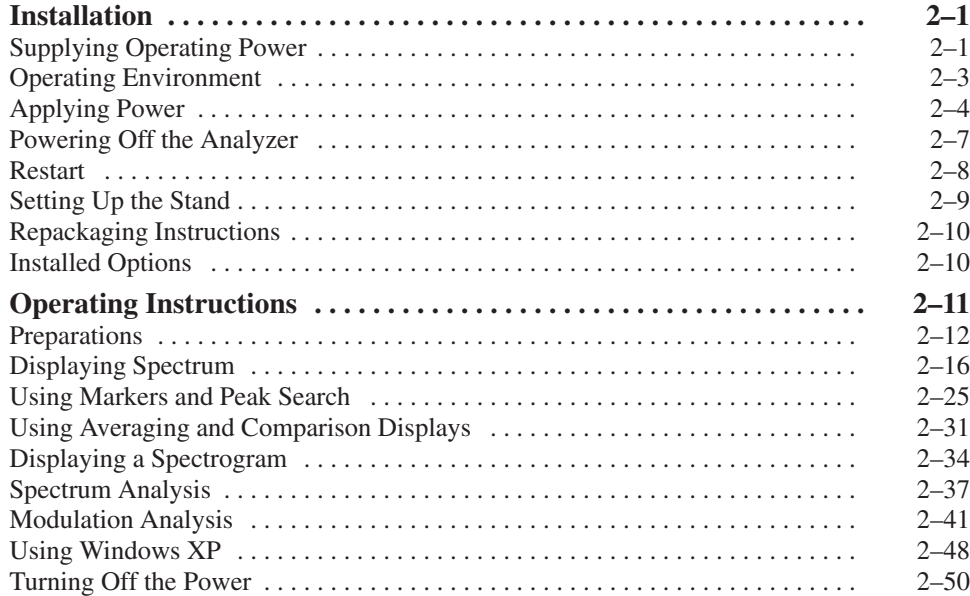

# **Theory of Operation**

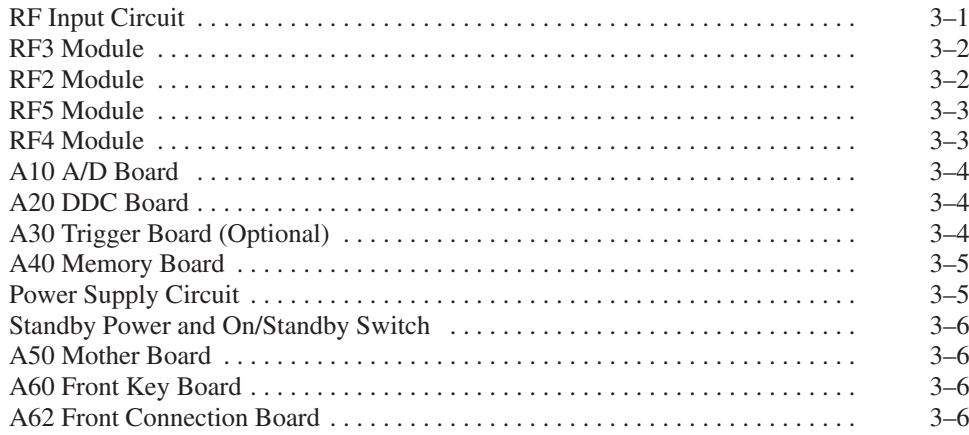

### **Performance Verification**

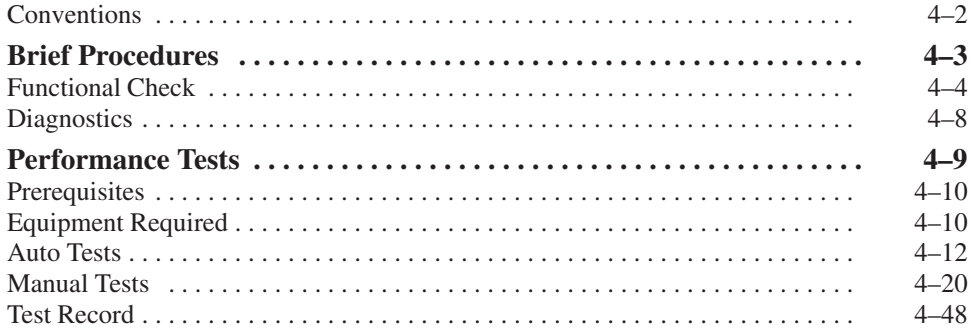

### **Adjustment Procedures**

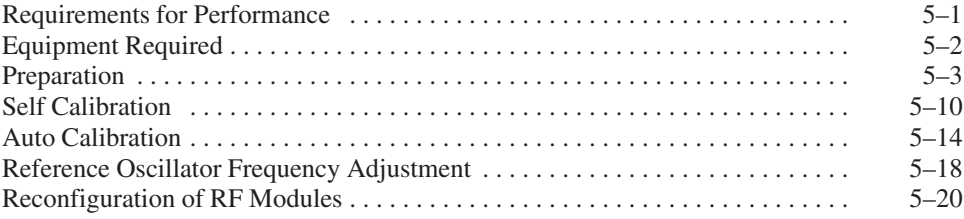

### **Maintenance**

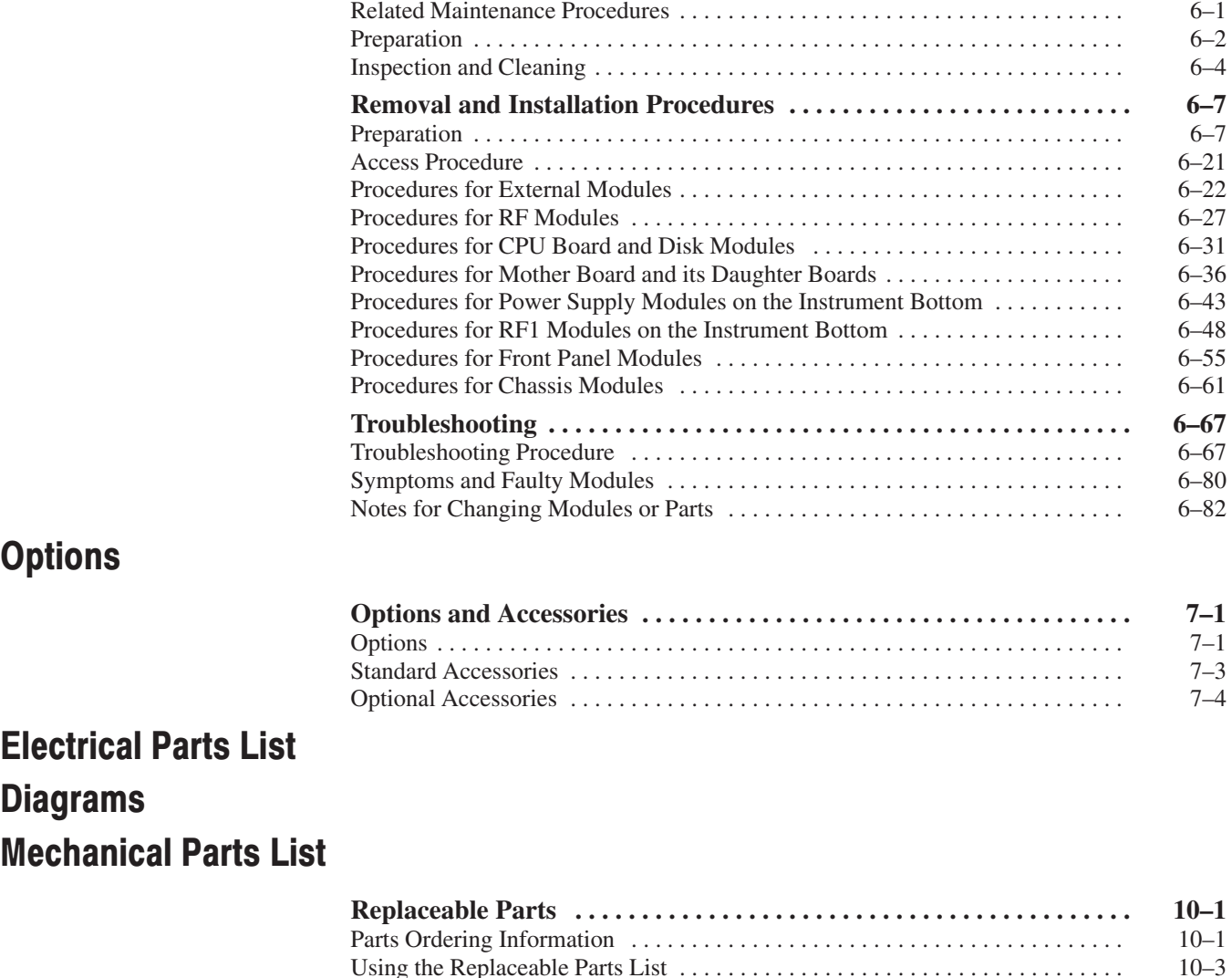

Using the Replaceable Parts List 10–3 . . . . . . . . . . . . . . . . . . . . . . . . . . . . . . . . . . . . .

# **List of Figures**

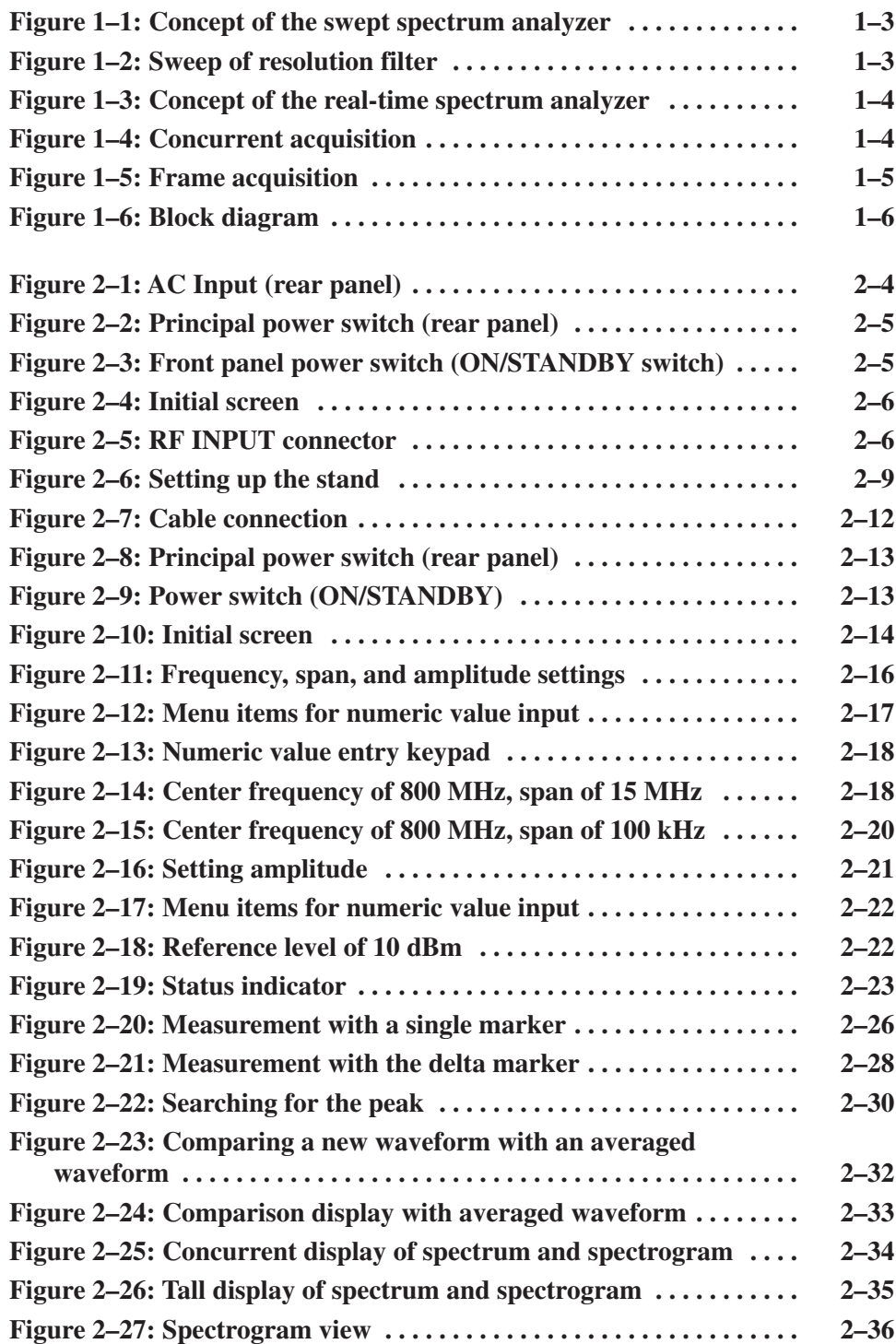

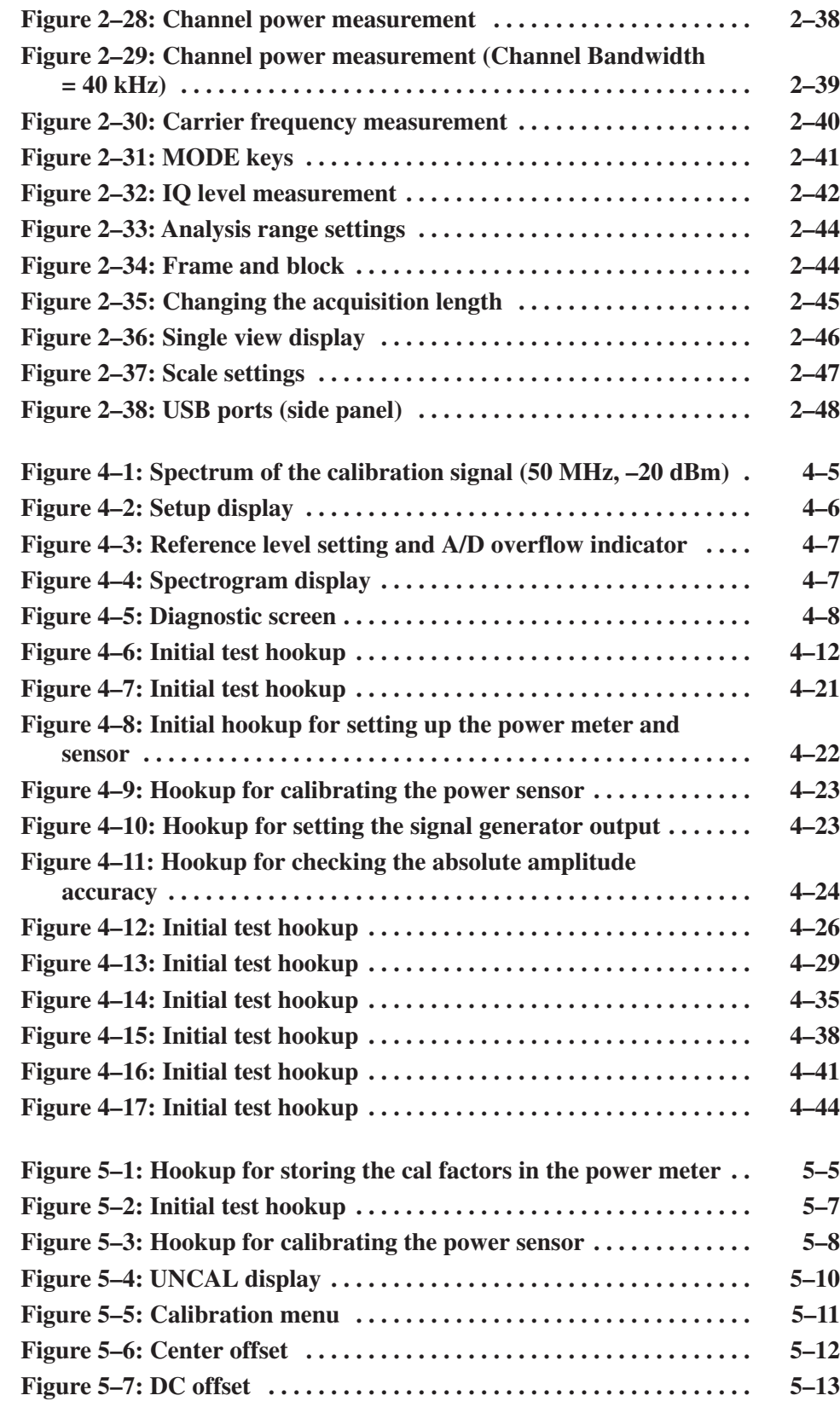

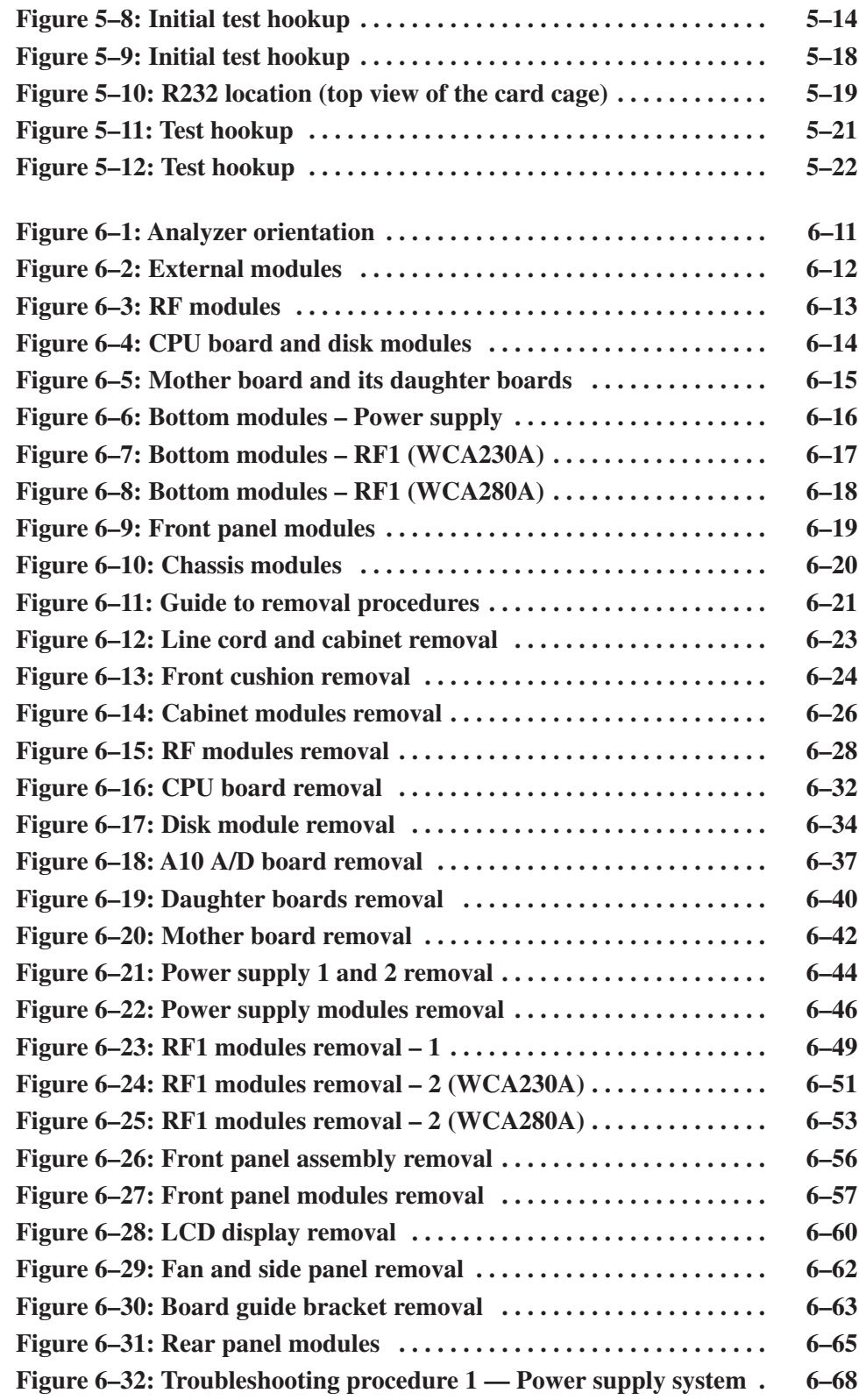

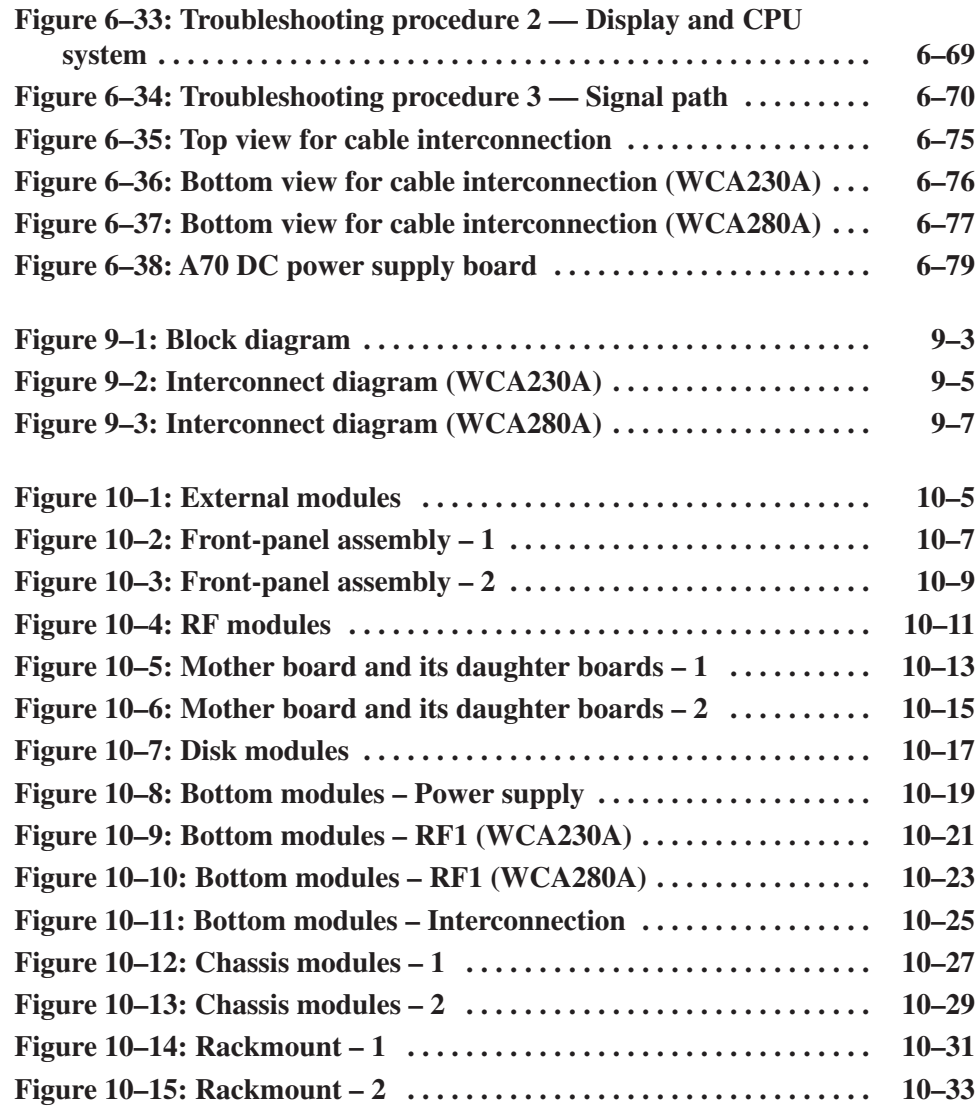

## **List of Tables**

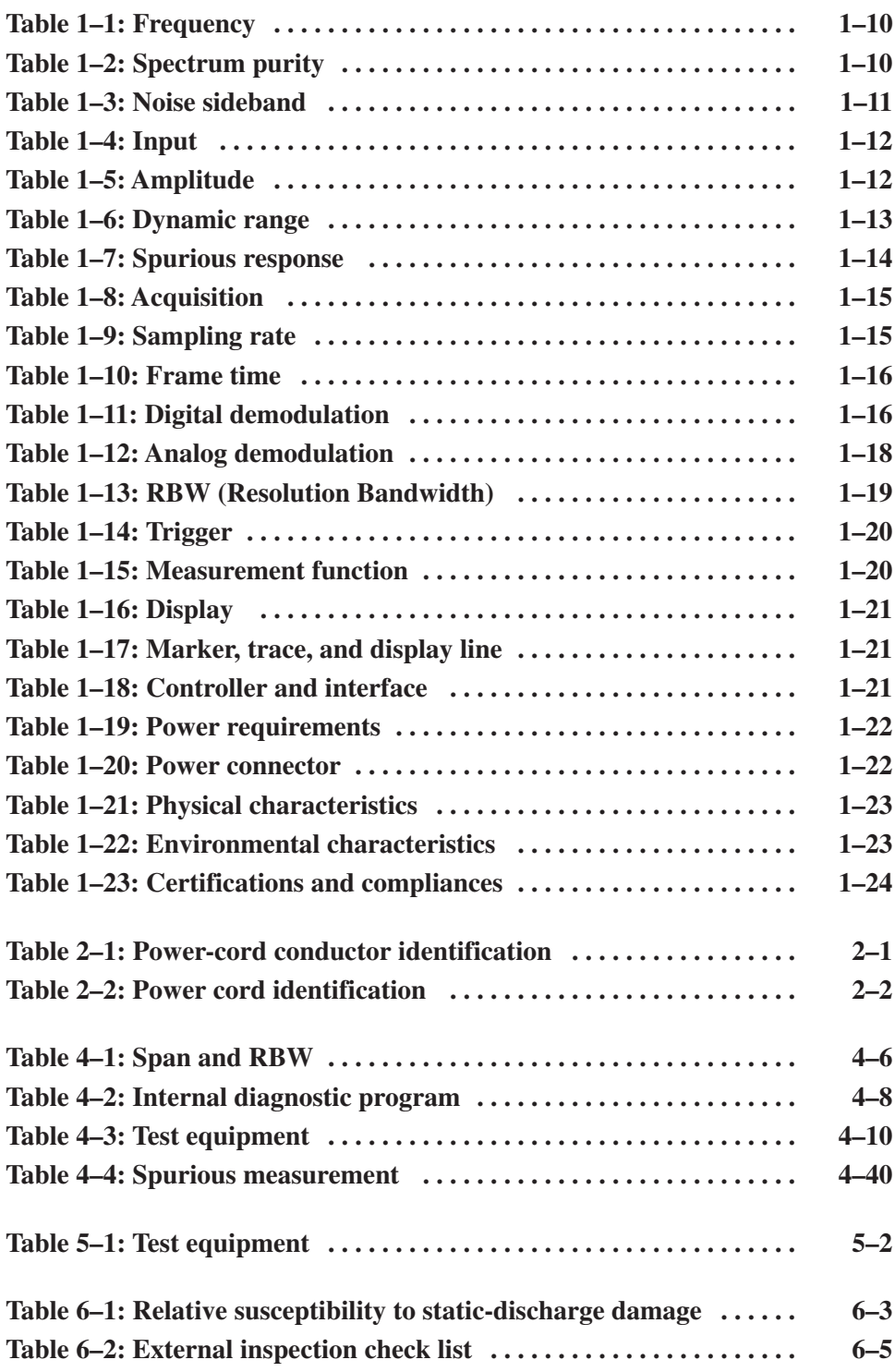

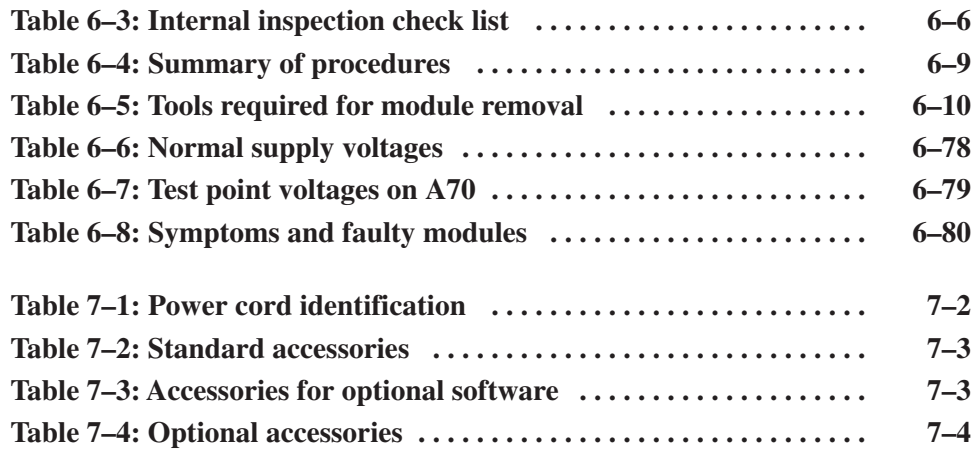

Table of Contents

# **General Safety Summary**

Review the following safety precautions to avoid injury and prevent damage to this product or any products connected to it. To avoid potential hazards, use this product only as specified.

*Only qualified personnel should perform service procedures.*

#### **Use Proper Power Cord.** Use only the power cord specified for this product and certified for the country of use. To Avoid Fire or **Personal Injury**

**Ground the Product.** This product is grounded through the grounding conductor of the power cord. To avoid electric shock, the grounding conductor must be connected to earth ground. Before making connections to the input or output terminals of the product, ensure that the product is properly grounded.

Observe All Terminal Ratings. To avoid fire or shock hazard, observe all ratings and markings on the product. Consult the product manual for further ratings information before making connections to the product.

Do Not Operate Without Covers. Do not operate this product with covers or panels removed.

Avoid Exposed Circuitry. Do not touch exposed connections and components when power is present.

Do Not Operate With Suspected Failures. If you suspect there is damage to this product, have it inspected by qualified service personnel.

Do Not Operate in Wet/Damp Conditions.

Do Not Operate in an Explosive Atmosphere.

Provide Proper Ventilation. Refer to the manual's installation instructions for details on installing the product so it has proper ventilation.

Terms in this Manual. These terms may appear in this manual: **Symbols and Terms** 

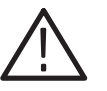

WARNING. Warning statements identify conditions or practices that could result *in injury or loss of life.*

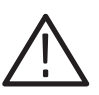

**CAUTION.** Caution statements identify conditions or practices that could result in *damage to this product or other property.*

Terms on the Product. These terms may appear on the product:

DANGER indicates an injury hazard immediately accessible as you read the marking.

WARNING indicates an injury hazard not immediately accessible as you read the marking.

CAUTION indicates a hazard to property including the product.

Symbols on the Product. The following symbols may appear on the product:

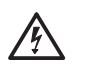

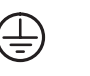

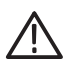

WARNING **High Voltage** 

Protective Ground (Earth) Terminal

CAUTION **Refer to Manual** 

# **Service Safety Summary**

Only qualified personnel should perform service procedures. Read this *Service Safety Summary* and the *General Safety Summary* before performing any service procedures.

Do Not Service Alone. Do not perform internal service or adjustments of this product unless another person capable of rendering first aid and resuscitation is present.

Disconnect Power. To avoid electric shock, switch off the instrument power, and then disconnect the power cord from the mains power.

Use Care When Servicing With Power On. Dangerous voltages or currents may exist in this product. Disconnect power, remove battery (if applicable), and disconnect test leads before removing protective panels, soldering, or replacing components.

To avoid electric shock, do not touch exposed connections.

# **Preface**

This is the service manual for the WCA230A and WCA280A Portable Wireless Communication Analyzers. The manual contains information needed to service the analyzer to the module level.

### **Manual Structure**

This manual is divided into sections, such as *Specifications* and *Theory of Operation*. Further, some sections are divided into subsections, such as *Product Description* and *Removal and Installation Procedures*.

Sections containing procedures also contain introductions to those procedures. Be sure to read these introductions because they provide information needed to do the service correctly and efficiently. The manual section name and a brief description of each is given below.

- $\mathbb{R}^n$  *Specifications* contains a description of the analyzer and the applicable characteristics.
- *Operating Information* includes general information and operating instructions.
- *Theory of Operation* contains circuit descriptions that support service to the module level.
- **Performance Verification contains procedures for confirming that the** analyzer functions properly and meets warranted limits.
- *Adjustment Procedures* contains procedures for adjusting the analyzer to meet warranted limits.
- *Maintenance* contains information and procedures for performing preventive and corrective maintenance of the analyzer. These instructions include cleaning, module removal and installation, and fault isolation to the module.
- *Options* contains information on servicing factory-installed options.
- *Electrical Parts List* contains a statement referring you to *Mechanical Parts List*, where both electrical and mechanical modules are listed.
- *Diagrams* contains a block diagram and an interconnection diagram.
- *Mechanical Parts List* includes a table of all replaceable modules, their descriptions, and their Tektronix part numbers.

### **Manual Conventions**

This manual uses certain conventions that you should become familiar with.

Some sections of the manual contain procedures for you to perform. To keep those instructions clear and consistent, this manual uses the following conventions:

- ٠ Names of front panel controls and menus appear in the same case (initial capitals, all uppercase, etc.) in the manual as is used on the analyzer front panel and menus. Front panel names are all upper-case letters; for example, SPAN, TRIG, and SELECT.
- l. Instruction steps are numbered unless there is only one step.
- Throughout this manual, any replaceable component, assembly, or part of the analyzer is referred to generically as a module. In general, a module is an assembly (like a circuit board), rather than a component (like a resistor or an integrated circuit). Sometimes a single component is a module; for example, the chassis of the analyzer is a module. **Modules** 
	- Symbols and terms related to safety appear in the *Safety Summary* near the beginning of this manual. **Safety**

### **Finding Other Information**

Other documentation for the WCA230A and WCA280A analyzers includes:

- $\blacksquare$  The *WCA230A and WCA280A User Manual* contains a tutorial to quickly describe how to operate the analyzer. It also includes an in-depth discussion on how to more completely use the analyzer features.
- ٠ The *WCA230A and WCA280A Programmer Manual* explains how to use the GPIB interface to remotely control the analyzer.

# **Introduction**

This manual contains information needed to properly service the WCA230A and WCA280A Portable Wireless Communication Analyzers as well as general information critical to safe and effective servicing.

To prevent personal injury or damage to the analyzer, consider the following before attempting service:

- The procedures in this manual should be performed only by a qualified service person.
- Read the *General Safety Summary* and the *Service Safety Summary,* beginning on page xi.
- l. Read *Preparation for Use* in section 2, *Operating Information*.

When using this manual for servicing, be sure to follow all warnings, cautions, and notes.

### Performance Check Interval

Generally, the performance check described in section 4, *Performance Verification*, should be done every 12 months. In addition, performance check is recommended after module replacement.

If the analyzer does not meet performance criteria, repair is necessary.

#### **Strategy for Servicing**

Throughout this manual, the term "module" refers to any field-replaceable component, assembly, or part of the analyzer.

This manual contains all the information needed for periodic maintenance of the analyzer. (Examples of such information are procedures for checking performance.)

Further, it contains all information for corrective maintenance down to the module level. To isolate a failure to a module, use the fault isolation procedures found in *Troubleshooting*, part of section 6, *Maintenance*. To remove and replace any failed module, follow the instructions in *Removal and Installation Procedures*, also part of section 6. After isolating a faulty module, replace it with a fully-tested module obtained from the factory. Section 10, *Mechanical Parts List,* contains part number and ordering information for all replaceable modules.

Introduction

# **Specifications**

# **Product Overview**

The WCA230A and the WCA280A are portable wireless communication analyzers capable of real-time spectrum analysis and modulated-signal analysis. The analyzers enable transmitter characteristic evaluation required for mobile communication systems. Large capacity memory that collects W-CDMA data up to 2.5 seconds is standard, ensuring even accurate collection and analysis of super frame signals defined in the 3GPP standard.

#### **Features**

- $\blacksquare$  DC to 3 GHz (WCA230A) / 8 GHz (WCA280A) measurement frequency range
- L 100 Hz to 3 GHz measurement span and 15 MHz vector span
- $\blacksquare$ Real-time analysis for seamless capture of time-varying RF signals
- Ī. Spectrum analysis of power, ACPR, C/N, OBW, EBW, and spurious
- П Analog modulation analysis of AM, PM, FM, ASK and FSK signals
- П Digital modulation analysis ranging from BPSK to 256QAM
- L. Time characteristic analysis including pulse measurements
- $\blacksquare$ CCDF analysis
- ш AM/AM and AM/PM distortion analyses
- l. Time-correlated simultaneous views
	- $\blacksquare$ Spectrum display
	- ш Spectrogram display (frequency versus time versus power)
	- $\blacksquare$ Time domain display (IS-95 standard)
	- $\mathbb{Z}$  Analog demodulation display: time versus modulation factor, phase, or frequency
	- Digital demodulation display: constellation, eye diagram, symbol table, or EVM
- ш 8.4 inch TFT color display and sturdy cabinet

### **Application**

The WCA230A and the WCA280A can perform real-time analysis for the following purposes:

- п Signal quality analysis of analog and digital modulation
- $\blacksquare$ Understanding frequency and spectral occupancy behavior over time
- $\blacksquare$ Capture and characterization of undesired, unknown, or interfering signals
- $\blacksquare$ Device/system design or operational diagnostic measurement
- п Getting answers to elusive EMI problems
- $\blacksquare$ VCO/synthesizer design
- **RFID** device characterization
- ш General purpose digital modulation vector signal analysis
- п Spectrum monitoring
- Radar measurements
- Characterization, troubleshooting, and verification of wireless designs (Option):
	- ٠ GSM/EDGE
	- $\blacksquare$  W-CDMA
	- HSDPA
	- m. cdma2000 1x
	- l. cdma2000 1xEV–DO
	- TD-SCDMA

#### Difference between WCA230A and WCA280A

The WCA230A and the WCA280A have the same functions except for their measurement frequency ranges:

 $WCA230A$  . . . . . . . . . DC to 3 GHz  $WCA280A$  . . . . . . . . . DC to 8 GHz

Descriptions in this manual apply to both the WCA230A and the WCA280A unless otherwise noted.

### **Real-Time Analysis**

This section explains real-time analysis with the comparison of conventional swept spectrum analyzer and real-time spectrum analyzer.

**Conventional Swept Spectrum Analyzer** 

Figure 1–1 is a block diagram of the conventional swept spectrum analyzer. There are two RF input signals in this example. The RF signal is converted to IF (intermediate frequency) by the swept local oscillator. IF output goes through a bandpass filter, where resolution of the spectrum analyzer is defined.

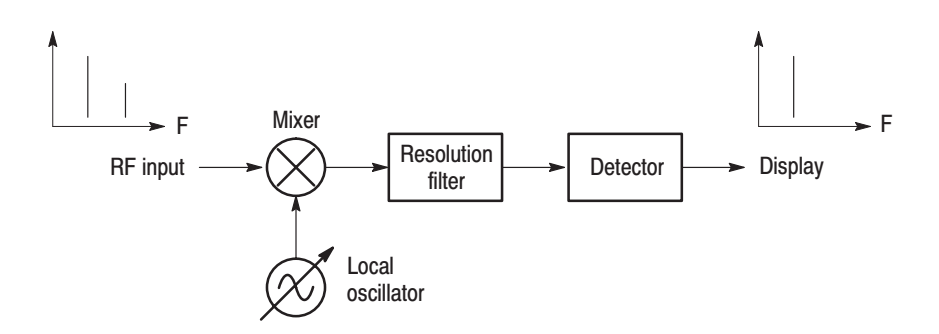

#### Figure 1-1: Concept of the swept spectrum analyzer

The filter is swept from  $F_{start}$  to  $F_{stop}$ . See Figure 1–2. Only signals within the filter bandwidth are observed at one point in time. Signal A is detected first and then signal B is detected and displayed.

**NOTE**. An intermittent signal, such as a burst phenomenon, will not be detected *unless it is present at the exact moment that the filter is being swept past it.*

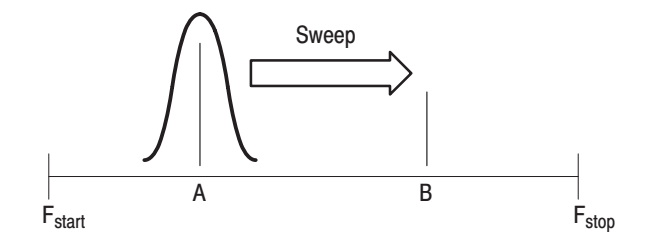

Figure 1-2: Sweep of resolution filter

#### Real-Time Spectrum Analyzer

The real-time spectrum analyzer is conceptually equipped with a series of bandpass filters as shown in Figure 1–3. Signals passing through those filters are concurrently observed and recorded continuously. Signals A and B are concurrently acquired and displayed as shown in Figure 1–4.

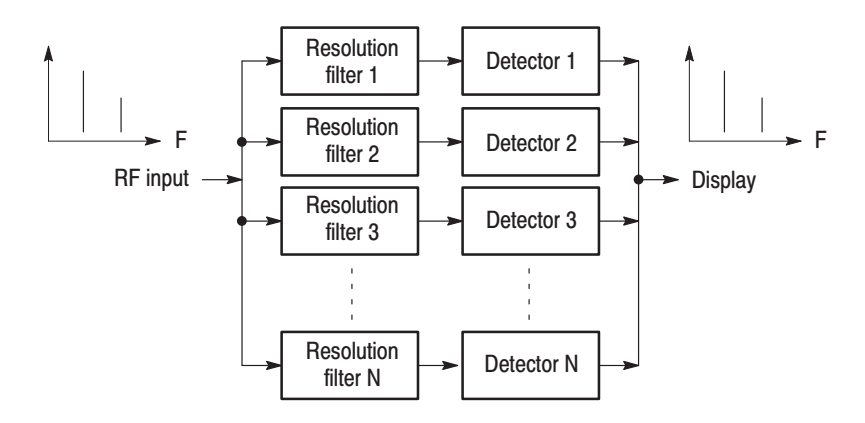

Figure 1-3: Concept of the real-time spectrum analyzer

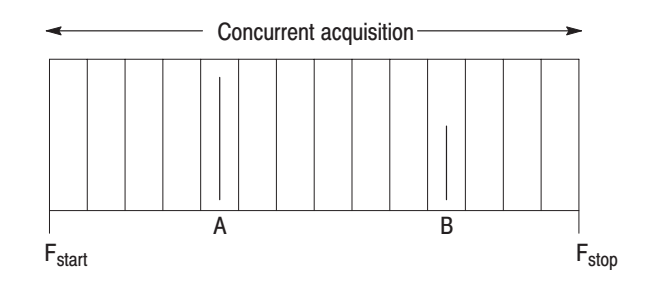

Figure 1-4: Concurrent acquisition

The method used to concurrently acquire signals in a certain frequency range is not bandpass filters, but FFT (Fast Fourier Transformation). The WCA230A or WCA280A first acquires a series of frames of data in the time domain, as shown in Figure 1–5, and then performs the FFT process for each frame. This method enables continuous analysis of spectra and ensures the capture of real-time phenomenon such as burst signals in digital mobile communication. The WCA230A and the WCA280A are equipped with a 51.2 MHz A/D converter to analyze the spectrum by single scanning for spans up to 15 MHz.

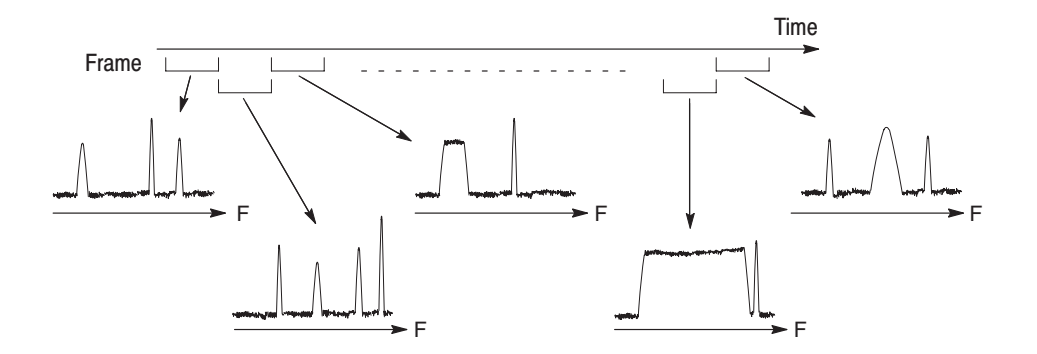

Figure 1-5: Frame acquisition

### **Architecture**

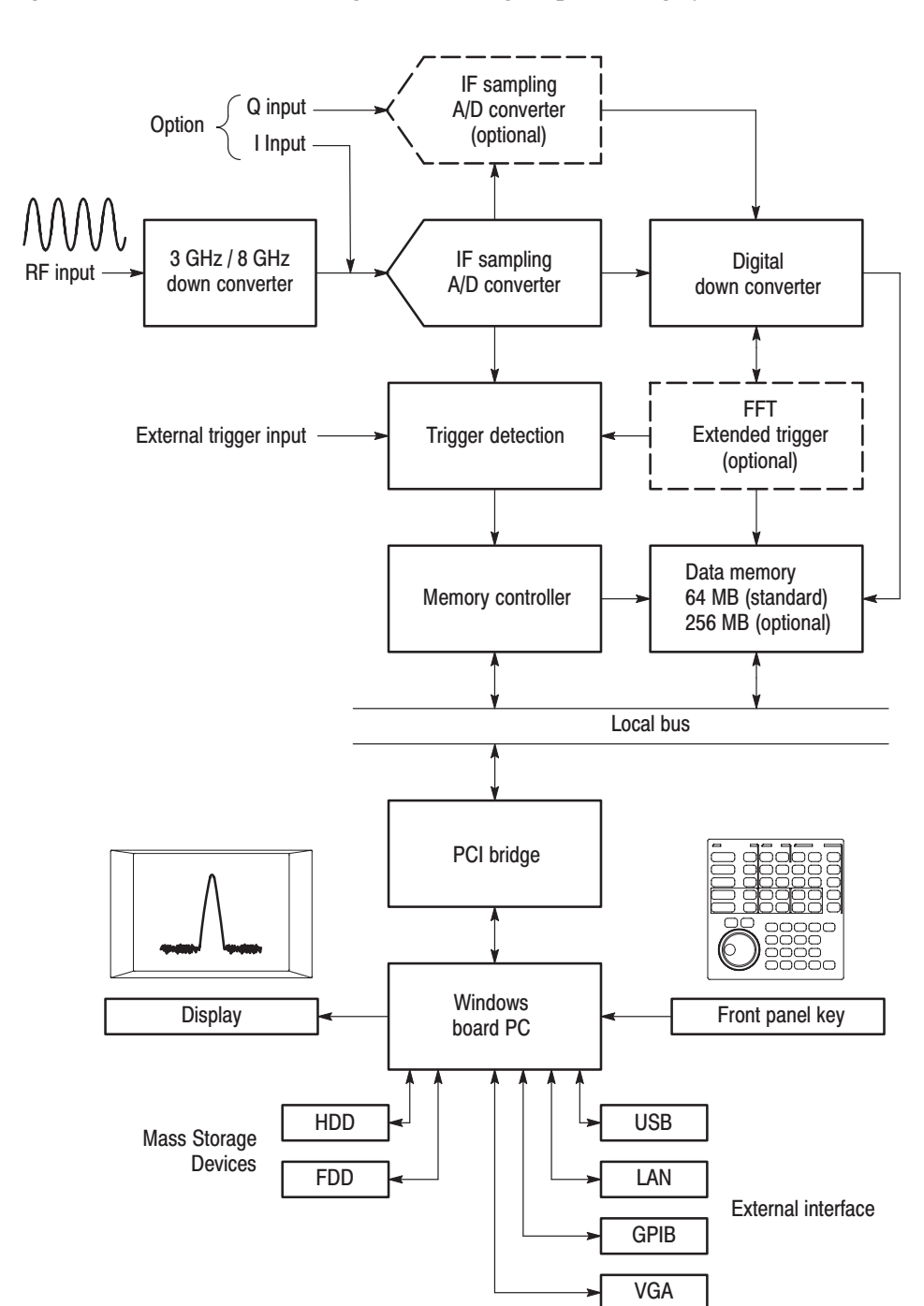

Figure 1–6 shows the block diagram of the signal processing system.

Figure 1-6: Block diagram

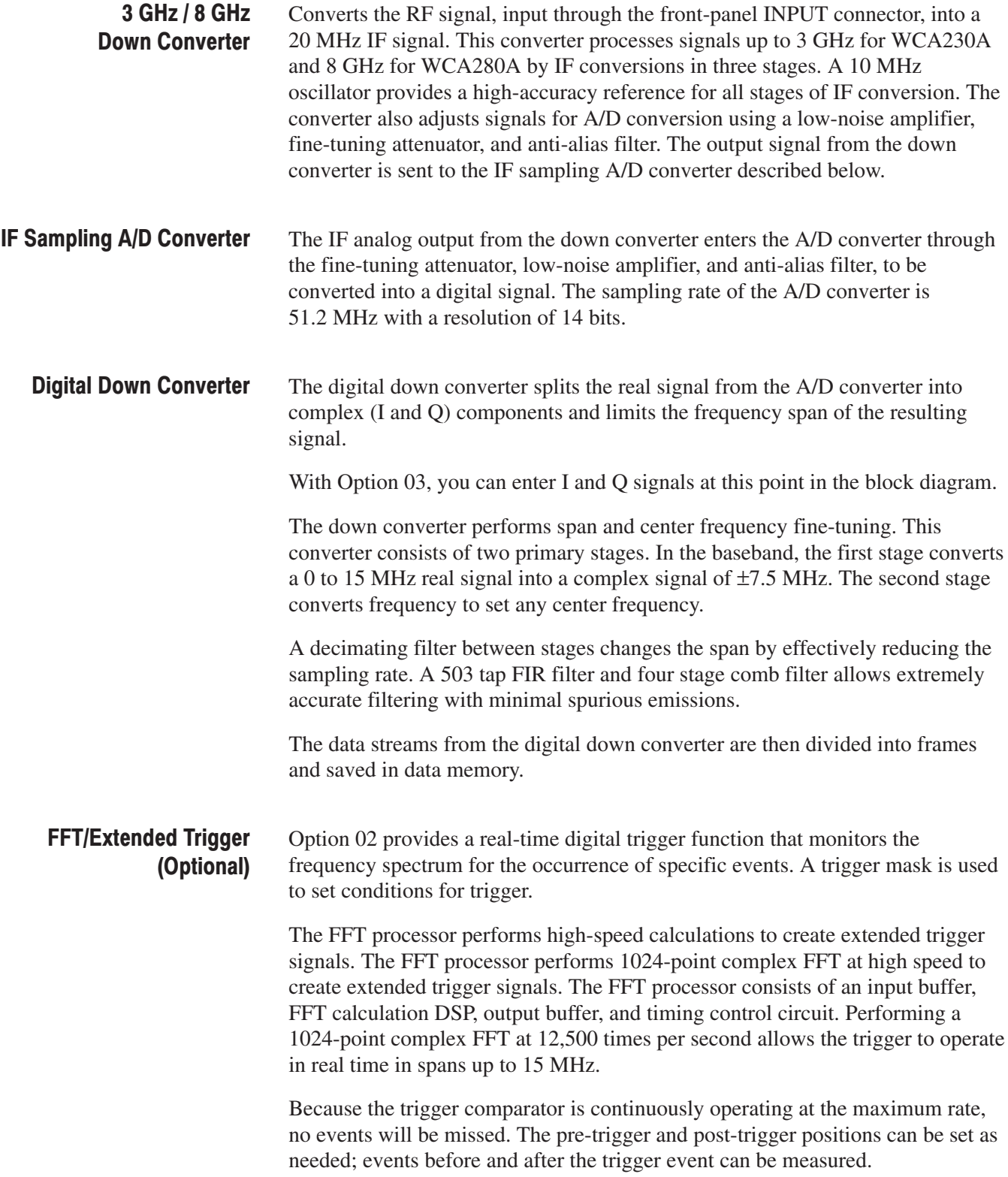

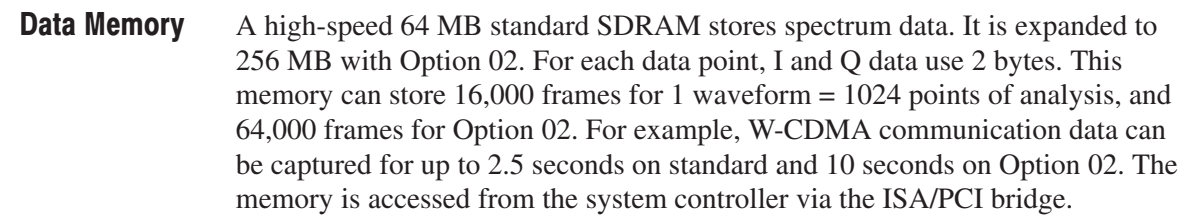

The system controller board has an Intel Pentium III CPU. It runs on Windows XP, and controls menu operation from the front panel keys. It is equipped with a 20 GB hard disk and 3.5 inch disk drive to store data and settings. Waveforms, menus, and measurement results are shown on the color display, which uses an 8.4 inch XGA TFT-LCD module. Windows Board PC

The standard analyzer has the following external interfaces:

- $\blacksquare$ USB (for mouse, keyboard, and/or printer)
- $\blacksquare$ LAN (Ethernet 10/100BASE-T)
- $\blacksquare$ GPIB
- VGA (for an external monitor)

# **Specifications**

This section contains the WCA230A and WCA280A Portable Wireless Communication Analyzers specifications. All specifications are guaranteed unless labeled *Typical*. Typical specifications are provided for your convenience.

**NOTE**. In these tables, those warranted characteristics that are checked in the Performance Verification *appear with the* - *symbol in the* Characteristics *column*.

### **Performance Conditions**

The performance limits in this specification are valid with these conditions:

- The analyzer must have been calibrated and adjusted at an ambient temperature between  $+20$  °C and  $+30$  °C.
- Ē. The analyzer must be in an environment with temperature, altitude, humidity, and vibration within the operating limits described in these specifications.
- ш The analyzer must have had a warm-up period of at least 20 minutes.

### **Electrical Characteristics**

#### Table 1-1: Frequency

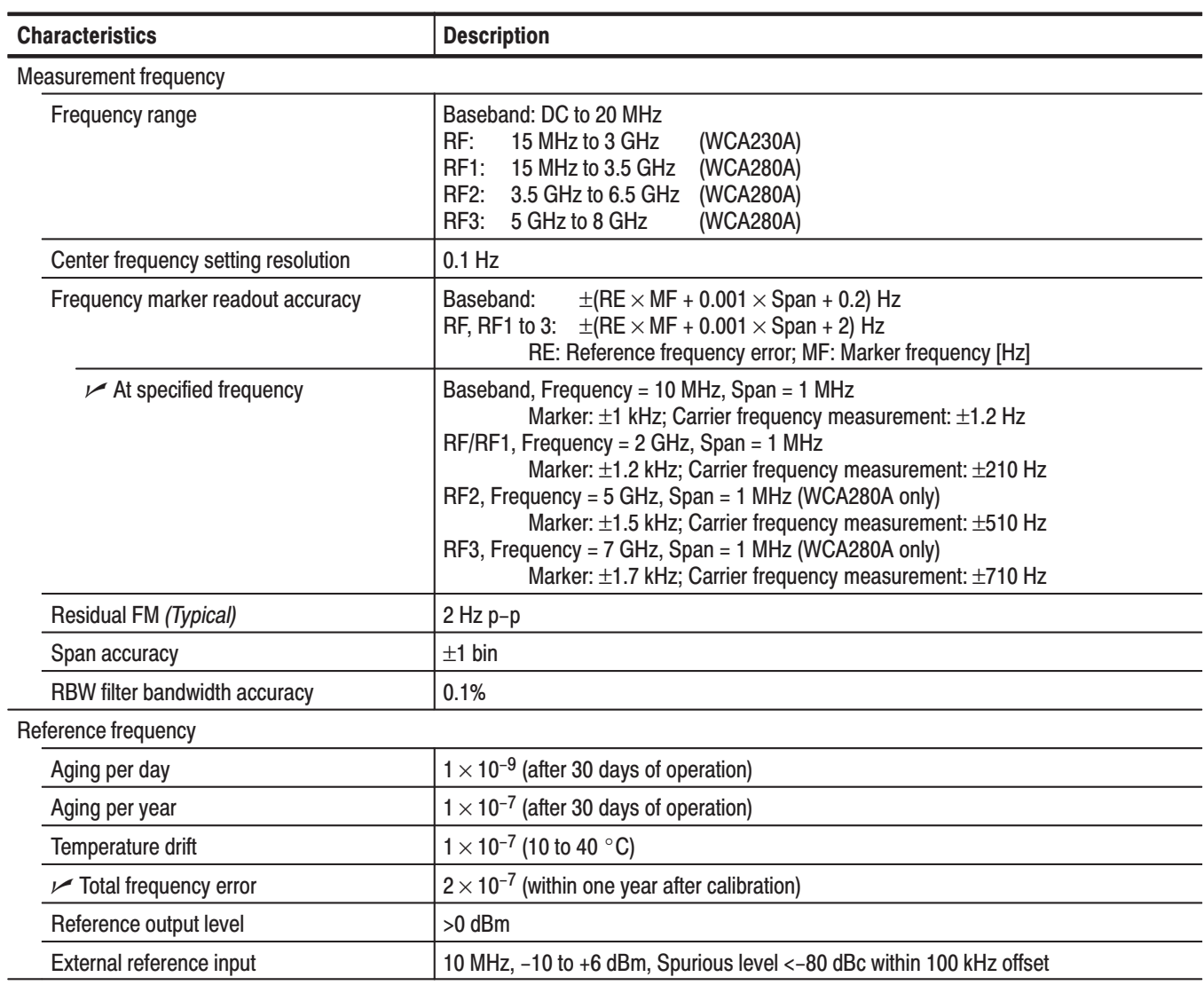

#### Table 1-2: Spectrum purity

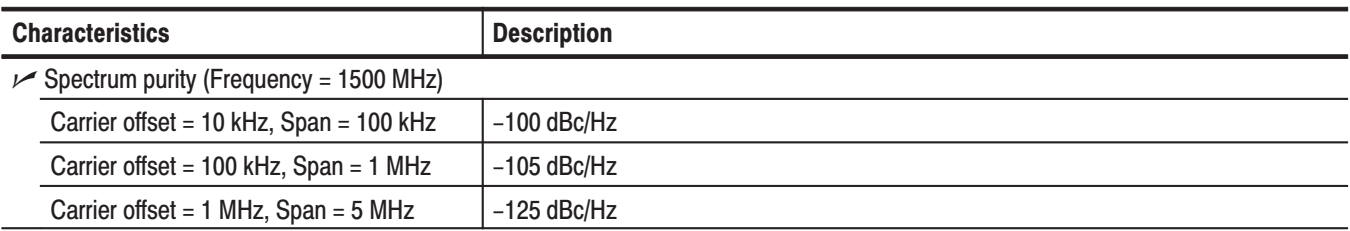

#### Table 1-3: Noise sideband

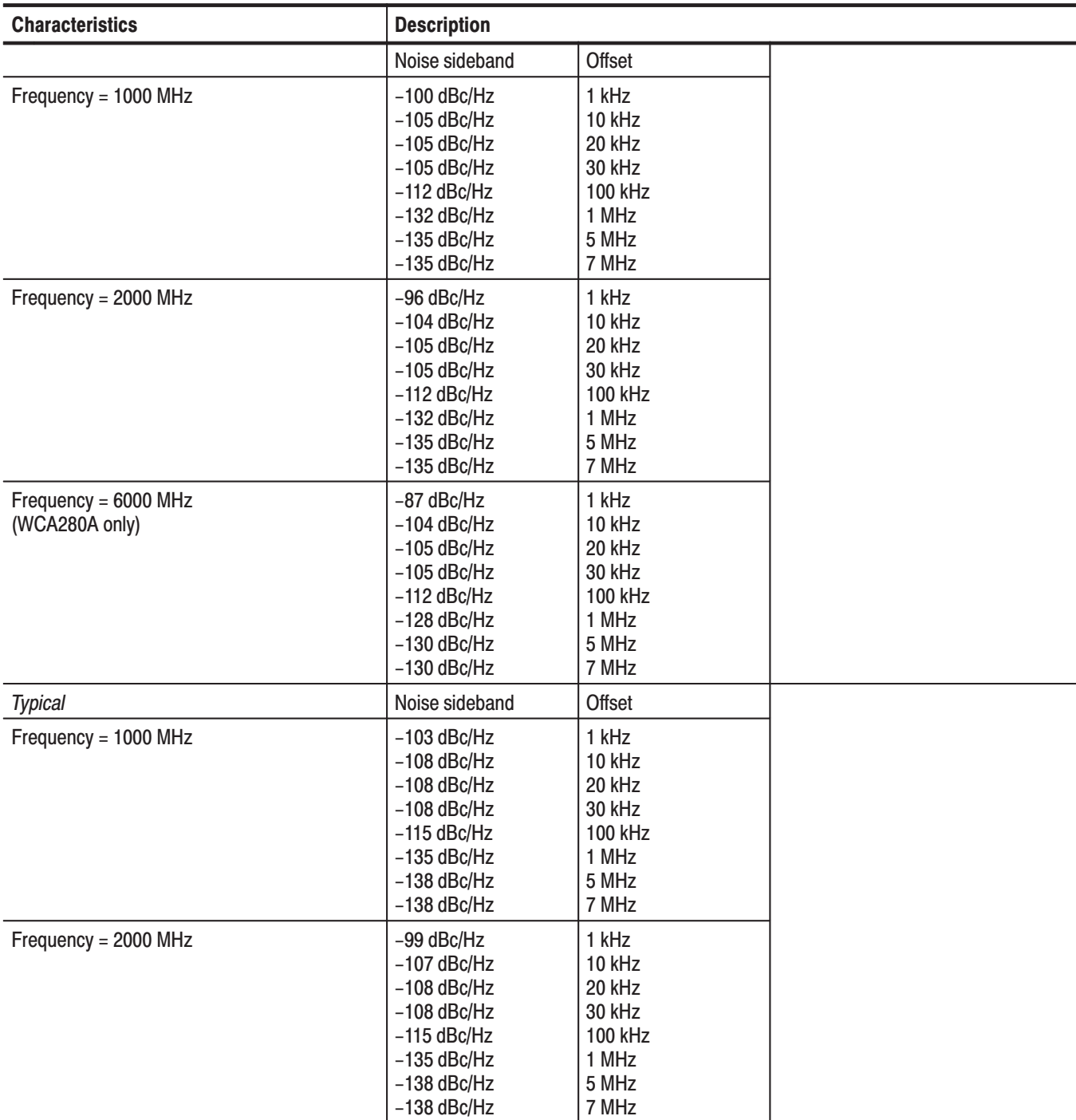

#### Table 1-3: Noise sideband (Cont.)

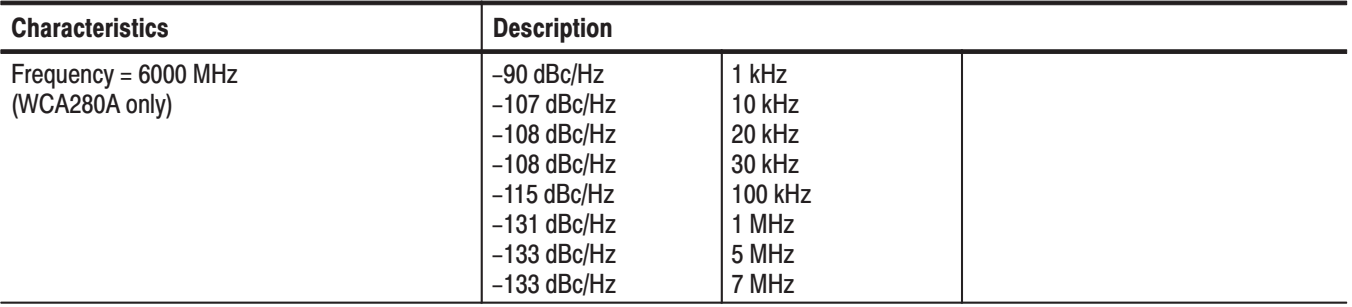

#### Table 1-4: Input

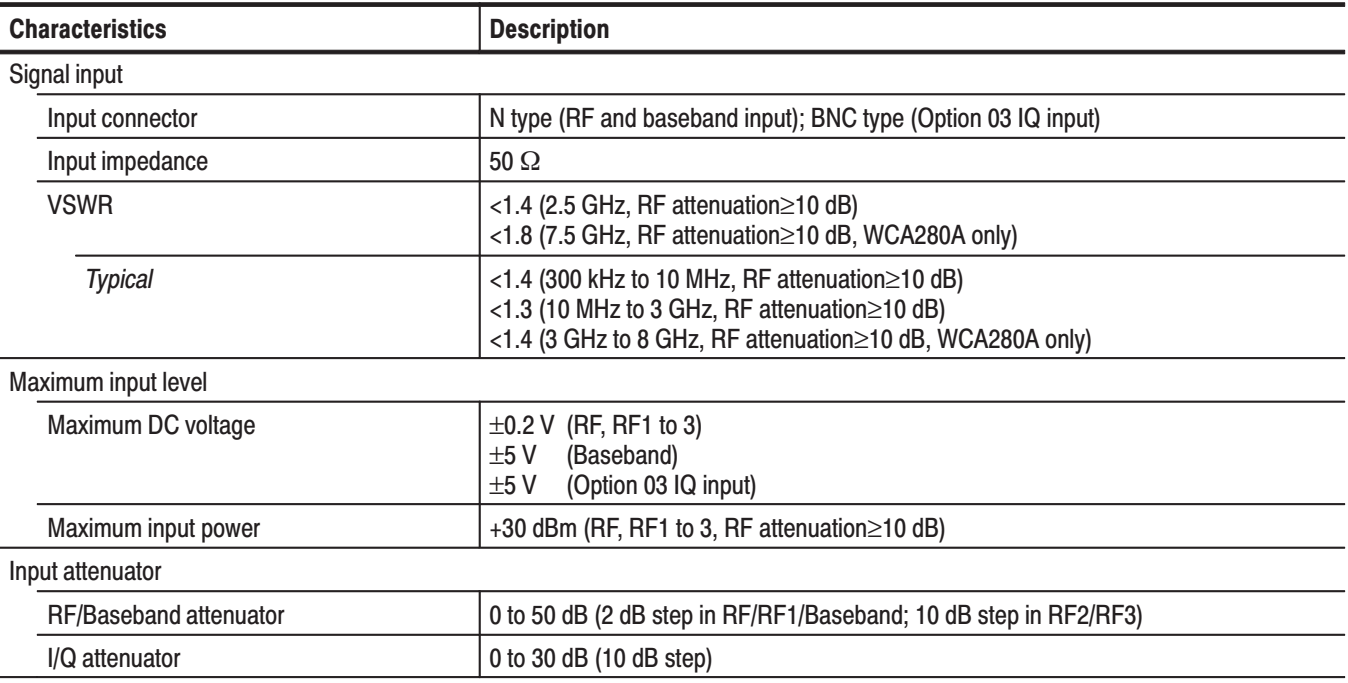

#### Table 1-5: Amplitude

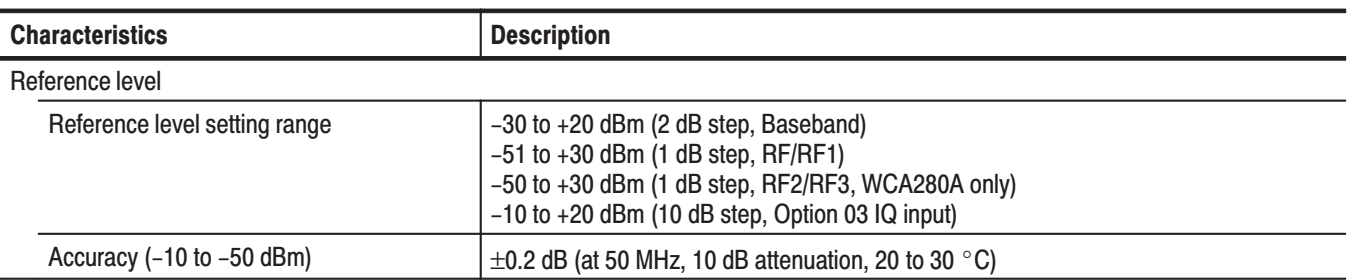
# Table 1-5: Amplitude (Cont.)

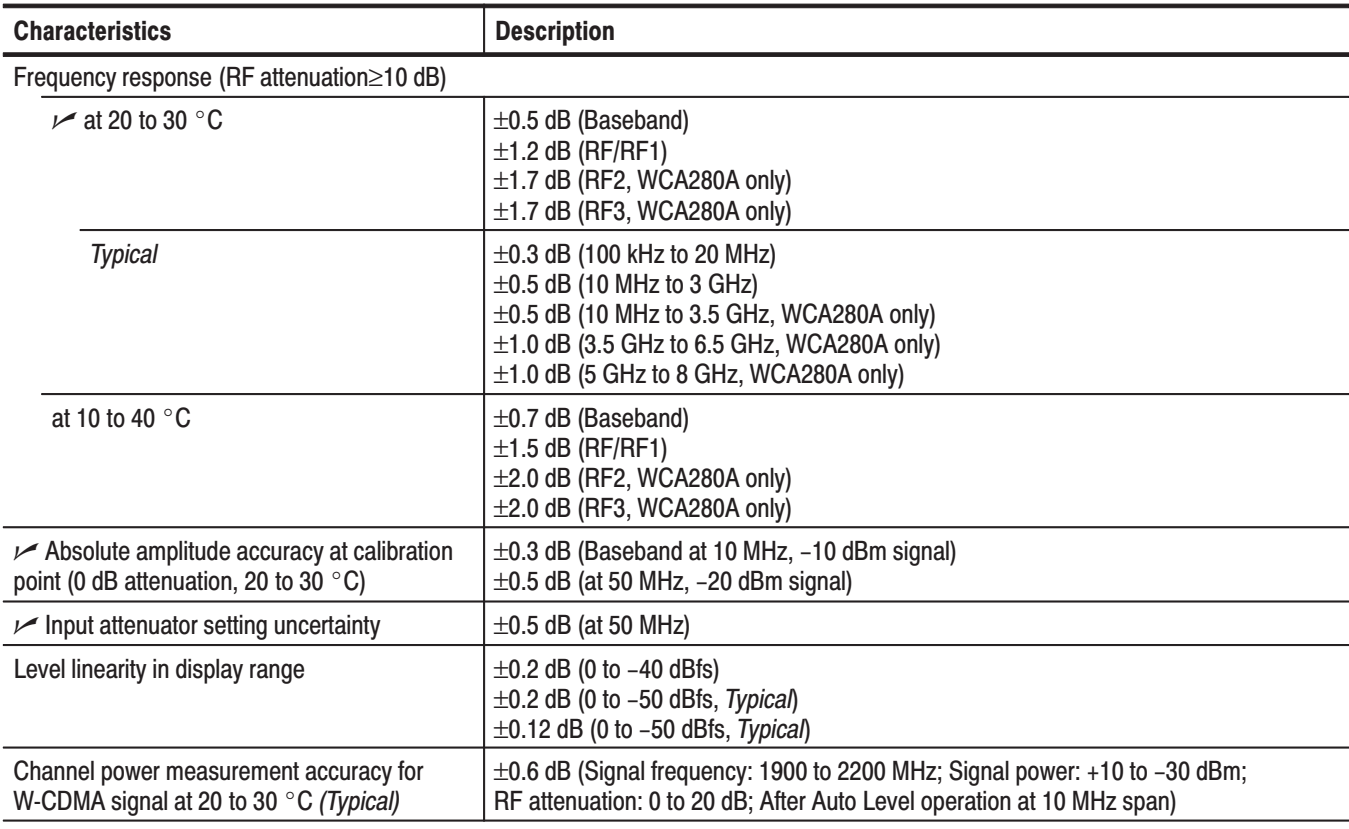

# Table 1-6: Dynamic range

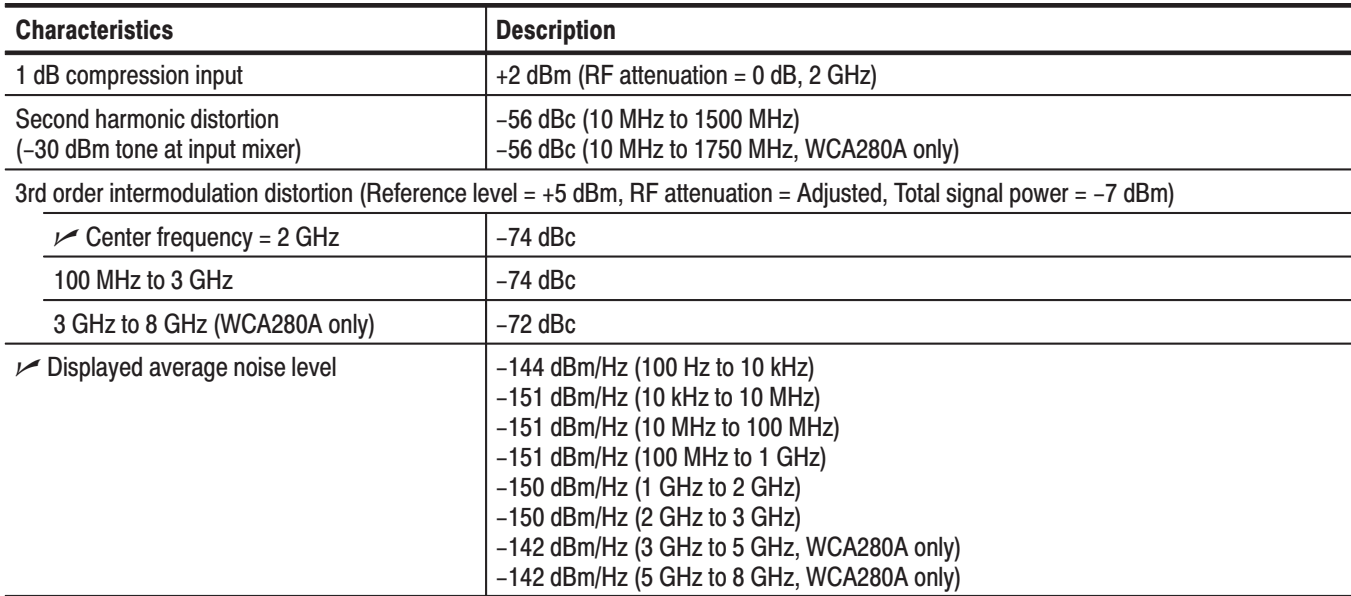

# Table 1-6: Dynamic range (Cont.)

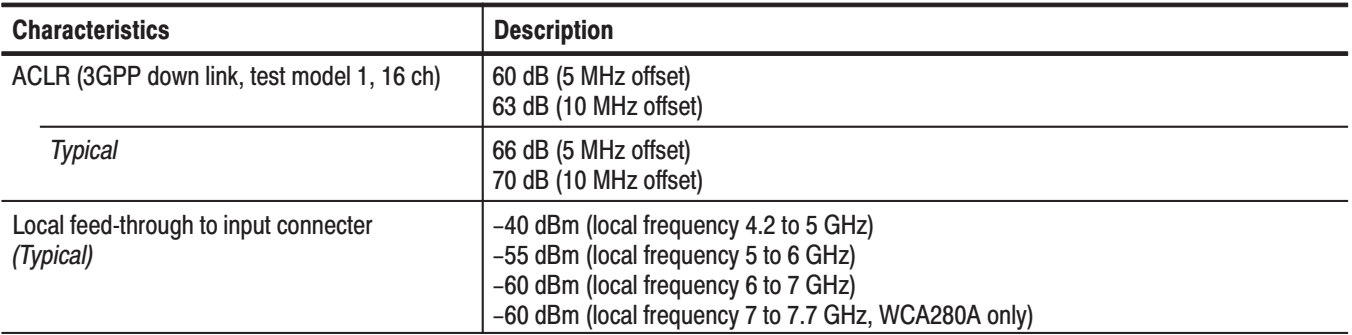

# Table 1-7: Spurious response

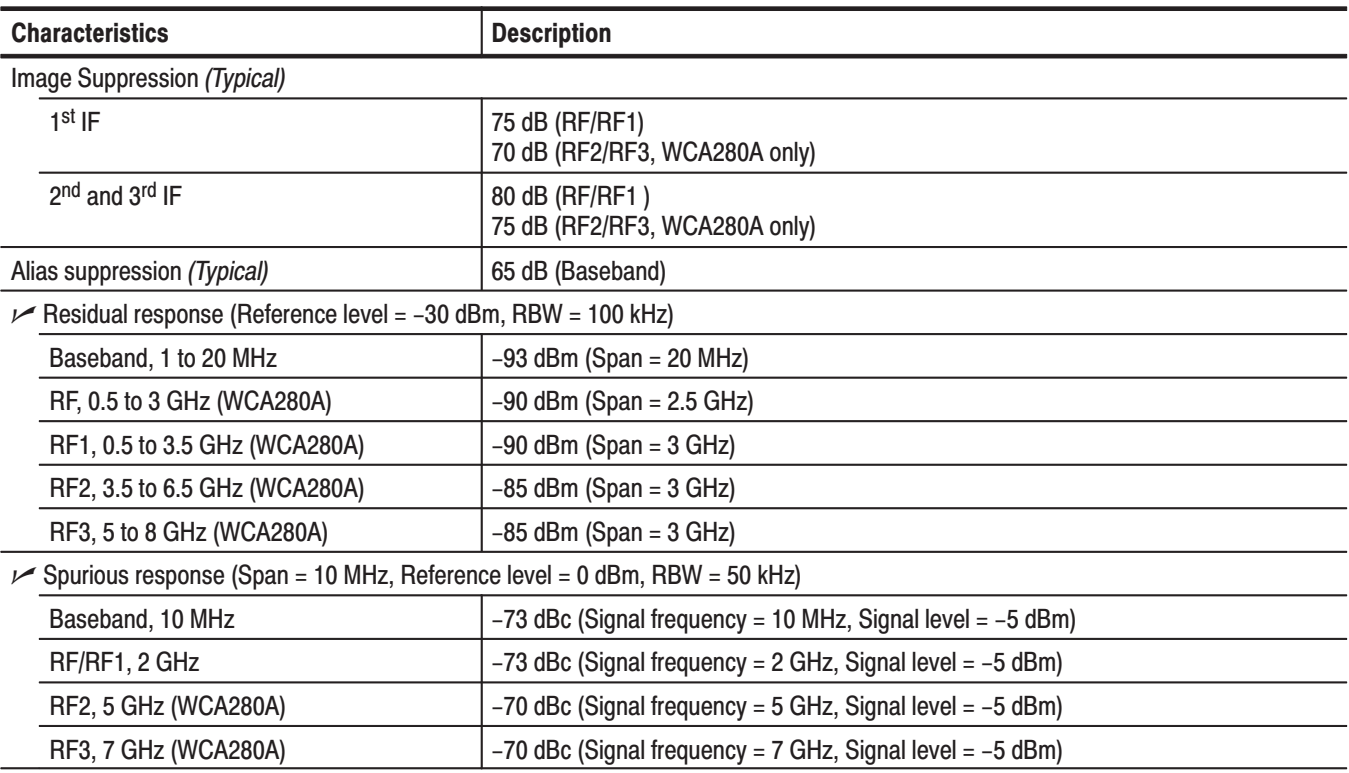

#### Table 1-8: Acquisition

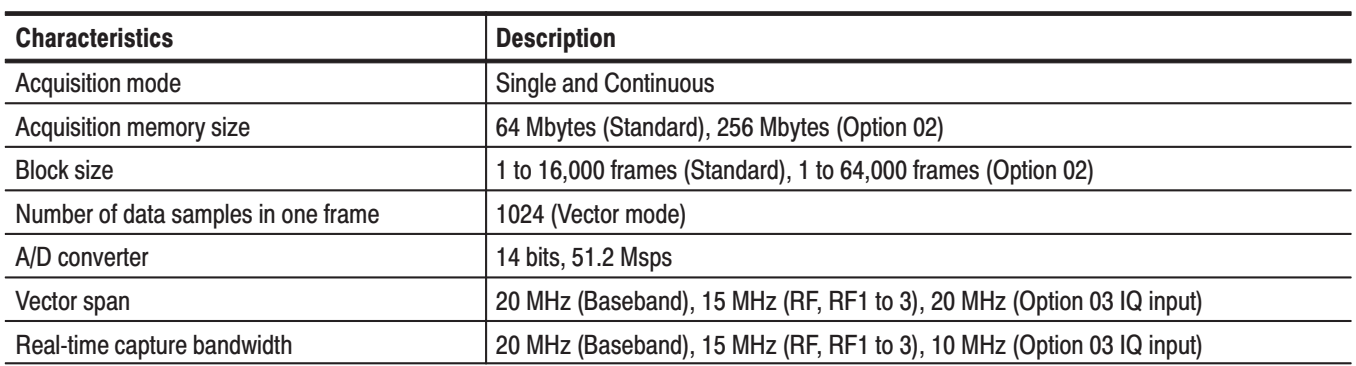

#### Table 1-9: Sampling rate

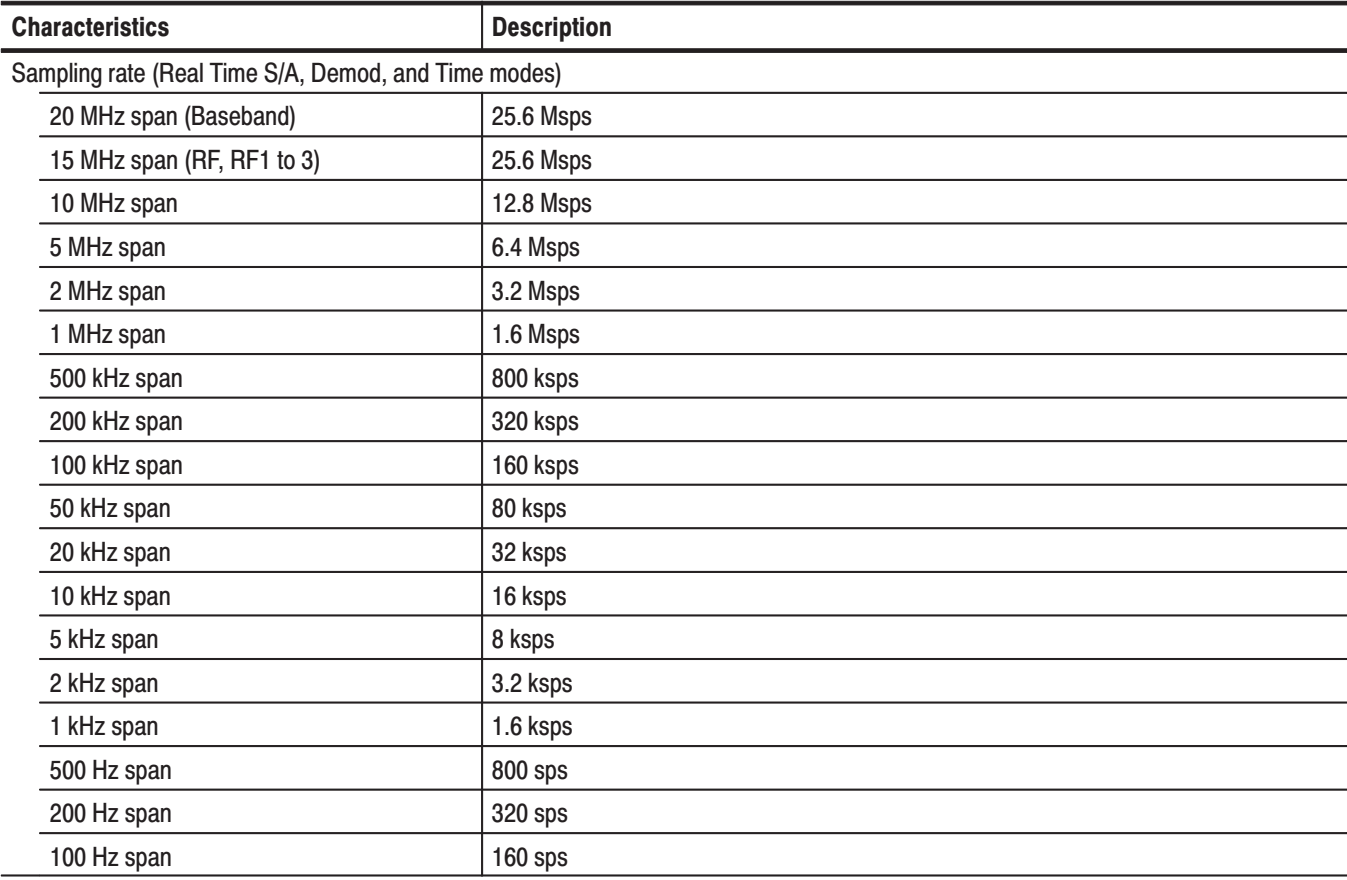

#### Table 1-10: Frame time

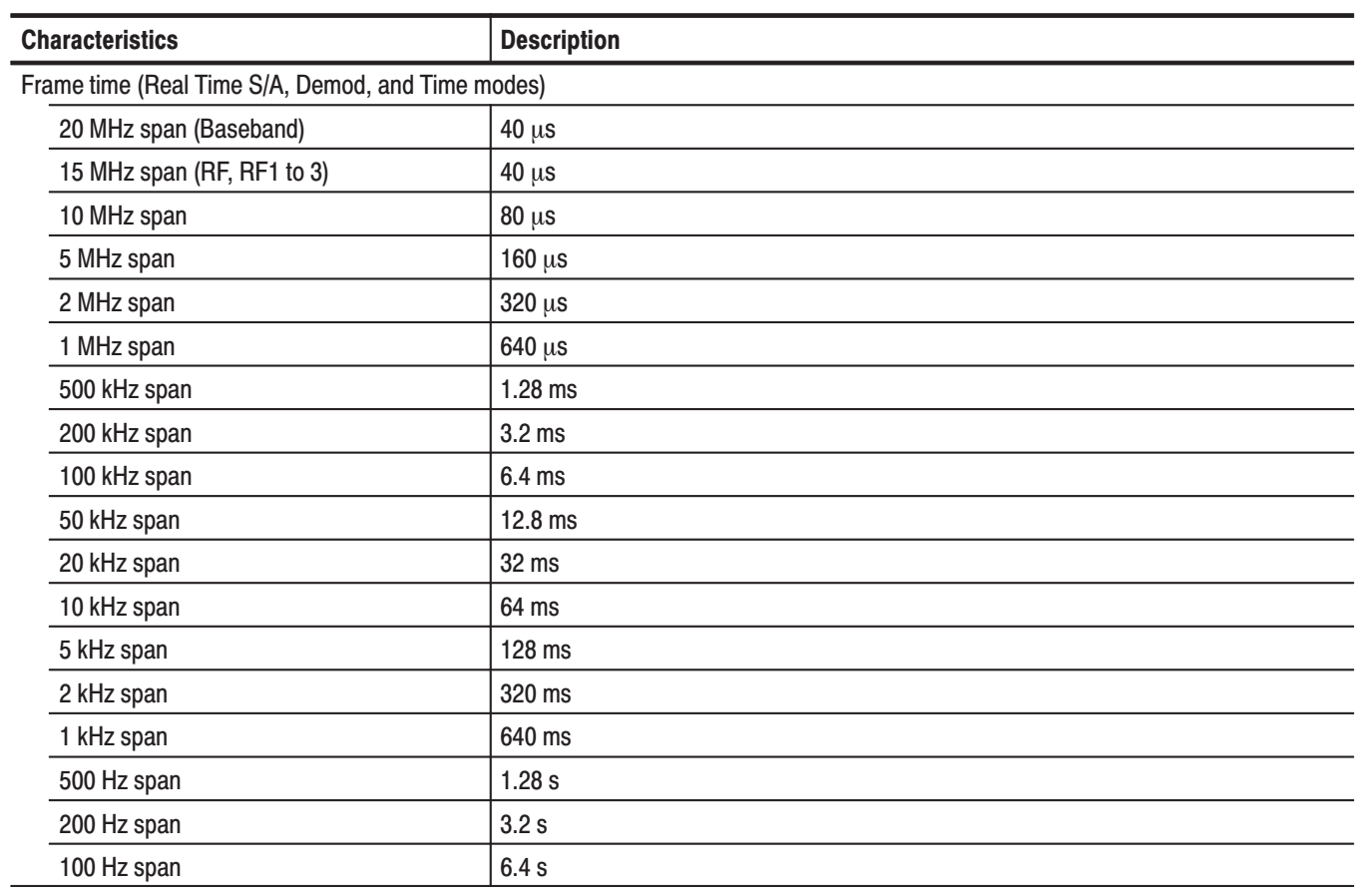

#### Table 1-11: Digital demodulation

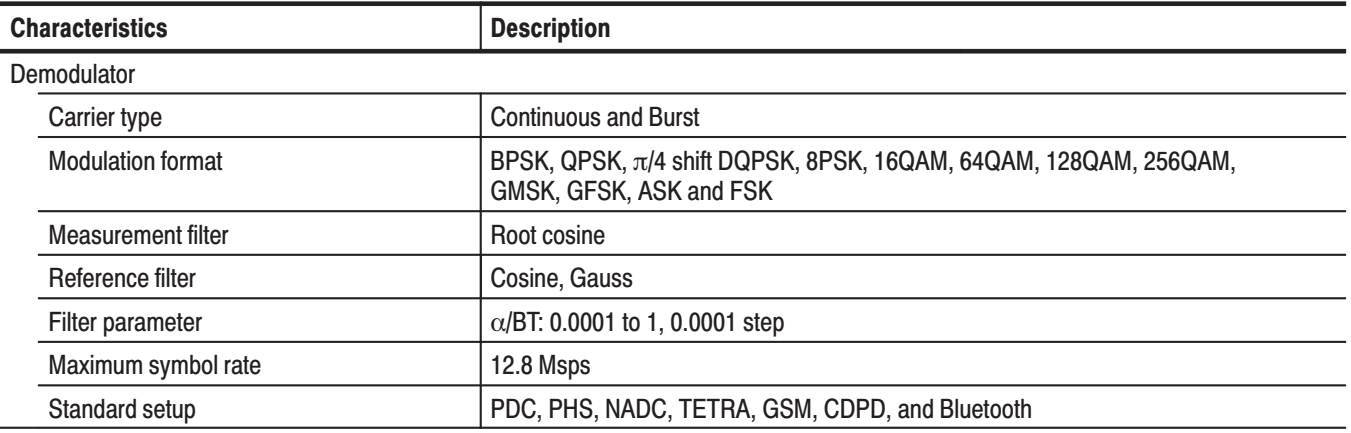

| <b>Characteristics</b>                                   | <b>Description</b>                                                                                                    |                                     |  |  |
|----------------------------------------------------------|----------------------------------------------------------------------------------------------------|-------------------------------------|--|--|
| Display format                                           |                                                                                                    |                                     |  |  |
| Vector diagram                                           | Symbol/Locus display, Frequency error measurement, and Origin offset measurement                                                   |                                     |  |  |
| Constellation diagram                                    | Symbol display, Frequency error measurement, and Origin offset measurement                                                         |                                     |  |  |
| Eye diagram                                              | I, Q, and Trellis displays (1 to 16 symbols)                                                                                       |                                     |  |  |
| Error vector diagram                                     | EVM, Magnitude error, Phase error, Waveform quality (o) measurement,<br>Frequency error measurement, and Origin offset measurement |                                     |  |  |
| Symbol table                                             | Binary, Octal, Hexadecimal                                                                                                    |                                     |  |  |
| AM/AM                                                    | Measured amplitude vs. Reference amplitude, 1 dB compression measurement                                                           |                                     |  |  |
| AM/PM                                                    | Phase error vs. Reference amplitude                                                                                                |                                     |  |  |
| <b>CCDF</b>                                              | Probability of excess vs. Power level, Crest factor measurement                                                                    |                                     |  |  |
| <b>PDF</b>                                               | Probability of occurrence vs. Power level                                                                                          |                                     |  |  |
| Accuracy                                                 |                                                                                                    |                                     |  |  |
| PDC (100 kHz span)                                       | EVM $\leq$ 1.2%, Magnitude error $\leq$ 1.0%, Phase error $\leq$ 0.8°                                                              |                                     |  |  |
| PHS (1 MHz span)                                         | EVM $\leq$ 1.4%, Magnitude error $\leq$ 1.2%, Phase error $\leq$ 0.8°                                                              |                                     |  |  |
| GSM (1 MHz span)                                         | EVM $\leq$ 1.8%, Magnitude error $\leq$ 1.2%, Phase error $\leq$ 1.0°                                                              |                                     |  |  |
| 64QAM, 5.3 Msps, 1 GHz carrier<br>(15 MHz span, Typical) | EVM ≤2.5%                                                                                                    |                                     |  |  |
| QPSK, 3.84 Msps, 2 GHz carrier<br>(15 MHz span, Typical) | EVM ≤2.5%                                                                                                    |                                     |  |  |
| <b>QPSK</b>                                              | EVM (Typical)                                                                                                    | Symbol rate                         |  |  |
| Center frequency = 1 GHz                                 | 0.5%<br>0.5%<br>1.2%<br>2.7%                                                                                                    | 100 kHz<br>1 MHz<br>4 MHz<br>10 MHz |  |  |
| Center frequency = 2 GHz                                 | 0.5%<br>0.5%<br>1.2%<br>2.7%                                                                                                    | 100 kHz<br>1 MHz<br>4 MHz<br>10 MHz |  |  |
| Center frequency = 3 GHz                                 | 0.7%<br>$0.7\%$<br>1.5%<br>2.9%                                                                                                    | 100 kHz<br>1 MHZ<br>4 MHz<br>10 MHz |  |  |
| Center frequency = 5 GHz<br>(WCA280A only)               | 0.7%<br>0.7%<br>1.5%<br>3.0%                                                                                                    | 100 kHz<br>1 MHz<br>4 MHz<br>10 MHz |  |  |

Table 1-11: Digital demodulation (Cont.)

Table 1-11: Digital demodulation (Cont.)

| <b>Characteristics</b>                     | <b>Description</b>           |                                     |  |  |
|--------------------------------------------|------------------------------|-------------------------------------|--|--|
| $\pi$ /4 DQPSK                             | EVM (Typical)                | Symbol rate                         |  |  |
| Center frequency = 1 GHz                   | 0.6%<br>0.6%<br>1.2%<br>2.7% | 100 kHz<br>1 MHz<br>4 MHz<br>10 MHz |  |  |
| Center frequency = 2 GHz                   | 0.6%<br>0.6%<br>1.2%<br>2.7% | 100 kHz<br>1 MHz<br>4 MHz<br>10 MHz |  |  |
| Center frequency = 3 GHz                   | 0.7%<br>0.7%<br>1.5%<br>2.9% | 100 kHz<br>1 MHz<br>4 MHz<br>10 MHz |  |  |
| Center frequency = 5 GHz<br>(WCA280A only) | 0.7%<br>0.7%<br>1.5%<br>3.0% | 100 kHz<br>1 MHz<br>4 MHz<br>10 MHz |  |  |
| 16QAM                                      | EVM (Typical)                | Symbol rate                         |  |  |
| Center frequency = 1 GHz                   | 0.9%<br>0.5%<br>1.2%<br>2.2% | 100 kHz<br>1 MHz<br>4 MHz<br>10 MHz |  |  |
| Center frequency = 2 GHz                   | 0.9%<br>0.5%<br>1.2%<br>2.2% | 100 kHz<br>1 MHz<br>4 MHz<br>10 MHz |  |  |
| Center frequency = 3 GHz                   | 0.9%<br>0.5%<br>1.2%<br>2.5% | 100 kHz<br>1 MHz<br>4 MHz<br>10 MHz |  |  |
| Center frequency = 5 GHz<br>(WCA280A only) | 0.9%<br>0.5%<br>1.2%<br>2.5% | 100 kHz<br>1 MHz<br>4 MHz<br>10 MHz |  |  |

#### Table 1-12: Analog demodulation

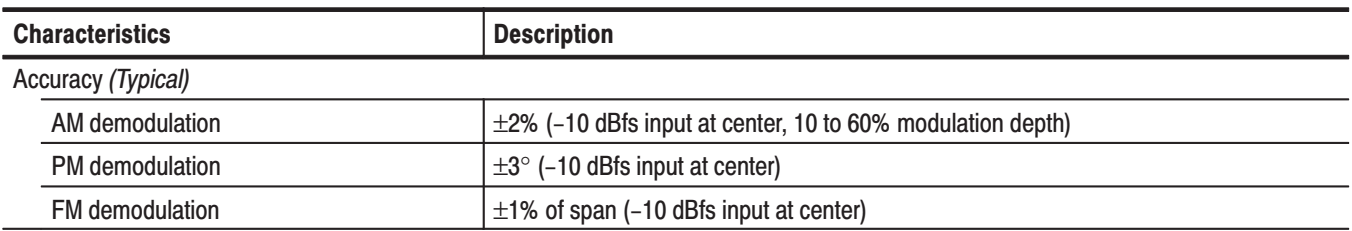

# Table 1-13: RBW (Resolution Bandwidth)

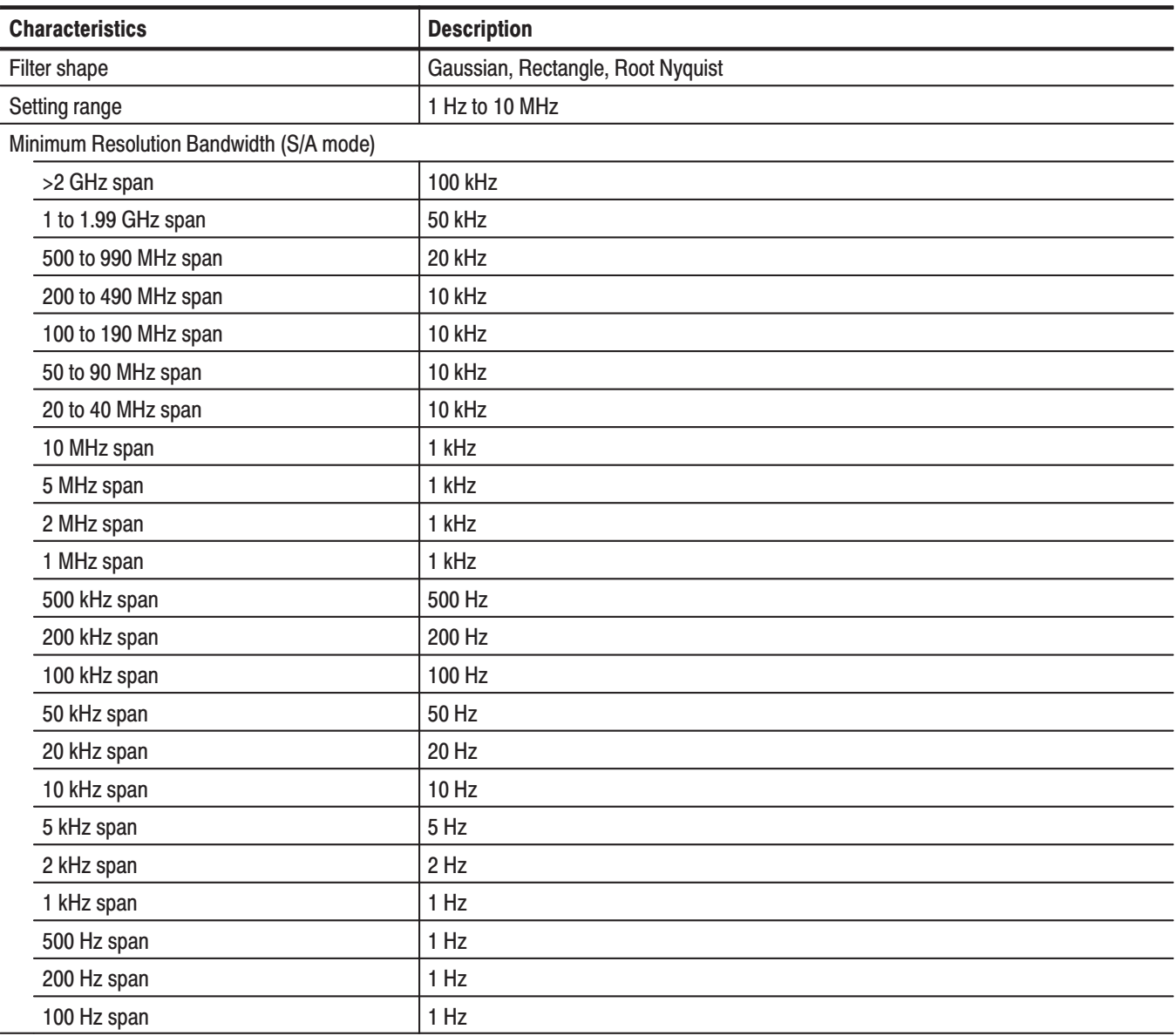

# Table 1-14: Trigger

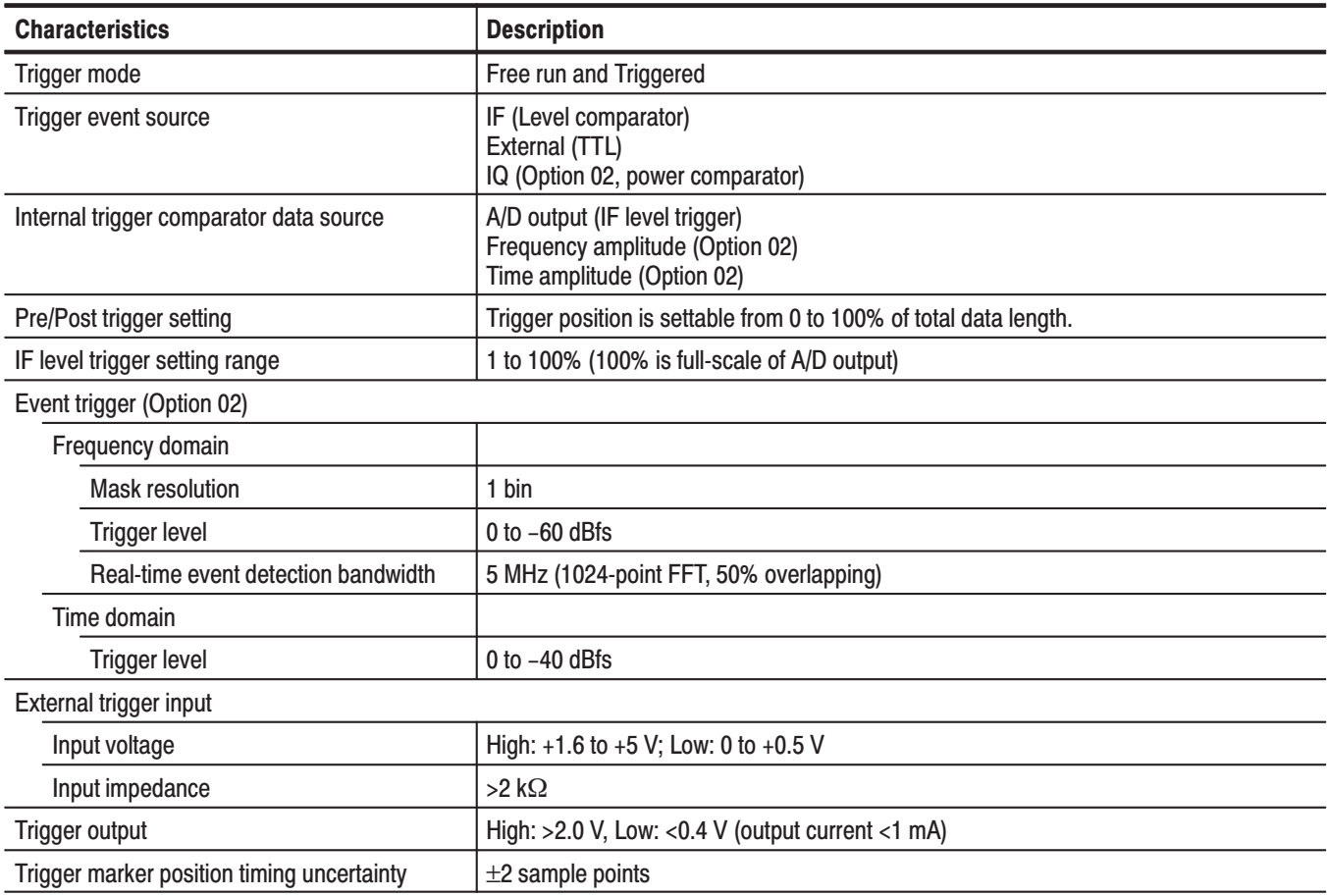

# Table 1-15: Measurement function

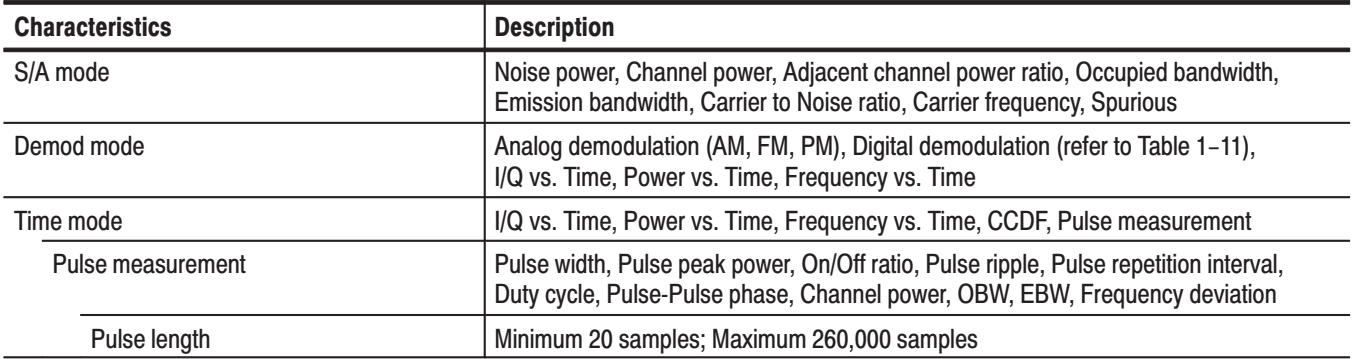

### Table 1-16: Display

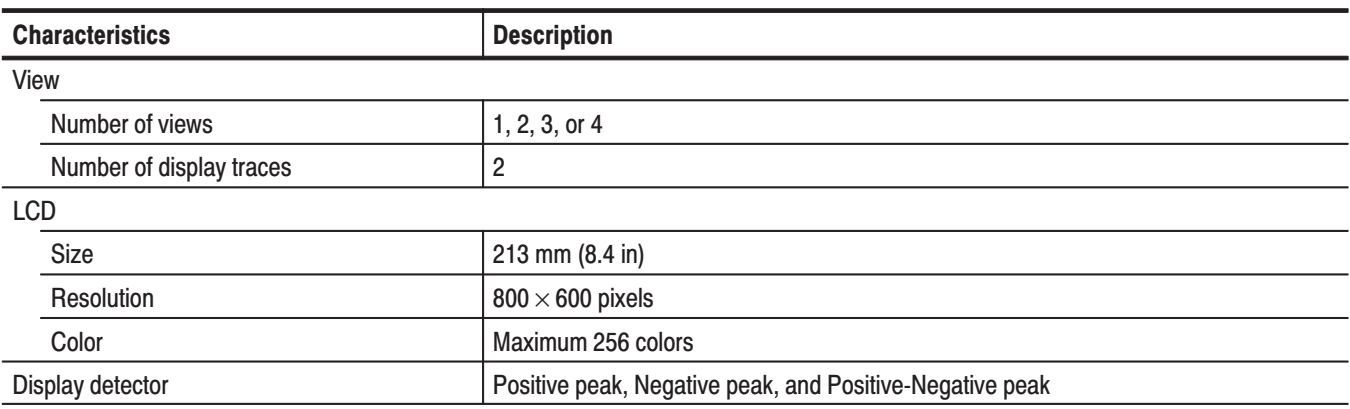

# Table 1-17: Marker, trace, and display line

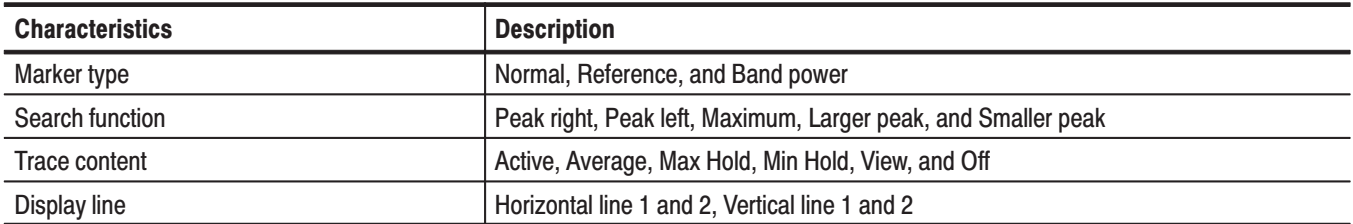

#### Table 1-18: Controller and interface

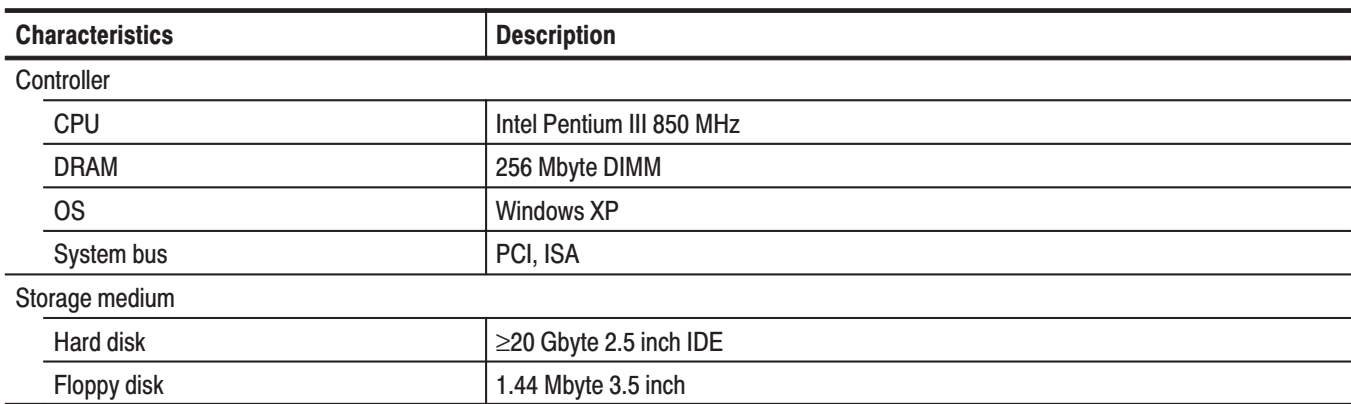

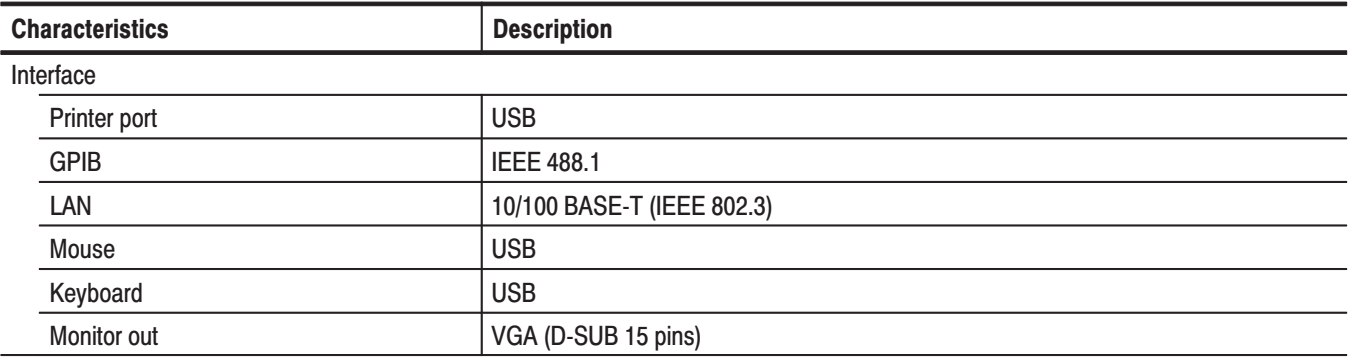

# Table 1-18: Controller and interface (Cont.)

### Table 1-19: Power requirements

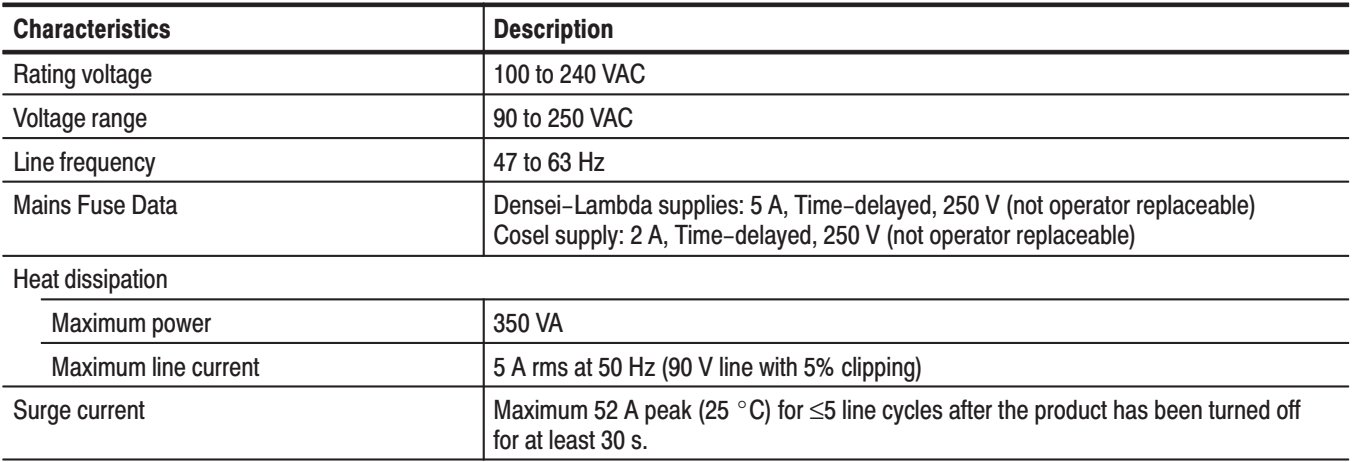

### Table 1-20: Power connector

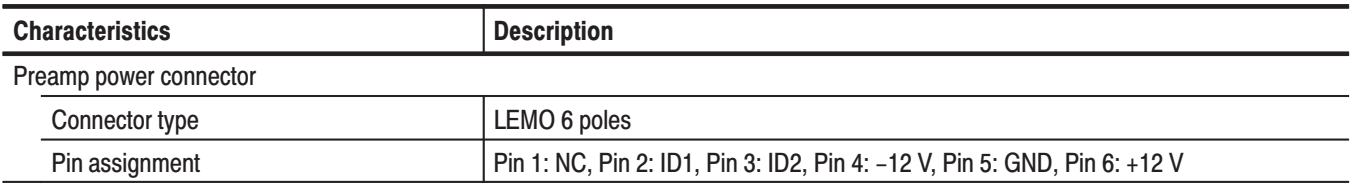

# **Physical Characteristics**

### Table 1-21: Physical characteristics

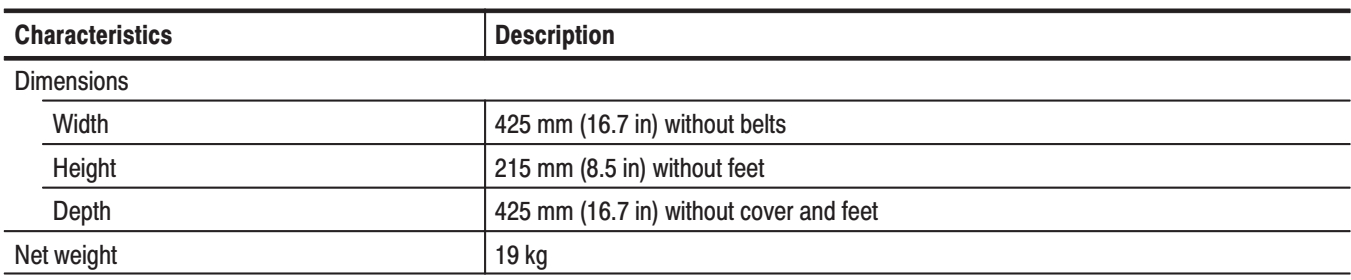

# **Environmental Characteristics**

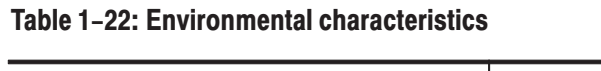

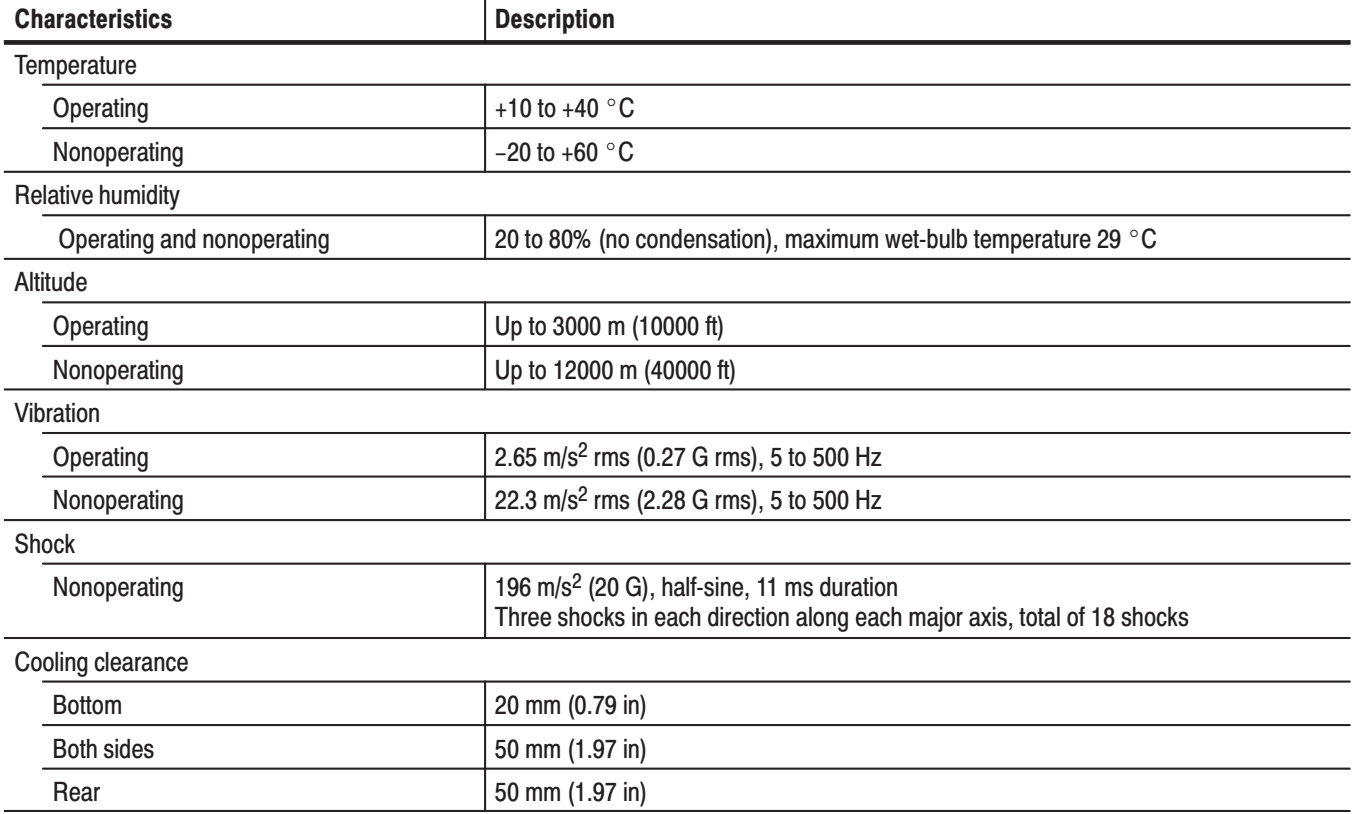

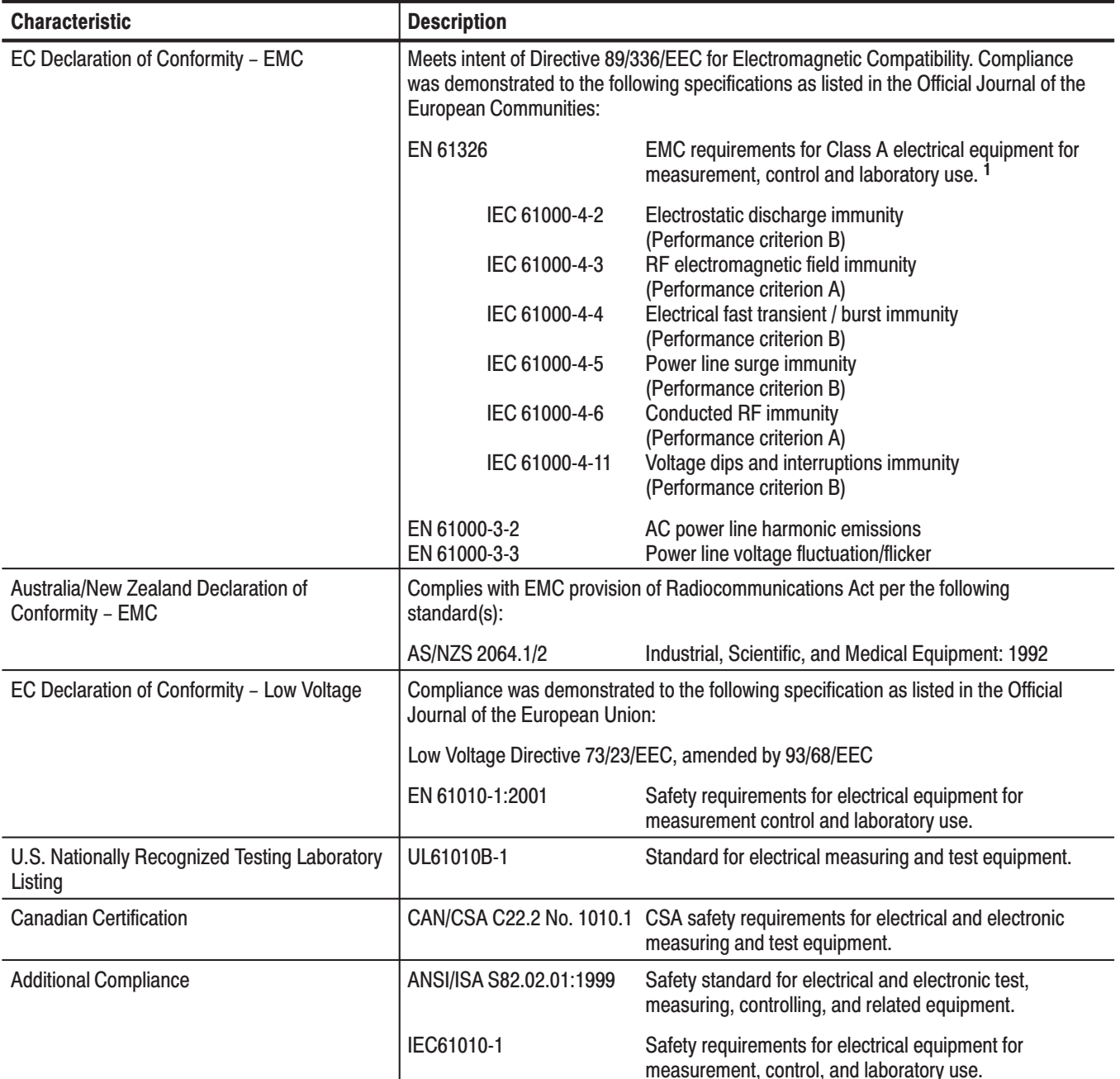

### Table 1-23: Certifications and compliances

 $\overline{1}$ Emissions which exceed the levels required by this standard may occur when this equipment is connected to a test object.

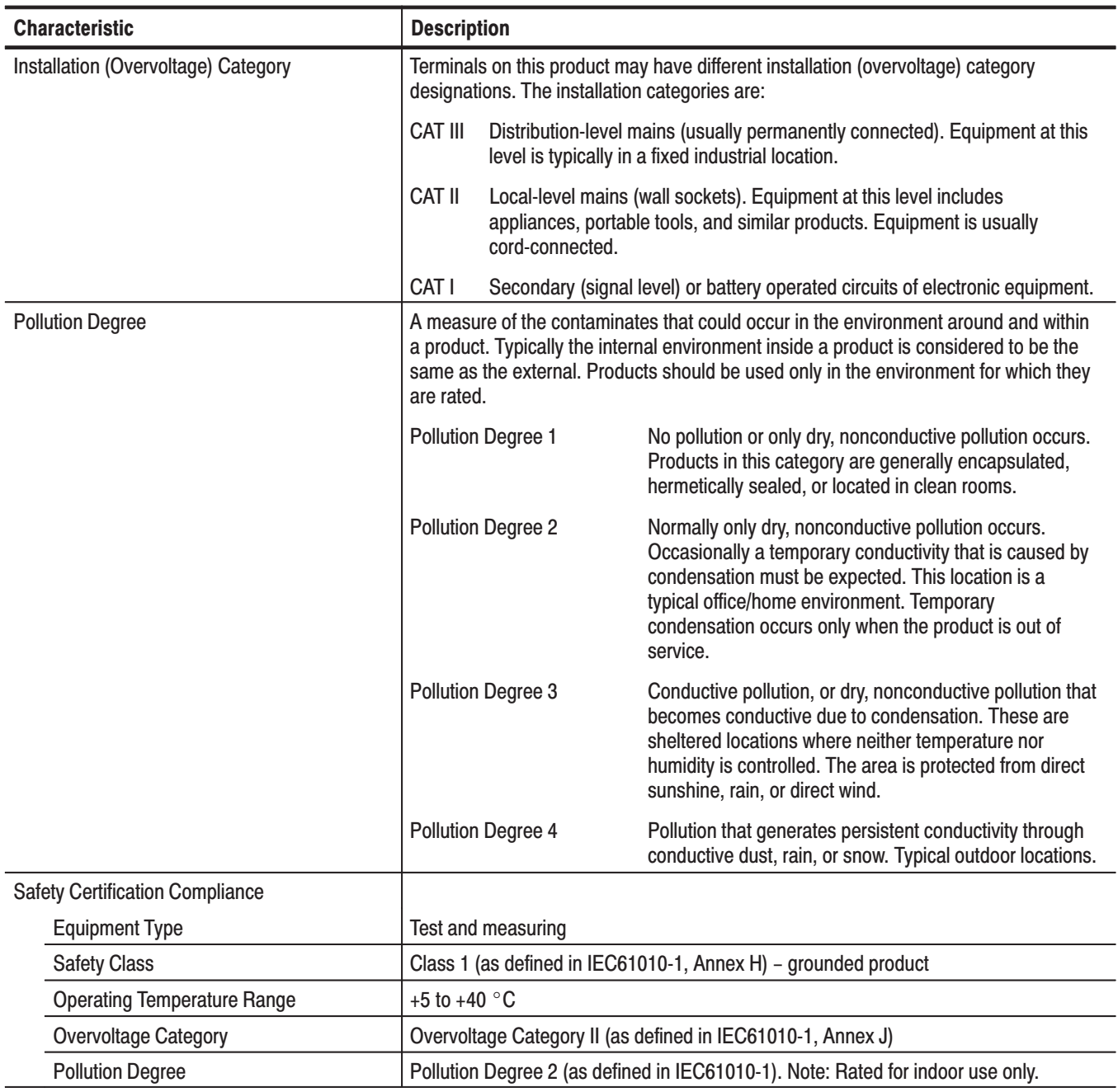

# Table 1-23: Certifications and compliances (Cont.)

Specifications

# **Operating Information**

# **Installation**

# **Supplying Operating Power**

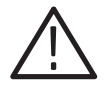

**WARNING.** AC POWER SOURCE AND CONNECTION. The analyzer operates *from a single-phase power source. It has a three-wire power cord and two-pole, three-terminal grounding type plug. The voltage to ground (earth) from either pole of the power source must not exceed the maximum rated operating voltage, 250 volts.*

*Before making connection to the power source, be sure the analyzer has a suitable two-pole, three-terminal grounding-type plug.*

*GROUNDING. This instrument is safety Class 1 equipment (IEC designation). All accessible conductive parts are directly connected through the grounding conductor of the power cord to the grounded (earthing) contact of the power plug.*

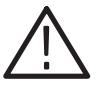

WARNING. The power input plug must be inserted only in a mating receptacle *with a grounding contact where earth ground has been verified by a qualified service person. Do not defeat the grounding connection. Any interruption of the grounding connection can create an electric shock hazard.*

*For electric shock protection, the grounding connection must be made before making connection to the instrument's input or output terminals.*

### **Power Cord Information**

A power cord with the appropriate plug configuration is supplied with each analyzer. Table 2–1 gives the color-coding of the conductors in the power cord. If you require a power cord other than the one supplied, refer to Table 2–2, Power Cord Identification*.*

#### Table 2-1: Power-cord conductor identification

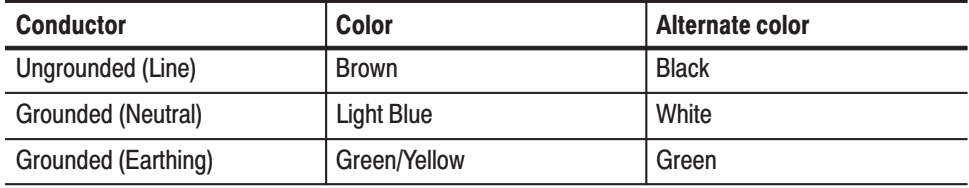

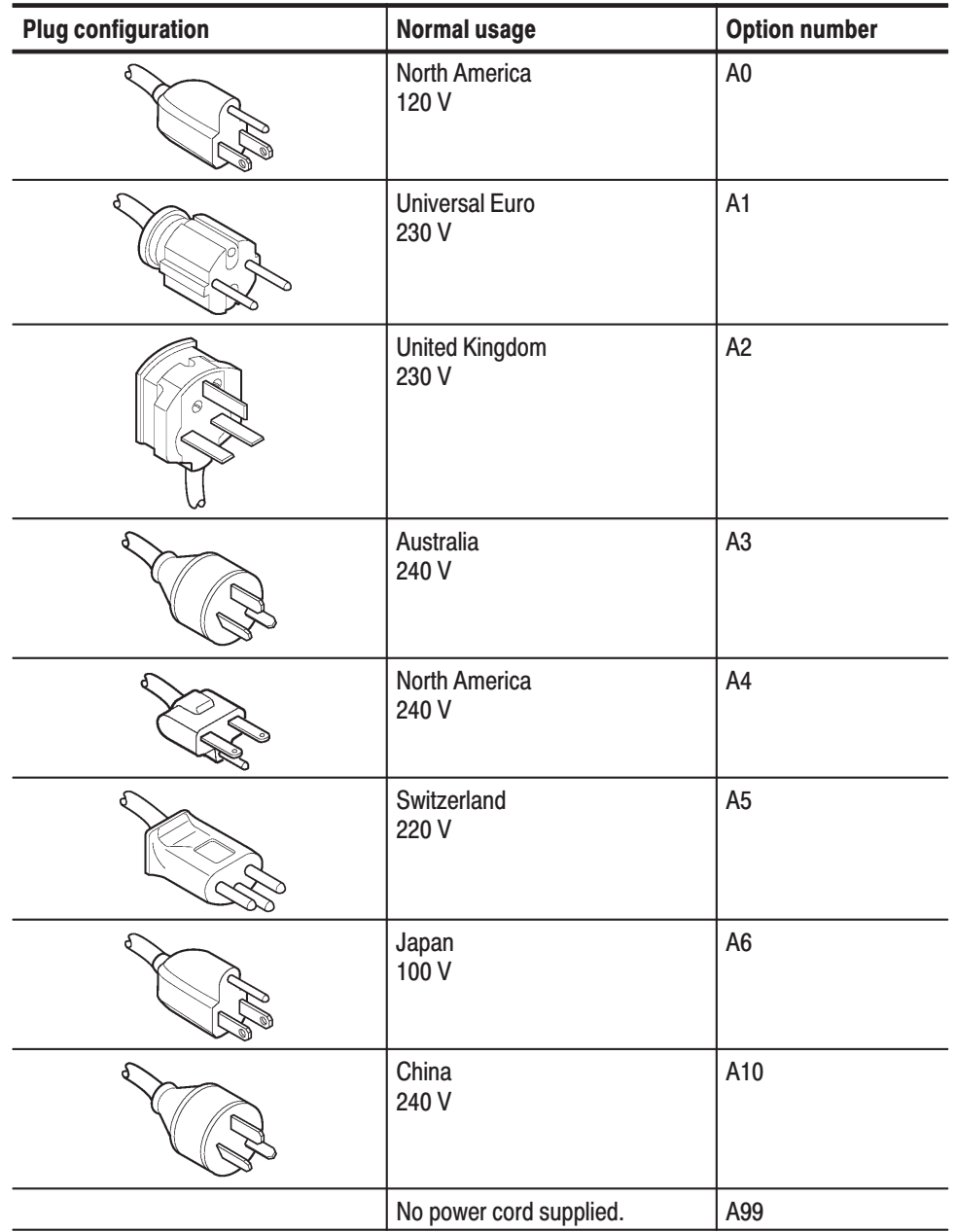

#### Table 2-2: Power cord identification

# **Operating Voltage**

This analyzer operates with any line voltage from 90-250 VAC<sub>RMS</sub> with any line frequency from 47–63 Hz. Before plugging the cord in the outlet, be sure that the power supply voltage is proper.

# **Operating Environment**

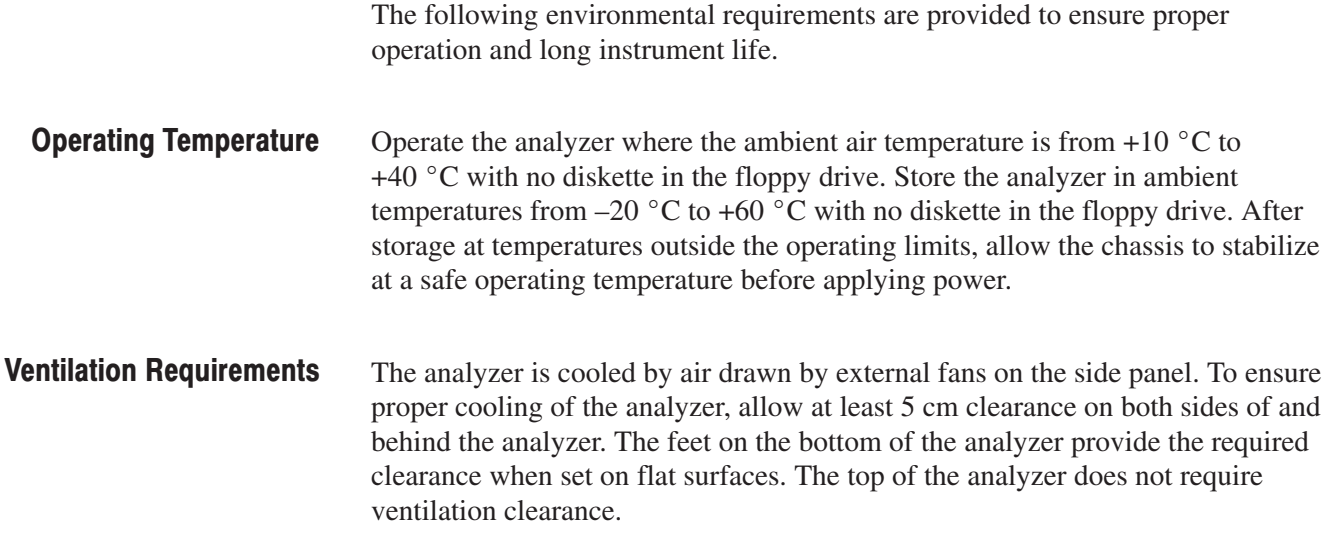

# **Applying Power**

Power on the analyzer using the following procedure:

The analyzer operates from an AC line frequency of 47–63 Hz, over the range of 90–250 Volts, without the need for configuration, except the power cord. Refer to page 2–2 for the power cord options. **AC Power Requirements** 

> The maximum power consumption is 350 W. Refer to *Appendix A, Specifications,* for additional information on power and environmental requirements.

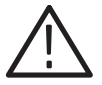

**CAUTION.** Use only power cords that are approved for the country of use. Using *non-approved power cords could result in fire or shock hazard.*

# **Connecting the Power** Cord

**1.** Plug the power cord into the AC input on the rear panel.

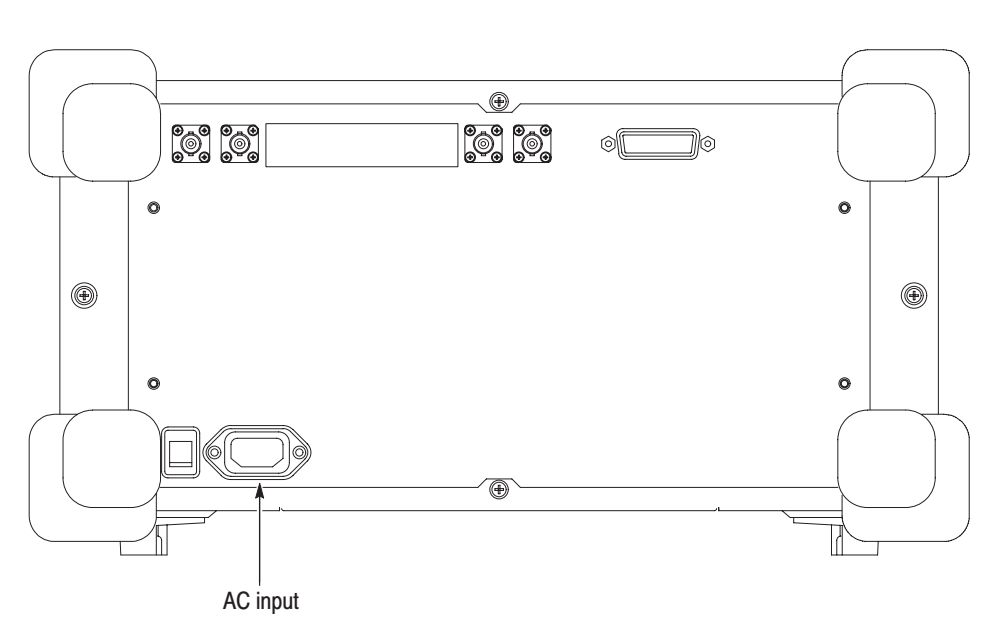

Figure 2-1: AC Input (rear panel)

**2.** Connect the plug of the power cord to a properly grounded outlet.

#### **Turning on the Analyzer**

**1.** Turn on the principal power switch on the rear panel.

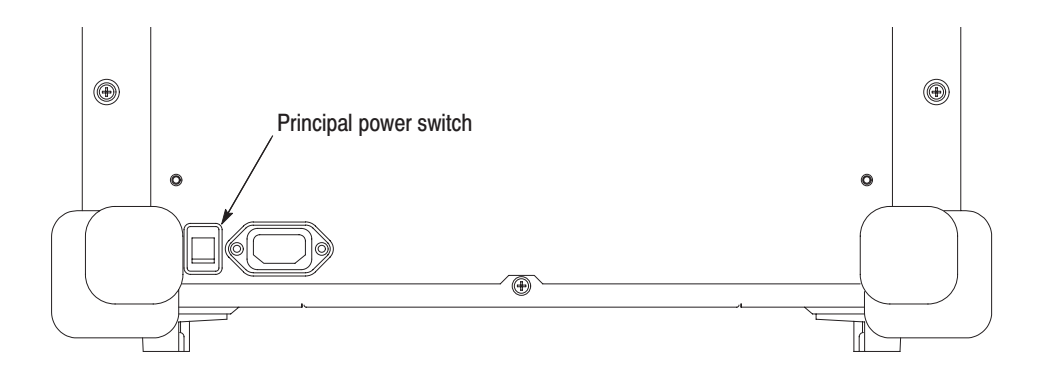

Figure 2-2: Principal power switch (rear panel)

When you turn on the principal power switch, a voltage is applied to the analyzer standby circuit. Make sure the LED next to the power switch on the front panel lights up in orange.

**2.** Turn on the power switch (**ON/STANDBY**) on the lower left of the front panel. The LED next to the power switch changes to green.

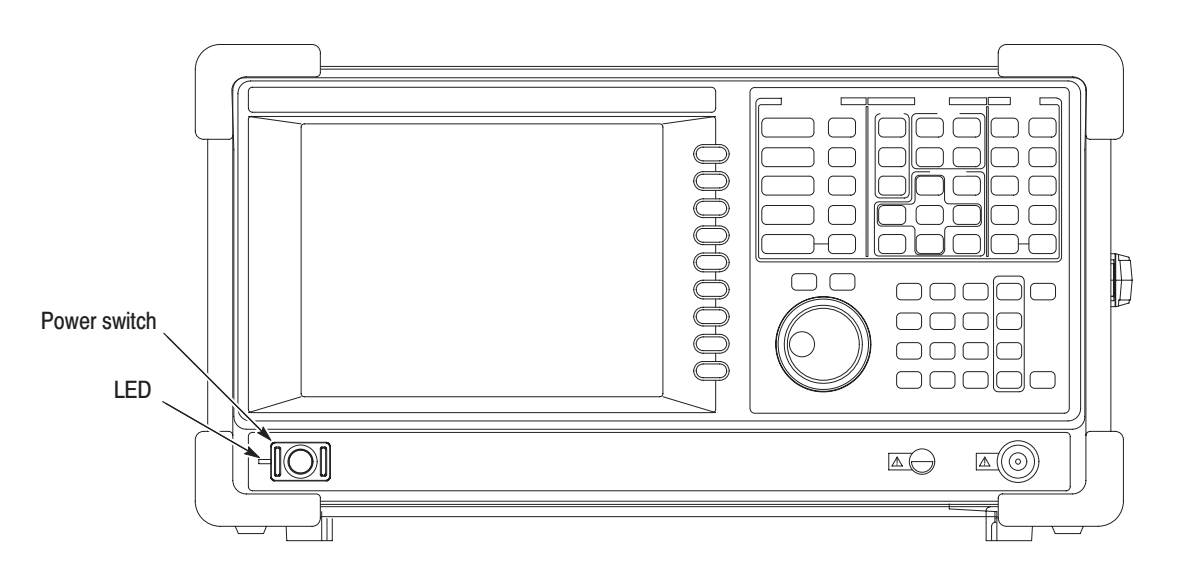

Figure 2-3: Front panel power switch (ON/STANDBY switch)

When you turn on the analyzer, Windows XP boots up. After several minutes, the analyzer application starts up.

The initial screen appears as shown in Figure 2–4. The displayed spectrum represents the noise floor of the analyzer.

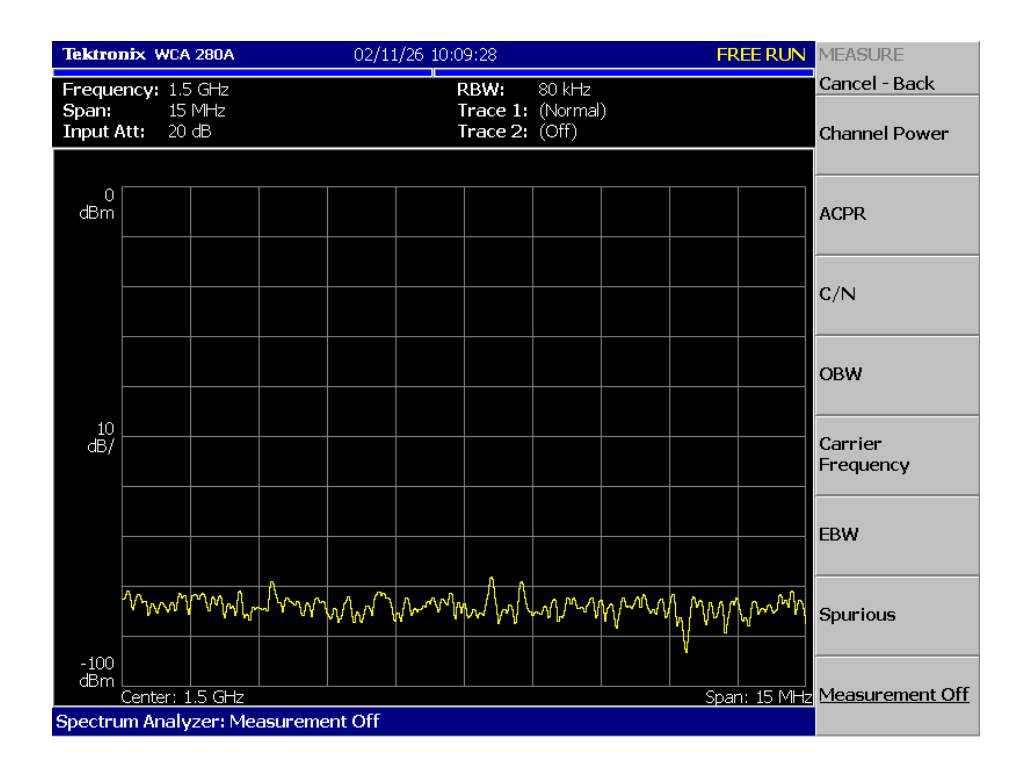

#### Figure 2-4: Initial screen

If "UNCAL" is displayed on top of the screen, run the gain calibration routine (refer to *Gain Calibration* on page 5–10).

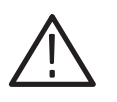

CAUTION. Never apply signals with a combined amplitude greater than +30 dBm *to the RF INPUT connector. If you exceed this input rating, you can permanently damage the analyzer. (The RF INPUT connector is shown in Figure 2–5.)*

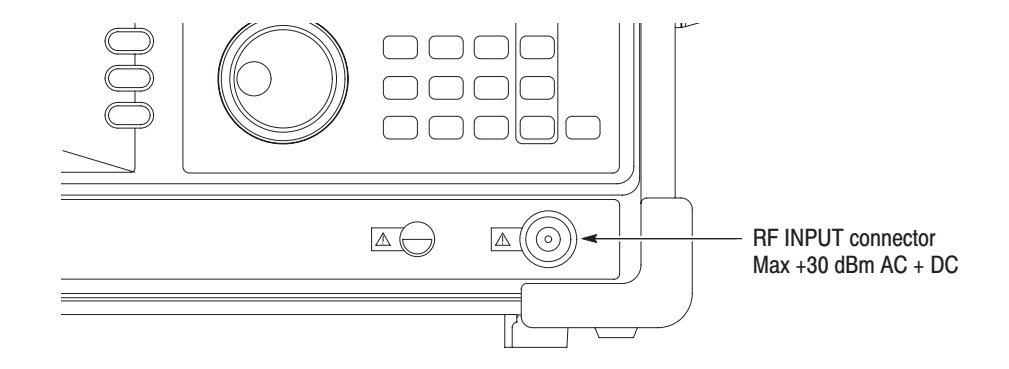

Figure 2-5: RF INPUT connector

# **Powering Off the Analyzer**

Turn off the power switch on the front panel.

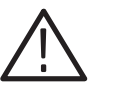

CAUTION. When you power on or off the analyzer, you must use the front-panel *power switch. Failure to do so may cause the operating system to shut down improperly.*

*When you power on the analyzer again, wait at least 10 seconds after the last power off.*

When you press the front-panel ON/STANDBY switch, the analyzer starts a shutdown process (including a Windows shutdown) to preserve settings and then power off. The LED next to the power switch changes to orange. Avoid using the rear-panel power switch or disconnecting the power cord to power off the analyzer.

To completely remove power to the analyzer, perform the shutdown just described, and then set the power switch on the rear panel to off.

 *. Turning off the front-panel power switch does not shut down the principal power supply completely. To turn off the principal power supply, press the principal power switch on the rear panel. Turning off the principal power switch turns off the front-panel LED. When you do not use the analyzer for a long time or in case of emergency, you should unplug the power cord.*

# **Restart**

When the analyzer operates abnormally, use the following procedure to turn the analyzer off and on again.

**NOTE**. When the analyzer operates abnormally, it will not be shut down by *turning off the front-panel power switch alone.*

- **1.** Make sure that the front-panel power switch is in the turned-off position.
- **2.** Turn off the principal power switch on the rear panel.
- **3.** Wait at least 10 seconds and then turn on the principal power switch again.
- **4.** Turn on the front-panel power switch.

If the analyzer was not shut down properly, Windows Scan Disk may run when you turn on the analyzer. When the Scan Disk screen appears, wait until the Scan Disk is completed. If an error is detected, refer to the Windows manual for treatment. For more information on accessing Windows on the analyzer, refer to *Using Windows XP* on page 2–48. **When Scan Disk Appears** 

It is a characteristic of the LCD (Liquid Crystal Display) panel to sometimes have uneven brightness, dead pixels (dots that never turn on) or stuck pixels (dots that always stay on). This is neither a malfunction nor a defect, and not a cause for repair or exchange. **When the Display Brightness Is Not Even** 

# **Setting Up the Stand**

To set up the stand, place the analyzer on a table. Lift the front of the analyzer and pull out the stand until it is perpendicular to the analyzer.

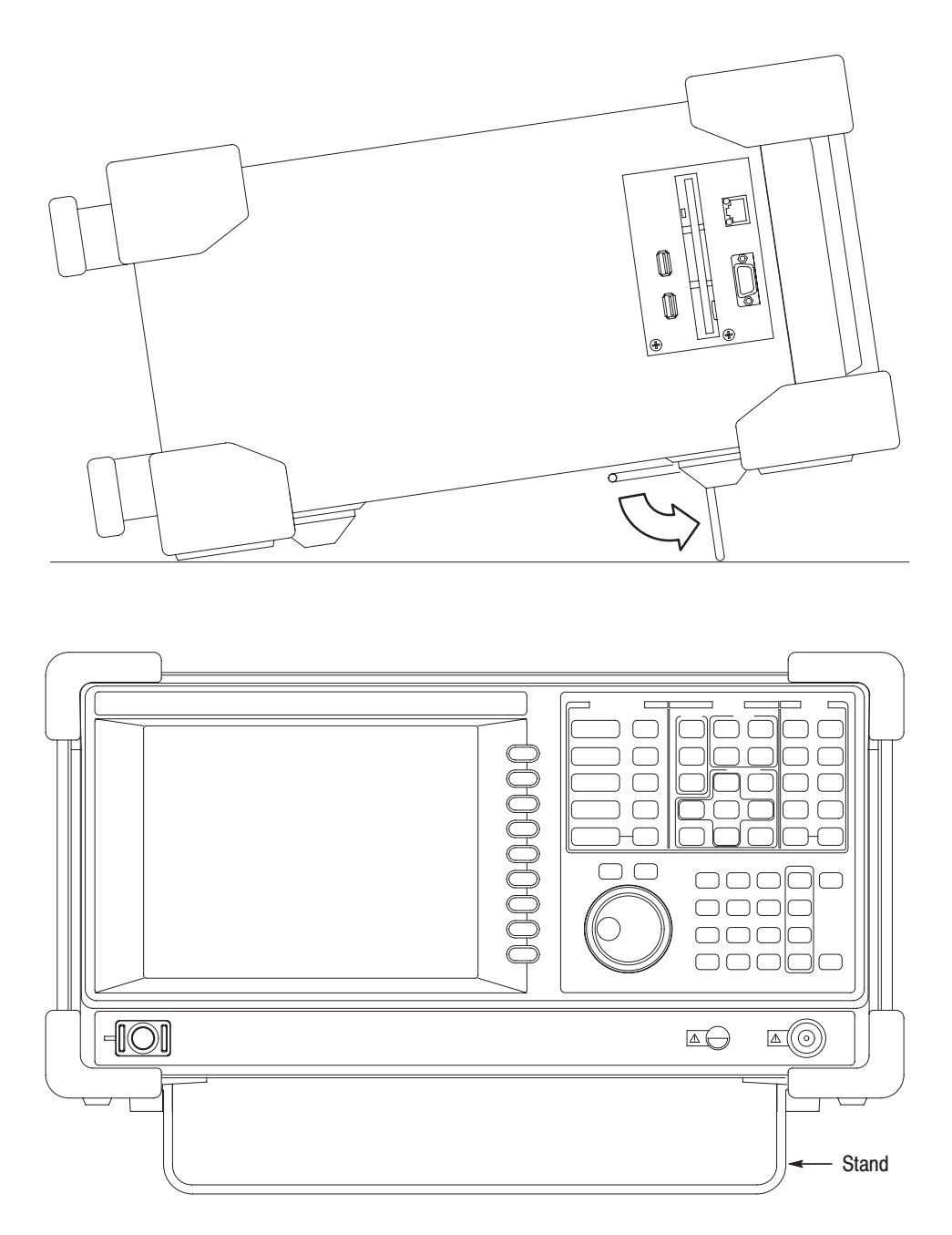

Figure 2-6: Setting up the stand

# **Repackaging Instructions**

If you ship the analyzer, pack it in the original shipping carton and packing material. If the original packing material is not available, package the instrument as follows:

- **1.** Obtain a corrugated cardboard shipping carton with inside dimensions at least 15 cm (6 in.) taller, wider, and deeper than the instrument. The shipping carton must be constructed of cardboard with 170 kg (375 lb.) test strength.
- **2.** If you are shipping the instrument to a Tektronix field office for repair, attach a tag to the instrument showing the instrument owner and address, the name of the person to contact about the instrument, the instrument type, and the serial number.
- **3.** Wrap the instrument with polyethylene sheeting or equivalent material to protect the finish.
- **4.** Cushion the instrument in the shipping carton by tightly packing dunnage or urethane foam on all sides between the carton and the analyzer. Allow 7.5 cm (3 in.) on all sides, top, and bottom.
- **5.** Seal the shipping carton with shipping tape or an industrial stapler.

 *. Do not ship the instrument with a diskette inside the floppy disk drive. When the diskette is inside the drive, the disk release button sticks out. This makes the button more prone to damage than it would otherwise be.*

# **Installed Options**

Your instrument may be equipped with one or more instrument options. Except for the line-cord options described by Table 2–2 on page 2–2, all options and optional accessories are listed and described in Section 7, *Options*. For further information and prices of instrument options, see your Tektronix Products catalog or contact your Tektronix Field Office.

# **Operating Instructions**

Before performing any service, read the following operating instructions. These instructions are at the level appropriate for servicing the analyzer. The user manual contains more complete operating instructions. This section describes basic procedures, such as applying power, displaying measurement results, and powering off the analyzer, using default settings as far as possible for simplicity. The following procedures are contained in this section:

- Preparations: Connecting devices and applying the power -
- Displaying spectrum -
- Using markers and peak search -
- Using averaging and comparison displays -
- Displaying spectrogram -
- Spectrum analysis -
- Digital modulation analysis -
- Using Windows XP -
- Shutting off the power

You must complete the installation procedures (starting on page 2–1) before performing any of the following steps.

# **Preparations**

This tutorial uses a digitally-modulated signal. The following equipment is used as a signal source. -

- Digitally-modulated signal generator (recommended: Anritsu MG3671A) -
- One 50  $\Omega$  coaxial cable

### **Connecting the Signal** Generator

**1.** Connect the output of the signal generator to the RF INPUT connector on the analyzer front panel using a coaxial cable (see Figure 2–7).

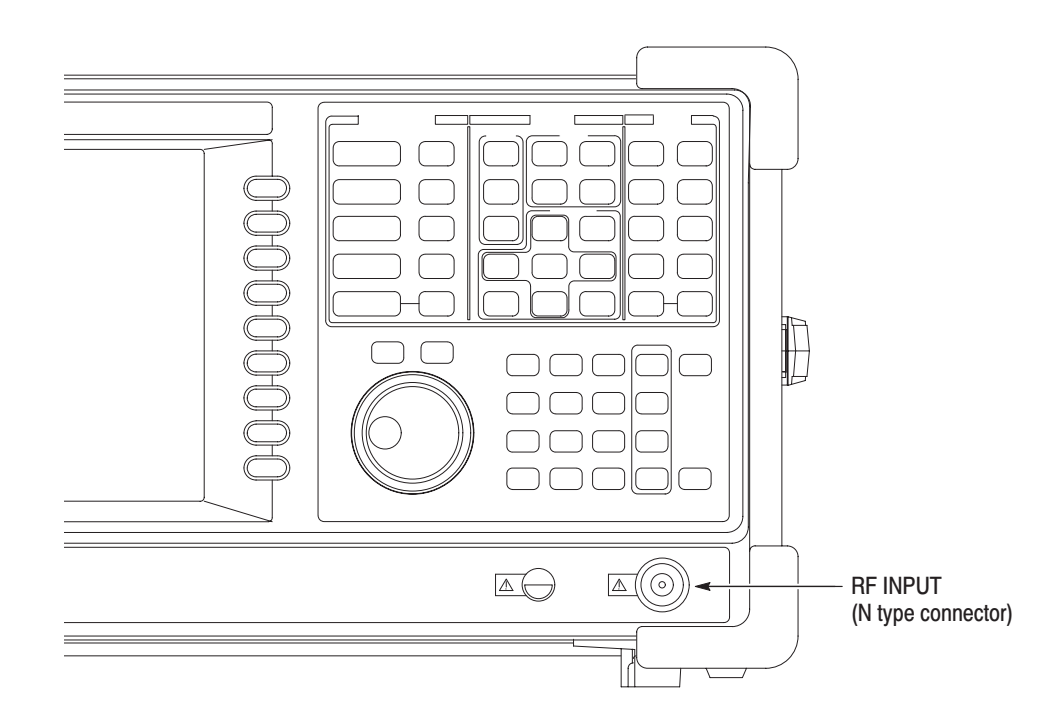

#### Figure 2-7: Cable connection

**2.** Set the signal generator as follows:

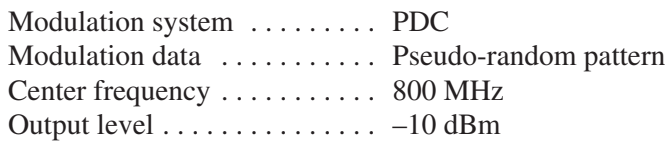

### **Applying the Power**

- **1.** Apply power to the signal generator.
- **2.** Turn on the principal power switch (**PRINCIPAL POWER SWITCH**) on the rear panel, as shown in Figure 2–8. The orange LED on the front panel lights.

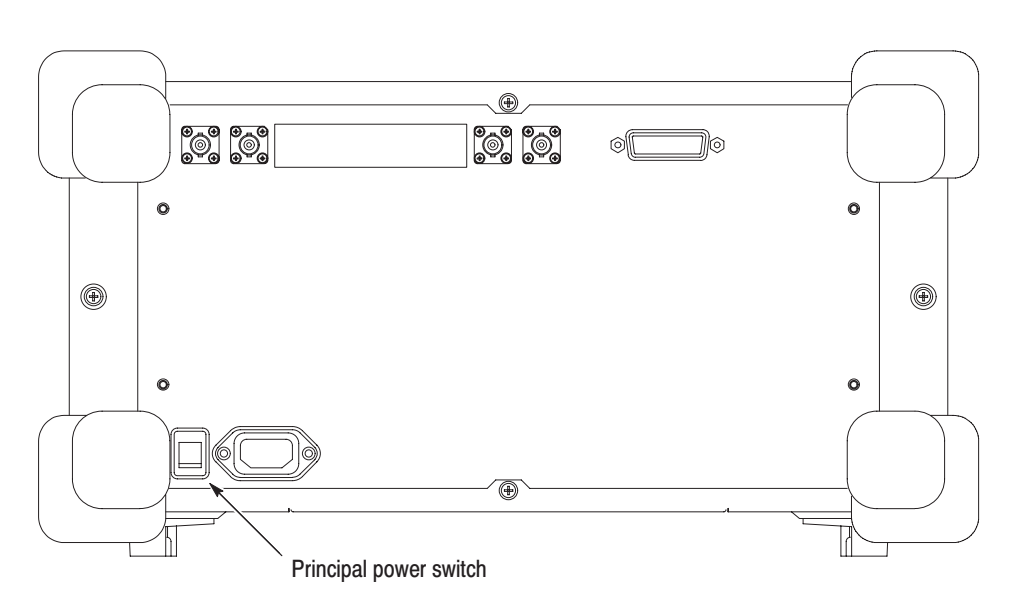

Figure 2-8: Principal power switch (rear panel)

**3.** Turn on the power switch (**ON/STANDBY**) on the front panel, as shown in Figure 2–9.

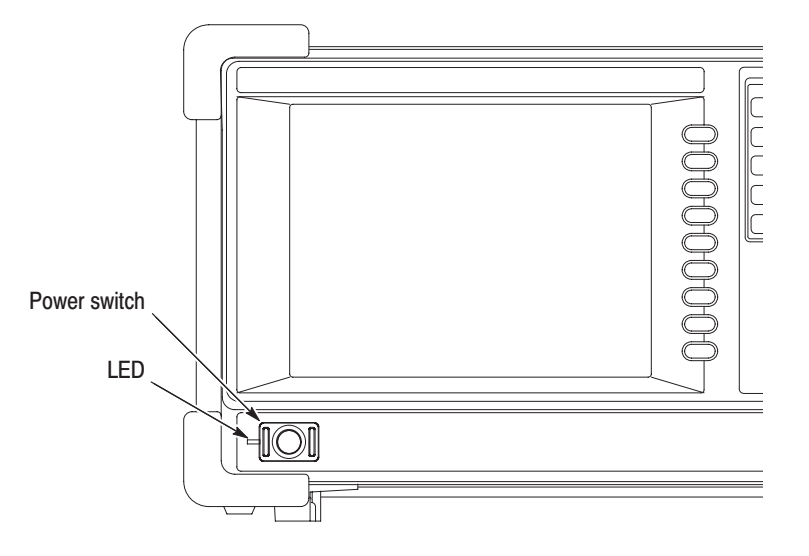

Figure 2-9: Power switch (ON/STANDBY)

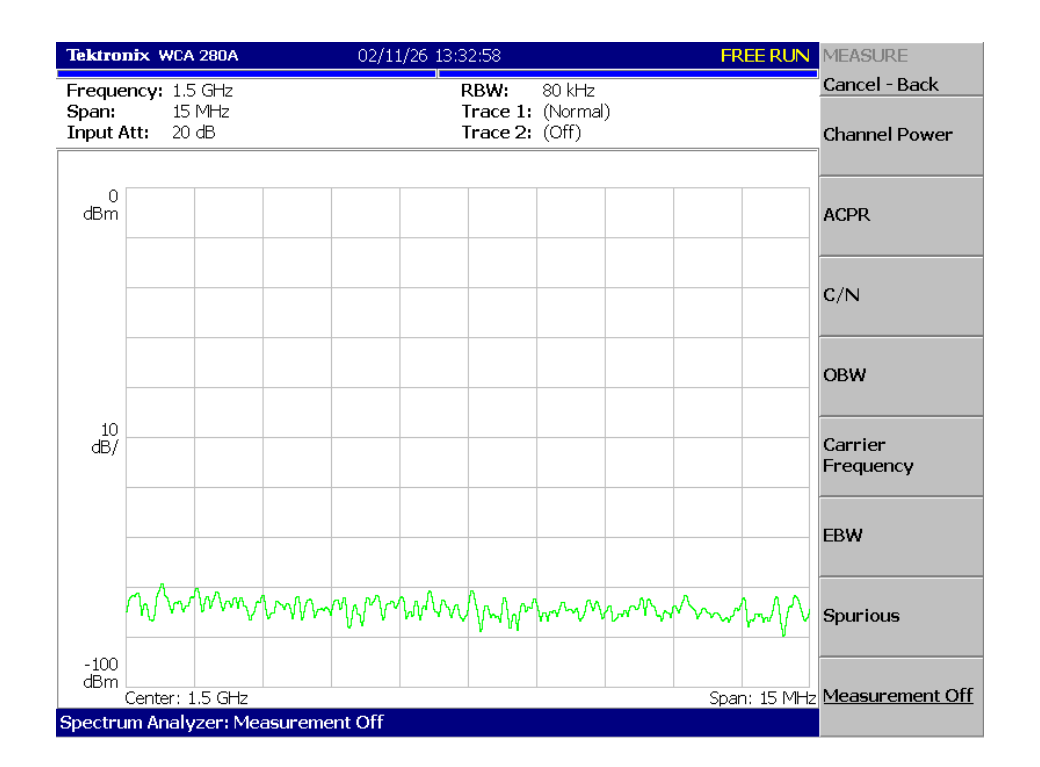

The initial screen shown in Figure 2–10 appears after Windows XP starts up (the background color is in white on this manual to make figures more viewable).

Figure 2-10: Initial screen

### **Restoring Default Settings**

The analyzer saves the settings when it is turned off. When you turn on the analyzer, it starts with the settings as they were when the analyzer was shut down.

This tutorial starts with the factory default settings. Perform the following steps to restore the factory default settings:

**1.** Press the **SYSTEM** key.

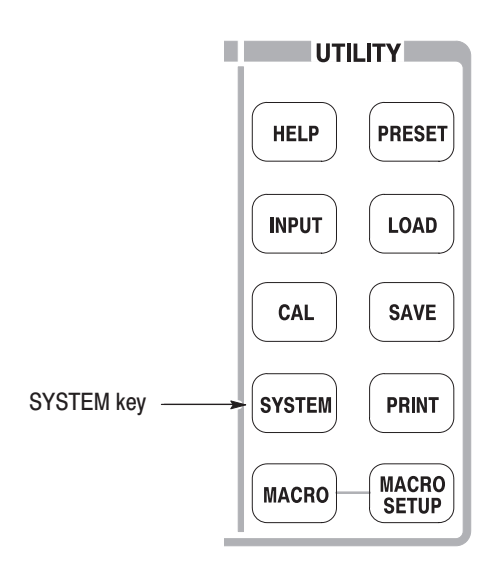

#### **2.** Press the **Reset All to Factory Defaults** side key.

The instrument is now ready to take measurements.

# **Displaying Spectrum**

This section describes how to set the frequency, span, and amplitude first, and then appropriately display the spectrum. Figure 2–11 shows the settings.

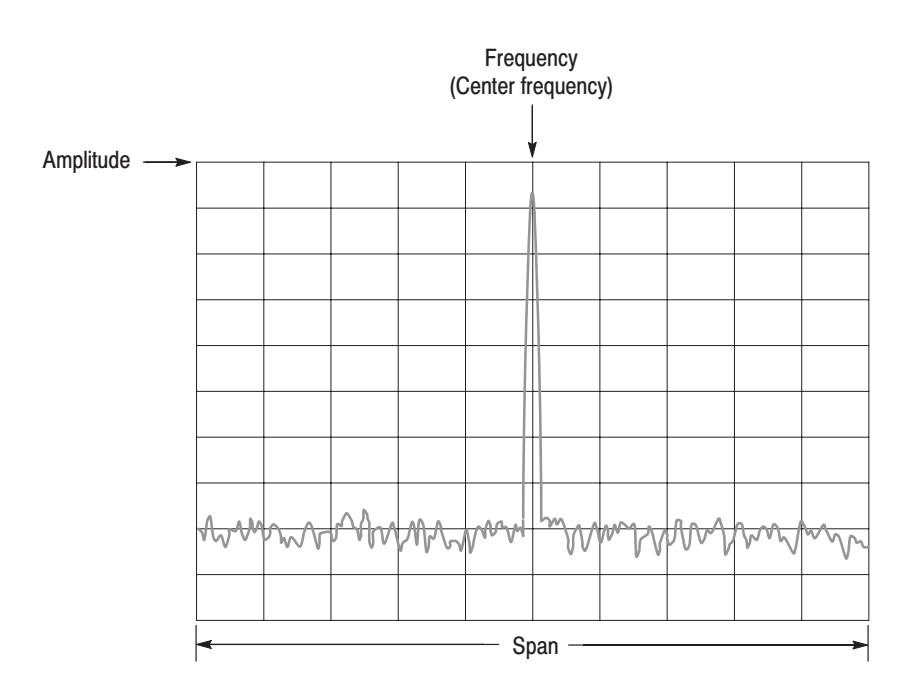

Figure 2-11: Frequency, span, and amplitude settings

# **Setting Center Frequency** and Span

The center frequency is set to 1.5 GHz, and span is set to 15 MHz when you power on the analyzer. Change the settings of center frequency and span to display the waveform around 800 MHz.

**1.** Press the **FREQUENCY/CHANNEL** key on the front panel.

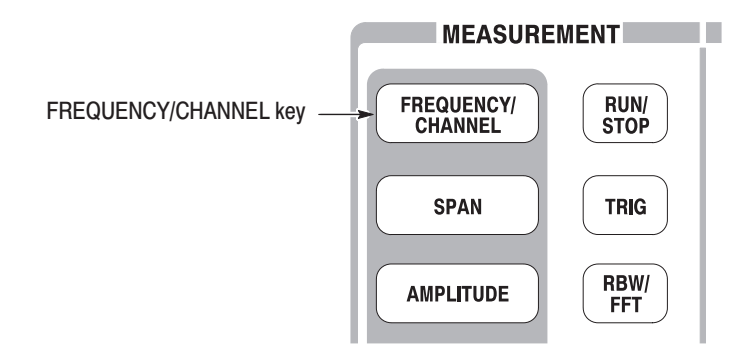

The FREQUENCY/CHANNEL menu, shown in Figure 2–12, is displayed on the right side of the screen. Notice that the Frequency menu item is available for entering the numeric value for center frequency.

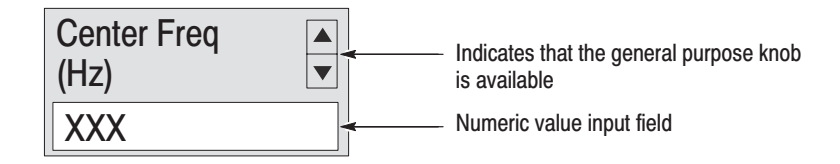

#### Figure 2-12: Menu items for numeric value input

You can change the value using the general purpose knob or enter the value using the numeric value entry keypad, shown in Figure 2–13.

**2.** Enter the new center frequency at 800 MHz. As the interval between 1.5 GHz (current setting) and 800 MHz is wide, it is more convenient to use the keypad here.

Press **8 0 0 MHz**, in order, on the keypad.

The **GHz**, **MHz**, **kHz**, and **Hz** keys also function as the enter key. When you press any of these keys, the numeric value you enter will be set immediately.

If you enter incorrect values, clear them using the **BKSP** (back space) key and then enter the correct digit.

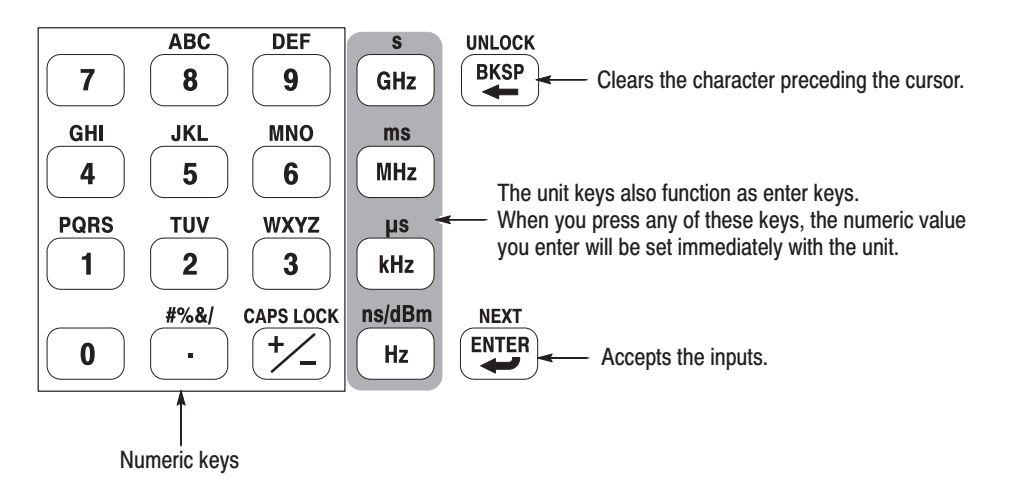

Figure 2-13: Numeric value entry keypad

The spectrum waveform is displayed on the screen as shown in Figure 2–14. The current setting is displayed on the bottom of the screen ("Center Freq (MHz): 800" in this example).

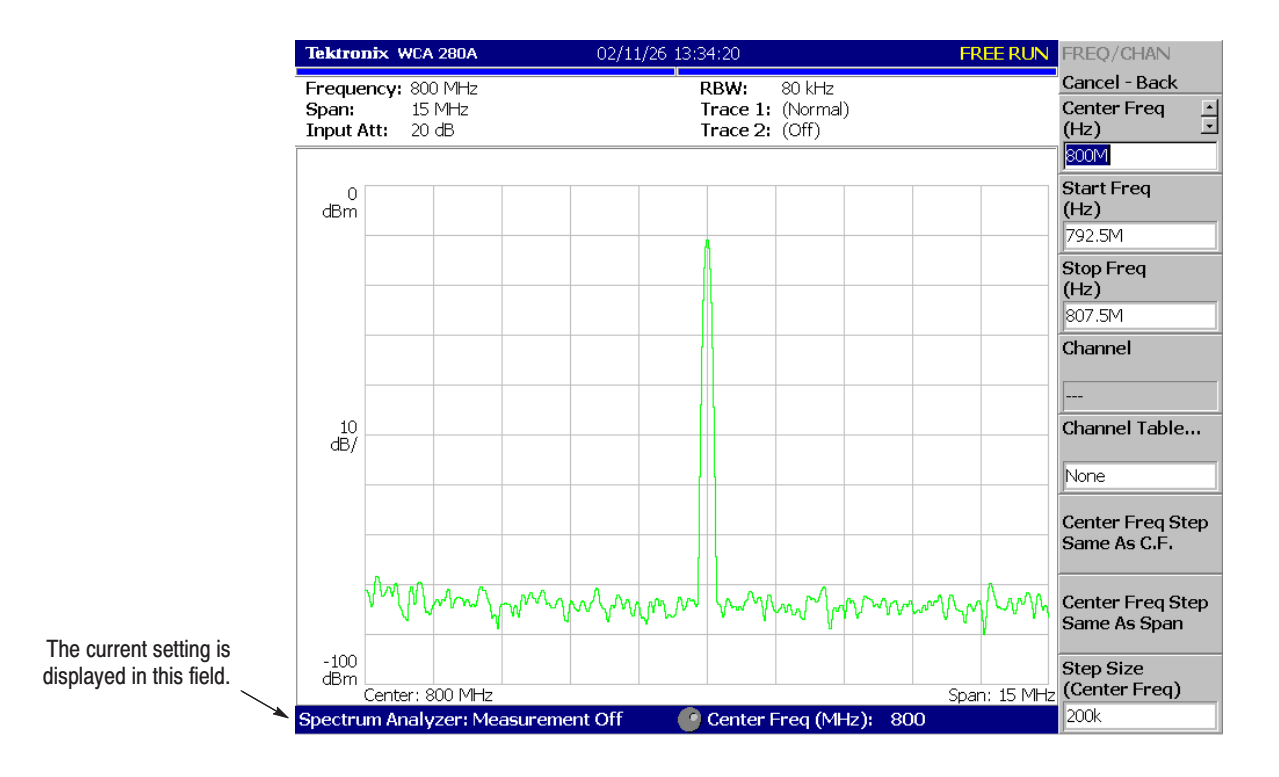

Figure 2-14: Center frequency of 800 MHz, span of 15 MHz

The next step is to set the span, which is currently set to 15 MHz as the default value.

**3.** Press the **SPAN** key on the front panel.

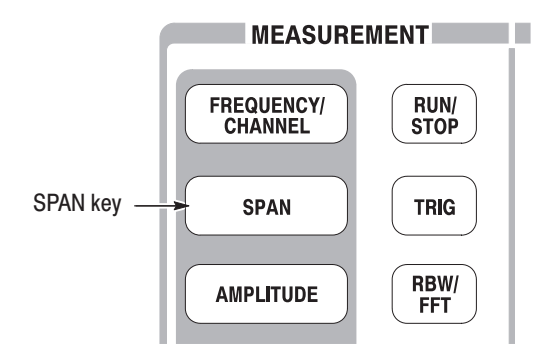

The **Span** menu item is selected.

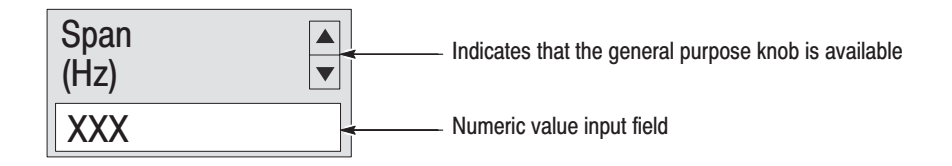

**4.** Turn the general purpose knob to the left to select **100k**. The hardware is set with the selected value immediately.

The spectrum waveform is displayed on the screen as shown in Figure 2–15.

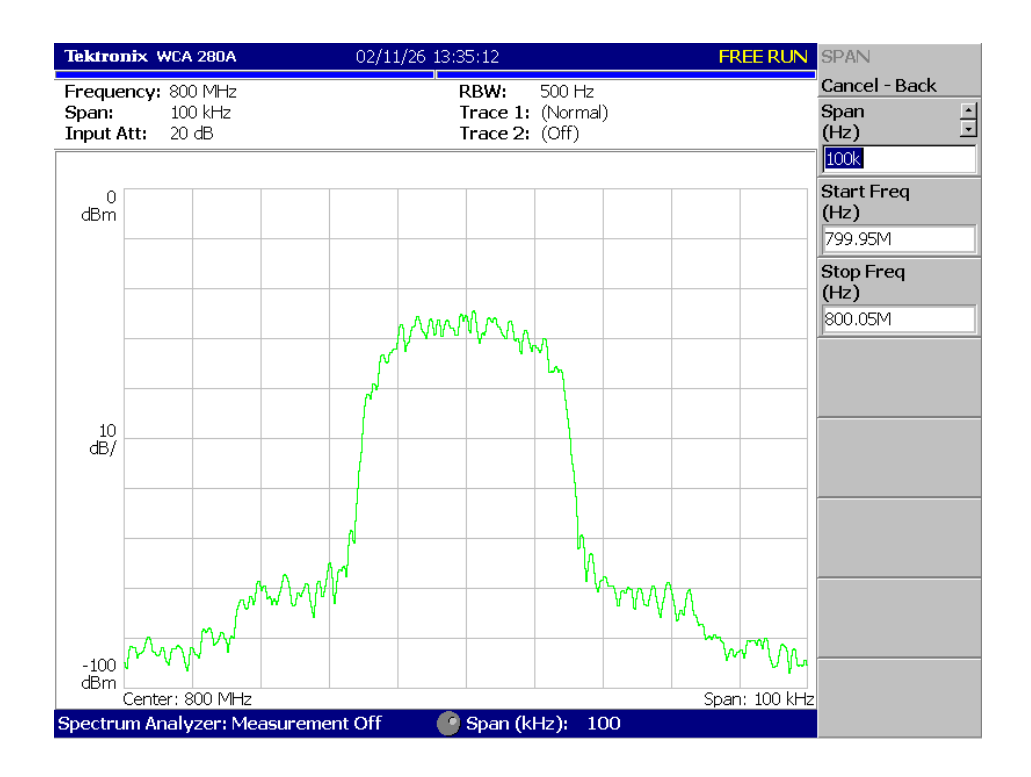

Figure 2-15: Center frequency of 800 MHz, span of 100 kHz
In Figure 2–16, the vertical scale shows the spectrum view, set up for 10 dB per division. Ref level is the maximum value of the vertical axis, and it is set to 0 dBm when the analyzer is powered on. Observe the change in the waveform as you change this setting in the following procedure: Setting Up Amplitude

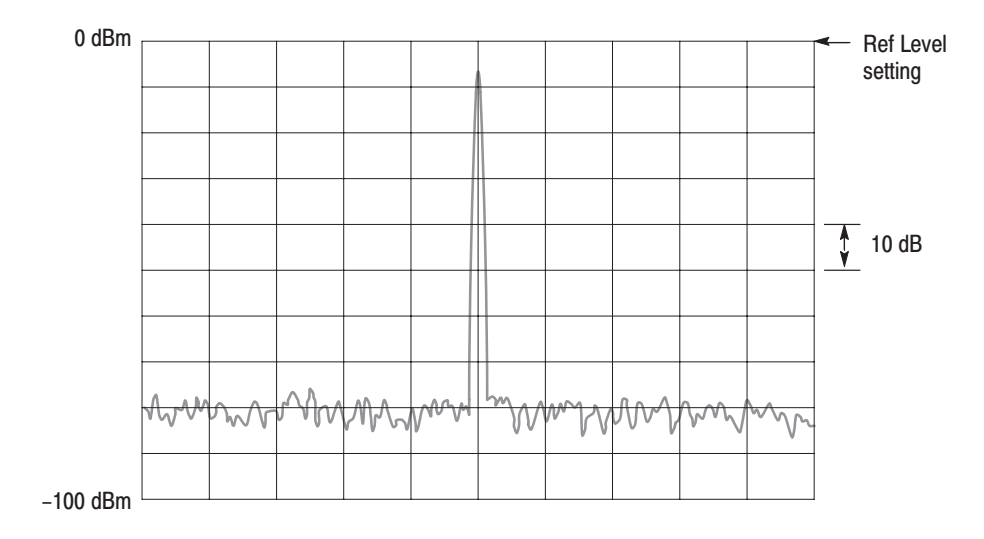

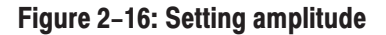

**1.** Press the **Amplitude** key on the front panel.

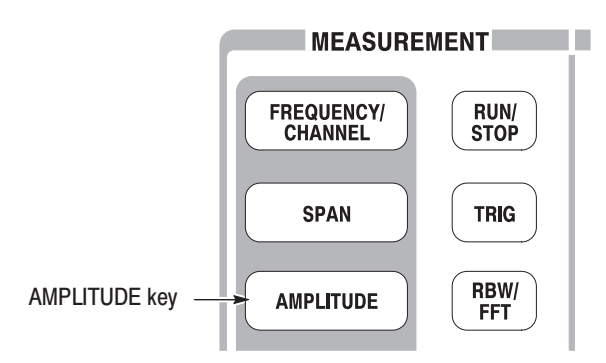

The Amplitude menu is displayed on the right side of the screen. Notice that the Ref Level item is available for entering amplitude (see Figure 2–17).

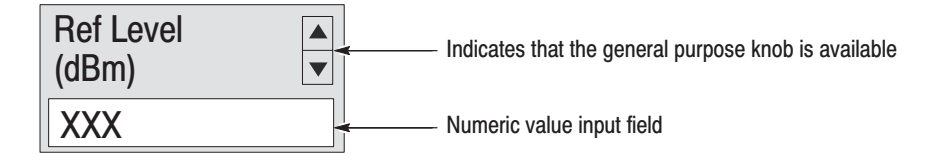

#### Figure 2-17: Menu items for numeric value input

- **2.** Observe the changes in the waveform as you turn the general purpose knob. -
	- As you turn the knob to the right, the amplitude increases and waveform shifts to a relatively lower position.
	- As you turn the knob to the left, the amplitude decreases and waveform shifts to a relatively higher position.

In Figure 2–18, the amplitude is set to 10 dBm. When the amplitude is set to 0 dBm or higher, a blue standard line is displayed indicating 0 dBm.

**3.** Set the Ref Level back to 0 dBm after confirming the amplitude operation.

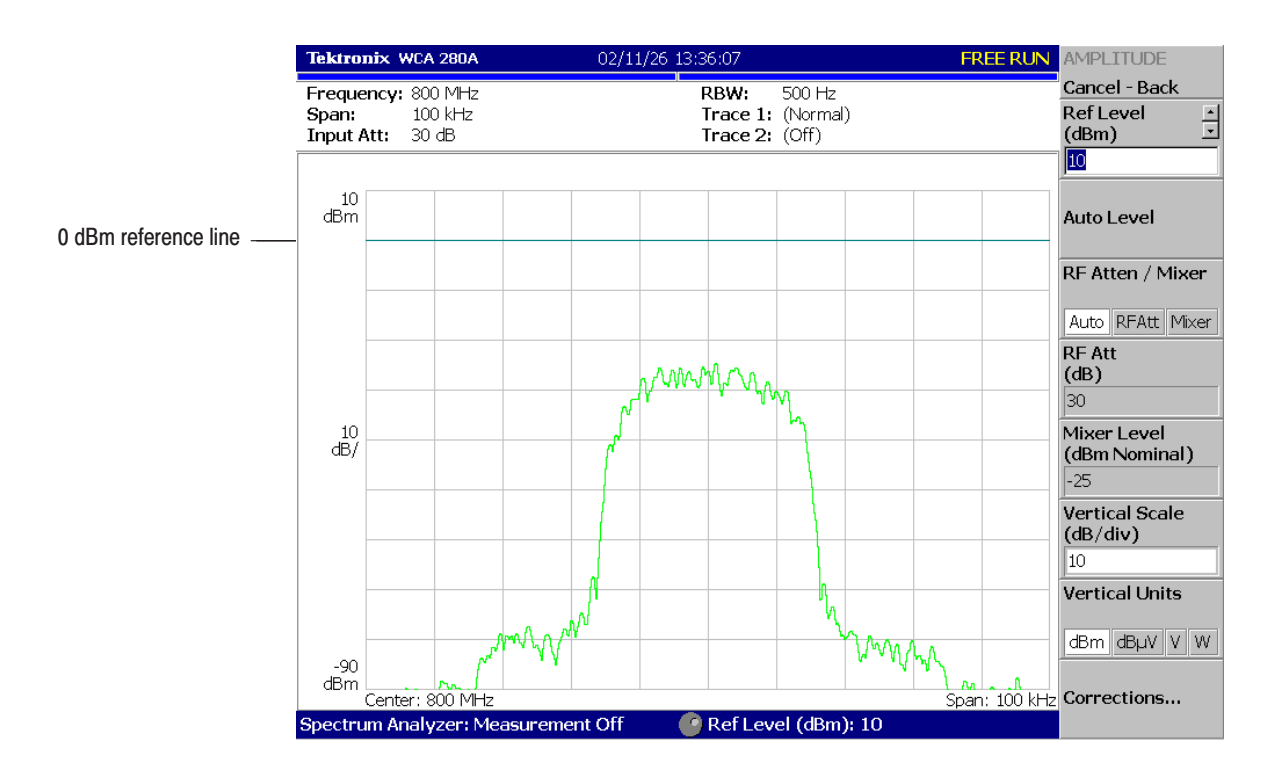

Figure 2-18: Reference level of 10 dBm

#### **Starting and Stopping Data Acquisition**

Use the **RUN/STOP** key to start or stop data acquisition. There are two acquisition modes: the continuous mode, in which data is acquired repeatedly and the single mode, in which one waveform is acquired. You can select the mode using the Trig menu.

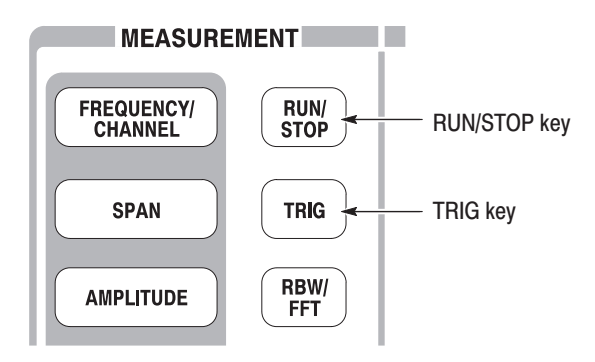

By default, the analyzer is now acquiring data in the continuous mode.

**1.** Press the **RUN/STOP** key to stop data acquisition.

When acquisition stops, "PAUSE" is shown in the status indicator on screen (see Figure 2–19).

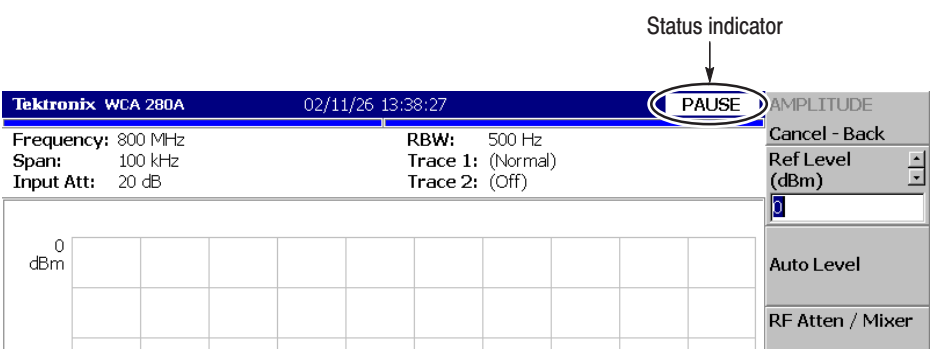

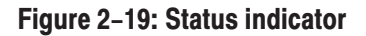

- **2.** Acquire data in the single mode using the following steps:
	- **a.** Press the **TRIG** key on the front panel.
	- **b.** Press the **Repeat...** side key and select **Single**.
	- **c.** Press the **RUN/STOP** key to acquire data. One waveform is acquired and displayed every time you press the key.
- **3.** Press the **Repeat...** side key again and select Continuous to return to the continuous mode.

When acquisition starts, "READY" is displayed in the status indicator, indicating that the analyzer is ready for trigger.

## **Using Markers and Peak Search**

The markers are used to measure amplitude or frequency (and also to find the peak signal).

One or two markers can be displayed as Marker 1 and 2. To measure an absolute value, only Marker 1 is used, and that is called "single marker mode." To measure a relative value, Markers 1 and 2 are used, and that is called "delta marker mode." To position the markers, use the general purpose knob or the numeric input keypad.

# Measuring with a

**1.** Press the **MARKER SETUP** key on the front panel.

Single Marker

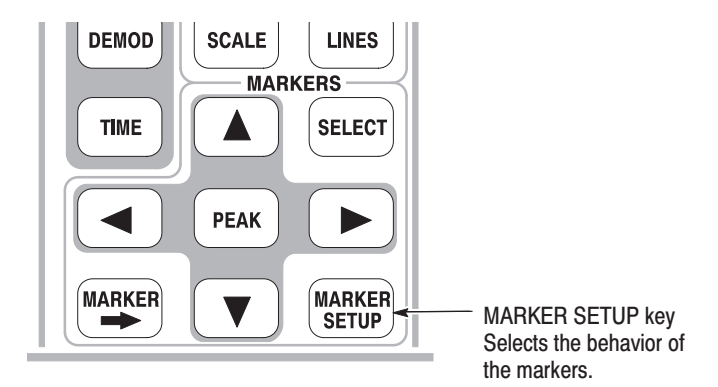

**2.** Press the **Markers** side key to select **Single**.

The marker  $(\square)$  appears at the left end of the waveform.

**3.** The **Marker X Position** menu item is selected by default. Turn the general purpose knob to move the marker to a measurement point (see Figure 2–20).

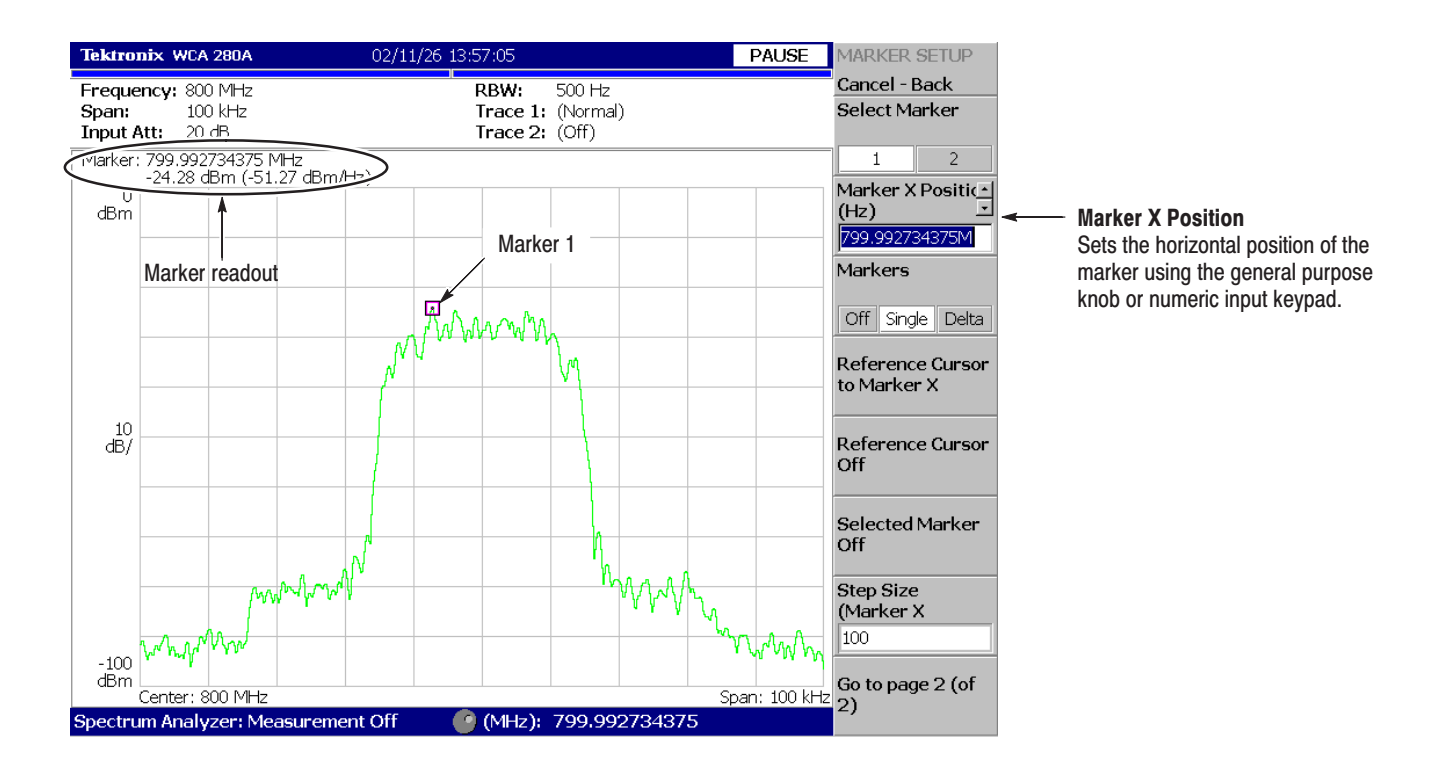

Figure 2-20: Measurement with a single marker

#### **Measuring Difference with Delta Marker**

Turn on Marker 1 and 2 to measure the difference in amplitude and frequency. On the screen, the symbol " $\square$ " represents the active marker and " $\lozenge$ " represents the fixed marker. You can operate only the active marker.

- **1.** Press the **MARKERS SETUP** key on the front panel.
- **2.** Press the **Markers** side key to select **Delta**. The fixed marker  $(\diamond)$  appears at the left end on the waveform.
- **3.** Make sure that **1** (Marker 1) is selected in the **Select Marker** menu item. This means that Marker 1 is the active marker.
- **4.** The **Marker X Position** menu item is selected. Using the general purpose knob or the numeric input keypad, move the marker to a reference point (see Figure 2–21).
- **5.** Press the **Select Marker** side key to select **2**, making Marker 2 the active marker.

You can also select the marker using the **MARKERS SELECT** key on the front panel. The MARKERS: **SELECT** key and the **Select Marker** side key have the same function.

**6.** The **Marker X Position** menu item is selected. Using the general purpose knob or the numeric input keypad, move the marker to a measurement point (see Figure 2–21).

The difference between the two marker positions is indicated in the upper left part of the screen.

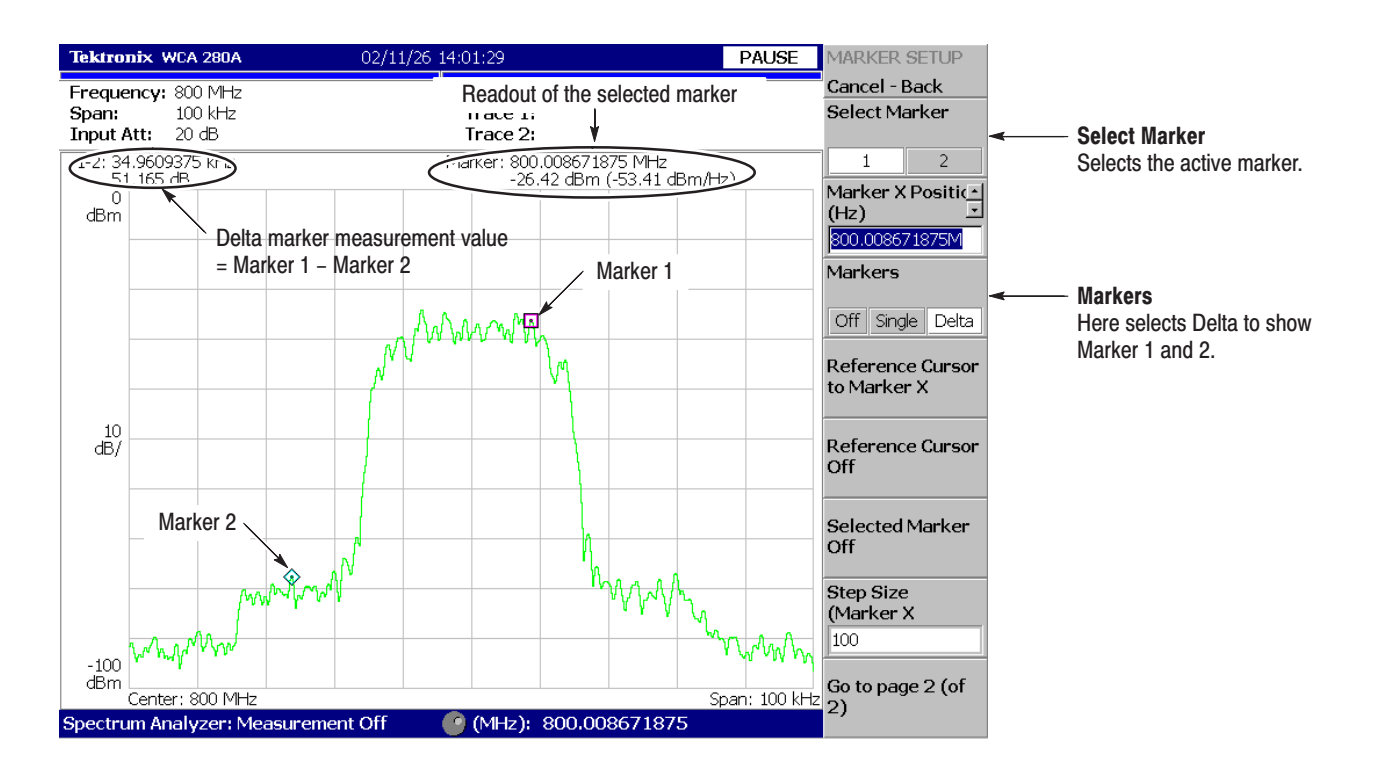

Figure 2-21: Measurement with the delta marker

**7.** Press the **Markers** side key to select **Single**. The analyzer returns to the single marker mode.

#### Searching for the Peak

Measure the frequency interval between the maximum intensity spectrum and the peak to its left by using the delta marker and peak search functions together.

**1.** Press the **PEAK** key on the front panel.

Marker 1 moves to the maximum intensity spectrum.

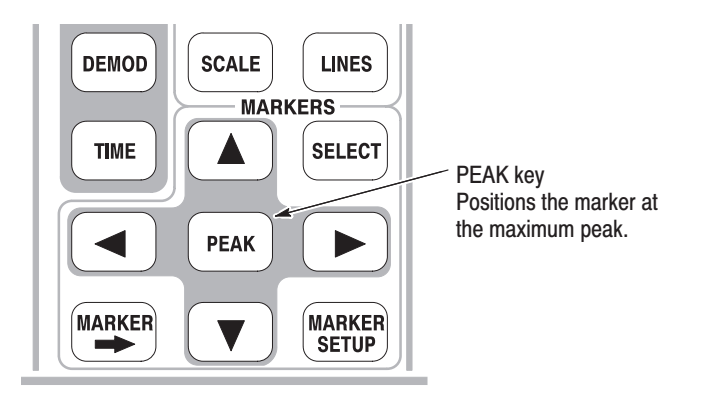

**2.** Press the **Markers** side key to select **Delta**.

The fixed marker  $(\Diamond)$  appears at the point that was last set.

- **3.** Press the **Select Marker** side key to select **2**, making Marker 2 active.
- **4.** Press the marker right key  $(\triangleright)$  to move the marker to the next signal peak to the right. Try it several times.
- **5.** Press the marker left key  $\left(\bigtriangleup\right)$  to move the marker to the next signal peak to the left. Try it several times.
- **6.** Using the marker left or right key, position the marker to the measurement peak.

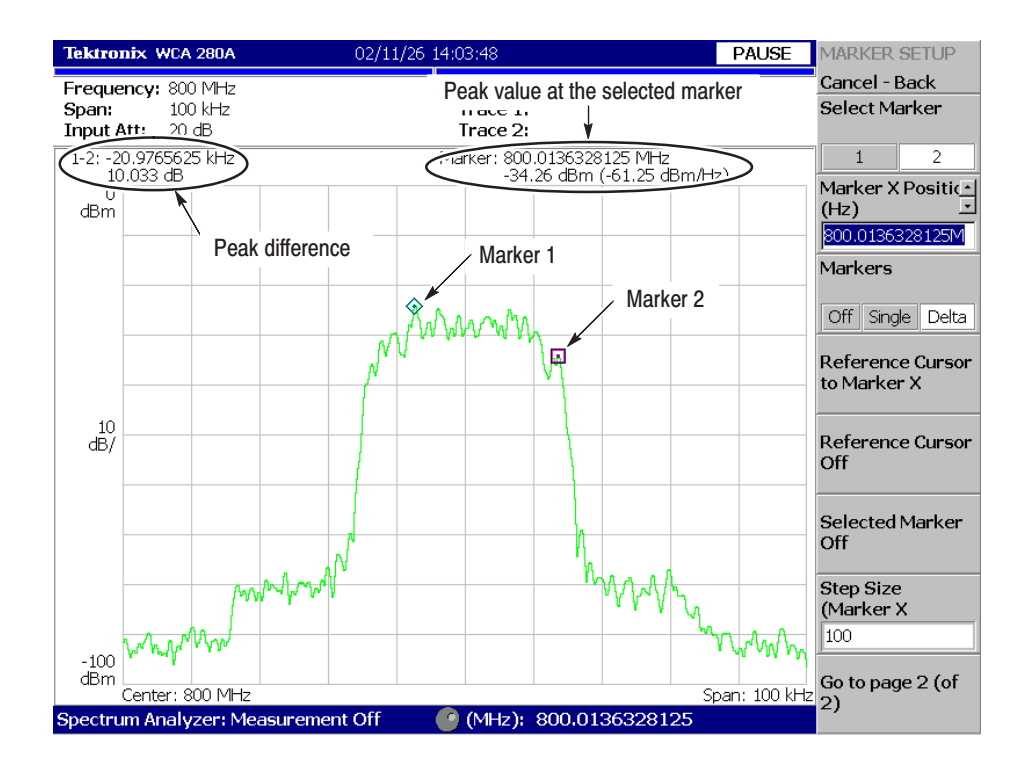

The difference between the two marker positions is shown in the upper left part of the screen (see Figure 2–22).

Figure 2-22: Searching for the peak

**7.** Press the **Markers** side key to select **Off**. Both markers disappear.

## Using Averaging and Comparison Displays

This section describes how to use the averaging function, which displays the waveform with reduced noise. The averaged waveform can be displayed with the original waveform.

- There are several averaging methods; select RMS (Root-Mean-Square) in this example. Averaging
	- **1.** Press the **TRACE/AVG** key.

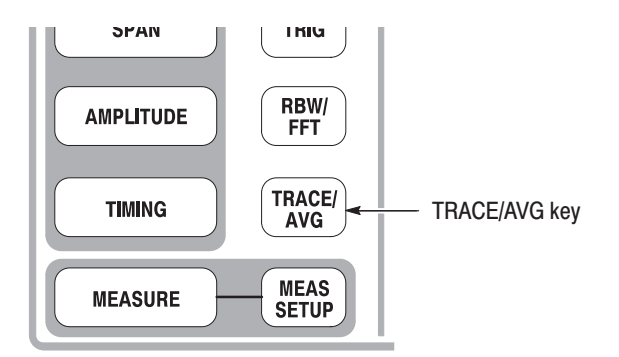

- **2.** Press the **Trace Type** side key to select **Average**.
- **3.** Press the **Number of Averages** side key to specify how many traces are accumulated to create the averaged waveform.

In this example, enter 64 with the numeric keypad. Press **6 4 ENTER** in order.

**4.** Press the **RUN/STOP** key on the front panel to acquire waveform.

The averaged waveform is displayed on the screen. The average count is shown in the upper right part of the screen (see Figure 2–23). When the waveform is acquired in the free run mode, the averaging is done with exponential RMS (root-mean-square). This method continues the average with an exponential weighting applied to old values, using the number of averages (64 in this example) as the weighting factor.

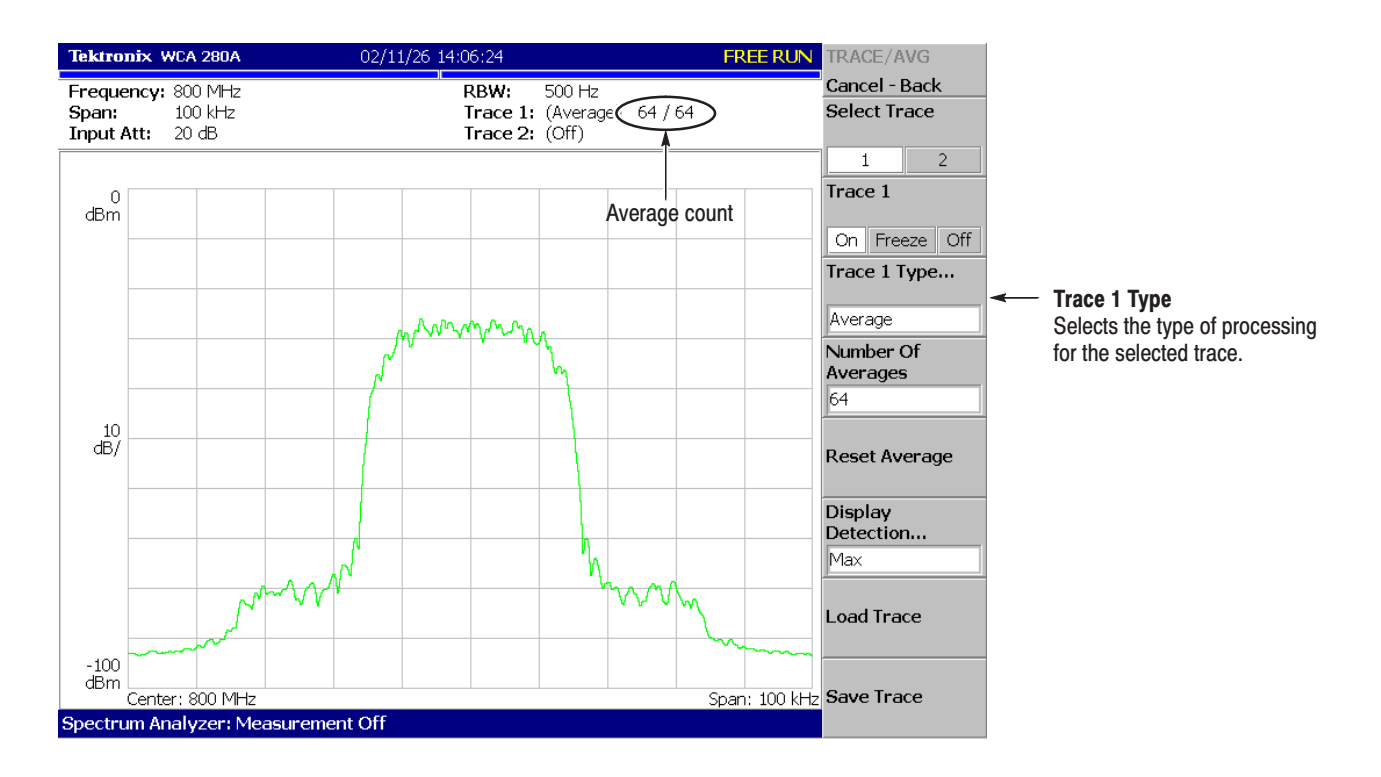

Figure 2-23: Comparing a new waveform with an averaged waveform

**5.** Press the **Reset Average** side key to restart averaging.

You can display two different types of traces concurrently on the screen. In this procedure, you will display the currently acquired waveform and an averaged waveform for comparison. **Comparison Display** 

- **1.** Press the **TRACE/AVG** key on the front panel.
- **2.** Make sure that **1** (Trace 1) is selected in the **Select Trace** menu item.
- **3.** Press the **Trace Type...** side key and select **Normal** to define Trace 1 as the currently acquired waveform.
- **4.** Press the **Select Trace** side key to select **2** (Trace 2).
- **5.** Press the **Trace 1 Type...** side key and select **Average** to define Trace 2 as the averaged waveform.
- **6.** Press the **RUN/STOP** key on the front panel to acquire waveform.

The currently acquired waveform (Trace 1 in yellow) is displayed with the averaged waveform (Trace 2 in green). See the display in Figure 2–24.

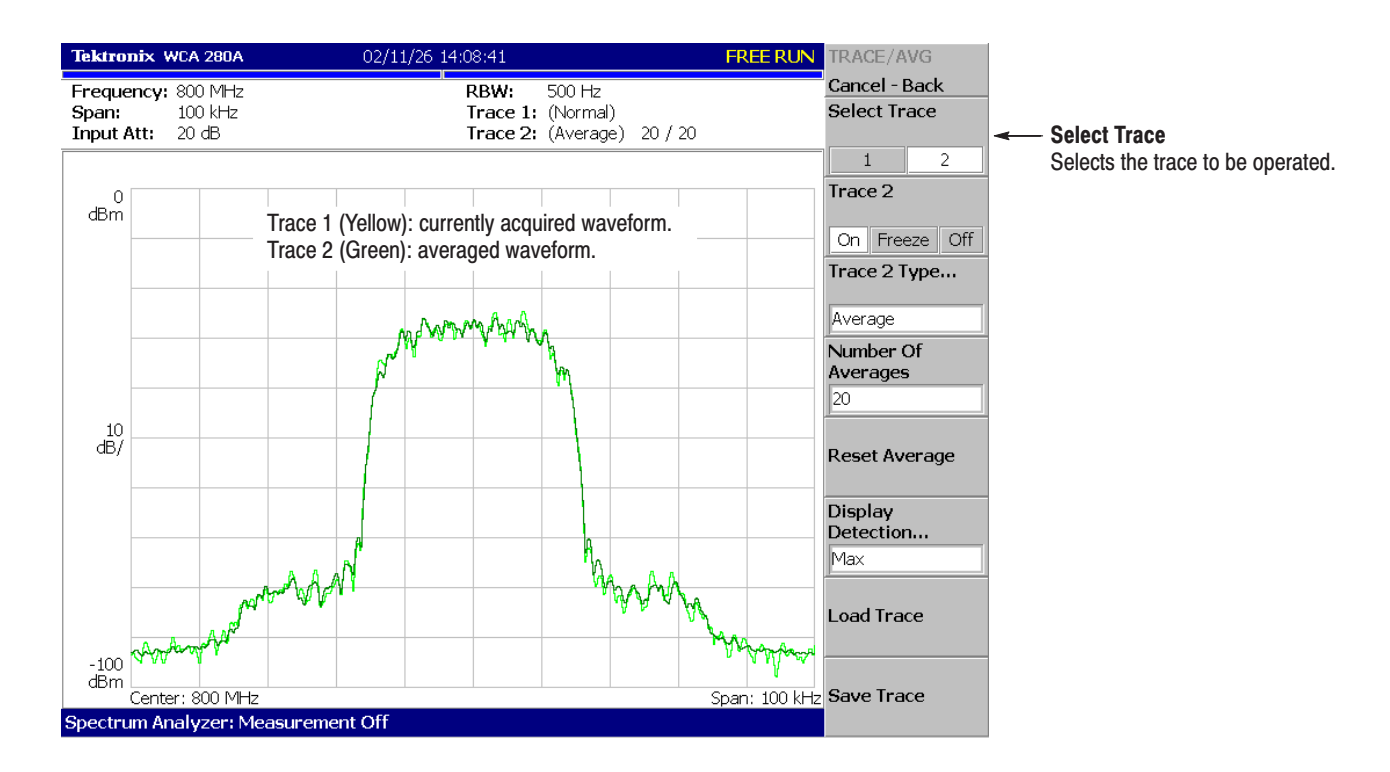

Figure 2-24: Comparison display with averaged waveform

**7.** Press the **Trace 2 Type...** side key again and select **Off** to remove Trace 2.

## Displaying a Spectrogram

The spectrogram view is a useful tool to observe spectrum changes in time series in a three-dimensional view. The horizontal and vertical axes indicate frequency and frame number, respectively, and the color axis represents amplitude.

Display the spectrogram using the following steps:

**1.** Press the MODE: **S/A** key.

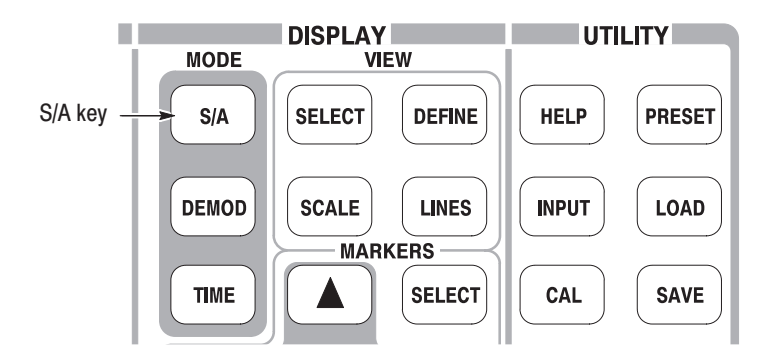

- **2.** Press the **Spectrum Analyzer with Spectrogram** side key.
- **3.** If no waveform is displayed, press the **RUN/STOP** key to acquire data.

The spectrum and spectrogram are displayed concurrently (see Figure 2–25).

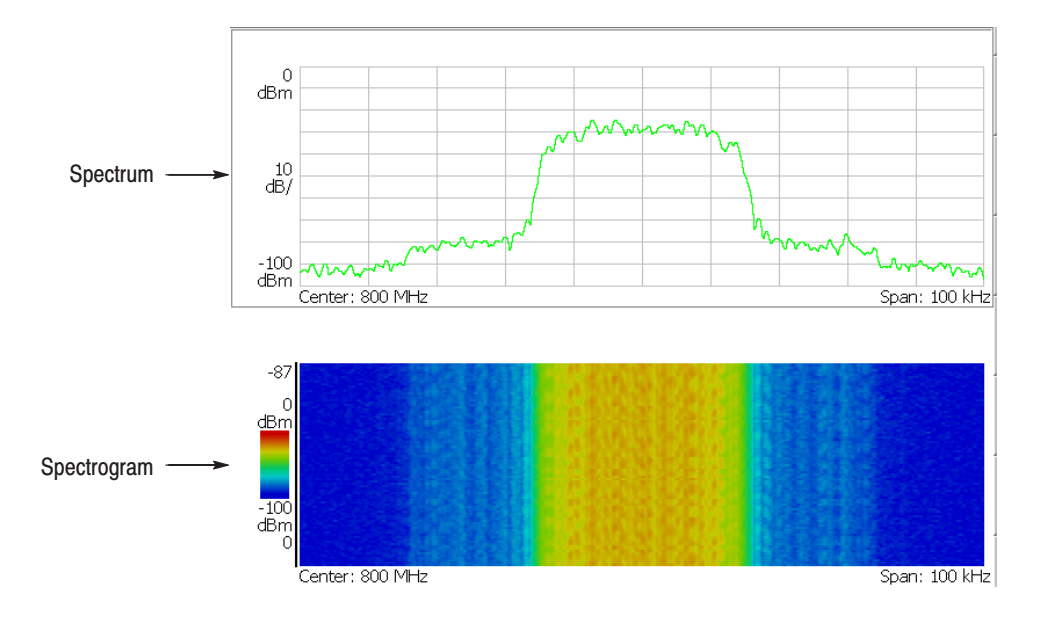

Figure 2-25: Concurrent display of spectrum and spectrogram

- **4.** Display the spectrum and spectrogram side-by-side:
	- **a.** Press the VIEW: **DEFINE** key.

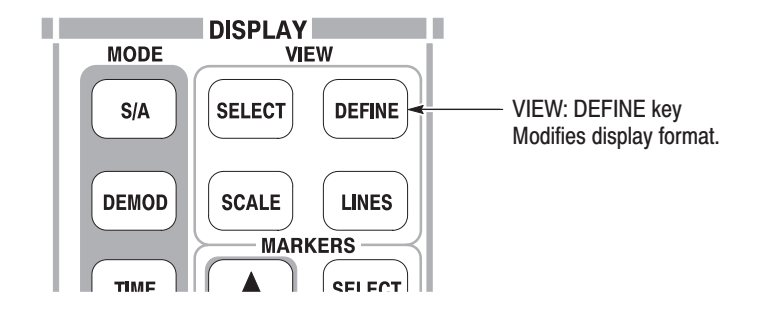

**b.** Press the **View Orientation** side key to select **Tall**.

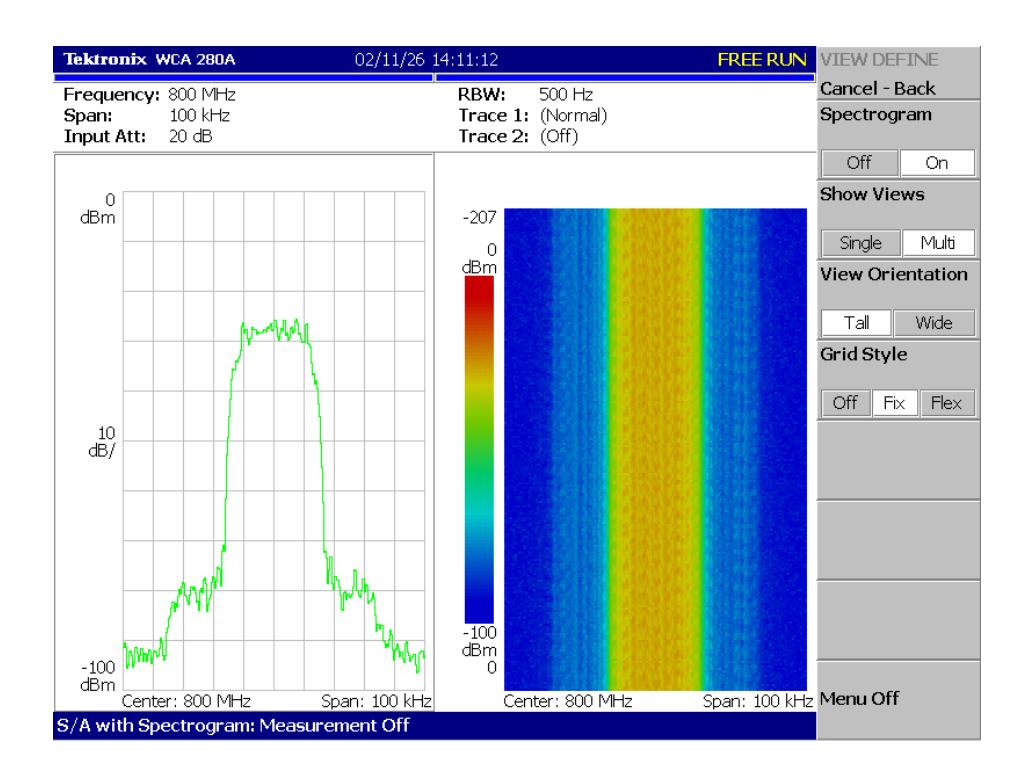

Figure 2-26: Tall display of spectrum and spectrogram

**c.** Press the **View Orientation** side key to select **Wide**.

- **5.** Display spectrogram only:
	- **a.** Press the VIEW: **SELECT** key and then select the spectrogram on the display.

The selected view is framed in white on screen.

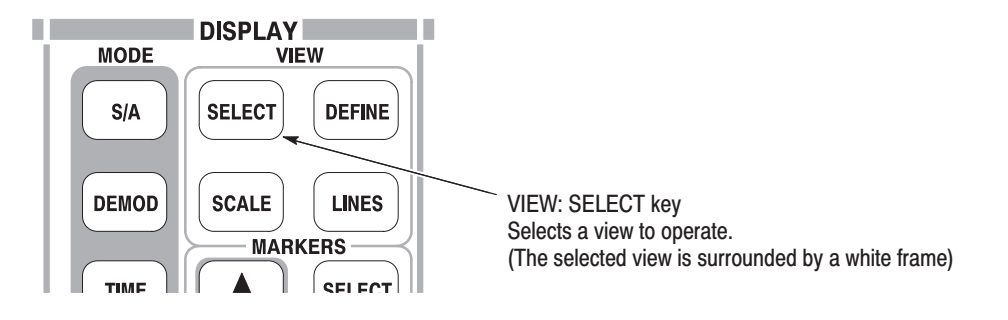

**b.** Press the VIEW: **DEFINE** key and then press the **Show Views** side key to select **Single**.

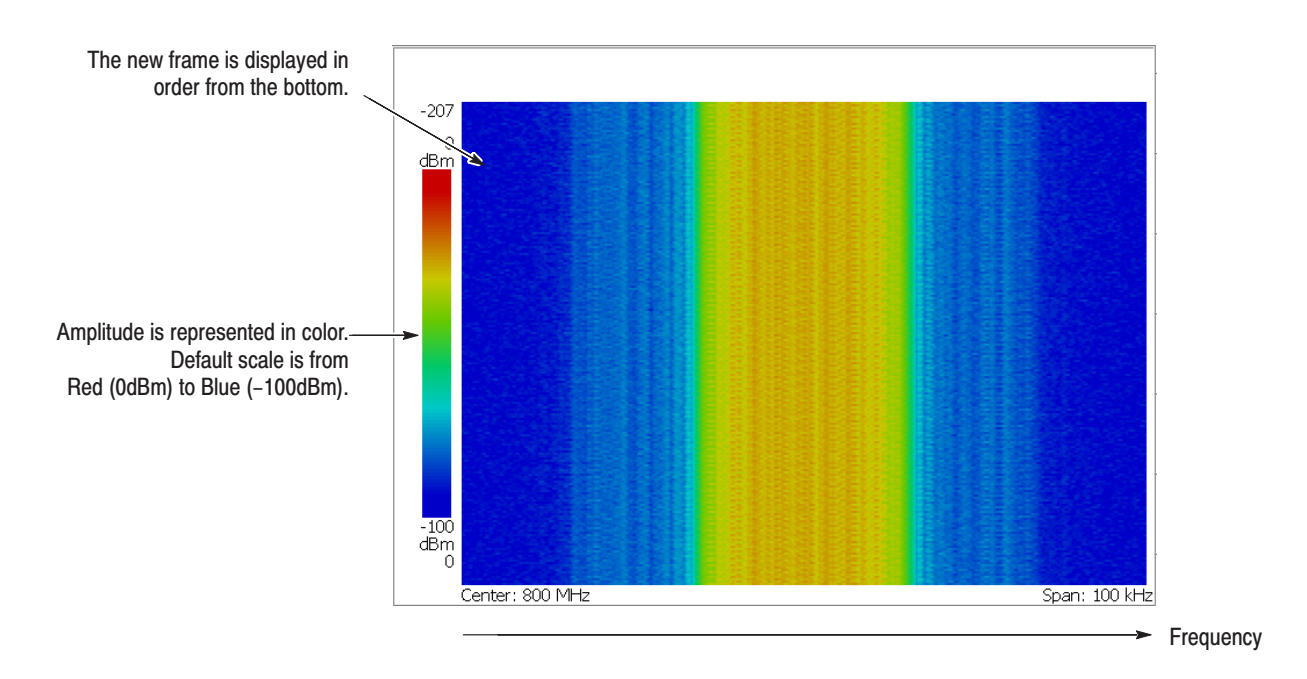

Only the spectrogram is displayed (see Figure 2–27).

Figure 2-27: Spectrogram view

**c.** Press the **Show Views** side key again to return to **Multi**.

## **Spectrum Analysis**

There are several items in the spectrum analysis, such as ACPR (Adjacent Channel Leak Power Ratio), C/N (Carrier vs. Noise Power Ratio), and OBW (Occupied Band Width). These items enable you to perform measurements using simple key operations. Channel power and carrier frequency are measured as examples.

**1.** Press the **MEASURE** key on the front panel. **Measuring Channel Power** 

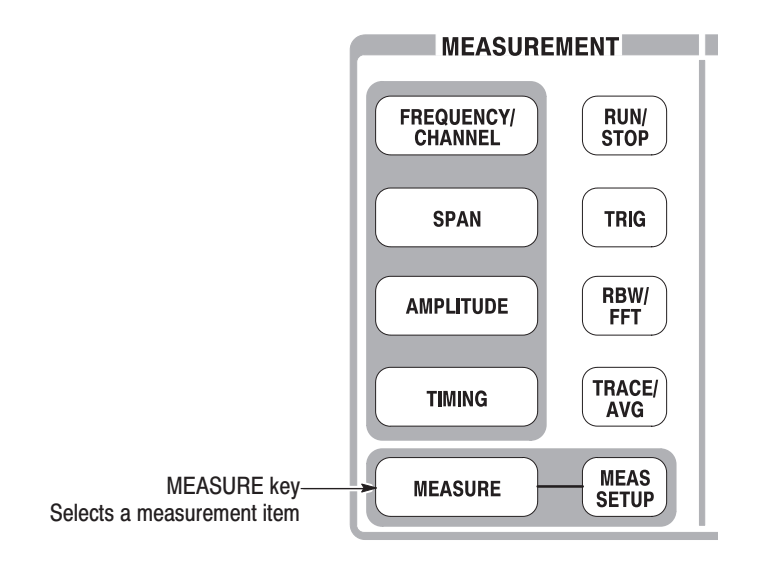

Measurement items are displayed in the menu on the right side of the screen.

#### **2.** Press the **Channel Power** side key.

A band power marker, indicating measurement range, is displayed on the spectrum waveform. The measurement result is displayed below the waveform (see Figure 2–28).

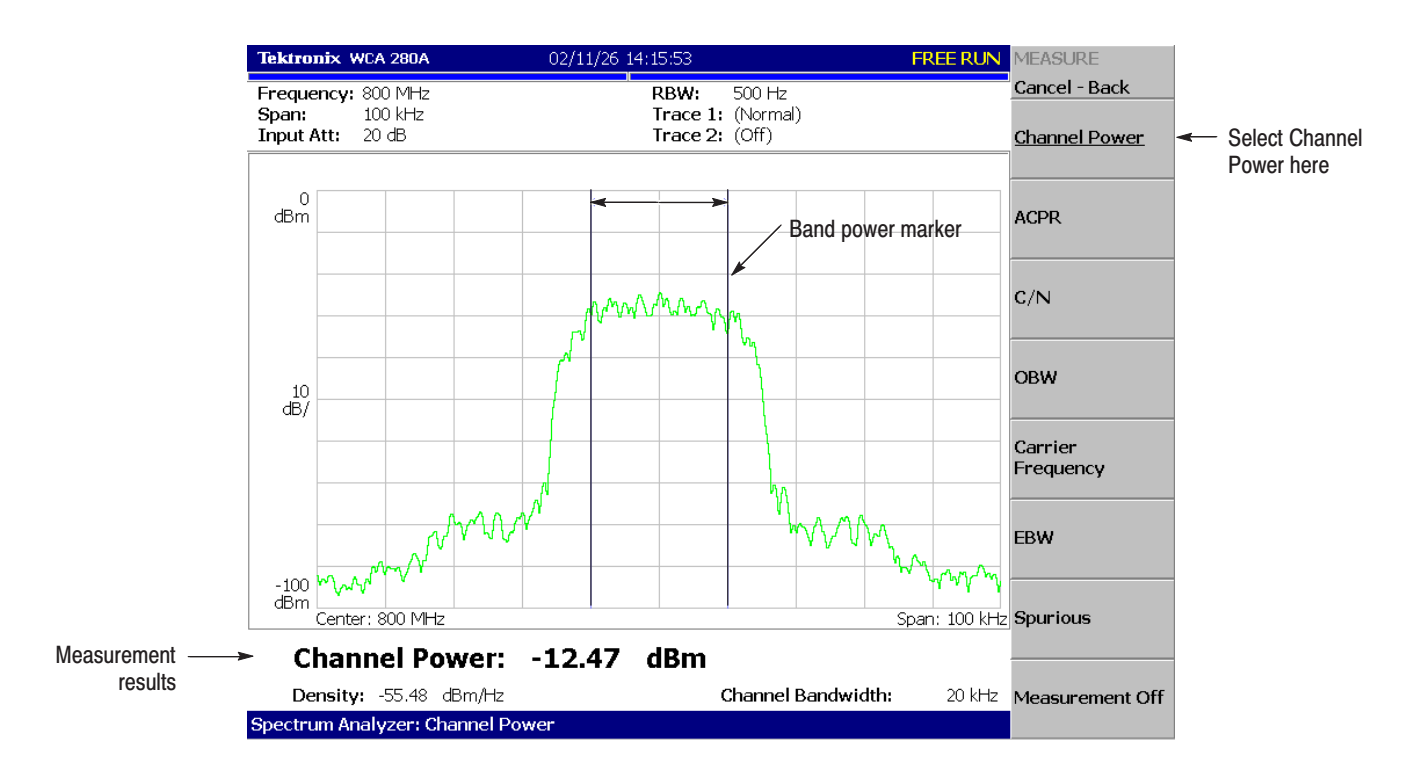

Figure 2-28: Channel power measurement

#### **Changing a Measurement Parameter**

Change a measurement parameter:

- **1.** Press the **MEAS SETUP** key on the front panel.
- **2.** The **Channel Bandwidth** menu item is selected. Using the general purpose knob, set the measurement range to 40 kHz for example. See the display in Figure 2–29.

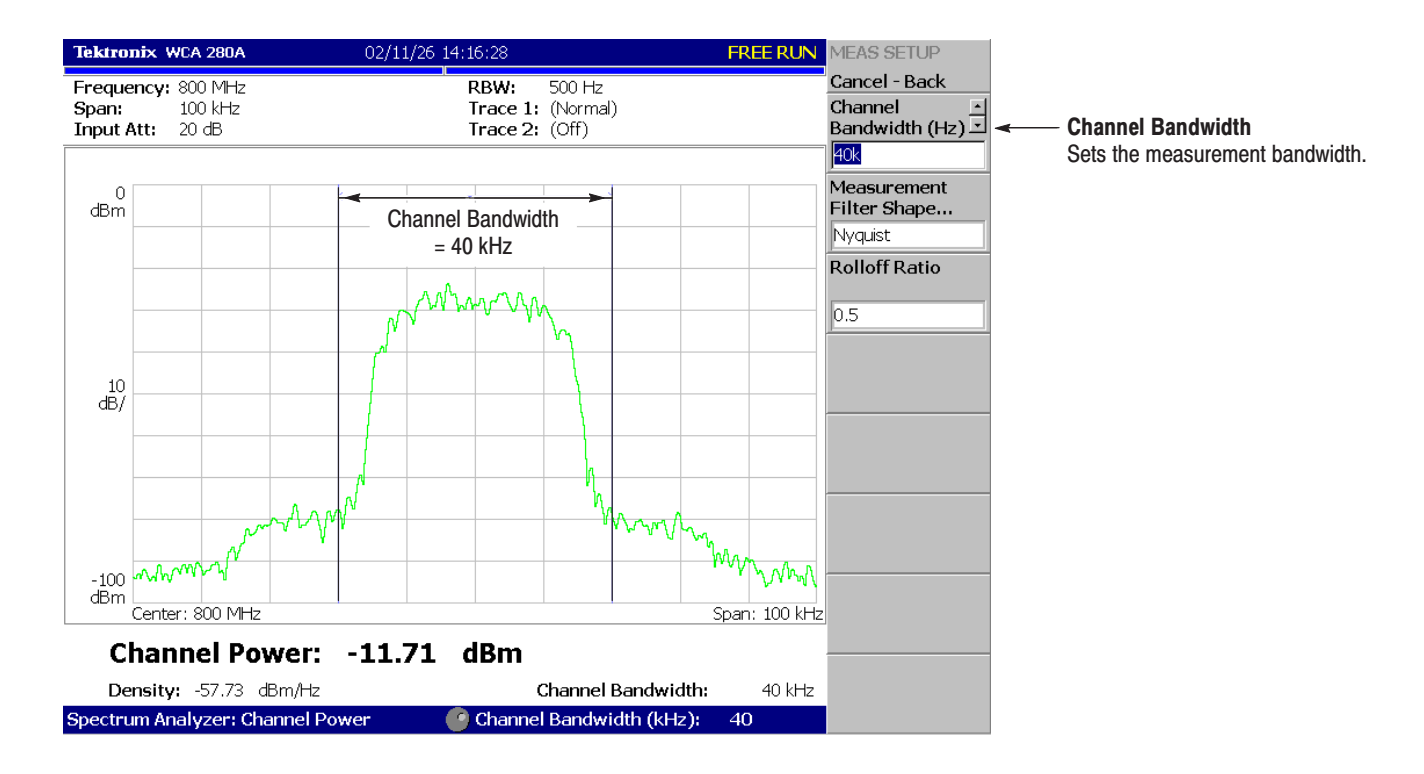

Figure 2–29: Channel power measurement (Channel Bandwidth = 40 kHz)

#### **Measuring Carrier Frequency**

Carrier frequency can be measured accurately, using the counter function:

- **1.** Press the **MEASURE** key on the front panel.
- **2.** Press the **Carrier Frequency** side key.

The measurement result is displayed at the bottom of the screen (see Figure 2–30).

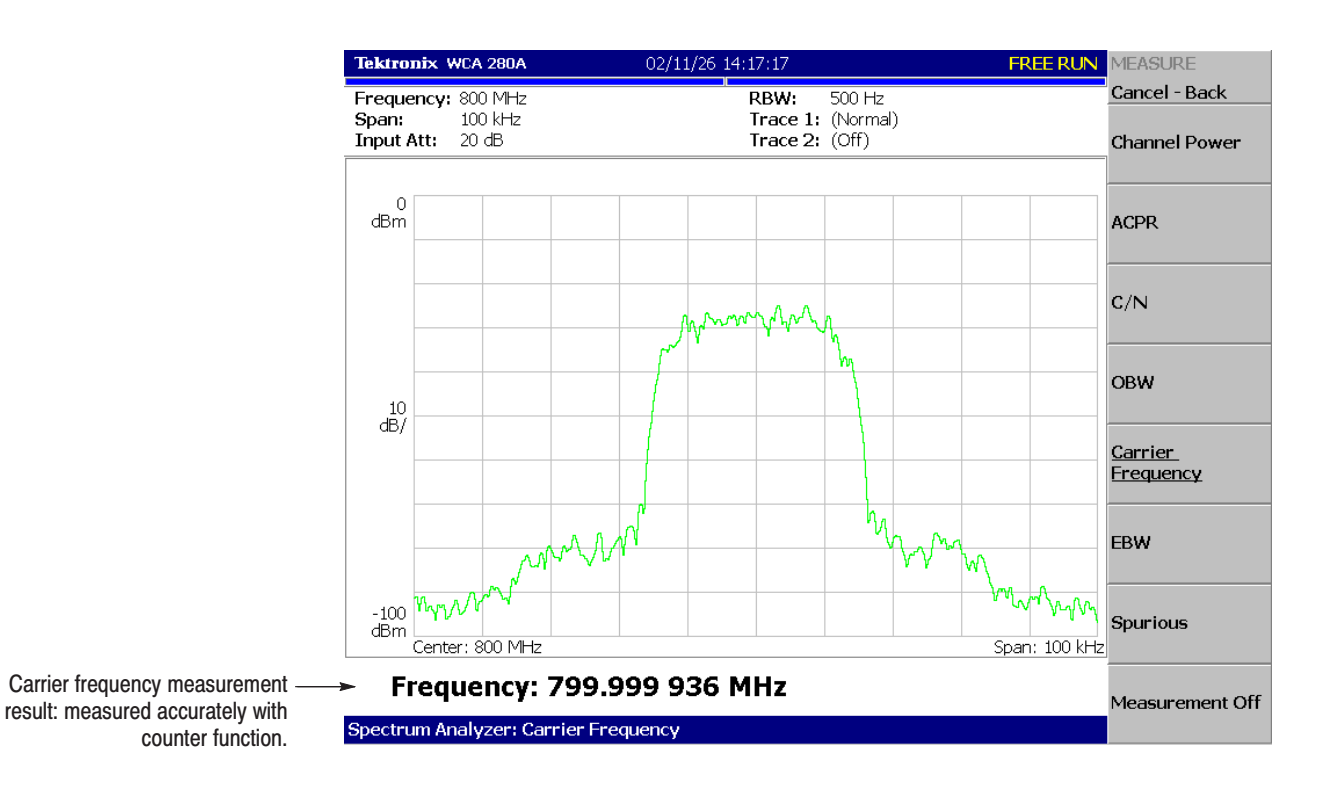

Figure 2-30: Carrier frequency measurement

## **Modulation Analysis**

This section describes how to analyze a digitally-modulated signal. Settings are the same as those in the previous section; center frequency at 800 MHz, span of 100 kHz, and amplitude of 0 dBm.

The analyzer functions are classified into three functional groups, selected using the Mode keys (see Figure 2–31): -**Selecting Analysis Mode** 

- Spectrum analysis MODE: S/A Performs general spectrum analysis. All operations in the tutorial up to this point have been performed in this mode.
- **Modulation analysis MODE: DEMOD** Performs analog and digital modulation analysis.
- Time analysis **MODE: TIME** Performs time characteristic analysis, including CCDF measurement.

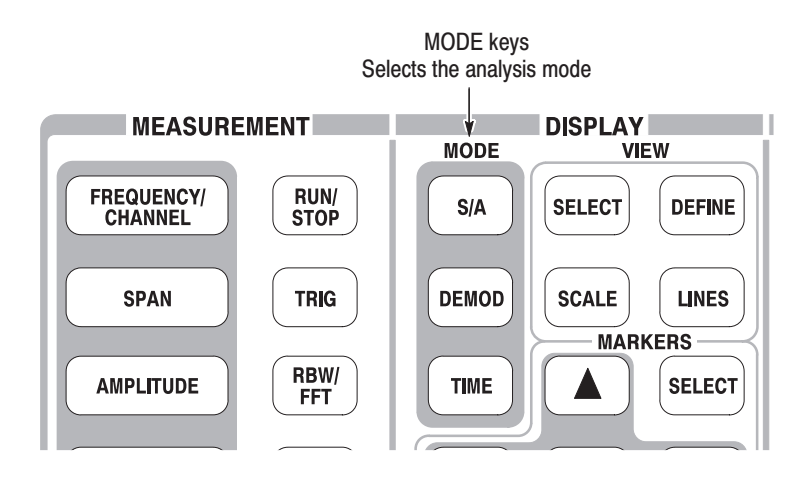

Figure 2-31: MODE keys

The measurement procedures for modulation analysis and the time analysis are similar. Select the digital modulation analysis:

- **1.** Press the **DEMOD** key on the front panel.
- **2.** Press the **Measurement Set** side key to select **Digital**.

#### Selecting a Measurement <u>Item</u>

Observe IQ level change in time series as an example.

- **1.** Press the **IQ/Frequency vs. Time** side key.
- **2.** Press the **MEAS SETUP** key on the front panel to set the measurement parameter.
- **3.** Because this tutorial uses the PDC modulation signal, press the **Parameter Presets...** side key and select **PDC**.
- **4.** Press the **RUN/STOP** key to acquire the signal (see Figure 2–32).

Three views are displayed on the screen in the Demod mode: -

- *Overview:* All data of the specified block are displayed in the time domain. The measurement range indicated by the green underline is specified in this view.
- *Main view:* Displays the measurement result and waveform of the range specified in the overview (they may be displayed in separate views). In this case, level changes of I and Q signals are displayed as the yellow and green traces, respectively, in the main view.
- *Subview:* Spectrum is displayed as an auxiliary view by default. You can specify the range in the overview to create the spectrum for the subview.

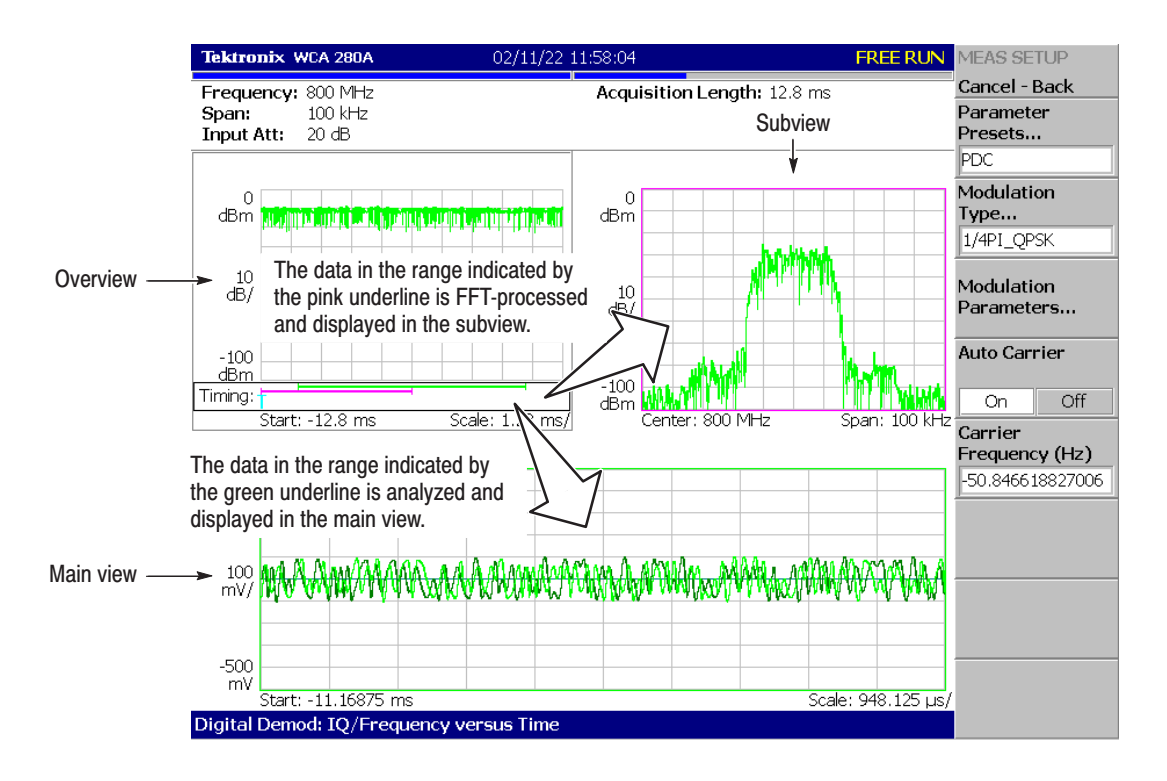

Figure 2-32: IQ level measurement

#### **Setting Analysis Range**

Set an analysis range, which will be displayed with a green underline in the overview.

**1.** Press the **TIMING** key on the front panel.

Two vertical green lines appear, indicating the analysis range, shown in Figure 2–33.

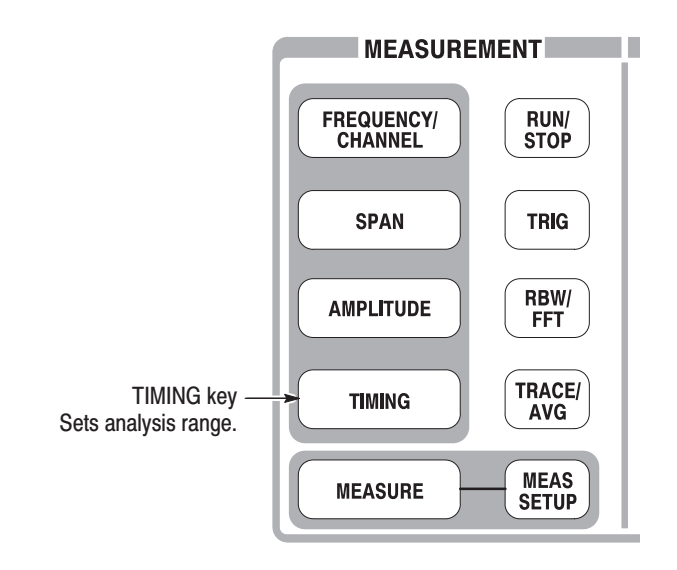

- **2.** Press the **Acquisition History** side key to specify the number of the block to be analyzed. Leave it at "0" (the latest block), its default value.
- **3.** Press the **Analysis Length** side key and specify the time length of the analysis range. For example, enter **8 ms** using the numeric keypad.
- **4.** Press the **Analysis Offset** side key and specify the starting point of the range. For example, enter **3 ms** using the numeric keypad.

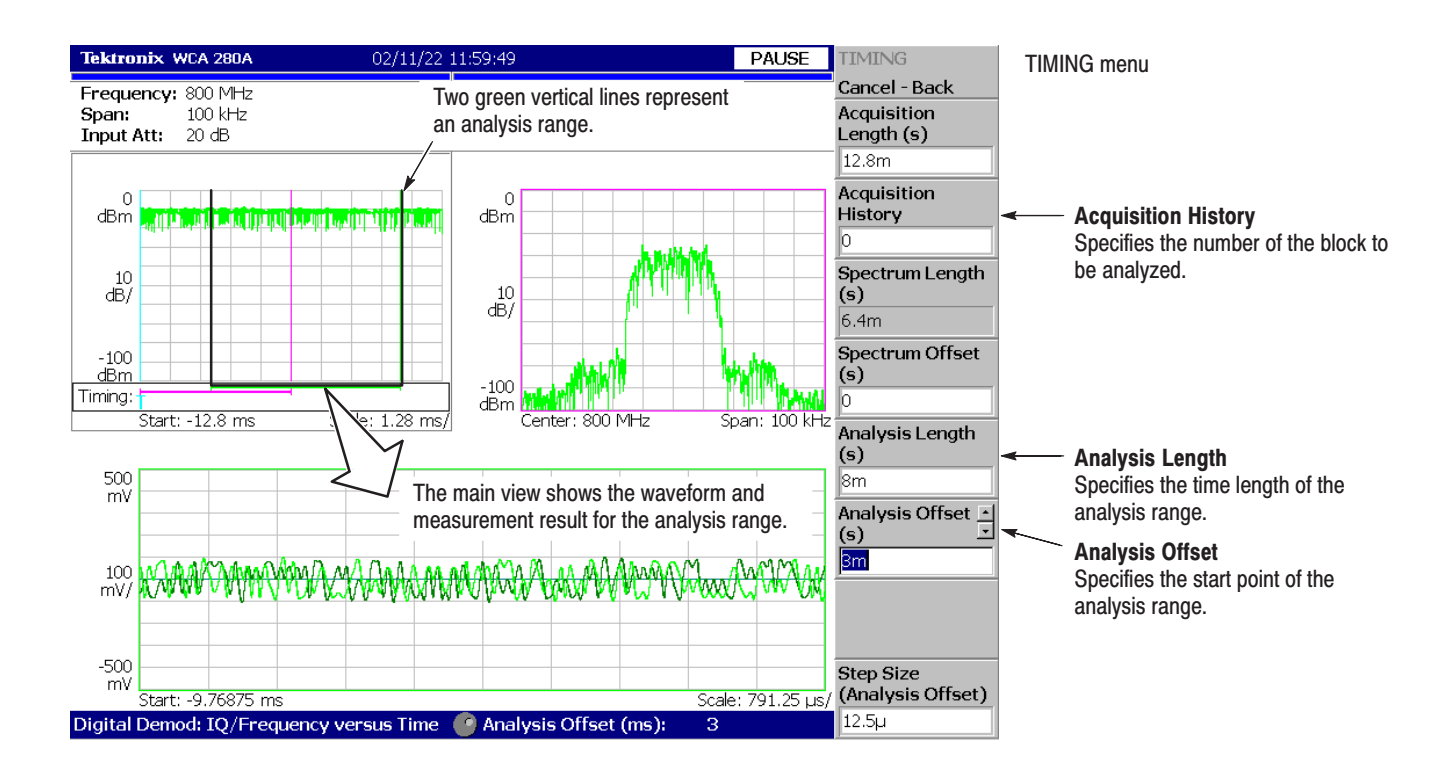

Figure 2-33: Analysis range settings

#### **Setting the Acquisition** Length

One frame consists of 1024 data points and one block consists of several frames. Data are acquired in block units in the Demod mode. The number of frames in one block is referred to as block size. Frame and block size are shown in Figure 2–34.

1024 data points Frame 0 0-0-0-0-0-0-0-0- - $- - +0 - 0 - 0 - 0 - 0 - 0 - 0 - 0$ 0000000000 ---- 0000000000 Frame 1 Frame 2 0000000000 - - - - 0000000000 Frame 3 > 1 block (=N frames) --- 0000000000 - - - - 0000000000 Frame N-1

Figure 2-34: Frame and block

Suppose that one block contains N frames. The acquisition length for a block is calculated using this equation:

(One block acquisition length) =  $N \times$  (One frame acquisition length)

One block acquisition length is set using **Acquisition Length** in the Timing menu. One frame acquisition length is set internally, depending on span, and displayed in **Spectrum Length** in the Timing menu.

To set the acquisition length, perform the following steps:

**1.** Press the **TIMING** key on the front panel.

By default, Acquisition Length is set to 12.8 ms and Spectrum Length 6.4 ms. The number of frames in a block is  $12.8 \div 6.4 = 2$ .

**2.** Press the **Acquisition Length** side key to change the value. For example, set 64 ms by turning the knob (see Figure 2–35).

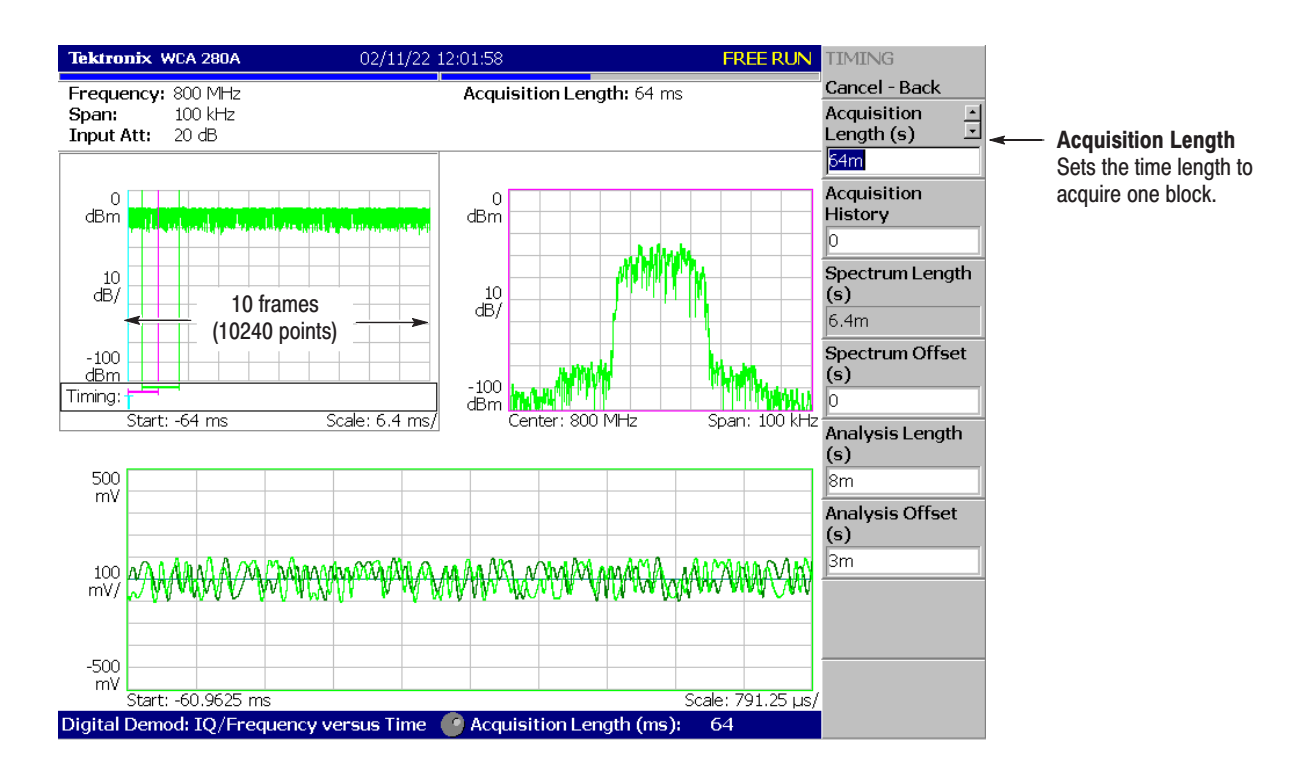

Figure 2-35: Changing the acquisition length

In this case, Acquisition Length is 64 ms and Spectrum Length 6.4 ms, so the data is displayed in the overview for  $64 \div 6.4 = 10$  frames (10240 points). The green underline indicating the analysis range gets narrower than the previous setting: one block = 2 frames.

#### Displaying Single View and Changing Scale

Although three views are normally displayed in the Demod mode, you can select one view to display full screen. This section describes how to display one view and change the vertical and horizontal scales using the VIEW keys.

- **1.** Press the **RUN/STOP** key to stop acquisition and observe the waveform.
- **2.** Press the VIEW: **SELECT** key to select the main view. The selected view is surrounded with a white frame.

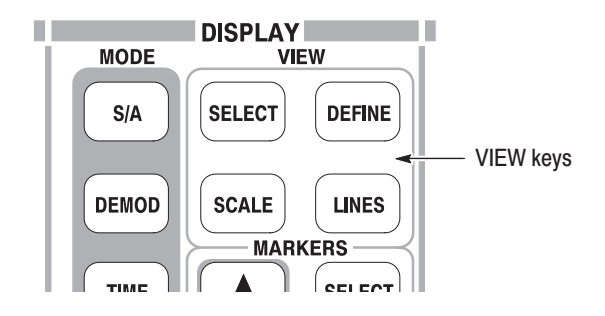

**3.** Press the **DEFINE** key, and then the **Show Views** side key, shown in Figure 2–36, to select **Single**.

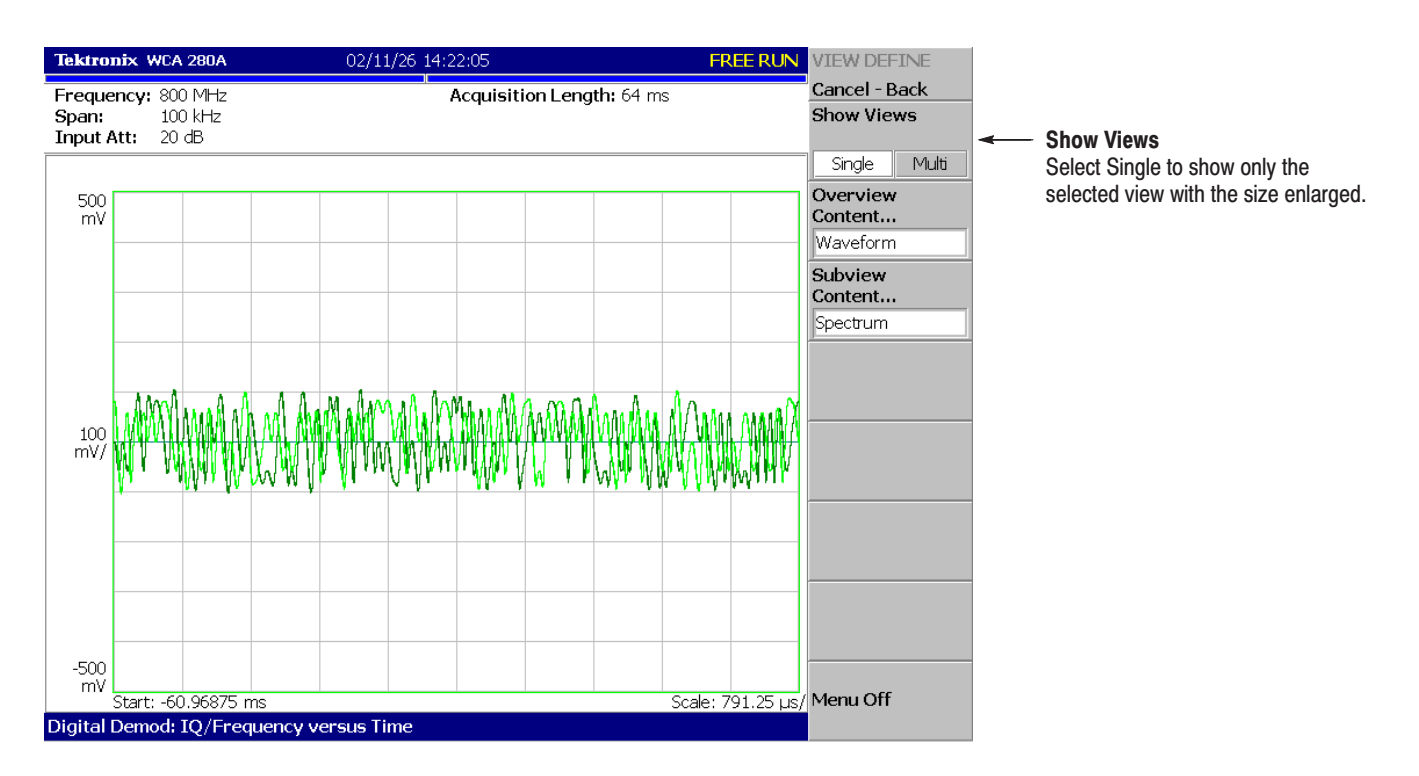

Only the main view is displayed, with the size enlarged on the screen.

Figure 2-36: Single view display

- **4.** Change the scale:
	- **a.** Press the **SCALE** key in the VIEW area.
	- **b.** Press the **Horizontal Scale** side key and change the scale of the horizontal axis (see Figure 2–37). Try several settings by turning the general purpose knob; observe the changes in the display.
	- **c.** Press the **Vertical Scale** side key and change the vertical axis scale. Try several settings by turning the knob; observe the changes in the display.

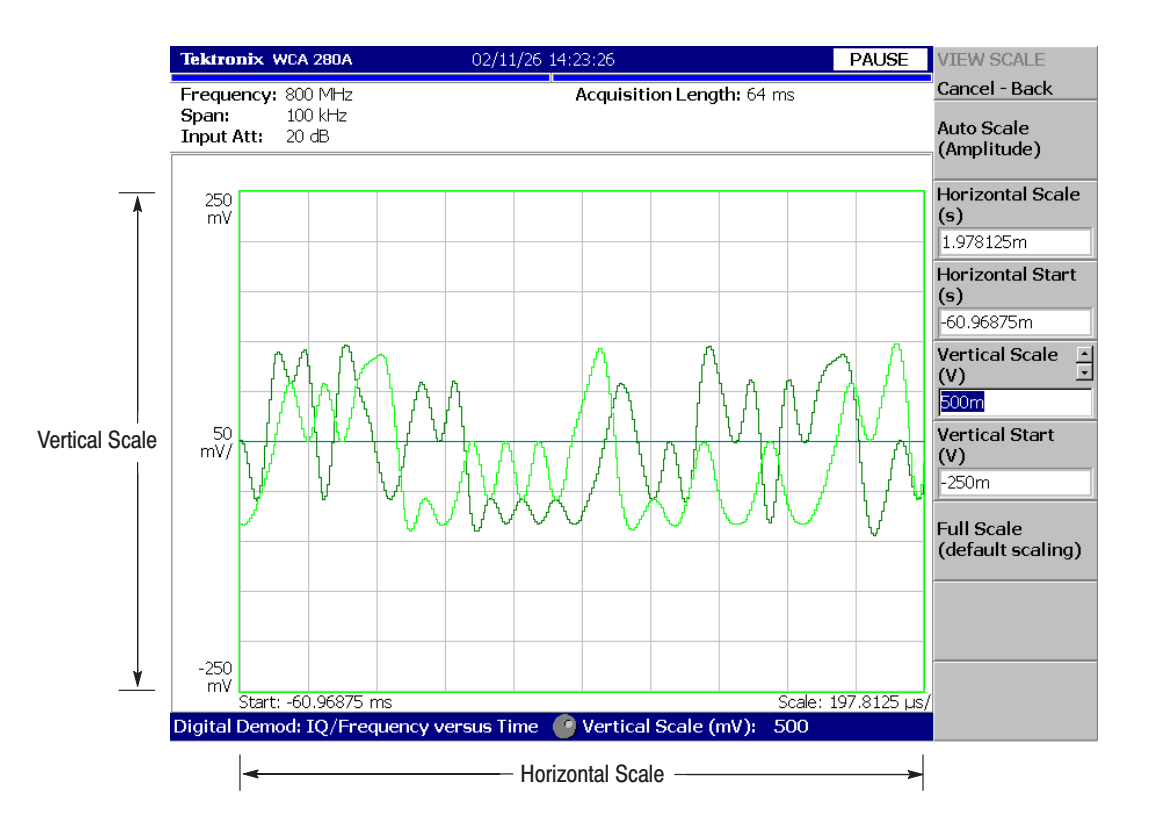

#### Figure 2-37: Scale settings

#### **Completing the Measurement**

Complete the measurement with the following procedure:

- **1.** Press the **MEASURE** key on the front panel.
- **2.** Press the **Measurement Off** side key.

The display returns to the spectrum view. However, the analysis mode is still in the Demod mode.

## **Using Windows XP**

This analyzer operates under Windows XP. You can switch to a Windows XP desktop screen or execute a Windows XP application program.

#### **Connecting a Mouse and a** Keyboard

Connect a USB mouse and a USB keyboard to the USB ports on the side panel. You can connect them to either or both ports. You can also connect the mouse to the USB port on the keyboard.

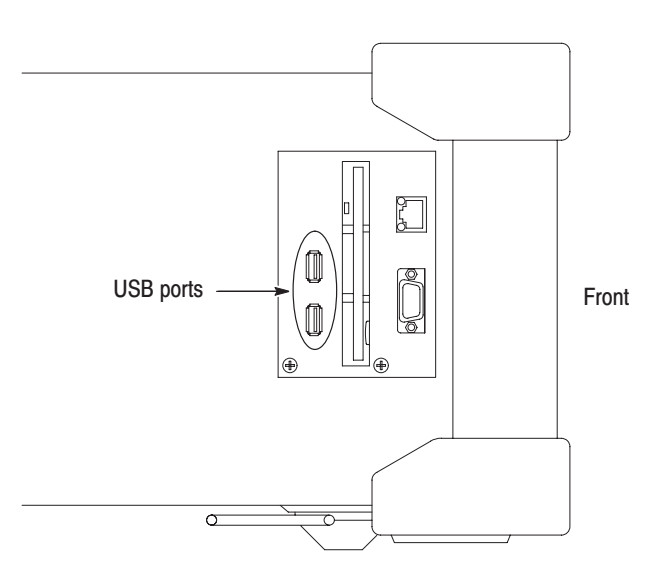

Figure 2-38: USB ports (side panel)

#### Displaying Windows XP Desktop

Display the Windows XP desktop on screen of the analyzer with these steps.

- **1.** With the mouse, move the pointer to the bottom of screen. The task bar appears.
- **2.** Place the pointer on the icon indicating the analyzer model name (WCA230A or WCA280A) located on the task bar, and click on it with the right button of the mouse. A menu opens.

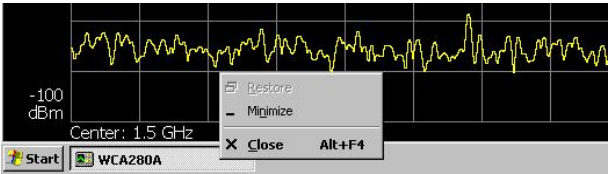

**3.** Select **Close** from the menu.

The analyzer system program stops, and the Windows XP desktop displays.

To switch from the Windows desktop screen to the analyzer display, from the task bar, select  $Start \rightarrow Program \rightarrow TEK RTSA$ . The analyzer program starts. **Returning to the Analyzer View** 

## **Turning Off the Power**

When you have completed the measurements, turn off the power:

**1.** Press the **ON/STANDBY** switch at the lower left of the front panel.

The shutdown process of Windows XP runs and the power source goes to standby state, with the orange LED on.

**2.** Turn off the signal generator.

You have now completed the tutorial.

# **Theory of Operation**

# **Theory of Operation**

This section describes the electrical operation of the WCA230A and WCA280A using the major circuit blocks or modules as shown in Figure 9–1.

## **RF Input Circuit**

The RF input circuit block consists of a relay for signal switching (Input Relay), Step Attenuator 1 and 2, Programmable Band-pass Filter (WCA280A only), and a control circuit for these components. This block adjusts the level of input signal as appropriate in accordance with reference level settings, and sends the signal to the 1st converter.

Input Relay located just after the RF INPUT connector is for calibration signal switching. It switches to pass the internal calibration signal when self gain-calibration is selected. The step attenuator 1 that follows is the Programmable Attenuator of 10 dB/step, and attenuates the input signal up to –50 dB.

Band Relay performs switching of the signal paths between RF1 band and RF2/3 band. In baseband and RF1 band, fine adjustment to the level of input signal is done with Step Attenuator 2 to take full advantage of high dynamic range characteristics of WCA230A/WCA280A. Step Attenuator 2 is the Programmable Fine Attenuator of 2 dB/step and attenuates the signal up to –8 dB.

In RF2/3 band, bandwidth of the signal is limited with a Programmable Band-pass Filter to avoid occurrence of images and/or spurious signals. This Programmable BPF is able to adjust its center frequency in the range of 3.5 GHz to 8 GHz, and adjustment to the center frequency is achieved with the current output from the A100 Interconnection board. In a same way, other attenuators and relays are controlled with currents from the A100 Interconnection board.

On the A100 Interconnection board, various components are installed, such as: a group of registers to save the setup data from Hardware Controller, driver circuits for relays and attenuators, D/A converter circuit for generation of tuning current to Programmable BPF, ALC circuit to maintain the amplitude of the calibration signal at a constant level, and other components.

## **RF3 Module**

The RF3 module contains the 1<sup>st</sup> Converter, 1<sup>st</sup> Local Oscillator, 1<sup>st</sup> IF Amplifier, and other components. After level adjustment in the RF input circuit, the input signal is applied to the 1st Converter. Mixed with 1st LO signal, the input signal is frequency-converted into 1st IF signal of 4232 MHz. Oscillation frequency of 1st Local Oscillator is controlled with a synthesizer (RF4 module) in this case, so that 1st IF signal is always maintained at 4232 MHz. After this, the  $1<sup>st</sup>$  IF signal passes through the  $1<sup>st</sup>$  IF Amplifier that has a gain of approximately 10 dB, and is sent to the 2<sup>nd</sup> Converter (RF2 module).

In baseband, an input signal enters the 1<sup>st</sup> Converter. Then the signal path is switched with a relay and the signal is sent directly to the A10 A/D board for A/D conversion. In RF1 band, an input signal goes through all converters (1<sup>st</sup>, 2nd, and 3rd). In RF2/3 band, an input signal is directly frequency-converted by the 1<sup>st</sup> Converter into the 2<sup>nd</sup> IF signal of 422 MHz, then sent directly to 3<sup>rd</sup> Converter, bypassing the 2nd Converter.

## **RF2 Module**

The RF2 module consists of the 2nd Converter, 3rd Converter, and 2nd Local Oscillator. The 1st IF signal sent from the 1st Converter passes through a Band-pass Filter and a Low-pass Filter for removal of unnecessary frequency bands. After this, the 1st IF signal enters the 2nd Converter. In the 2nd Converter, the 1st IF signal is mixed with the 2nd LO signal and frequency-converted into the 2nd IF signal of 422 MHz. Same with the case of 1st Local Oscillator, frequency of 2nd Local Oscillator is controlled with a synthesizer circuit (RF4 module) to stabilize LO output frequency.

The 2nd IF signal is sent to the 3rd Converter. In the 3rd Converter, the signal is mixed with the 3<sup>rd</sup> LO signal and frequency-converted into the 3<sup>rd</sup> IF signal of 39 MHz. After selected with a band-switching relay located at the input section of the 3rd Converter, the 2nd IF signal directly sent from the 1st Converter in RF2/3 band mode is also frequency-converted into the 3<sup>rd</sup> IF signal of 39 MHz.

### **RF5 Module**

The RF5 module consists of the 3rd IF Gain block, Oscillator block, and 10 MHz Reference Oscillator. The Oscillator block contains the 3rd Local Oscillator and an oscillator of Sampling Clock signal to be supplied to A/D Converter.

The Gain block consists of a Step Amplifier of 10 dB/step with the maximum gain of 50 dB and a Step Attenuator with the maximum attenuation of –30 dB. This block maintains the 3<sup>rd</sup> IF signal to be sent to A/D Converter at an appropriate level, and adjusts the accuracy of conversion gain.

Both the 3<sup>rd</sup> LO signal and A/D clock signal generated in the Oscillator block are highly stabilized signals locked with a 10 MHz reference signal, and are output to the 3rd Converter and A10 A/D board, respectively.

The 10 MHz Reference Oscillator is configured around an OCXO (Oven Controlled Crystal Oscillator) with extremely high frequency stability. It is used as the reference clock source for all the oscillators including the frequency synthesizer circuits.

Circuits such as the input circuit of external 10 MHz reference signal, internal/ external reference switching circuit, and 10 MHz reference output circuit are also contained in the RF5 module.

## **RF4 Module**

The RF4 module is comprised of synthesizer circuits. The synthesizer consists of multiple PLL Oscillator units of low noise type locked with the 10 MHz reference signal. By changing the oscillation frequency of these PLL Oscillator in fine steps, 1st LO frequency can be tuned in the range of 4 GHz to 8 GHz while maintaining a good level of C/N.

The synthesizer also contains a circuit for generation of a 50 MHz signal to be used as the reference for the calibration signal, PLL circuitry of the 2nd Local Oscillator, a circuit for generation of DDS signal to be used as the reference signal for the 3rd Local Oscillator, and other components.

## A10 A/D Board

Analog signals such as the IF signal sent from the Down Converter block are converted into digital format with a high-speed, high-accuracy A/D converter, and sent to the A20 DDC board via the A50 Mother board.

The A/D board contains input circuits for three analog signals: IF signal, baseband signal, and external IQ signal (optional). Each input circuit is equipped with a Buffer Amplifier, a Step Amplifier, and a Step Attenuator to maintain the signal level as appropriate, as well as a BPF or LPF for removal of signal components within unnecessary frequency bands.

## **A20 DDC Board**

The DDC board consists of an IQ Splitter and cascade-connected Digital Filters. After being converted into digital format in the A10 A/D board, the input signal is split into I and Q signals by the IQ Splitter. At the same time, I/Q signals are frequency-shifted so that each of them occupies a frequency band centered at frequency zero point (DC). I/Q signals output from IQ Splitter are sent to the Digital Filters. In these filters, bandwidth of these signals is limited corresponding with span settings. In addition, re-sampling is performed to achieve the higher frequency resolution. I/Q signals output from the Digital Filters are sent to the A30 Trigger board (optional) and the A40 Memory board.

In the A20 DDC board, the IF Level Trigger signal is generated based upon the data output from the A/D converter. The trigger signal is sent to the A40 Memory board that stops data acquisition at the timing corresponding with trigger position.

## A30 Trigger Board (Optional)

The A30 Trigger board is an optional circuit board to achieve real-time frequency trigger function. The board consists of a dual port SRAM and a pipeline-connected operational processor.

When the Frequency Mask Trigger function is activated, window function operation is executed to the input signal first. To accelerate the operation, data are divided into two groups: the odd frame data and the even frame data. With pipeline-connected FFT processors, real-time FFT is applied to these groups of data. After being converted into frequency domain, the data are further converted into the power domain with a pipeline-connected quadrature-to-polar coordinates converter. After comparison with the reference data, the trigger board outputs the trigger detect signal. When the Power Trigger function is activated, window function operation and FFT operation mentioned above are bypassed. The data of the time domain are converted into the power domain and sent to Trigger Comparator.
### **A40 Memory Board**

The A40 Memory board saves time domain data separated into I and Q signals by the A20 DDC board. The A40 Memory board also interfaces between the data block and Windows system.

I/Q data output from the A20 DDC board is saved to the dual port SRAM, and then transferred to SDRAM as a block of data. The memory block of SDRAM is also connected to the PCI bus via a different dual port SRAM. This allows the Windows system to refer to the contents copied to this dual port SRAM as the data on the PCI memory space. The TRIG IN and OUT connectors located on the rear panel are connected with this board. The trigger detect signal output from the A20 or the A30 board is output to an external device after being synchronized with the memory's address controller on this board. An external trigger signal input is used, in addition, as the timing reference signal for the address controller.

This memory board also contains a microprocessor that controls various software settings and various types of hardware as well as peripheral devices such as ROM/RAM.

### **Power Supply Circuit**

The power supply circuit consists of two units of AC/DC Converter (Power Supply 1 and 2) energized from AC power line, and A70 DC power board, which regulates the output voltages of AC/DC converter units and distributes the regulated outputs to each of the boards and fans.

Note that Power Supply 1 and 2 units have different output voltage specifications. The Power Supply 1 output voltages are +5V/+15V/–15V/+24V; the Power Supply 2 output voltages are +5V/+12V/–12V/+3.3V.

The A70 DC Power board is equipped with multiple DC/DC converters, and based upon the output voltages supplied by the Power Supply 1 and 2 units, power voltages other than above are generated on this board. On the A70 DC Power board, LED indicators and test points are provided to facilitate checking that all the power supply voltages are output normally.

### **Standby Power and On/Standby Switch**

Power Supply 3 is the standby power supply unit which continuously supplies power to some areas of the CPU board and the 10 MHz Reference Oscillator even if the Power Switch on the main unit is turned off (standby mode). Unless the Principal Power Switch (located on the rear panel) is turned off, Power Supply 3 continues to output power voltages. Because of this, remove AC power before opening the enclosure to perform servicing inside.

The Standby Power Supply always maintains the ACPI (power control) function for the CPU board to be active. With this function, the CPU board recognizes the On status of the On/Standby Switch even in the power-off condition and is able to output the power-on signal to Power Supply 1 and 2 units.

To enable accurate high frequency measurements just after power-on, power is also supplied to the 10 MHz Oscillator (OCXO) from Standby Power Supply unit.

### **A50 Mother Board**

The A50 Mother board distributes power to all boards/modules, as well as interfacing of control signals and data with the CPU. Other devices such as the PCI Bridge, Local Bus Controller, and Bus Buffer for CPU bus expansion are also on the A50 Mother board.

### **A60 Front Key Board**

A microprocessor for key control is installed on the A60 Front Key board. Various processes such as serial conversion of key scan, key code, and signal transmission to the CPU board are performed on this board.

### **A62 Front Connection Board**

The A62 Front Connection board interfaces with peripheral devices such as HDD, FDD, LCD, USB, and keys with the CPU board.

The GPIB controller is also installed on the Front Connection board, and its output bus is connected to the GPIB connector located on the real panel via the A50 Mother board and the A70 DC Power board.

# **Performance Verification**

# **Performance Verification**

Two types of Performance Verification procedures can be performed on this product; *Brief Procedures* and *Performance Tests*. You may not need to perform all of these procedures, depending on what you want to accomplish.

■ To rapidly confirm that the analyzer functions properly and was adjusted properly, do the brief procedures under *Functional Tests and Diagnostics*, which begin on page 4–3.

**Advantages:** These procedures are quick to do, require no external equipment or signal sources, and perform functional and accuracy testing to provide high confidence that the analyzer will perform properly. They can be used as a quick check before making a series of important measurements.

■ If more extensive confirmation of performance is desired, do the *Performance Tests*, beginning on page 4–9, after doing the *Functional Tests* and *Diagnostics* just referenced.

**Advantages:** These procedures add direct checking of warranted specifications. They require more time to perform and suitable test equipment is required. (Refer to *Equipment Required* on page 4–10.)

### **Conventions**

Throughout these procedures the following conventions apply:

■ Each test procedure uses the following general format:

Title of Test

Equipment Required

Prerequisites

Procedure

- Each procedure consists of as many steps, substeps, and subparts as required to do the test. Steps, substeps, and subparts are sequenced as follows:
- **1.** First Step
	- **a.** First Substep
		- **First Subpart**
		- Second Subpart
	- **b.** Second Substep
- **2.** Second Step
- $\mathcal{L}_{\mathcal{A}}$  Instructions for menu selection follow this format: **FRONT PANEL KEY**  $\rightarrow$  Side Menu Key  $\rightarrow$  Submenu Key. For example, "Press MODE: **DEMOD**  $\rightarrow$  **Digital Demod**  $\rightarrow$  Constellation". "MODE: **DEMOD**" indicates the **DEMOD** key in the MODE menu area on the front panel.
- $\mathbb{Z}^n$  In steps and substeps, the lead-in statement in italics instructs you what to do, while the instructions that follow tell you how to do it. In the example step below, "*Set the WCA280A analyzer controls*" by doing "Press MODE: **DEMOD**  $\rightarrow$  **Digital Demod**  $\rightarrow$  Constellation".

*Set the WCA280A analyzer controls:* Press MODE: **DEMOD**  $\rightarrow$  **Digital Demod**  $\rightarrow$  Constellation.

**STOP**. The symbol at the left is accompanied by information you must read to do *the procedure properly.*

# **Brief Procedures**

The *Functional Tests* utilize the internal calibration signal as a test-signal source for further verifying that the analyzer functions properly.

The *Diagnostics* uses internal routines to verify that the instrument functions properly and passes the internal circuit tests.

The following section provides the details.

### **Functional Check**

The analyzer has a built-in calibration signal source with amplitude of approximately –20 dBm and frequency of 50 MHz. Using this source, perform this quick functional check to verify that your instrument is operating correctly.

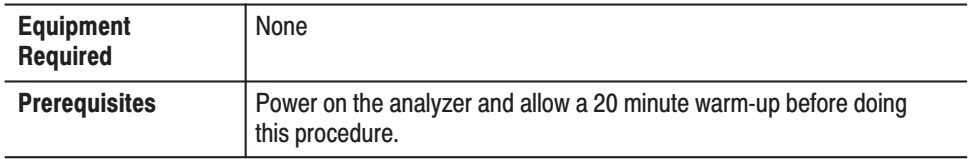

- **1.** *Initialize the analyzer:*
	- **a.** Press the **SYSTEM** key on the front panel.
	- **b.** Press the **Reset All to Factory Defaults** side key.
- **2.** *Check the system version and options:*
	- **a.** Press the **SYSTEM** key on the front panel.
	- **b.** Press the **Versions and Installed Options...** side key.
	- **c.** Check the version at the "Main System" field and the options in the option table.
- **3.** *Check the display brightness:*
	- **a.** Press the **Cancel-Back** (top) side key.
	- **b.** Press the **Display Brightness** side key.
	- **c.** Change the value from 0 to 100% using the general purpose knob to check that the brightness changes normally.
- **4.** *Display spectrum of the calibration signal:*
	- **a.** Press the **S/A** key on the front panel and then press the **Spectrum Analyzer** side key.
	- **b.** Press the **PRESET** key on the front panel to reset the analyzer.
	- **c.** Press the **INPUT** key on the front panel.
	- **d.** Press the **Signal Input Port...** side key to select **Cal**.

The spectrum of the calibration signal appears.

**e.** Check that "INPUT: CAL" and "FREE RUN" are displayed in the status indicator at the upper right of the screen (see Figure 4–1).

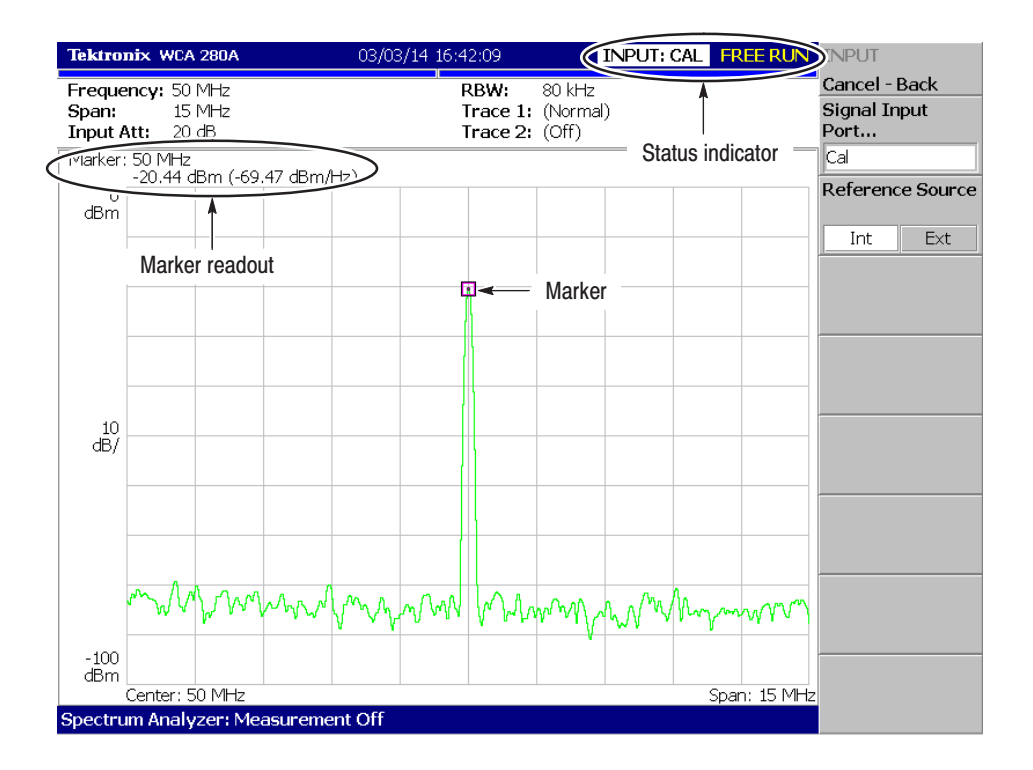

Figure 4-1: Spectrum of the calibration signal (50 MHz, -20 dBm)

- **5.** *Check the center frequency and peak amplitude using the marker:*
	- **a.** Press the **PEAK** key on the front panel to place the marker on the peak (see Figure 4–1).
	- **b.** Check the marker readouts on screen. The frequency should be 50 MHz and the amplitude should be approximately –20 dBm.
	- **c.** Press the **MARKER SETUP** key on the front panel and then the **Markers** side key to select Off. Check that the marker disappears.
- **6.** *Check the RBW (Resolution Bandwidth) while changing the span setting.*
	- **a.** Press the **SPAN** key on the front panel.
	- **b.** Confirm that the span is 15 MHz and the RBW is 80 kHz in the setup display on the upper part of the screen (see Figure 4–2).

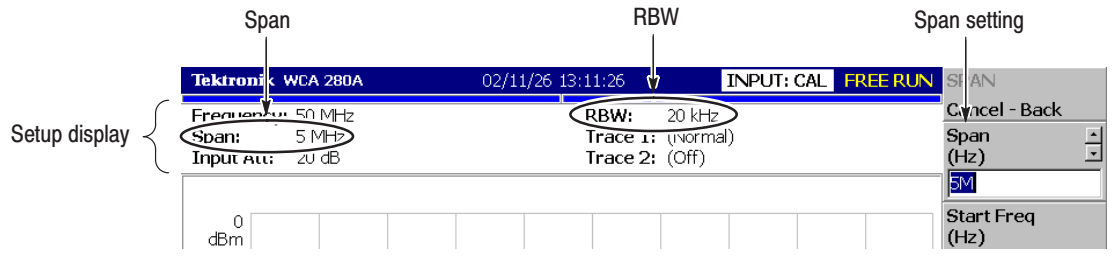

#### Figure 4-2: Setup display

**c.** Using the general purpose knob, change the span setting as listed in Table 4–1 and check that the RBW is displayed correctly.

Table 4-1: Span and RBW

| <b>Span</b> | <b>RBW</b> |
|-------------|------------|
| 15 MHz      | 80 kHz     |
| 5 MHz       | 20 kHz     |
| 100 kHz     | 500 Hz     |
| 1 kHz       | 20 Hz      |

- **d.** Using the numeric keypad, set the span back to 15 MHz. (Press  $1 \rightarrow 5 \rightarrow MHz$ , in that order, on the keypad.)
- **7.** *Check the reference level:*
	- **a.** Press the **AMPLITUDE** key on the front panel.
	- **b.** Make sure that the reference level is set to 0 dBm with the **Ref Level** side key. Check that 0 dBm is displayed on the upper left side of the graticule (see Figure 4–3).
	- **c.** Use the general purpose knob to set the reference level to –30 dBm.
	- **d.** Confirm that A/D OVERFLOW is indicated in the red box at the top center of the screen. Make sure that –30 dBm is displayed on the upper left side of the graticule and that the spectrum waveform is distorted as shown in Figure 4–3.
	- **e.** Using the numeric keypad, set the reference level back to 0 dBm. (Press  $0 \rightarrow$  **ENTER**, in that order, on the keypad.)

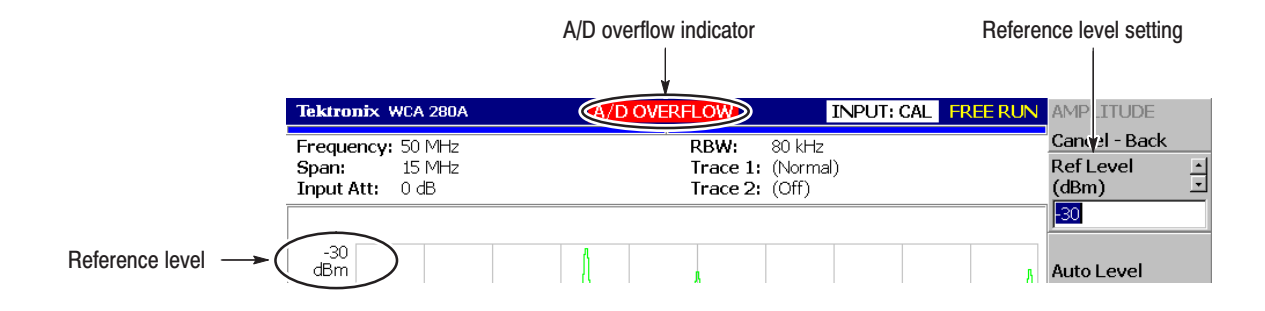

Figure 4-3: Reference level setting and A/D overflow indicator

- **8.** *Check the spectrogram display:*
	- **a.** Press the **S/A** key on the front panel.
	- **b.** Press the **S/A with Spectrogram** side key. Check that the spectrogram is displayed on the lower side of the screen (see Figure 4–4).

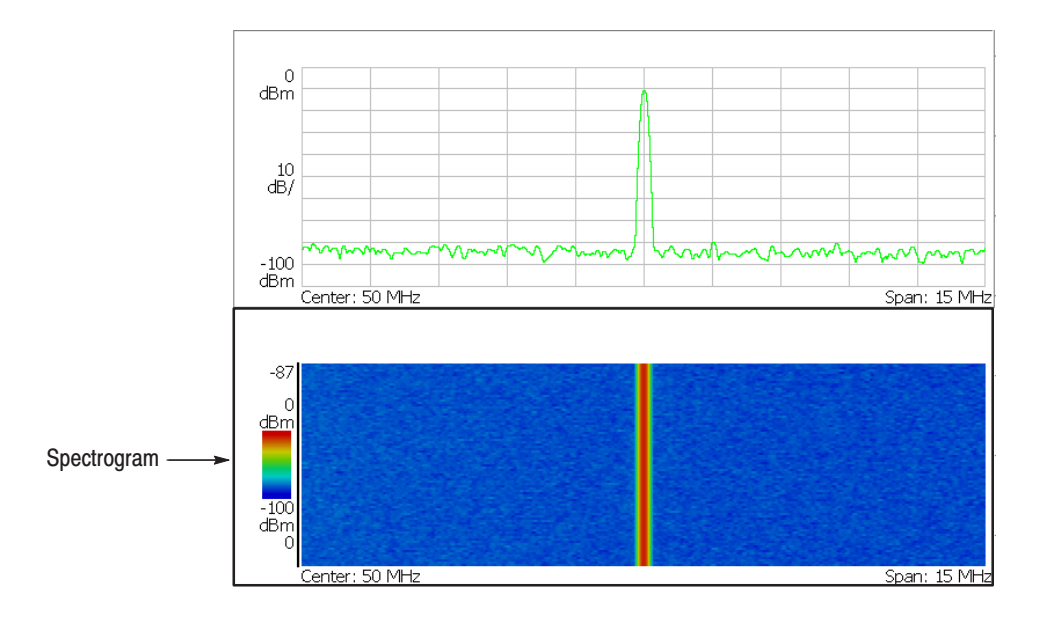

Figure 4-4: Spectrogram display

**c.** Press the **RUN/STOP** key on the front panel to stop data acquisition. Confirm that the trace display freezes and PAUSE is displayed in the status indicator at the top right of the screen.

### **Diagnostics**

You can run the internal diagnostic program to check hardware states. Table 4–2 shows the test items and their descriptions.

#### Table 4-2: Internal diagnostic program

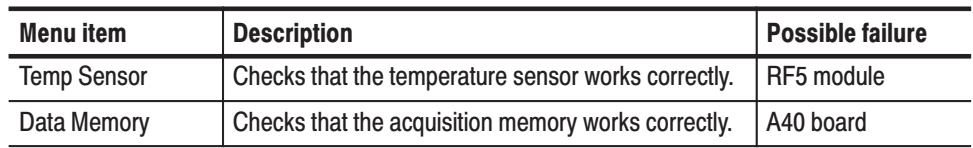

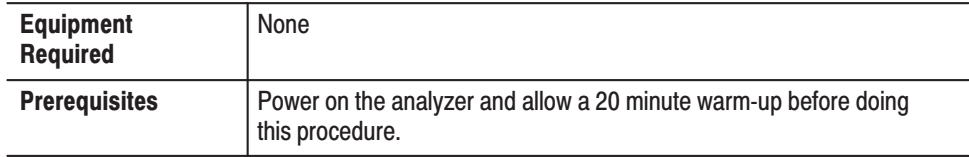

- **1.** Press  $CAL \rightarrow Service... \rightarrow Password$ .
- **2.** Enter **270833** and then press the **ENTER** key using the numeric keypad.
- **3.** Press the **DIAG** side key.
- **4.** Select the diagnostic menu item to be executed. You may press the **All** side key to run all the tests.
- **5.** Check the result shown in the lower left view with "Pass" or "Fail".

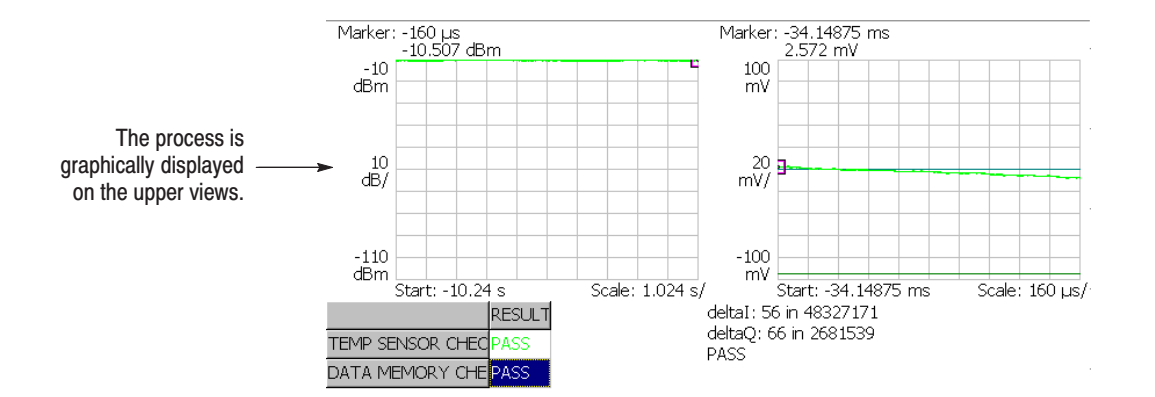

Figure 4-5: Diagnostic screen

# **Performance Tests**

This section contains a collection of procedures for checking that the WCA230A and WCA280A Portable Wireless Communication Analyzers perform as warranted.

**STOP**. These procedures extend the confidence level provided by the basic *procedures described on page 4–3. Perform the basic procedures first and then perform the following procedures if desired.*

There are two types of performance tests: *Auto Tests* and *Manual Tests*.

- *Auto Tests* use internal routines to verify that the analyzer functions properly and was adjusted properly.
- *Manual Tests* supplement the Auto Tests to verify the analyzer performance formally and report the test records.

### **Prerequisites**

The tests in this section comprise an extensive, valid confirmation of performance and functionality when the following requirements are met:

- п The cabinet must be installed on the analyzer.
- $\blacksquare$  The instrument must have passed the procedures under *Brief Procedures* found on page 4–3.
- A signal-path compensation must have been done within the recommended calibration interval and at a temperature within  $\pm 3$  °C of the present operating temperature. (If at the time you did the prerequisite *Brief Procedures,* the temperature was within the limits just stated, consider this prerequisite met.)
- The analyzer must have been last adjusted at an ambient temperature between  $+20^\circ$ C and  $+30^\circ$ C, must have been operating for a warm-up period of at least 20 minutes, and must be operating at an ambient temperature of between  $+10^\circ \text{C}$  and  $+40^\circ \text{C}$ . (The warm-up requirement is usually met in the course of meeting the Brief Procedures prerequisites listed above.)
- $\blacksquare$  The SG flatness floppy disks must be prepared (Item 17 in Table 4–3). For the procedure to create or update the flatness correction files, refer to *Making Flatness Correction Files* on page 5–6.

### **Equipment Required**

These procedures use external, traceable signal sources to directly check warranted characteristics. The required equipment list follows this introduction.

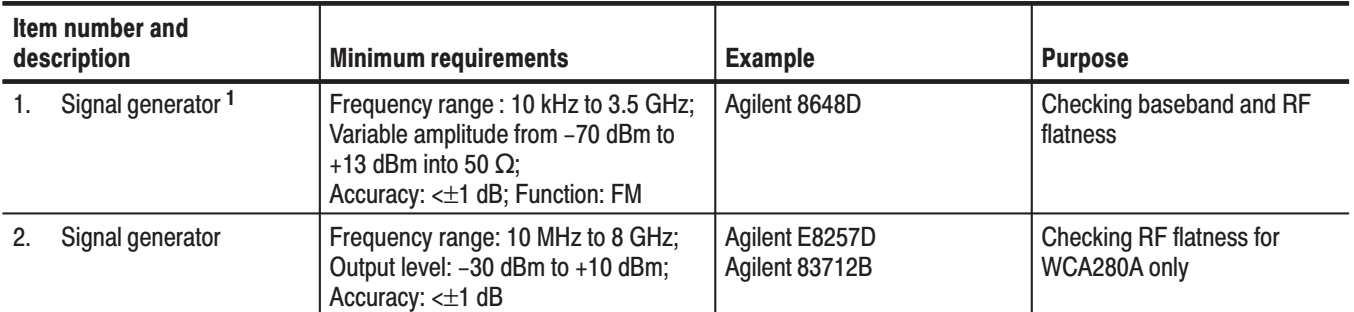

#### Table 4-3: Test equipment

 $1 -$  For WCA230A, vou can use the signal generator with the freguency range of 10 kHz to 3 GHz, for example Agilent 8648C.

Table 4-3: Test equipment (Cont.)

| Item number and<br>description |                                                                     | <b>Minimum requirements</b>                                                                           | <b>Example</b>                                            | <b>Purpose</b>                                                                  |
|--------------------------------|---------------------------------------------------------------------|----------------------------------------------------------------------------------------------------|-----------------------------------------------------------|---------------------------------------------------------------------------------|
| 3.                             | Signal generator                                                    | Output: ≥-10 dBm at 25 MHz;<br>SSB phase noise: <-110 dBc/Hz at<br>10 kHz offset                      | Anritsu MG3642A                                           | Checking amplitude accuracy                                                     |
| 4.                             | Signal generator                                                    | Frequency: 2GHz; Output: ≥-10 dBm;<br>Digital modulation: QPSK;<br>Symbol rate: 4.096 M/s             | Rohde & Schwarz<br>SMIQ03B                                | Checking intermodulation<br>distortion                                          |
| 5.                             | Frequency counter                                                   | Frequency range: 10 MHz;<br>Aging rate: $< 5 \times 10^{-10}$ /day;<br>Accuracy: < 0.01 ppm at 10 MHz | Agilent 53132A option 010                                 | Checking the reference out-<br>put frequency accuracy                           |
| 6.                             | RF power meter                                                      | 1 MHz to 8 GHz                                                                                        | Agilent E4418B                                            | Adjusting the signal generator<br>output level                                  |
| 7.                             | RF power sensor                                                     | 10 MHz to 8 GHz; RF Flatness: < 3 %;<br>Uncertainty of calibration factor data:<br><2 % (RSS)         | Agilent E4412A                                            | Adjusting the signal generator<br>output level                                  |
| 8.                             | Power combiner                                                      | Range: 500 MHz to 2 GHz; Isolation:<br>>18 dB; Insertion loss: <1.0 dB                                | <b>Mini-Circuits ZAPD-21</b>                              | Checking intermodulation<br>distortion                                          |
| 9.                             | <b>BNC</b> cable                                                    | 50 $\Omega$ , 36 in, male to male BNC<br>connectors                                                   | Tektronix part number<br>012-1341-00                      | Signal interconnection                                                          |
|                                | 10. N-N cable                                                       | 50 $\Omega$ , 36 in, male to male N<br>connectors                                                     |                                                           | Signal interconnection                                                          |
|                                | 11. N-SMA cable<br>(Three required)                                 | 50 $\Omega$ , 36 in, male N to male SMA<br>connectors                                                 |                                                           | Signal interconnection                                                          |
|                                | 12. GPIB cable<br>(Two required for<br><b>WCA280A)</b>              | 2m, double-shielded                                                                                   | Tektronix part number<br>012-0991-00                      | Software-based tests                                                            |
|                                | 13. Terminator                                                      | Impedance: 50 $\Omega$ ; connectors: female<br>BNC input, male BNC output                             | Tektronix part number<br>011-0049-01                      | Signal termination for check-<br>ing frequency accuracy                         |
|                                | 14. RF attenuator                                                   | Ratio: 10 dB; impedance 50 $\Omega$ ;<br>Bandwidth: >8 GHz                                            | <b>Inmet 18N-10</b><br>Mini-Circuits BW-S10W2             | <b>Checking flatness</b>                                                        |
|                                | 15. Mouse                                                           | <b>USB</b>                                                                                            | Standard accessary                                        | File operation                                                                  |
|                                | 16. Keyboard                                                        | <b>USB</b>                                                                                            | Standard accessary                                        | File operation                                                                  |
|                                | 17. SG flatness floppy disk<br>(Two required for<br><b>WCA280A)</b> | Created or updated with the proce-<br>dures described on page 5-6                                     | 3.5 inch, 720 K or 1.44 MB,<br>DOS-compatible floppy disk | Storing flatness correction<br>data for the signal generators<br>(Item 1 and 2) |

### **Auto Tests**

The auto tests include the following items:

- j. Baseband flatness test
- г IF flatness test
- п RF flatness test
- E Spurious test

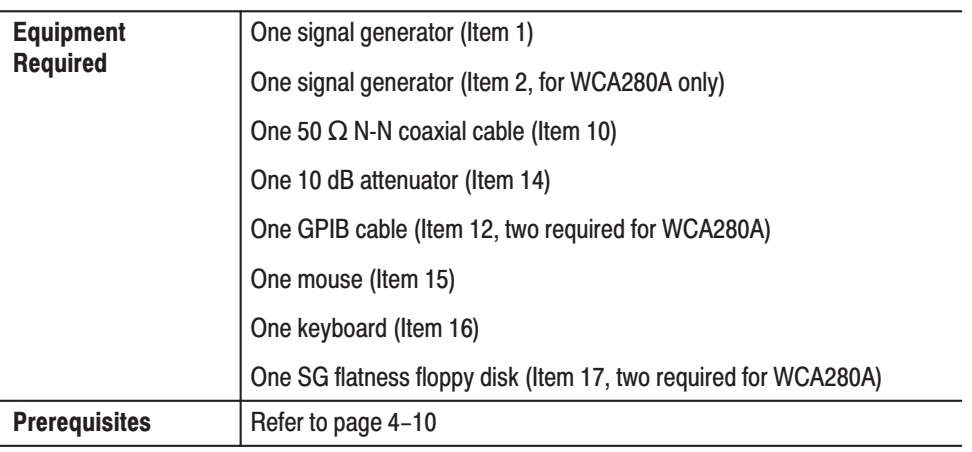

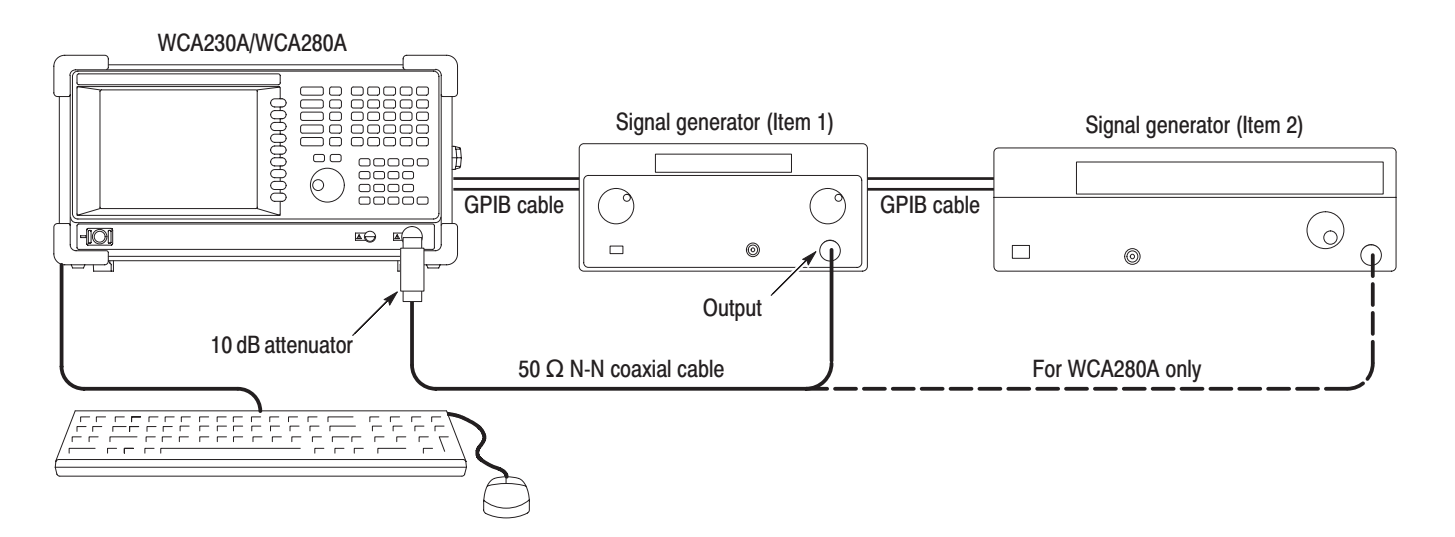

Figure 4-6: Initial test hookup

- **1.** *Prepare for the test:*
	- **a.** Power off the WCA230A/WCA280A analyzer and the signal generators.
	- **b.** Connect the analyzer and the generator(s) with GPIB cable(s). See Figure 4–6.
	- **c.** Connect the analyzer **INPUT** through a 10 dB attenuator followed by a 50  $\Omega$  N-N coaxial cable to the generator (Item 1) output.
	- **d.** Connect a mouse and a keyboard (Items 15 and 16) to the USB connectors of the analyzer.
	- **e.** Power on the analyzer and the generator(s).
	- **f.** Set the GPIB address of the generator(s), ranging from 1 to 30. If you use two generators, assign a unique address to each instrument.
	- **g.** Insert the SG flatness floppy disk (Item 17) for the generator (Item 1) to the floppy disk drive of the analyzer.
	- **h.** *Initialize the analyzer:*
		- **Press the SYSTEM** key on the front panel.
		- **Press the Reset All to Factory Defaults** side key.
- **2.** *Perform the self calibration:*
	- **a.** Press the **CAL** key on the front panel.
	- **b.** Press the **Calibrate Gain** side key to execute the gain calibration and check that the calibration terminates normally.
	- **c.** Press the **Calibrate Center Offset** side key to execute the center offset calibration and check that the calibration terminates normally.
	- **d.** *Modify the analyzer controls:*
		- **Press the <b>FREQUENCY/CHANNEL** key.
		- With the **Center Freq** side key, set the frequency to 10 MHz using the numeric keypad to operate the analyzer in the baseband.
	- **e.** Press the **CAL** key.
	- **f.** Press the **Calibrate DC Offset** side key to execute the DC offset calibration and check that the calibration terminates normally.
- **3.** *Check the baseband flatness:*
	- **a.** Press **Service...** $\rightarrow$  **Password** in the CAL menu.
	- **b.** Input **270833** and then press **ENTER** using the numeric keypad.
	- **c.** Press the side key  $PV \rightarrow BB$  **Flatness PV.**
	- **d.** *Set the GPIB address of the generator:*
		- **Press the SG** side key to select the manufacturer of the generator for the GPIB command system: HP or Anritsu.

NOTE. The HP setting also supports Agilent and Rohde & Schwarz products.

- **Press the GPIB Address** side key and set the generator address.
- **e.** Press the **Measurement** side key.

A file selection box appears (the default directory is *My Documents*).

- **f.** Enter a file name, for example *BBFlatness.pv*, using the keyboard. (If necessary, change the directory.)
- **g.** Click the **Open** button with the mouse.

The test starts. The result is written in text format to the specified file.

- **h.** *Check against limits:*
	- Select the upper left view with the VIEW: **SELECT** key.
	- **Press the VIEW: SCALE** key.
	- $\blacksquare$ Press the **Vertical Scale** side key and set the value to 1 dB.
	- $\mathbb{Z}^{\mathbb{Z}}$ Press the **Vertical Stop** side key and set the value to +0.5 dB.
	- Check that the maximum and the minimum values are within  $\pm 0.5$  dB.
- **4.** *Check the IF flatness in the RF (WCA230A) / RF1 (WCA280A) band:*
	- **a.** Press the side key **Cancel-Back** (twice)  $\rightarrow$  **IF Flatness PV**.
	- **b.** *Set the GPIB address of the generator:*
		- **Press the SG** side key to select the manufacturer of the generator: HP or Anritsu.
		- **Press the GPIB Address** side key and set the generator address.

**c.** Press the **Measurement** side key.

A file selection box appears (the default directory is *My Documents*).

- **d.** Enter a file name, for example *IF1Flatness.pv*, using the keyboard. (If necessary, change the directory.)
- **e.** Click the **Open** button with the mouse.

The test starts. The result is written in text format to the specified file.

- **f.** *Check against limits:*
	- Select the upper left view with the VIEW: **SELECT** key.
	- **Press the VIEW: SCALE** key.
	- **Press the Vertical Scale** side key and set the value to 1 dB.
	- $\mathcal{L}_{\mathcal{A}}$ Press the **Vertical Stop** side key and set the value to +0.5 dB.
	- $\mathbf{r}$  Check that the maximum and the minimum values are within  $\pm 0.5$  dB.
- **5.** *Check the RF flatness in the RF (WCA230A) / RF1 (WCA280A) band:*
	- **a.** Press the side key **Cancel-Back**  $\rightarrow$  **RF Flatness PV**.
	- **b.** *Set the GPIB address of the generator:*
		- **Press the SG** side key to select the manufacturer of the generator: HP or Anritsu.
		- **Press the GPIB Address** side key and set the generator address.
	- **c.** Press the **Measurement** side key.

A file selection box appears (the default directory is *My Documents*).

- **d.** Enter a file name, for example *RF1Flatness.pv*, using the keyboard. (If necessary, change the directory.)
- **e.** Click the **Open** button with the mouse.

The test starts. The result is written in text format to the specified file.

- **f.** *Check against limits:*
	- $\mathbf{r}$ Select the upper left view with the VIEW: **SELECT** key.
	- l. Press VIEW: **SCALE Auto Scale**.
	- $\mathcal{L}_{\mathcal{A}}$  Press the **PEAK** key on the front panel to place the marker on the peak signal. Record the maximum amplitude at the marker readout.
	- Using the general purpose knob, search for the minimum amplitude in the graph. Record the minimum amplitude at the marker readout.
	- Check that the maximum and the minimum values are within  $\pm$  1.2 dB.

**STOP**. Steps 6 through 9b are the tests in the RF2 and RF3 bands for WCA280A *only. For WCA230A, skip to step 9c.*

- **6.** *Change the signal generator:*
	- **a.** Disconnect the N–N cable from the signal generator (Item 1) output.
	- **b.** Connect the N–N cable to the signal generator (Item 2) output. See Figure 4–6 on page 4–12 again.
	- **c.** *Replace the SG flatness floppy disk:*
		- Eject the SG flatness floppy disk from the disk drive of the analyzer.
		- Insert the SG flatness floppy disk for the signal generator (Item 2).
- **7.** *Check the IF flatness in the RF2 and RF3 bands for WCA280A:*
	- **a.** Press the side key **Cancel-Back** (twice)  $\rightarrow$  **IF Flatness PV**.
	- **b.** *Set the GPIB address of the generator:*
		- **Press the SG** side key to select the manufacturer of the generator: HP or Anritsu.
		- **Press the GPIB Address** side key and set the generator address.
	- **c.** Press the **Band** side key to select the frequency band (RF2 first).
	- **d.** Press the **Measurement** side key.

A file selection box appears (the default directory is *My Documents*).

**e.** Enter a file name, for example *IF2Flatness.pv*, using the keyboard. (If necessary, change the directory.)

**f.** Click the **Open** button with the mouse.

The test starts. The result is written in text format to the specified file.

- **g.** *Check against limits:*
	- Select the upper left view with the VIEW: **SELECT** key.
	- **Press the VIEW: SCALE** key.
	- **Press the Vertical Scale** side key and set the value to 1 dB.
	- **Press the Vertical Stop** side key and set the value to +0.5 dB.
	- l. Check that the maximum and the minimum values are within  $\pm 0.5$  dB.

**NOTE**. If the maximum and/or the minimum values are beyond the limits, perform *the auto calibration, referring to* Auto Calibration *on page 5–14, and then check the IF flatness again.*

- **h.** Repeat substeps c to g for the RF3 band.
- **8.** *Check the RF2 and RF3 flatness for WCA280A:*
	- **a.** Press the side key **Cancel-Back**  $\rightarrow$  **RF Flatness PV**.
	- **b.** *Set the GPIB address of the generator:*
		- **Press the SG** side key to select the manufacturer of the generator: HP or Anritsu.
		- l. Press the **GPIB Address** side key and set the generator address.
	- **c.** Press the **Band** side key to select the frequency band (RF2 first).
	- **d.** Press the **Measurement** side key.

A file selection box appears (the default directory is *My Documents*).

- **e.** Enter a file name, for example *RF2Flatness.pv*, using the keyboard. (If necessary, change the directory.)
- **f.** Click the **Open** button with the mouse.

The test starts. The result is written in text format to the specified file.

- **g.** *Check against limits:*
	- $\mathbf{r}$ Select the upper left view with the VIEW: **SELECT** key.
	- **College** Press VIEW: **SCALE Auto Scale**.
	- $\mathcal{L}_{\mathcal{A}}$  Press the **PEAK** key on the front panel to place the marker on the peak signal. Record the maximum amplitude at the marker readout.
	- Using the general purpose knob, search for the minimum amplitude in the graph. Record the minimum amplitude at the marker readout.
	- Check that the maximum and the minimum values are within  $\pm$  1.7 dB.
- **h.** Repeat substeps c to g for the RF3 band.
- **9.** *Change the signal generator:*
	- **a.** Disconnect the N–N cable from the signal generator (Item 2) output.
	- **b.** Connect the N–N cable to the signal generator (Item 1) output. See Figure 4–6 on page 4–12 again.
	- **c.** Remove the floppy disk from the analyzer.
- **10.** *Check spurious response in the RF (WCA230A) / RF1 (WCA280A) band:*
	- **a.** Press the side key **Cancel-Back** (twice)  $\rightarrow$  **Spurious PV**.
	- **b.** *Modify the analyzer settings:*
		- **Press the SG** side key to select the manufacturer of the generator: HP or Anritsu.
		- **Press the GPIB Address** side key and set the generator address.
		- **Press the <b>Threshold** side key and set the value to  $-73$  dBc.
	- **c.** Make sure that Band (the top side key) is set to RF1.
	- **d.** Press the **Measurement** side key.

A file selection box appears (the default directory is *My Documents*).

- **e.** Enter a file name, for example *SyntheTable1.pv*, using the keyboard. (If necessary, change the directory.)
- **f.** Click the **Open** button with the mouse.

The test starts. If spurious occurred, the frequency is written in text format to the specified file.

**STOP**. Step 11 and 12 are the tests in the RF2 and RF3 bands for WCA280A only. *For WCA230A, skip to step 13.*

- **11.** *Change the signal generator:*
	- **a.** Disconnect the N–N cable from the signal generator (Item 1) output.
	- **b.** Connect the N–N cable to the signal generator (Item 2) output. See Figure 4–6 on page 4–12.
- **12.** *Check spurious response in the RF2 and RF3 bands for WCA280A:*
	- **a.** *Modify the analyzer settings:*
		- **Press the SG** side key to select the manufacturer of the generator: HP or Anritsu.
		- **Press the GPIB Address** side key and set the generator address.
		- **Press the Threshold** side key and set the value to –70 dBc.
	- **b.** Press the **Band** side key to select the frequency band (RF2 first).
	- **c.** Press the **Measurement** side key.

A file selection box appears (the default directory is *My Documents*).

- **d.** Enter a file name, for example *SyntheTable2.pv*, using the keyboard. (If necessary, change the directory.)
- **e.** Click the **Open** button with the mouse.

The test starts. If spurious occurred, the frequency is written in text format to the specified file.

- **f.** Repeat substeps b to e for the RF3 band.
- **13.** *Check the log files:* Check the file contents using a word processor such as Notepad on the Windows desktop with the mouse and the keyboard.
- **14.** *Disconnect the hookup:*
	- **a.** Disconnect the N–N cable at the generator output and the analyzer input.
	- **b.** Turn off the analyzer and the generator(s).
	- **c.** Disconnect the GPIB cables from all the ports.

### **Manual Tests**

The manual tests include the following items:

- $\blacksquare$ 10 MHz reference output
- $\blacksquare$ Absolute amplitude accuracy
- $\blacksquare$ Input attenuator setting uncertainty
- $\blacksquare$ Spectrum purity
- $\blacksquare$ 3rd order intermodulation distortion
- $\blacksquare$ Frequency readout accuracy
- $\blacksquare$ Spurious response
- $\blacksquare$ Displayed average noise level
- Residual response

#### 10 MHz Reference Output .<br>Test

This procedure checks that the output frequency from the **REF OUT** connector (on the rear panel) is within the specified range for the analyzer.

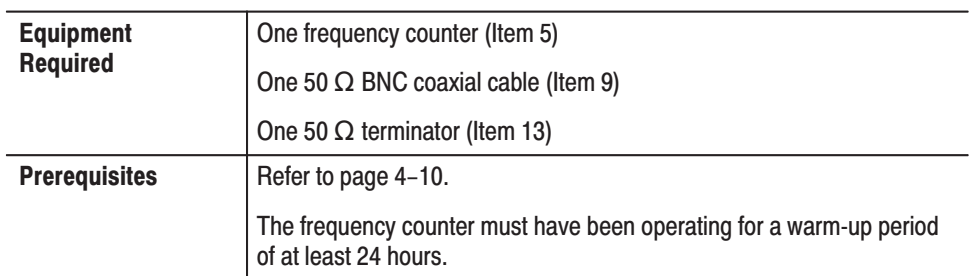

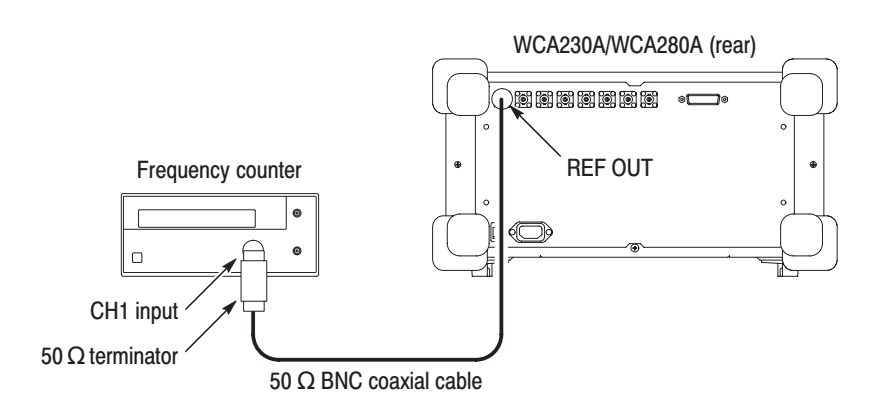

#### Figure 4-7: Initial test hookup

- **1.** *Prepare for the test:*
	- **a.** *Hook up the frequency counter:* Connect **REF OUT** on the rear panel of the analyzer through a 50  $\Omega$  precision coaxial cable and a 50  $\Omega$  precision terminator to Channel 1 of the counter. See Figure 4–7.
	- **b.** *Set the counter controls:*

Function . . . . . . . . . . . . . . . . . . Frequency 1 Gate time  $\dots \dots \dots \dots \dots \dots 2$  s

- **2.** *Check the frequency:* Check that the frequency counter reads  $10 \text{ MHz} \pm 1.2 \text{ Hz}.$
- **3.** *Disconnect the hookup:* Disconnect the cable at **REF OUT**.

### **Absolute Amplitude Accuracy Test**

Check that the absolute amplitude error is within the specified range for the analyzer. It uses a power meter and a power sensor to set the signal generator output accurately.

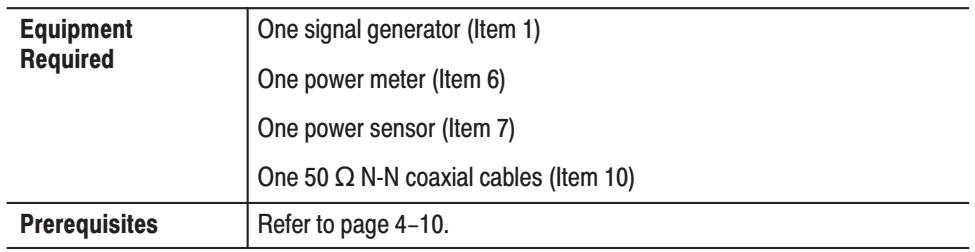

**1.** *Set up the power meter and sensor:*

**NOTE**. Store the power sensor correction factors in the power meter, if you have *not yet done so. When you use the Agilent 437B power meter, refer to* Storing Cal Factors in the Power Meter *on page 5–4.*

**a.** Connect the power meter and the power sensor. See Figure 4–8 below.

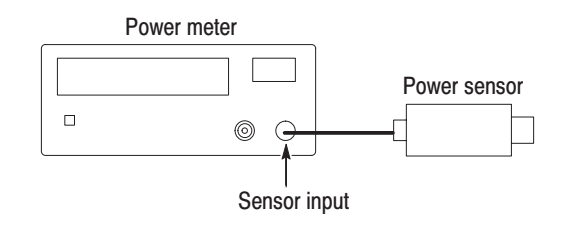

#### Figure 4–8: Initial hookup for setting up the power meter and sensor

- **b.** Warm up the power meter and sensor for more than 20 minutes.
- **c.** Press **ZERO** on the power meter.
- **d.** Connect the RF input of the power sensor to the power reference output of the power meter. See Figure 4–9 on page 4–23.
- **e.** Turn on **POWER REF** and execute the calibration.
- **f.** Disconnect the RF input of the power sensor from the reference output of the power meter.

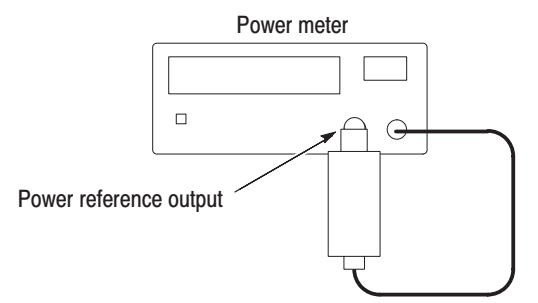

#### Figure 4-9: Hookup for calibrating the power sensor

#### **Baseband Test.**

- **2.** *Set the signal generator output:*
	- **a.** *Hook up the instruments:* Connect the signal generator (Item 1) output through a 50  $\Omega$  N-N coaxial cable to the power sensor input. See Figure 4–10.

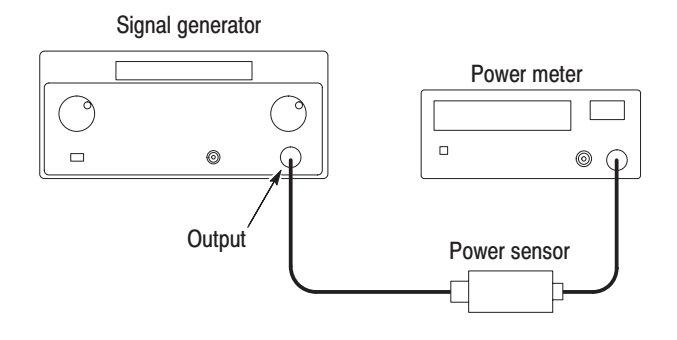

#### Figure 4-10: Hookup for setting the signal generator output

**b.** *Set the signal generator controls:*

Frequency  $\dots$  . . . . . . . . . . . . . . . . . 10 MHz Level  $\dots$ . . . . . . . . . . . . . . . . . -10 dBm

**c.** *Set the power meter control:*

 $Frequency \ldots \ldots \ldots \ldots \ldots 10 MHz$ 

- **d.** Adjust the output level of the signal generator so that the power meter reads  $-10$  dBm  $\pm 0.05$  dBm.
- **e.** Disconnect the cable from the power sensor input.
- **3.** *Prepare for the test:*
	- **a.** *Hook up the instruments:* Connect the signal generator output through a 50 N-N coaxial cable to the WCA230A/WCA280A **INPUT**. See Figure 4–11.

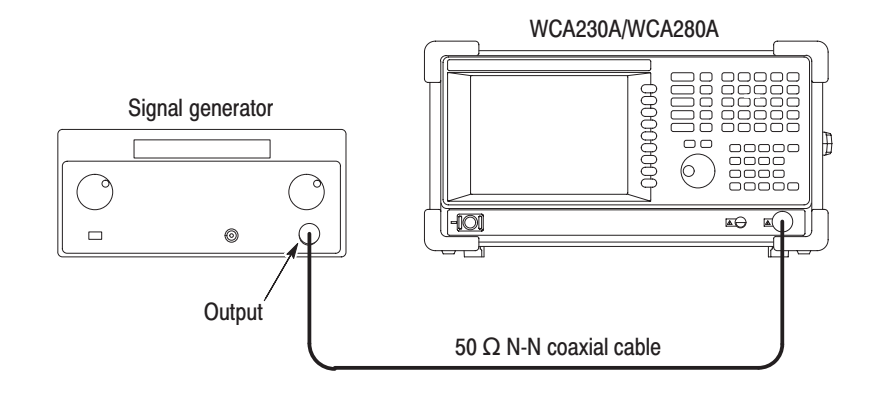

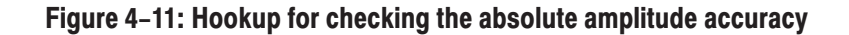

- **b.** *Initialize the analyzer:*
	- **Press the SYSTEM** key on the front panel.
	- $\blacksquare$  . Press the **Reset All to Factory Defaults** side key.
- **c.** *Modify the default settings:*
	- **Press the FREQUENCY/CHANNEL** key on the front panel.
	- With the **Center Freq** side key, set the frequency to 10 MHz using the numeric keypad.
	- $\blacksquare$ Press the **SPAN** key on the front panel.
	- $\blacksquare$  With the **Span** side key, set the span to 10 MHz using the general purpose knob.
- **4.** *Check the amplitude:*
	- **a.** Press the **PEAK** key on the front panel to place the marker on the peak.
	- **b.** Check that the marker readout is within 10 dBm  $\pm$  0.3 dB.
- **5.** *Disconnect the hookup:* Disconnect the cable at the analyzer input.

#### RF (WCA230A) / RF1 (WCA280A) Band Test.

- **6.** *Modify the signal generator output:*
	- **a.** *Hook up the test equipment:* Connect the signal generator output through a 50  $\Omega$  N-N coaxial cable to the power sensor input. See Figure 4–10 on page 4–23.
	- **b.** *Modify the signal generator controls:*

Frequency  $\dots \dots \dots \dots \dots$  . 50 MHz Level  $\dots\dots\dots\dots\dots\dots\dots -20$  dBm

**c.** *Modify the power meter control:*

Frequency  $\dots \dots \dots \dots \dots$  . 50 MHz

- **d.** Adjust the output level of the signal generator so that the power meter reads  $-20$  dBm  $\pm 0.05$  dBm.
- **e.** Disconnect the cable from the power sensor input.
- **7.** *Modify the test hookup and preset the instrument controls:*
	- **a.** *Hook up the instruments:* Connect the signal generator output through a 50 N-N coaxial cable to the WCA230A/WCA280A **INPUT**. See Figure 4–11 on page 4–24.
	- **b.** *Calibrate the analyzer gain:* Press  $CAL \rightarrow Calibrate Gain.$
	- **c.** *Modify the analyzer controls:*
		- **Press the FREQUENCY/CHANNEL** key on the front panel.
		- With the **Center Freq** side key, set the frequency to 50 MHz using the numeric keypad.
		- **Press the AMPLITUDE** key on the front panel.
		- **Press the RF Atten/Mixer side key to select RF Att.**
		- With the **RF** Att side key, set the attenuation to 0 dB.
- **8.** *Check the amplitude:*
	- **a.** Press the **PEAK** key on the front panel to place the marker on the peak.
	- **b.** Check that the marker readout is within 20 dBm  $\pm 0.5$  dB.
- **9.** *Disconnect the test equipment:* Disconnect the cable at the analyzer input.

### **Input Attenuator Setting Uncertainty Test**

Check the input attenuator setting error is within the specified range for the analyzer.

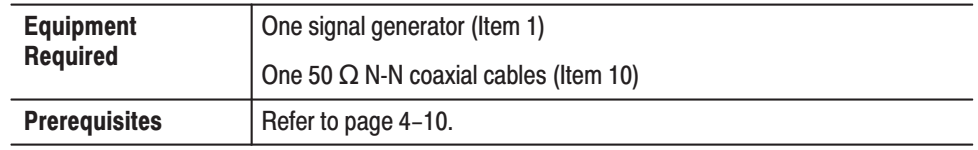

- **1.** *Prepare for the test:*
	- **a.** *Set the generator controls:*

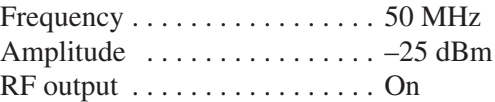

**b.** *Hook up the generator:* Connect the generator output through a 50  $\Omega$ N-N coaxial cable to the analyzer **INPUT**. See Figure 4–12.

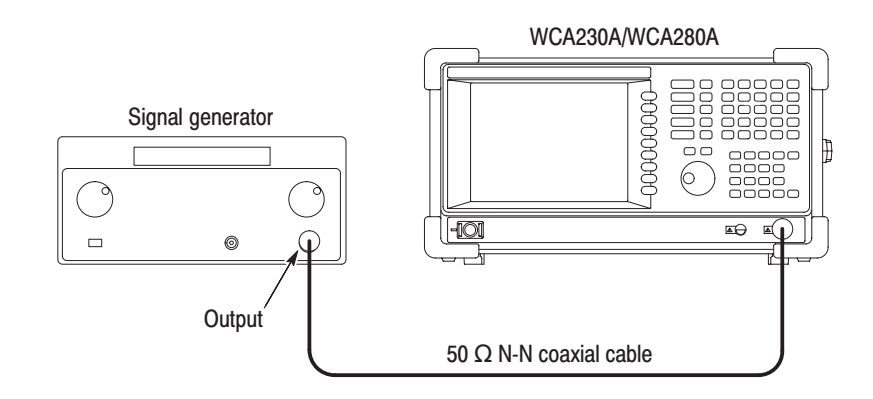

#### Figure 4-12: Initial test hookup

- **c.** *Initialize the analyzer:*
	- **Press the SYSTEM** key on the front panel.
	- m. Press the **Reset All to Factory Defaults** side key.
- **d.** *Modify the default settings:*
	- **Press the FREQUENCY/CHANNEL** key on the front panel.
	- $\mathcal{L}_{\mathcal{A}}$  With the **Center Freq** side key, set the frequency to 50 MHz using the numeric keypad.
	- **Press the SPAN** key on the front panel.
	- п. With the **Span** side key, set the span to 10 MHz using the general purpose knob.
	- **Press the AMPLITUDE** key on the front panel.
	- п. With the **Ref Level** side key, set the reference level to  $-20$  dBm using the general purpose knob.
	- **Press the RF Atten/Mixer side key to select RF Att.**
	- With the **RF** Att side key, set the attenuation to 0 dB using the numeric keypad or the general purpose knob.
- **2.** *Measure the reference amplitude at 0 dB attenuation:*
	- **a.** Press the **PEAK** key on the front panel to place the marker on the peak.
	- **b.** Record the peak amplitude at the marker readout as the reference value. (Let the value be  $P_0$ )
- **3.** *Check the amplitude for the attenuation from 2 to 30 dB:*
	- **a.** Press **AMPLITUDE**  $\rightarrow$  **RF** Att and set the attenuation (initially 2 dB).
	- **b.** Press the **PEAK** key on the front panel to place the marker on the peak.
	- **c.** Record the peak amplitude at the marker readout. (Let the value be  $P_X$ .)
	- **d.** Check that the error  $(P_X P_0)$  is within  $\pm 0.5$  dB.
	- **e.** Repeat substeps a through d for attenuation from 2 to 30 dB in 2 dB steps.
- **4.** *Modify the generator controls:*

Amplitude  $\ldots \ldots \ldots \ldots \ldots -5$  dBm

- **5.** *Modify the analyzer controls:*
	- **a.** Press the **AMPLITUDE** key on the front panel.
	- **b.** With the **Ref Level** side key, set the reference level to 0 dBm using the general purpose knob.
	- **c.** Make sure that RF Att is set to 30 dB.
- **6.** *Measure the reference amplitude at 30 dB attenuation:*
	- **a.** Press the **PEAK** key on the front panel to place the marker on the peak.
	- **b.** Record the peak amplitude at the marker readout as the reference value. (Let the value be  $P_1$ .)
- **7.** *Check the amplitude for attenuation from 32 to 50 dB:*
	- **a.** Press **AMPLITUDE**  $\rightarrow$  **RF** Att and set the attenuation (initially 32 dB).
	- **b.** Press the **PEAK** key on the front panel to place the marker on the peak.
	- **c.** Record the peak amplitude at the marker readout. (Let the value be  $P_X$ .)
	- **d.** Check that the error  $(P_X P_1)$  is within  $\pm 0.5$  dB.
	- **e.** Repeat substeps a through d for attenuation from 32 to 50 dB in 2 dB steps.
- **8.** *Disconnect the test equipment:* Disconnect the cable at the analyzer input.

### **Spectrum Purity Test**

Check that the Carrier-to-Noise (C/No) is within the specified range for the analyzer.

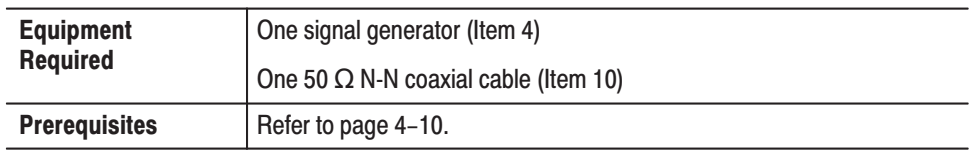

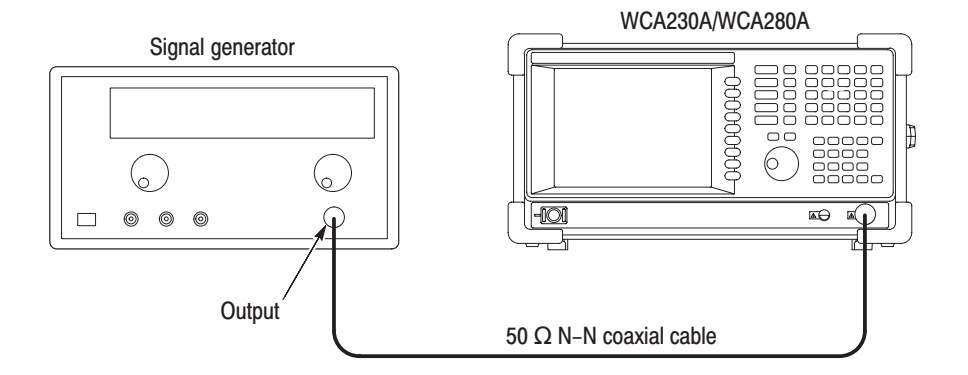

#### Figure 4-13: Initial test hookup

- **1.** *Prepare for the test:*
	- **a.** *Initialize the analyzer:*
		- **Press the SYSTEM** key on the front panel.
		- $\mathcal{L}_{\mathcal{A}}$ Press the **Reset All to Factory Defaults** side key.
	- **b.** *Modify the default settings:*
		- **Press the AMPLITUDE** key on the front panel.
		- **Press the RF Atten/Mixer side key to select Mixer.**
		- $\mathcal{L}_{\mathcal{A}}$ With the **Mixer Level** side key, set the level to  $-15$  dBm.
		- $\blacksquare$ Press the **TRACE/AVG** key.
		- $\mathcal{L}_{\mathcal{A}}$ Press the side key **Trace 1 Type... Average**.
		- $\mathbb{R}^n$  Press the **Number Of Averages** side key and set the value to 50 using the general purpose knob.

**c.** *Set the generator controls:*

Frequency  $\dots$  . . . . . . . . . . . . . . . . 1500 MHz Amplitude  $\dots \dots \dots \dots \dots -5$  dBm  $RF$  output  $\dots\dots\dots\dots\dots\dots$  . On

- **d.** *Hook up the signal generator:* Connect the generator output through a 50  $\Omega$  N-N coaxial cable to the analyzer **INPUT**. See Figure 4–13.
- **2.** *Check phase noise for a span of 100 kHz:*
	- **a.** *Modify the analyzer controls:*
		- **Press the SPAN** key on the front panel.
		- $\mathbf{r}$  With the **Span** side key, set the span to 100 kHz using the general purpose knob or the numeric keypad.
		- **Press the RBW/FFT** key on the front panel.
		- Press the **RBW/FFT** side key to select **Man**.
		- With the **RBW** side key, set the RBW to 200 Hz.
	- **b.** *Perform the C/N measurement:*
		- **Press the key MEASURE**  $\rightarrow$  C/N  $\rightarrow$  **MEAS SETUP**.
		- **Press the Offset Frequency** side key and set the value to 10 kHz using the general purpose knob.
		- $\mathcal{L}_{\mathcal{A}}$  Press the **Noise Bandwidth** side key and set the value to 2 kHz using the general purpose knob.
	- **c.** *Check against limits:* Read the phase noise (C/No) at the bottom of the screen. Confirm that the value is 100 dB/Hz or more.
- **3.** *Check phase noise for a span of 1 MHz:*
	- **a.** *Modify the analyzer controls:*
		- **Press the SPAN** key on the front panel.
		- With the **Span** side key, set the span to 1 MHz using the general purpose knob or the numeric keypad.
		- **Press the RBW/FFT** key on the front panel.
		- Press the **RBW/FFT** side key to select **Man**.
		- With the **RBW** side key, set the RBW to 2 kHz.
- **b.** *Perform the C/N measurement:*
	- $\mathbb{R}^n$  $S^{elect} MEASURE \rightarrow C/N \rightarrow MEAS SETUP$ .
	- **Press the Offset Frequency side key and set the value to 100 kHz** using the general purpose knob.
	- **Press the Noise Bandwidth** side key and set the value to 20 kHz using the general purpose knob.
- **c.** *Check against limits:* Read the phase noise (C/No) at the bottom of the screen. Confirm that the value is 105 dB/Hz or more.
- **4.** *Check phase noise for a span of 5 MHz:*
	- **a.** *Modify the analyzer controls:*
		- **Press the SPAN** key on the front panel.
		- With the **Span** side key, set the span to 5 MHz using the general purpose knob or the numeric keypad.
		- $\blacksquare$ Press the **RBW/FFT** key on the front panel.
		- Press the **RBW/FFT** side key to select **Man**.
		- **Press the Extended Resolution** side key to select On.
		- With the **RBW** side key, set the RBW to 5 kHz.
	- **b.** *Perform the C/N measurement:*
		- $\blacksquare$  Select **MEASURE**  $\rightarrow$  **C/N**  $\rightarrow$  **MEAS SETUP**.
		- $\mathcal{L}_{\mathcal{A}}$  Press the **Offset Frequency** side key and set the value to 1 MHz using the general purpose knob.
		- **Press the Noise Bandwidth** side key and set the value to 200 kHz using the general purpose knob.
	- **c.** *Check against limits:* Read the phase noise (C/No) at the bottom of the screen. Confirm the value is 125 dB/Hz or more.
- **5.** *Disconnect the test equipment:* Disconnect the cable at the analyzer input.

### 3<sup>rd</sup> Order Intermodulation **Distortion Test**

Check that the 3rd order intermodulation distortion is within the specified range for the analyzer.

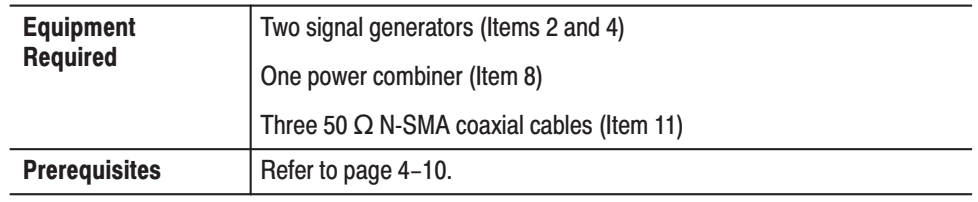

#### **1.** *Prepare for the test:*

**a.** Connect each generator output through a 50  $\Omega$  N-SMA coaxial cable to each power combiner input. See the figure below.

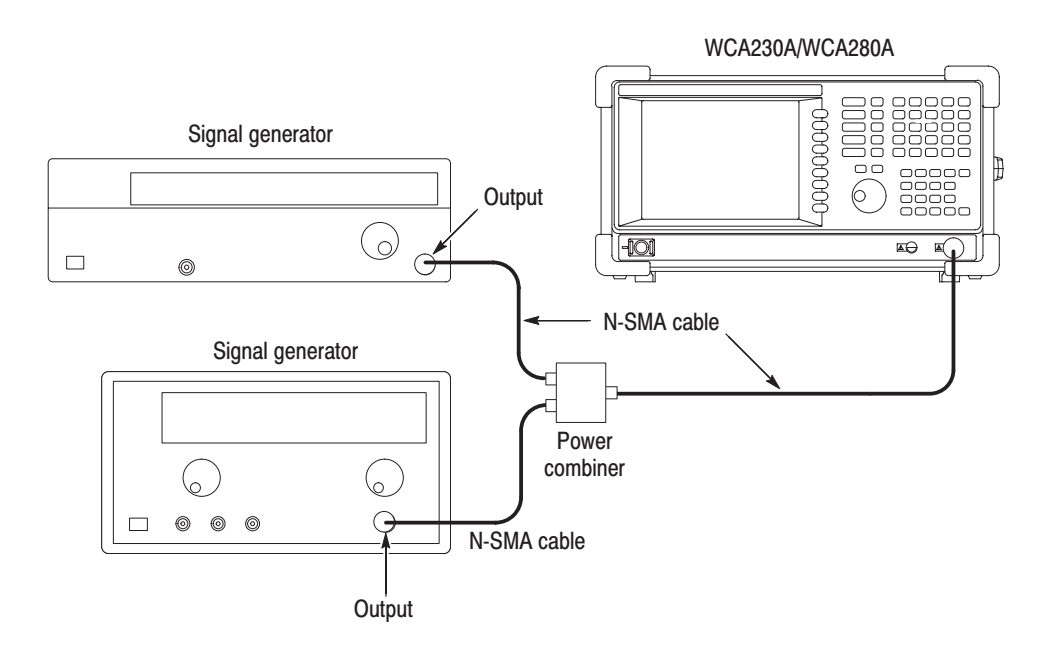

- **b.** Connect the power combiner output through a 50  $\Omega$  N-SMA coaxial cable to the analyzer **INPUT**.
- **c.** *Set the signal generator (Item 2) controls:*

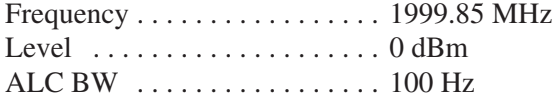

**d.** *Set the signal generator (Item 4) controls:*

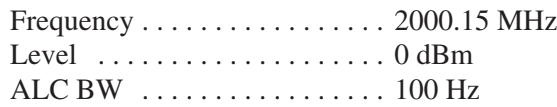
- **e.** *Initialize the analyzer:*
	- **Press the SYSTEM** key on the front panel.
	- **Press the Reset All to Factory Defaults** side key.
- **f.** *Modify the default controls:*
	- **Press the FREQUENCY/CHANNEL** key on the front panel.
	- With the **Center Freq** side key, set the frequency to 2 GHz using the numeric keypad.
	- **Press the SPAN** key on the front panel.
	- **College**  With the **Span** side key, set the span to 1 MHz using the general purpose knob.
	- **Press the AMPLITUDE** key on the front panel.
	- $\mathbf{r}$  With the **Ref Level** side, and set the level to 5 dBm using the general purpose knob.
	- **Press the RF Atten/Mixer side key to select Rf Att.**
	- With the **RF Att** side key, set the attenuation to 15 dB using the general purpose knob.
	- **Press the RBW/FFT** key on the front panel.
	- **Press the RBW/FFT** side key to select **Man**.
	- **Press the Extended Resolution** side key to select On.
	- **Press the RBW side key, set the RBW to 2 kHz.**
- **g.** *Modify the generator output level:*
	- **Press MARKERS:**  $\triangleleft$  or  $\triangleright$  to place the marker on the signal of 1999.85 MHz.
	- Adjust the generator (Item 2) output level so that the signal level is  $-10$  dBm.
	- **Press MARKERS:**  $\triangleleft$  or  $\triangleright$  to place the marker on the signal of 2000.15 MHz.
	- Adjust the generator (Item 4) output level so that the signal level is  $-10$  dBm.
- **2.** *Check the amplitude:*
	- **a.** *Modify the analyzer controls:*
		- Press **TRACE/AVG** → **Trace 1 Type...**→ **Average**.
		- **Press the Number Of Averages** side key and set the value to 50 using the general purpose knob.
		- **Press the MARKER SETUP** key.
		- Press the **Markers** side key to select **Delta**.
	- **b.** *Measure the amplitude for the signals of 1999.55 MHz and 2000.45 MHz:*
		- Press the **Select Marker** side key to select **1**.
		- $\blacksquare$  . Place the first marker at the signal of 1999.55 MHz using the  $MARKERS:$  or  $\triangleright$  key.
		- Press the **Select Marker** side key to select **2**.
		- Place the second marker at the signal of 2000.45 MHz using the  $MARKERS:$  or  $\triangleright$  key.
	- **c.** *Check against limits:* Read the first and the second marker readouts. Confirm that the larger value meets the requirement of –74 dBc.
- **3.** *Disconnect the test equipment:* Disconnect the cable at the analyzer input.

#### **Frequency Readout Test**

Check that the frequency readout accuracy is within the specified range for the analyzer at 10 MHz, 2 GHz, 5 GHz, and 7 GHz.

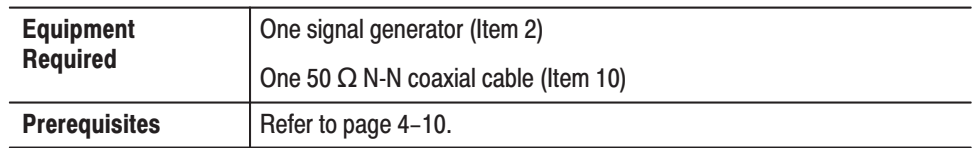

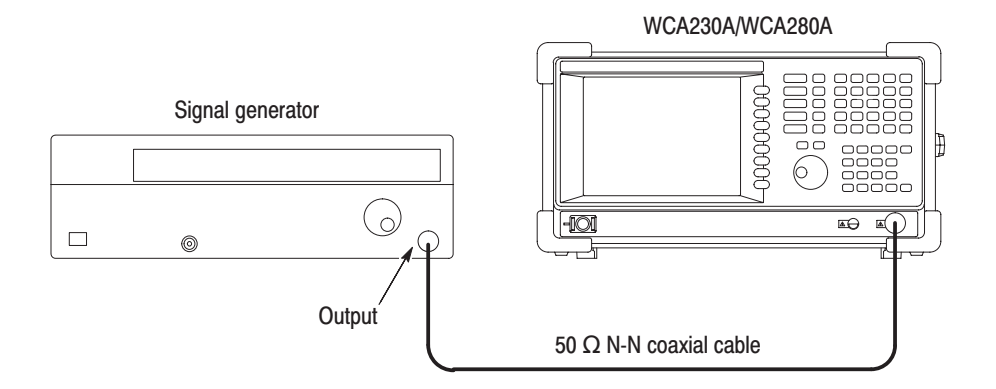

#### Figure 4-14: Initial test hookup

- **1.** *Prepare for the test:*
	- **a.** *Initialize the analyzer:*
		- **Press the SYSTEM** key on the front panel.
		- п Press the **Reset All to Factory Defaults** side key.
	- **b.** *Set the generator controls:*

 $Frequency \ldots \ldots \ldots \ldots \ldots 10 MHz$ Level  $\dots \dots \dots \dots \dots \dots -10$  dBm

- **c.** *Hook up the signal generator:* Connect the generator output through a 50  $\Omega$  N-N coaxial cable to the analyzer **INPUT**. See Figure 4–14.
- **2.** *Check frequency accuracy in the baseband:*
	- **a.** *Modify the analyzer default settings:*
		- **Press the FREQUENCY/CHANNEL** key on the front panel.
		- ш With the **Center Freq** side key, set the frequency to 10 MHz using the numeric keypad.
- **Press the SPAN** key on the front panel.
- With the **Span** side key, set the span to 1 MHz using the general purpose knob.
- **b.** *Measure peak frequency:*
	- **Press the PEAK** key to place the marker on the peak signal.
	- Read the marker readout. Confirm that the value is  $10 MHz \pm 1 kHz$ .
	- Press **MEASURE** → Carrier Frequency.
	- Read the measurement result at the bottom of the screen. Confirm that the value is 10 MHz  $\pm$  1.2 Hz.
- **3.** *Check frequency accuracy in the RF (WCA230A) /RF1 (WCA280A) band:*
	- **a.** *Modify the generator control:*

 $Frequency \ldots \ldots \ldots \ldots \ldots 2 GHz$ 

- **b.** *Modify the analyzer controls:*
	- **Press the FREQUENCY/CHANNEL** key on the front panel.
	- With the **Center Freq** side key, set the frequency to 2 GHz using the numeric keypad.
- **c.** *Measure peak frequency:*
	- **Press the PEAK** key to place the marker on the peak signal.
	- Read the marker readout. Confirm that the value is  $2 \text{ GHz} \pm 1.2 \text{ kHz}.$
	- Press **MEASURE** → Carrier Frequency.
	- Read the measurement result at the bottom of the screen. Confirm that the value is  $2 \text{ GHz} \pm 210 \text{ Hz}$ .

**STOP**. Steps 4 and 5 are the tests in the RF2 and RF3 bands for WCA280A only. *For WCA230A, skip to step 6.*

- **4.** *Check frequency accuracy in the RF2 band for WCA280A:*
	- **a.** *Modify the generator control:*

 $Frequency \ldots \ldots \ldots \ldots \ldots 5 GHz$ 

- **b.** *Modify the analyzer controls:*
	- **Press the FREQUENCY/CHANNEL** key on the front panel.
	- With the **Center Freq** side key, set the frequency to 5 GHz using the numeric keypad.
- **c.** *Measure peak frequency:*
	- **Press the PEAK** key to place the marker on the peak signal.
	- Read the marker readout. Confirm that the value is  $5$  GHz  $\pm$  1.5 kHz.
	- Press **MEASURE** → Carrier Frequency.
	- $\mathcal{L}_{\mathcal{A}}$  Read the measurement result at the bottom of the screen. Confirm that the value is 5 GHz  $\pm$  510 Hz.
- **5.** *Check frequency accuracy in the RF3 band for WCA280A:*
	- **a.** *Modify the generator control:*

Frequency  $\dots \dots \dots \dots \dots$  . 7 GHz

- **b.** *Modify the analyzer controls:*
	- **Press the FREQUENCY/CHANNEL** key on the front panel.
	- $\mathbf{r}$  With the **Center Freq** side key, set the frequency to 7 GHz using the numeric keypad.
- **c.** *Measure peak frequency:*
	- **Press the PEAK** key to place the marker on the peak signal.
	- Read the marker readout. Confirm that the value is  $7 \text{ GHz} \pm 1.7 \text{ kHz}.$
	- Press **MEASURE** → Carrier Frequency.
	- $\mathbb{R}^n$  Read the measurement result at the bottom of the screen. Confirm that the value is 7 GHz  $\pm$  710 Hz.
- **6.** *Disconnect the test equipment:* Disconnect the cable at the analyzer input.

#### **Spurious Response Test**

Check that the spurious response is within the specified range for the analyzer.

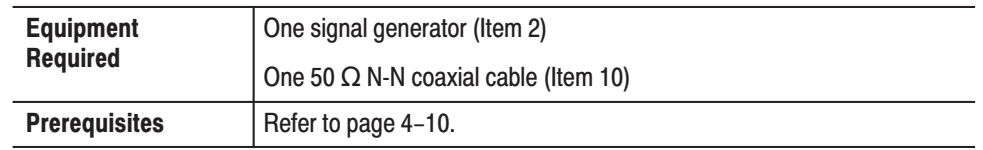

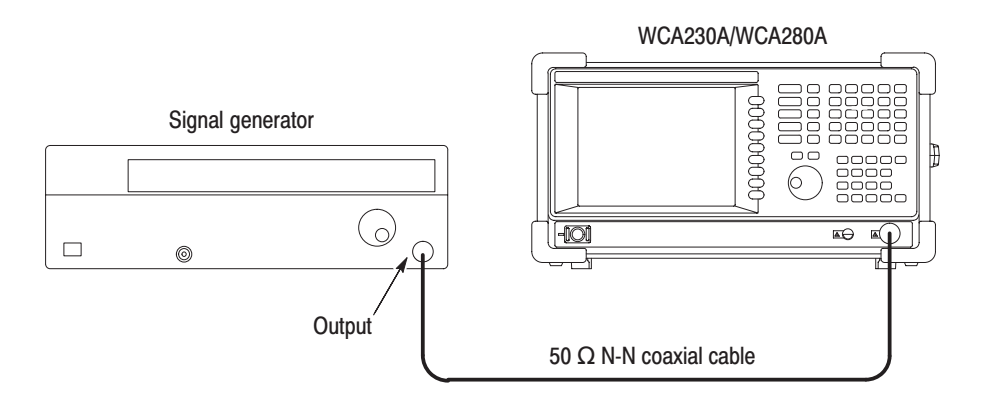

#### Figure 4-15: Initial test hookup

- **1.** *Prepare for the test:*
	- **a.** *Initialize the analyzer:*
		- $\blacksquare$ Press the **SYSTEM** key on the front panel.
		- $\blacksquare$ Press the **Reset All to Factory Defaults** side key.
	- **b.** *Modify the default controls:*
		- $\blacksquare$ Press the **SPAN** key on the front panel.
		- $\blacksquare$  With the **Span** side key, set the span to 10 MHz using the general purpose knob.
		- $\blacksquare$ Press the **RBW/FFT** key on the front panel.
		- ш Press the **RBW/FFT** side key to select **Man**.
		- $\mathcal{L}_{\mathcal{A}}$ With the **RBW** side key, set the value to 50 kHz using the general purpose knob.
- **Press the <b>TRACE/AVG** key on the front panel.
- $\mathbf{r}$ Press the **Trace 1 Type...** side key and select **Average**.
- **Press the Number Of Averages** side key and set the value to 50.
- **Press the MARKER SETUP** key.
- **Press the Markers side key to select Delta.**
- **c.** *Set the generator controls:*

Level  $\dots\dots\dots\dots\dots\dots -5$  dBm

- **d.** *Hook up the signal generator:* Connect the generator output through a 50  $\Omega$  N-N coaxial cable to the analyzer **INPUT**. See Figure 4–15.
- **2.** *Check spurious response:*
	- **a.** *Modify the generator controls:* Set the generator output frequency to the value as shown in Table 4–4 (initially 10 MHz).
	- **b.** *Modify the analyzer controls:*
		- **Press the FREQUENCY/CHANNEL** key on the front panel.
		- With the **Center Freq** side key, set the frequency to the same value as the generator output using the numeric keypad.
	- **c.** *Measure the amplitude:*
		- **Press the MARKER SETUP** key.
		- Press the **Select Marker** side key to select **1**.
		- **Press the PEAK** key and then the MARKERS:  $\blacktriangledown$  (marker down) key once to place the first marker at the peak on the noise floor.
		- **Press the Select Marker side key to select 2.**
		- **Press the PEAK** key to place Marker 2 on the peak signal.
		- $\mathcal{L}_{\mathcal{A}}$ Read the delta marker readout  $(\Delta 1-2)$  on the screen. Check that the components other than the carrier meet the requirement as shown in Table 4–4 (initially –73 dBc).

d. Repeat substeps a through c until all frequency settings listed in Table 4-4, are checked.

#### Table 4-4: Spurious measurement

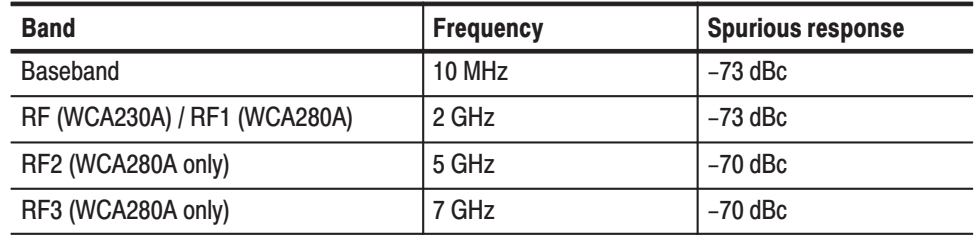

3. Disconnect the test equipment: Disconnect the cable at the analyzer input.

#### **Displayed Average Noise Level Test**

Check that the displayed average noise level is within the specified range for the analyzer.

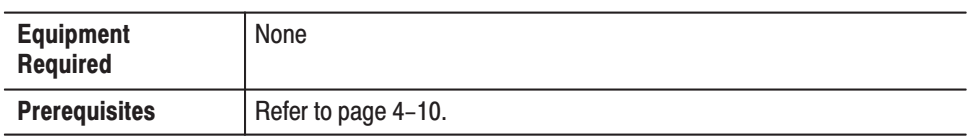

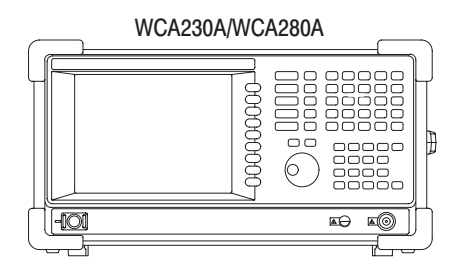

#### Figure 4-16: Initial test hookup

- **1.** *Prepare for the test:*
	- **a.** *Initialize the analyzer:*
		- **Press the SYSTEM** key on the front panel.
		- $\blacksquare$ Press the **Reset All to Factory Defaults** side key.
	- **b.** *Modify the analyzer controls:*
		- **Press the FREQUENCY/CHANNEL** key on the front panel.
		- $\blacksquare$  With the **Center Freq** side key, set the frequency to 10 MHz using the general purpose knob.
		- $\mathcal{L}_{\mathcal{A}}$ Press the **SPAN** key on the front panel.
		- $\mathcal{L}_{\mathcal{A}}$  With the **Span** side key, set the span to 1 MHz using the general purpose knob.
		- **Press the AMPLITUDE** key on the front panel.
		- п. With the **Ref Level** side key, set the level to  $-30$  dBm using the general purpose knob.
		- **Press the RBW/FFT** key on the front panel.
		- $\mathbf{r}$ Press the **RBW/FFT** side key to select **Man**.
		- ш With the **RBW** side key, set the value to 10 kHz using the general purpose knob.
- **Press the <b>TRACE/AVG** key on the front panel.
- $\mathcal{L}_{\mathcal{A}}$ Press the **Trace 1 Type...** side key and select **Average**.
- $\blacksquare$ Press the **Number Of Averages** side key and set the value to 50.
- $\mathcal{L}_{\mathcal{A}}$ **Press MEASURE**  $\rightarrow$  **Channel Power.**
- l. Press **MEAS SETUP**  $\rightarrow$  **Channel Bandwidth** and set the value to 1 MHz using the general purpose knob.
- **2.** *Check noise in the baseband:* Read the measurement result of Density at the bottom of the screen. Check that the value is –151 dBm/Hz or less.
- **3.** *Check noise at 2 GHz in the RF (WCA230A) / RF1 (WCA280A) band:*
	- **a.** *Modify the analyzer control:*
		- **Press the FREQUENCY/CHANNEL** key on the front panel.
		- $\blacksquare$  With the **Center Freq** side key, set the frequency to 2 GHz using the general purpose knob.
		- m. Press the **AMPLITUDE** key on the front panel.
		- With the **Ref Level** side key, set the level to –40 dBm using the general purpose knob.
		- **Press the RF Atten/Mixer side key to select RF Att.**
		- With the **RF** Att side key, set the attenuation to 0 dB using the general purpose knob.
	- **b.** *Check against limits:* Read the measurement result of Density at the bottom of the screen. Check that the value is –150 dBm/Hz or less.
- **4.** *Check noise at 3 GHz in the RF (WCA230A) / RF1 (WCA280A) band:*
	- **a.** *Modify the analyzer control:*
		- **Press the FREQUENCY/CHANNEL** key on the front panel.
		- With the **Center Freq** side key, set the frequency to 3 GHz using the general purpose knob.
	- **b.** *Check against limits:* Read the measurement result of Density at the bottom of the screen. Check that the value is –150 dBm/Hz or less.
- **5.** *Check noise at 7 GHz in the RF3 band for WCA280A only:*
	- **a.** *Modify the analyzer control:*
		- **Press the FREQUENCY/CHANNEL** key on the front panel.
		- With the **Center Freq** side key, set the frequency to 7 GHz using the general purpose knob.
	- **b.** *Check against limits:* Read the measurement result of Density at the bottom of the screen. Check that the value is –142 dBm/Hz or less.

#### **Residual Response Test**

Check that the residual noise level is within the specified range for the analyzer.

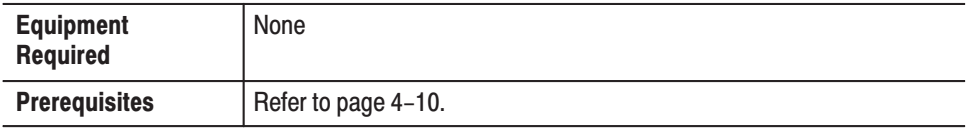

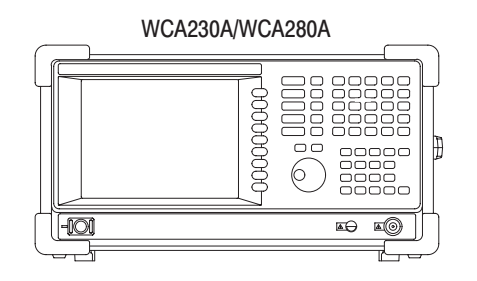

#### Figure 4-17: Initial test hookup

- **1.** *Prepare for the test:*
	- **a.** *Initialize the analyzer:*
		- **Press the SYSTEM** key on the front panel.
		- **Press the Reset All to Factory Defaults** side key.
	- **b.** *Modify the default settings:*
		- **Press the FREQUENCY/CHANNEL** key on the front panel.
		- $\blacksquare$  With the **Center Freq** side key, set the frequency to 10 MHz using the general purpose knob.
		- п. Press the **SPAN** key on the front panel.
		- $\blacksquare$  With the **Span** side key, set the span to 20 MHz using the general purpose knob.
		- **The Contract** Press the **AMPLITUDE** key on the front panel.
		- With the **Ref Level** side key, set the level to –30 dBm using the general purpose knob.
- **Press the RBW/FFT** key on the front panel.
- l. Press the **RBW/FFT** side key to select **Man**.
- **The Contract**  With the **RBW** side key, set the RBW to 100 kHz using the general purpose knob.
- **Press the <b>TRACE/AVG** key on the front panel.
- Press the **Trace 1 Type...** side key and select **Average**.
- $\mathcal{L}_{\mathcal{A}}$  Press the **Number Of Averages** side key and set the value to 50 using the general purpose knob.
- **2.** *Check residual response in the baseband:* 
	- **a.** *Measure residual response:*
		- **Press the LINES** key on the front panel.
		- **Press the Show Line side key to select Vertical.**
		- Press the **Number Of Line** key to select **1**.
		- With the **Line1** side key, set the value to 1 MHz using the numeric keypad.
		- **Press the Show Line side key to select Horizontal.**
		- $\mathcal{L}_{\mathcal{A}}$ Press the **Number Of Line** key to select **1**.
		- With the **Line1** side key, set the value to –93 dBm using the numeric keypad.
	- **b.** *Check against limits:* Confirm that the residual signal level is –93 dBm or less at 1 MHz or more.
- **3.** *Check residual response in the RF band (up to 3 GHz):*
	- **a.** *Modify the analyzer controls:*
		- **Press the FREQUENCY/CHANNEL** key on the front panel.
		- With the **Center Freq** side key, set the frequency to 1.5 GHz using the numeric keypad.
		- **Press the SPAN** key on the front panel.
		- **The Contract**  With the **Span** side key, set the span to 3 GHz using the numeric keypad.
- **b.** *Measure residual response:*
	- **Press the LINES** key
	- **Press the Show Line side key to select Vertical.**
	- Press the **Number Of Line** key to select **1**.
	- $\mathcal{L}_{\mathcal{A}}$ Press the **Line1** side key and set the value to 100 MHz.
	- $\mathbf{r}$ Press the **Show Line** side key to select **Horizontal**.
	- l. Press the **Number Of Line** key to select **1**.
	- l. Press the **Line1** side key and set the value to –90 dBm using the numeric keypad.
- **c.** *Check against limits:* Confirm that the residual signal level is –90 dBm or less at 100 MHz or more.
- **4.** *Check residual response in the RF1 band for WCA280A only:*
	- **a.** *Modify the analyzer controls:*
		- **Press the SPAN** key on the front panel.
		- With the **Stop Freq** side key, set the frequency to 3.5 GHz using the numeric keypad.
	- **b.** *Measure residual response:* Press the **PEAK** key to place the marker at the peak on the noise floor.
	- **c.** *Check against limits:* Read the marker readout. Confirm that the residual signal level is –90 dBm or less within the whole bandwidth.
- **5.** *Check residual response in the RF2 band for WCA280A only:*
	- **a.** *Modify the analyzer controls:*
		- **Press the FREQUENCY/CHANNEL** key on the front panel.
		- $\blacksquare$  With the **Center Freq** side key, set the frequency to 5 GHz using the numeric keypad.
	- **b.** *Measure residual response:* Press the **PEAK** key to place the marker at the peak on the noise floor.
	- **c.** *Check against limits:* Read the marker readout. Confirm that the residual signal level is –85 dBm or less within the whole bandwidth.
- **6.** *Check residual response in the RF3 band for WCA280A only:*
	- **a.** *Modify the analyzer controls:*
		- **Press the FREQUENCY/CHANNEL** key on the front panel.
		- With the **Center Freq** side key, set the frequency to 7 GHz using the numeric keypad.
	- **b.** *Measure residual response:* Press the **PEAK** key to place the marker at the peak on the noise floor.
	- **c.** *Check against limits:* Read the marker readout. Confirm that the residual signal level is –85 dBm or less within the whole bandwidth.

## **Test Record**

Photocopy the following test record pages and use them to record the performance test results for your analyzer.

#### WCA230A/WCA280A Test Record

Serial Number: Contract of the Series of the Series of the Certifical Certifical

**Calibration Da** 

Certificate Number:

te: Technician:

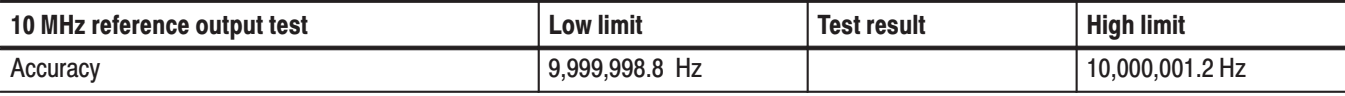

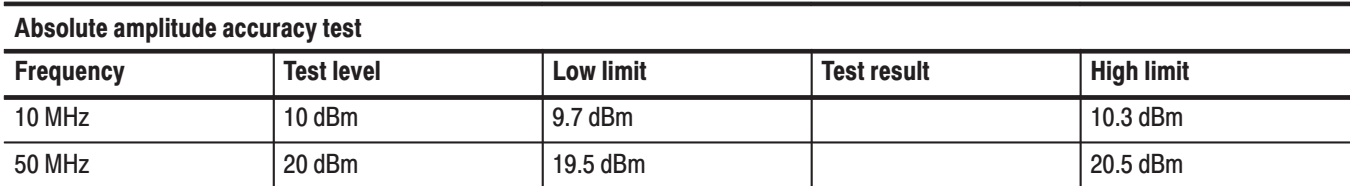

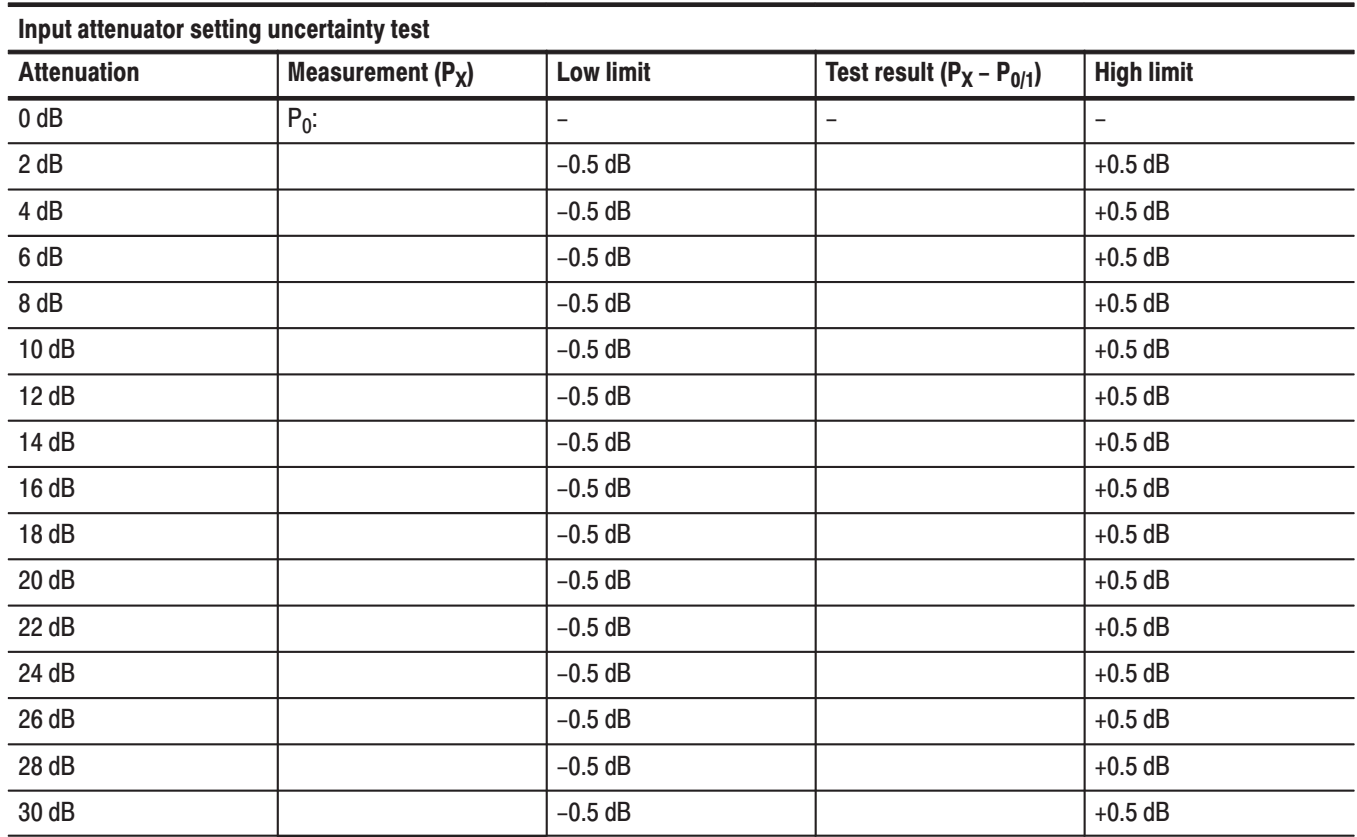

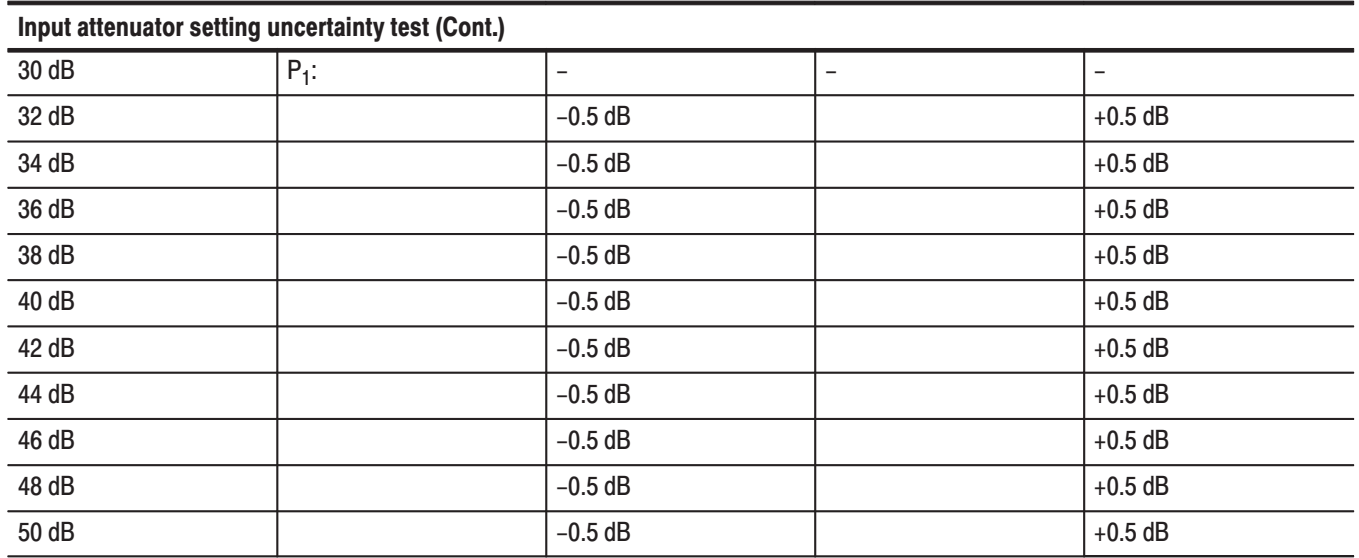

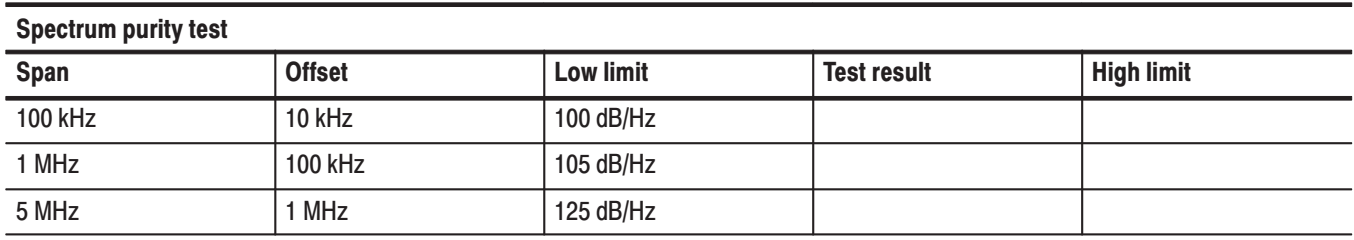

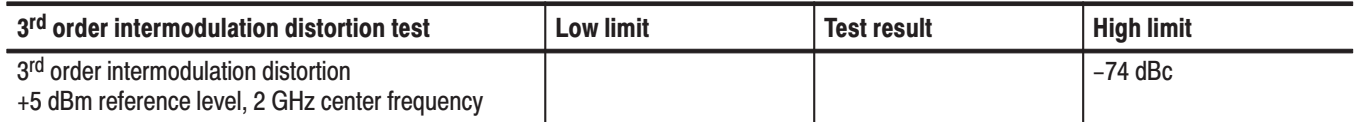

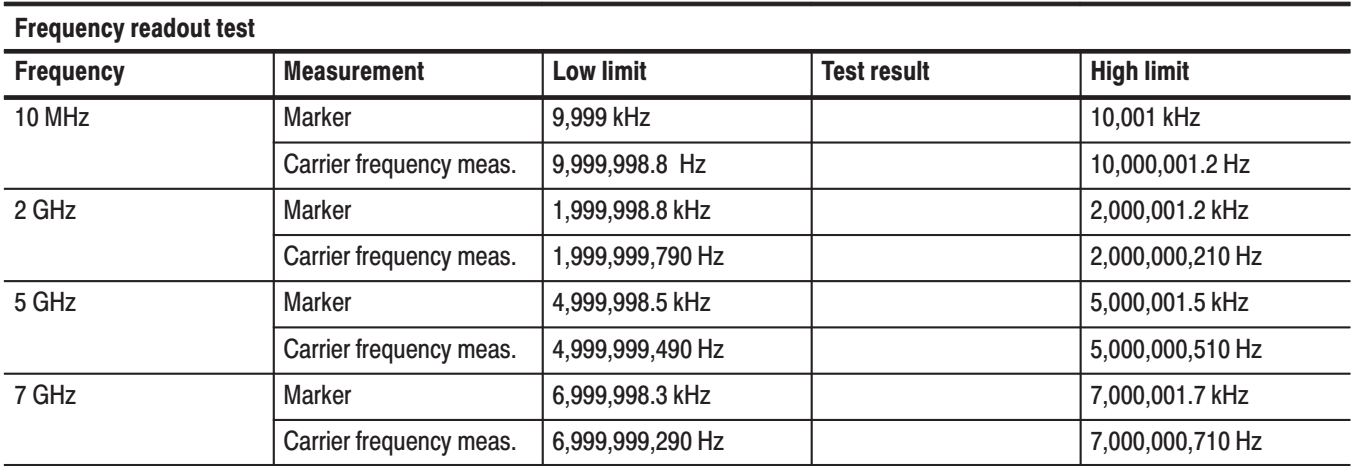

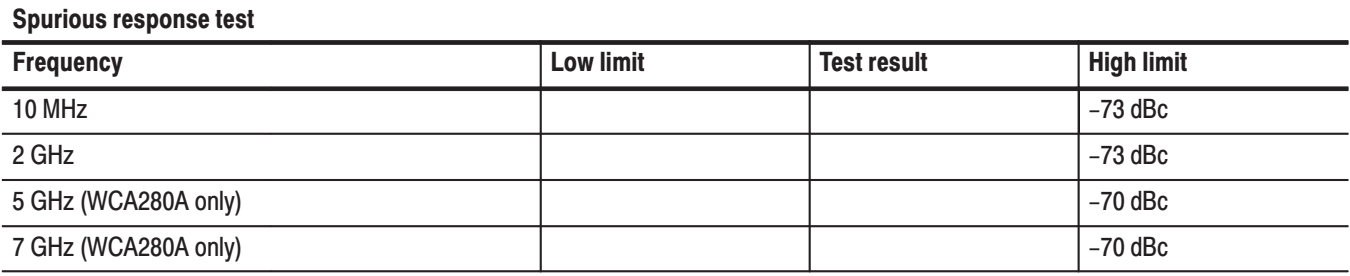

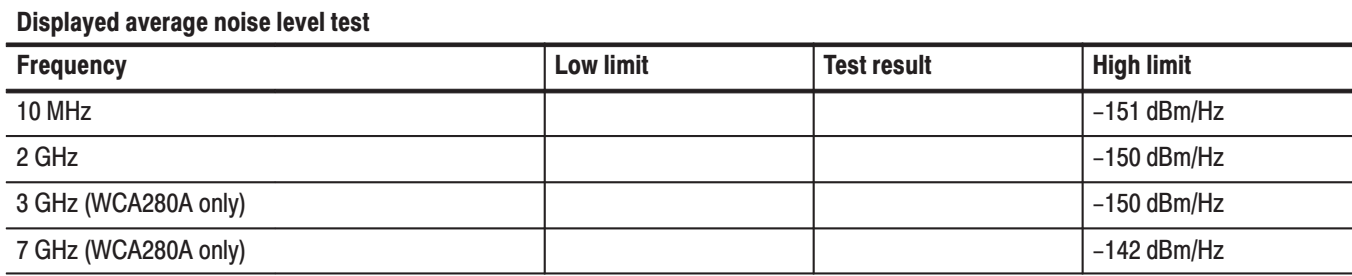

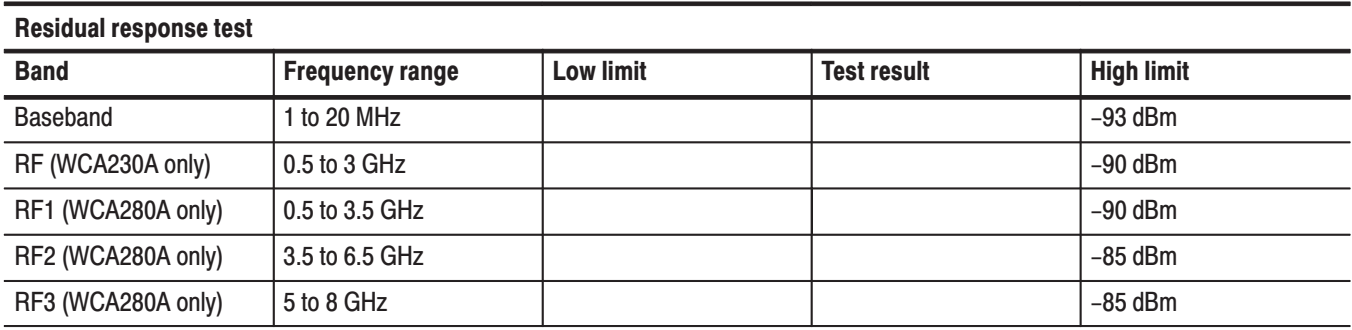

Performance Tests

# **Adjustment Procedures**

## **Adjustment Procedures**

This section contains information needed to manually adjust the WCA230A and WCA280A Portable Wireless Communication Analyzers.

The section is divided into three subsections:

- $\blacksquare$ General information about adjusting the analyzer
- L. A list of equipment required to perform the adjustments
- п The procedures for adjusting the analyzer
- This procedure returns the analyzer to conformance with its *Warranted Characteristics* as listed in Section 1, *Specification*. It can also be used to optimize the performance of the analyzer. For performance verification procedures, refer to Section 4, *Performance Verification*. **Purpose**
- Generally, these adjustments should be done every 12 months. **Adjustment Interval**
- After the removal and replacement of a module due to electrical failure, perform the adjustment procedures in this section. Adjustment After Repair

### **Requirements for Performance**

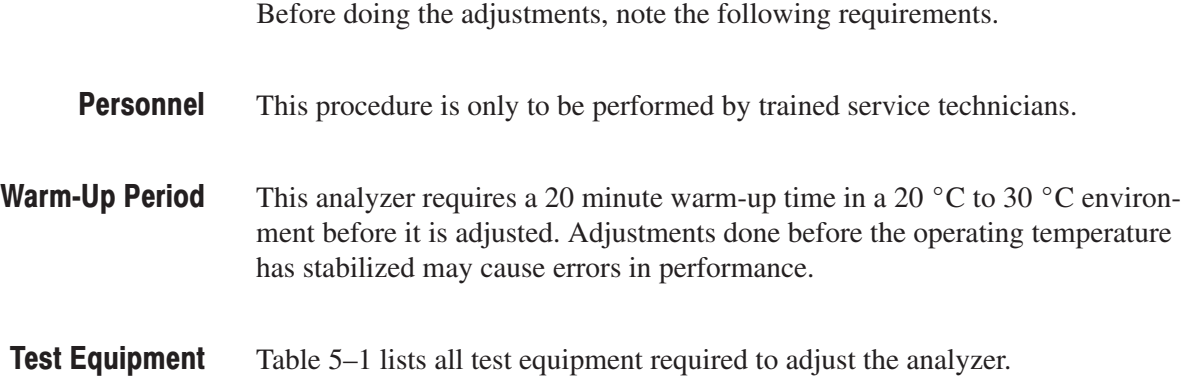

## **Equipment Required**

Table 5–1 lists the test equipment required to adjust the WCA230A/WCA280A analyzer.

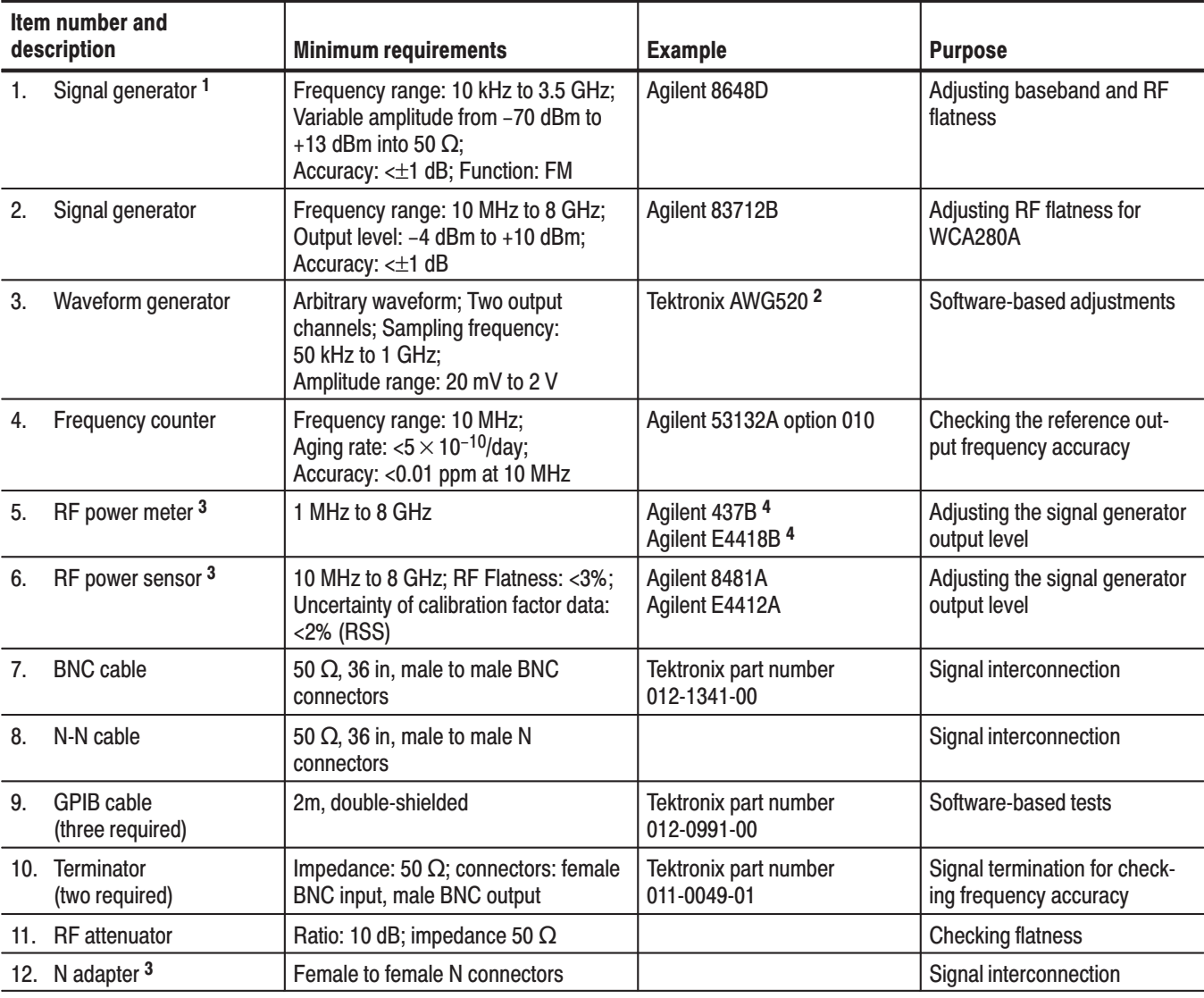

#### Table 5-1: Test equipment

 $1$  For WCA230A, you can use the signal generator with the frequency range of 10 kHz to 3 GHz, for example Agilent 8648C.

 $^2$  Use this instrument only. The adjustment procedures specify that the analyzer controls this instrument over the GPIB.

 $^3$  Required only when creating a flatness correction files for the signal generators (Item 1 and 2).

 $^4$   $\,$  To make an SG flatness floppy disk (Item 15), use Agilent 437B or compatible. If you use another instrument, for example Agilent E4418B, select HP437B for the GPIB command set. To select the programming language, refer to the User's Guide of the instrument.

Table 5-1: Test equipment (Cont.)

| Item number and<br>description |                                                                | <b>Minimum requirements</b>                                                                 | <b>Example</b>                                            | <b>Purpose</b>                                                                  |
|--------------------------------|----------------------------------------------------------------|---------------------------------------------------------------------------------------------|-----------------------------------------------------------|---------------------------------------------------------------------------------|
|                                | 13. Mouse                                                      | <b>USB</b>                                                                                  | Standard accessary                                        | File operation                                                                  |
| 14.                            | Keyboard                                                       | <b>USB</b>                                                                                  | Standard accessary                                        | File operation                                                                  |
| 15.                            | SG flatness floppy disk<br>Two required for<br><b>WCA280A)</b> | Created or updated with the proce-<br>dures described on page 5-6                           | 3.5 inch, 720 K or 1.44 MB,<br>DOS-compatible floppy disk | Storing flatness correction<br>data for the signal generators<br>(Item 1 and 2) |
| 16.                            | AWG520 setup disk                                              | 3.5 inch DOS-compatible floppy disk,<br>containing the AWG520 setting and<br>waveform files | Tektronix part number<br>063-3680-00                      | Setting up the AWG520<br>waveform generator (Item 3)                            |
|                                | <b>Adjustment Tool</b>                                         |                                                                                             |                                                           | Manual adjustments                                                              |

## **Preparation**

Do the following procedures before executing the auto calibration:

- Store calibration factors in the power meter  $\blacksquare$
- Prepare the flatness correction file for the signal generators.  $\blacksquare$
- Option 03 only. Install the setup files on the AWG520 waveform generator.

#### Storing Cal Factors in the **Power Meter**

If you use an Agilent 437B power meter to create flatness correction files for the signal generators (Item 1 and 2), you have to store the calibration factors for a power sensor in the power meter. There are two ways to store calibration factors:

- $\blacksquare$ Storing calibration factors manually
- I. Storing calibration factors through the analyzer

For information on storing calibration factors manually in the power meter, refer to the power meter user's guide. When you store calibration factors through the analyzer, use the following procedure.

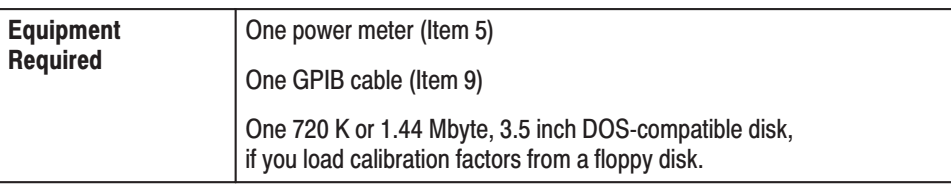

**1.** Make a text file on PC with the following format for a power sensor:

```
# NO=(sensor ID number: 0 to 9)
# SENSOR=(type of the sensor)
# SERIAL=(serial number of the sensor)
# REFCF=(ref cal factor)
(frequency) = (cal factor)\ddotsc
```
Information about these items is on the surface of the power sensor, except the sensor ID number which you specify. Input the calibration factors for the test or adjustment frequency range.

An example is shown below (frequency range: 0.1 to 9 GHz).

# NO=2 # SENSOR=HP8485A # SERIAL=3318A16046 # REFCF=99.0  $0.1e9=99.1$  $2e9 = 98.1$  $4e9=97.1$  $6e9 = 96.5$  $7e9=96.2$  $8e9=96.0$  $9e9=95.8$ 

Save the file with the extension of *.cal* (for example, *sensor2.cal*). You can load the file to the power meter using a floppy disk or through network.

- **2.** *Install the hookup and preset the instrument controls:*
	- **a.** Turn off the power meter and the analyzer.
	- **b.** Connect the GPIB cables on the power meter and the analyzer rear panel.

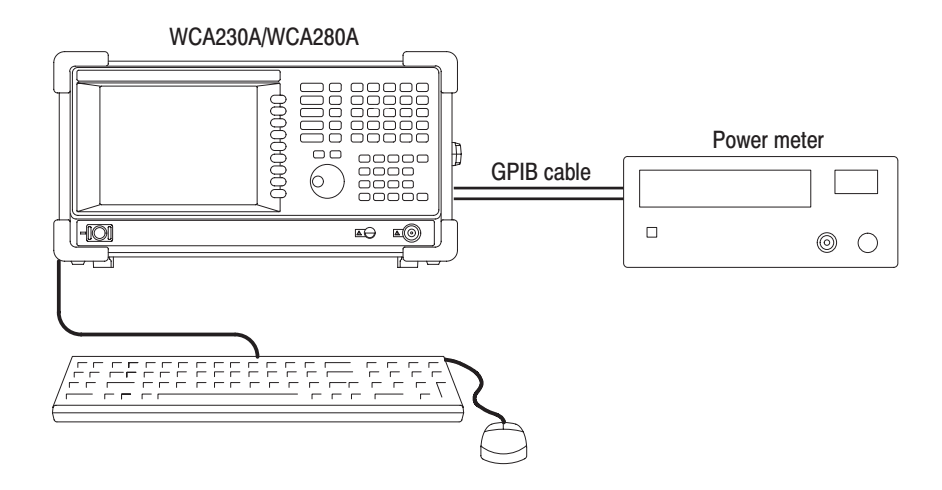

Figure 5-1: Hookup for storing the cal factors in the power meter

- **c.** Connect a mouse and a keyboard to the analyzer.
- **d.** Turn on the power meter and the analyzer.
- **e.** Set the GPIB address of the power meter to 13 (fixed).
- **3.** *Store the calibration factors:*
	- **a.** If you use a floppy disk, insert it to the disk drive on the analyzer.
	- **b.** Press  $CAL \rightarrow$  **Service...**  $\rightarrow$  **Password**.
	- **c.** Input **270833** and then press **ENTER** using the numeric keypad.
	- **d.** Press the **CAL** side key.
	- **e.** Press **MEASURE**  $\rightarrow$  **SG Flatness.**
	- **f.** Press the **Read Cal Factor** side key.

The file selection dialog box appears.

**g.** Enter the file name and then press the **Open** button.

The calibration factors are stored in the power meter.

#### **Making Flatness Correction Files**

The auto performance verification and calibration need the flatness floppy disks for the signal generators (Item 1 and 2). The following procedures measure the flatness correction data for the specified signal generator and saves the data to a floppy disk.

You must create or update the flatness correction file when one of these conditions is met:

- When you calibrate the analyzer initially  $\overline{\phantom{a}}$
- When you calibrate the signal generator  $\blacksquare$
- $\blacksquare$ When you change the signal generator
- When you change the N-N cable  $\blacksquare$
- $\blacksquare$ When you change the RF attenuator
- $\blacksquare$ When one year has elapsed from the last update of the file for the generator

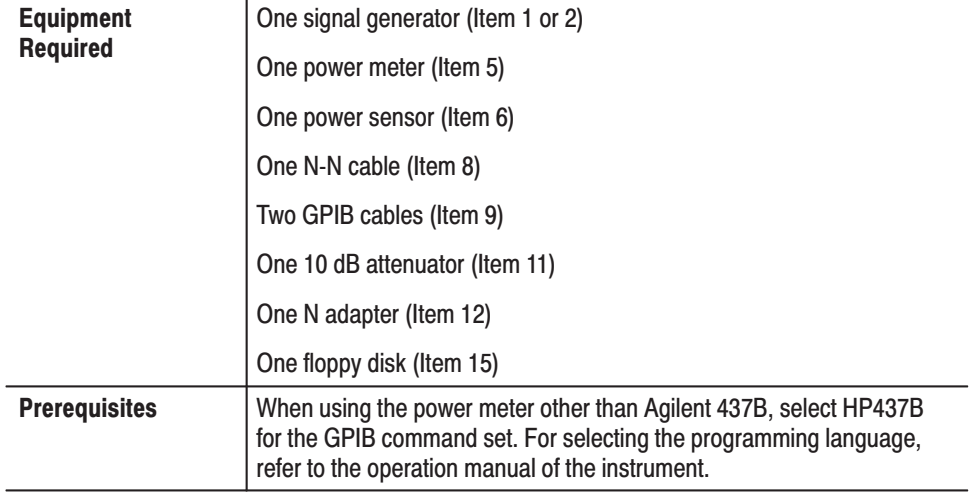

**1.** *Prepare for the adjustment:*

**NOTE**. Store the power sensor correction factors in the power meter, if not yet. *When you use the Agilent 437B power meter, refer to* Storing Cal Factors in the Power Meter *on page 5–4.*

- **a.** Turn off the signal generator, power meter, and analyzer.
- **b.** Connect the power sensor output to the power meter input. See Figure 5–2.
- **c.** Connect the signal generator output through an 50  $\Omega$  N-N coaxial cable followed by a 10 dB attenuator and an N adapter to the power sensor input.

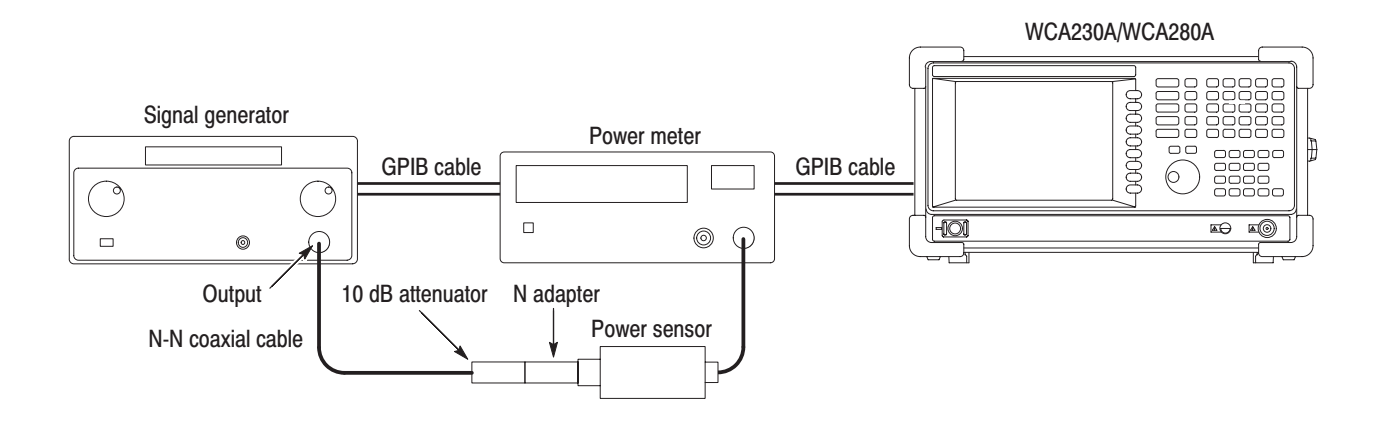

Figure 5-2: Initial test hookup

- **d.** Connect the GPIB cables on the signal generator, the power meter, and the analyzer rear panel.
- **e.** Turn on the signal generator, the power meter, and the analyzer.
- **f.** Set the GPIB address as follows:

Power meter  $\dots$  . . . . . . . . . . . . . 13 (fixed) Signal generator  $\dots \dots \dots$  . 1 to 30 except 13

- **g.** *Initialize the analyzer:*
	- п. Press the **SYSTEM** key on the front panel.
	- п Press the **Reset All to Factory Defaults** side key.
- **2.** *Modify the default settings:*
	- **a.** Press  $CAL \rightarrow$  **Service... Password**.
	- **b.** Input **270833** and then press **ENTER** using the numeric keypad.
	- **c.** Press the **CAL** side key.
	- **d.** Press **MEASURE**  $\rightarrow$  **SG Flatness**.
	- **e.** Press the **Power Sensor** side key and select the sensor number that you specified when storing calibration factors, with the general purpose knob.
	- **f.** Press the **Band** side key to select the measurement frequency band.
		- $\blacksquare$  . **230.** Measures from 1 MHz to 3 GHz for WCA230A.
		- $\mathbf{r}$ **Low.** Measures from 1 MHz to 3.5 GHz for WCA280A.
		- $\blacksquare$ **High.** Measures from 3.5 GHz to 8 GHz for WCA280A.
	- **g.** Press the **SG** side key to select the manufacturer of the generator for the GPIB command system: HP or Anritsu.

NOTE. The HP setting also supports Agilent and Rohde & Schwarz products.

- **h.** Press the **GPIB Address** side key and set the address of the generator.
- **3.** *Let the instruments warm up:* Allow a 20 minute warm-up period before you go to the next step.
- **4.** *Calibrate the power sensor:*
	- **a.** *Modify the hookup:* Connect the power sensor input to the power reference output of the power meter (see Figure 5–3).

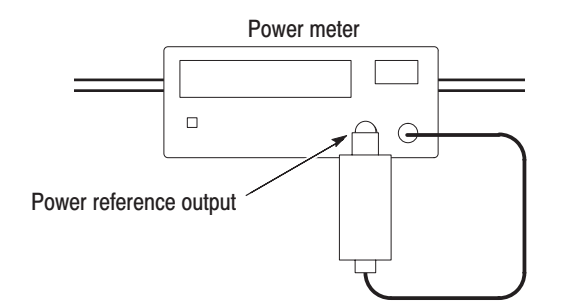

Figure 5-3: Hookup for calibrating the power sensor

- **b.** Press the **Sensor Cal** side key to perform zero adjustment and calibration for the sensor.
- **5.** *Perform the flatness measurement for the generator:*
	- **a.** *Modify the hookup:* Connect the signal generator output through an N-N coaxial cable followed by a 10 dB attenuator and an N adapter to the power sensor input. See Figure 5–2 on page 5–7 again.
	- **b.** Insert a floppy disk to the disk drive of the analyzer for storing the flatness data.
	- **c.** Press the **Measurement** side key to perform the flatness measurement.

When the measurement has been completed, the flatness data is saved to the file(s) on the floppy disk:

sgrf1flatness.cal (for the Band setting of 230 and Low) sgrf2flatness.cal (for the Band setting of High) sgrf3flatness.cal (for the Band setting of High)

- **6.** *Disconnect the hookup:*
	- **a.** Remove the floppy disk by pressing the eject button.
	- **b.** Turn off the signal generator, power meter, and analyzer.
	- **c.** Disconnect the GPIB cables.
	- **d.** Disconnect the power sensor and the N-N cable.

#### **Setting Up Waveform Generator**  $(Option 03 Only)$

The auto calibration for the analyzer with Option 03 (IQ input) needs the AWG520 waveform generator (Item 3). The waveform files must be installed from the AWG520 Setup Disk (floppy disk, Item 16, Tektronix part number 063-3680-00) onto the AWG520 hard disk before executing the calibration.

The following two setup files (total about 10 KB) are contained in the setup floppy disk.

iqgain\_i.wfm iqgain\_q.wfm

Copy all the files from the setup disk directory */wca200* to the AWG520 directory */wca200*. For copying files from a floppy disk to AWG520, refer to the *AWG500 Series User Manual*.

**NOTE**. When you copy the setup files on AWG520, use lowercase letters to enter *the file names.*

## **Self Calibration**

Perform these routines to optimize the analyzer performance:

- ٠ Gain calibration
- i. Center offset calibration
- L DC offset calibration

Each item is explained in this section.

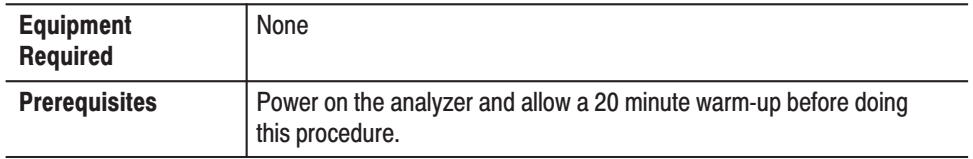

The gain calibration calibrates the analyzer's amplifier gain using the internal signal generator. Run this internal calibration routine as required when you boot the analyzer or when UNCAL (uncalibrated) is displayed during operation. **Gain Calibration** 

> Allow the analyzer to warm up for 20 minutes before you begin the calibration. The warm-up period allows electrical performance of the analyzer to stabilize.

During normal operation, when the ambient temperature changes by more than  $\pm$  5 °C from the temperature at the last calibration, UNCAL is displayed in the yellow box at the top of the screen (see Figure 5–4). If this happens, run the gain calibration

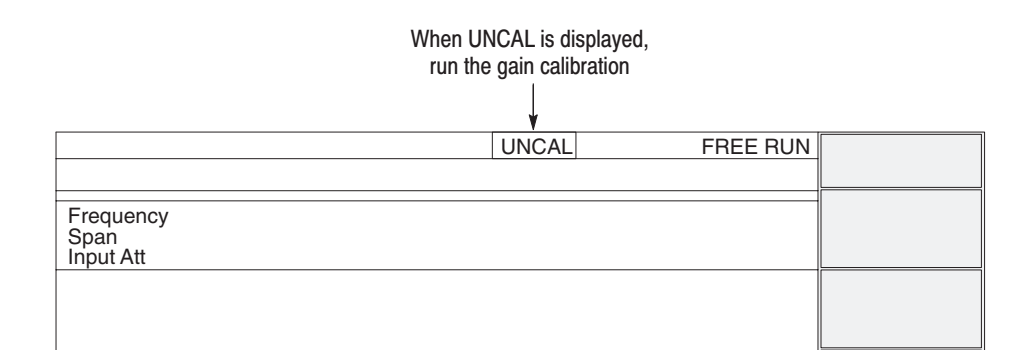

#### Figure 5–4: UNCAL display

To run the gain calibration, do the following:

**NOTE**. When you run the gain calibration during signal acquisition, the *calibration begins after the acquisition is completed.*

- **1.** Press the **CAL** key on the front panel (see Figure 5–5).
- **2.** Press the **Calibrate Gain** side key.

The calibration runs. It takes several seconds to complete the process.

When you want to perform the gain, center offset, and DC offset calibration together, press the **Calibrate All** side key.

**3.** If you press the **Auto Calibration** side key to select **Yes**, the calibration will run automatically any time the analyzer gain drifts to an uncal state.

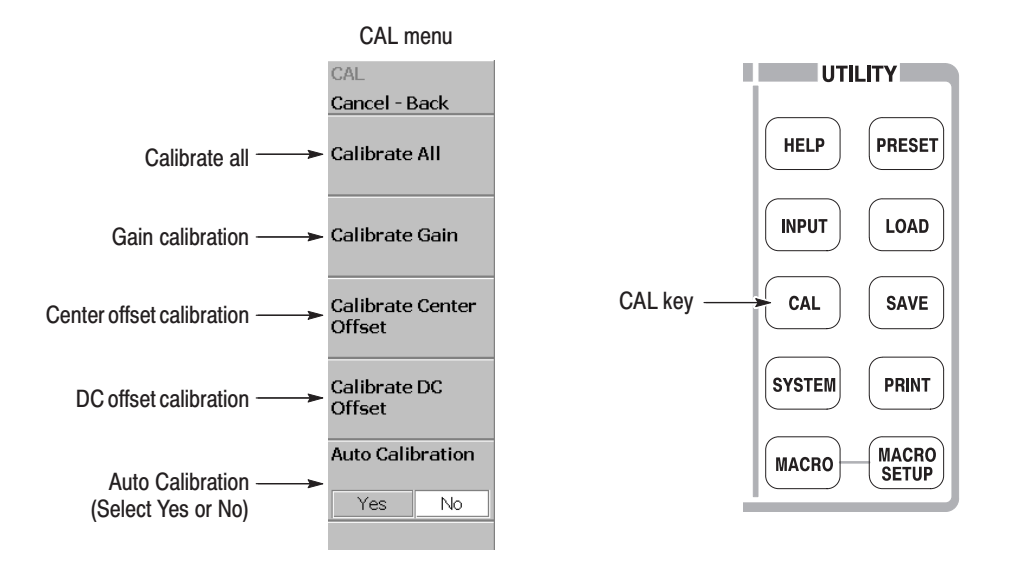

Figure 5-5: Calibration menu

#### **Center Offset Calibration**

When you display a spectrum and no input signal is present, a spurious emission at the center frequency may appear regardless of frequency settings. The center offset calibration cancels those spurious emissions. If the spurious emission is too obvious when you narrow the span, run the calibration.

**NOTE**. Option 03 only. When you input I and Q signals from the rear panel *connectors, set the IQ input signal level to zero externally.*

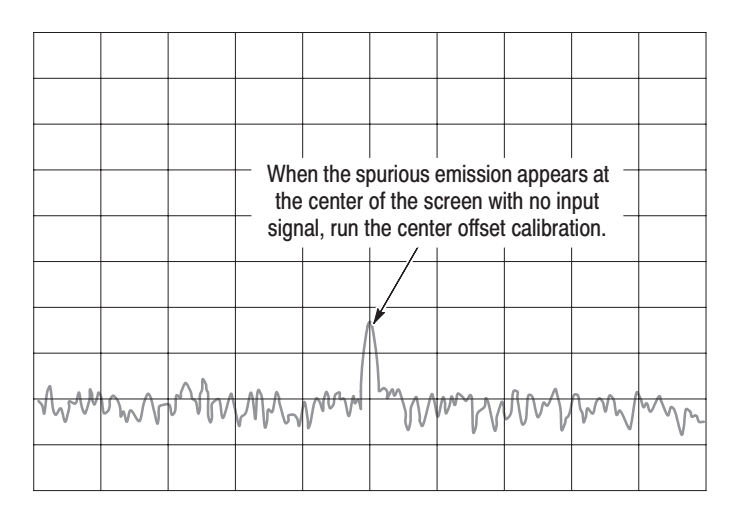

#### Figure 5-6: Center offset

- **1.** Press the **CAL** key on the front panel (see Figure 5–5).
- **2.** Press the **Calibrate Center Offset** side key.

The calibration runs. It takes several seconds to complete the process.

When you want to perform the gain, center offset, and DC offset calibration together, press the **Calibrate All** side key.

**NOTE**. Enabling Auto Calibration (see Figure 5–5) allows the analyzer to run *the center offset calibration automatically as analyzer settings change.*

#### **DC Offset Calibration** The DC offset calibration cancels DC offset that appears at 0 Hz in the baseband. When you change the amplitude setting and the DC offset is too obvious, run the DC offset calibration.

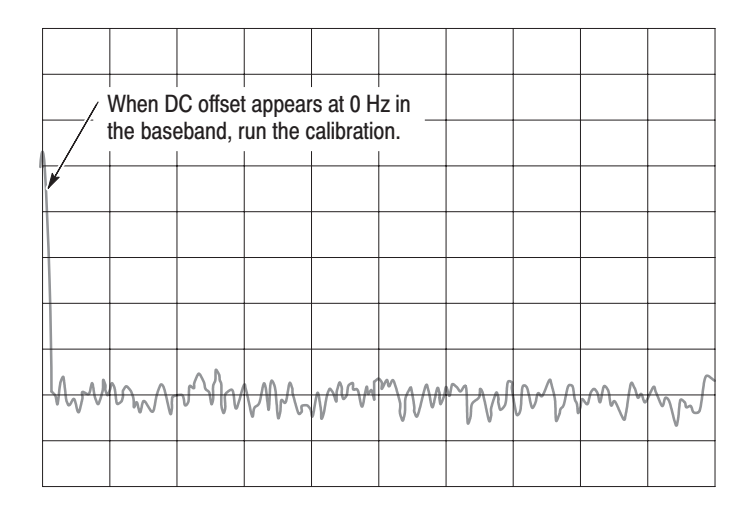

#### Figure 5-7: DC offset

- 1. Press the CAL key on the front panel (see Figure 5–5).
- 2. Press the Calibrate DC Offset side key.

The calibration runs. It takes several seconds to complete the process.

When you want to perform the gain, center offset, and DC offset calibration together, press the Calibrate All side key.

## **Auto Calibration**

The auto calibration uses the internal routines to adjust gain and flatness of the analyzer.

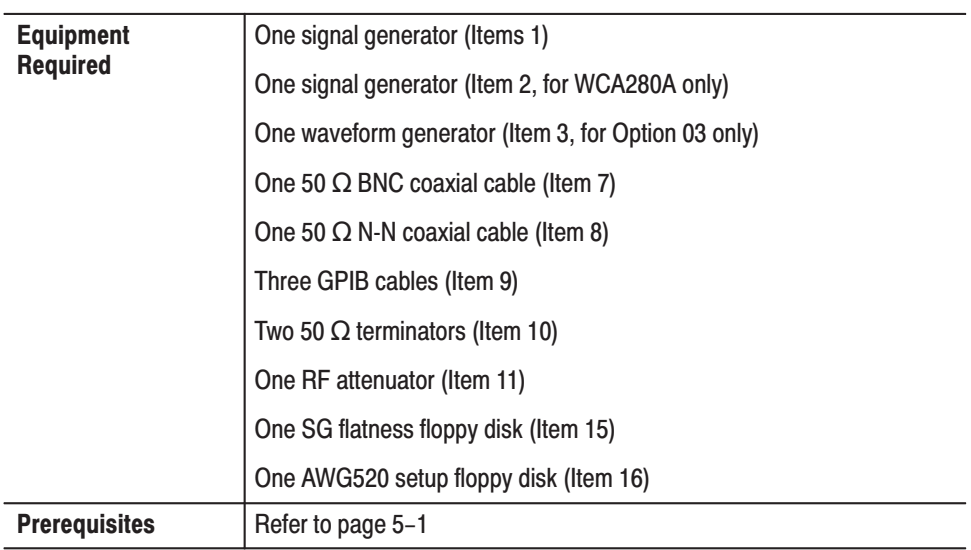

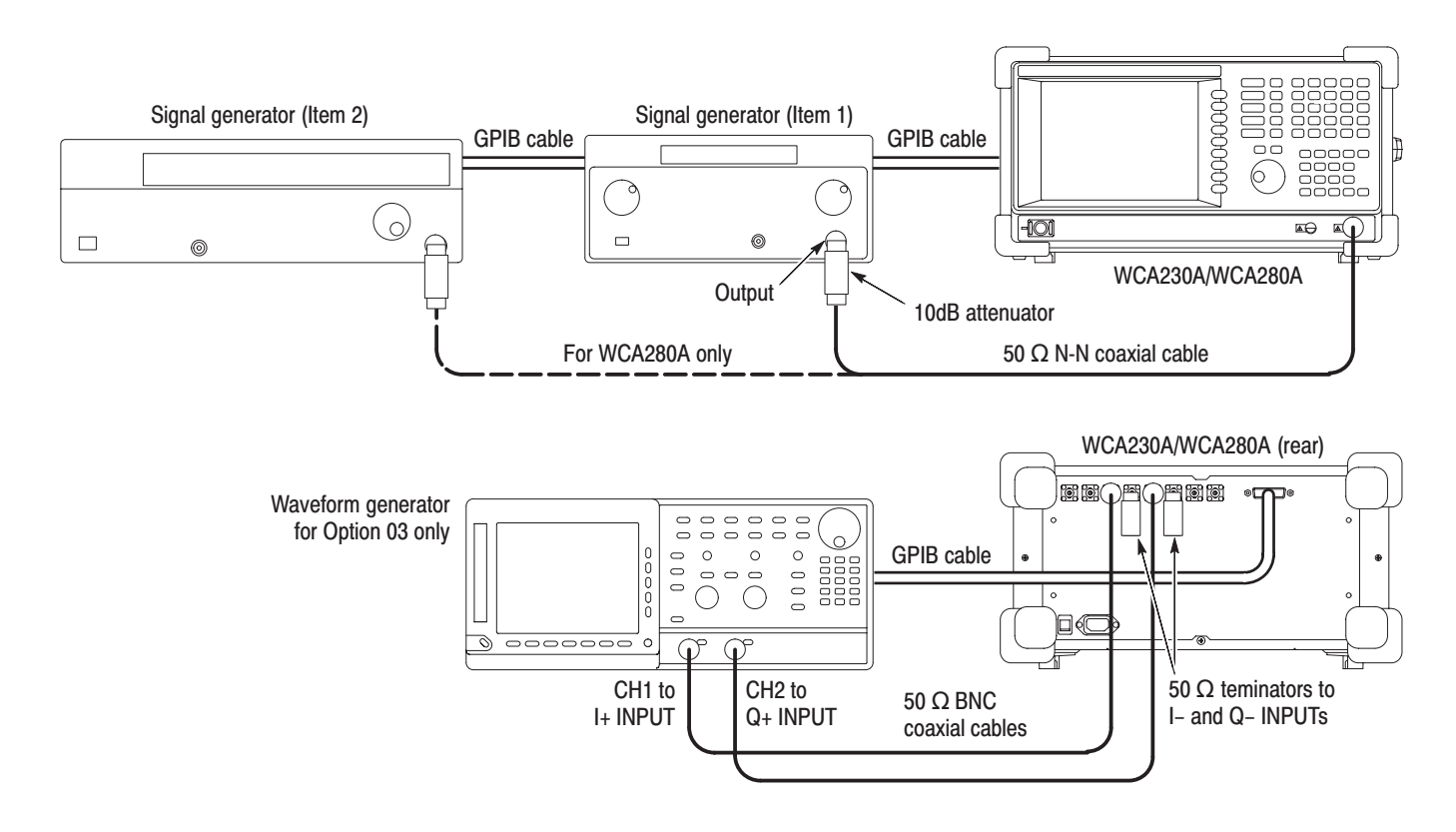

#### Figure 5-8: Initial test hookup
- **1.** *Prepare for the adjustment:*
	- **a.** Power off the WCA230A/WCA280A analyzer, the signal generator(s), and the waveform generator (Option 03 only).
	- **b.** Connect the analyzer and the generator(s) with GPIB cables. See Figure 5–8.
	- **c.** Connect the signal generator (Item 1) output through a 10 dB attenuator (Item 11) followed by a 50  $\Omega$  N-N coaxial cable to the analyzer **INPUT**.
	- **d.** *Option 03 only.*
		- Connect CH1 and CH2 of the waveform generator (Item 3) through 50  $\Omega$  BNC coaxial cables (Item 7) to I+ INPUT and Q+ INPUT on the rear panel of the analyzer, respectively.
		- $\mathcal{L}_{\mathcal{A}}$ Connect 50  $\Omega$  terminators (Item 10) to I– INPUT and Q– INPUT on the rear panel of the analyzer.
		- $\mathbb{R}^n$  Insert the AWG520 setup floppy disk (Item 16) to the disk drive of the waveform generator.
	- **e.** Power on the analyzer and the generator(s).
	- **f.** Set the GPIB address of the generator(s):

Signal generator (Item  $1)$  ....... 1 or 5 Signal generator (Item 2)  $\dots \dots$  . 1 or 5 (not the same as above) Waveform generator (Item 3)  $\ldots$  3

- **g.** Insert the SG flatness floppy disk (Item 15) for the signal generator (Item 1) to the disk drive of the analyzer.
- **h.** *Initialize the analyzer:*
	- **Press the SYSTEM** key on the front panel.
	- **Press the Reset All to Factory Defaults** side key.
- **2.** *Modify the analyzer settings:*
	- **a.** Press the **CAL** key on the front panel.
	- **b.** Press the side key **Service... Password**.
	- **c.** Input **270833** and then press **ENTER** using the numeric keypad.
	- **d.** Press the **CAL** side key.
- **e.** Press the **SG Address** side key to set the GPIB address of the generator: 1 or 5.
- **f.** Press the **SG Type** side key to select the manufacturer of the generator: HP or Anritsu.
- **g.** Press the **Target Files** side key to select the calibration items:
	- **All.** Perform all calibration. The results are overwritten to the existing log files.
	- **Absent.** Perform the calibration that has no log file.
- **3.** *Perform calibration in the baseband:*
	- **a.** Press the **BB** side key to perform calibration.

-*. Alternatively, you can select* BB + RF1 *to perform calibration in both the baseband and the RF (WCA230A) / RF1 (WCA280A) band. In this case, skip to step 5.*

- **b.** *Wait.* It takes several minutes to complete the calibration.
- **4.** *Perform calibration in the RF (WCA230A) / RF1 (WCA280A) band:*
	- **a.** Press the **RF1** side key to perform calibration.
	- **b.** *Wait.* It takes several minutes to complete the calibration.
- **5.** *Modify the hookup:*
	- **a.** Disconnect the 10 dB attenuator at the generator output.
	- **b.** Connect the generator (Item 2) output through a 10 dB attenuator followed by a 50  $\Omega$  N-N coaxial cable to the analyzer **INPUT**.
	- **c.** *Replace the SG flatness floppy disk:*
		- Eject the SG flatness floppy disk from the disk drive of the analyzer.
		- Insert the SG flatness floppy disk for the signal generator (Item 2).
- **6.** *Perform calibration in the RF2 band for WCA280A only:*
	- **a.** Press the **RF2** side key to perform calibration.

-*. WCA280A only. Alternatively, you can select* RF2+RF3 *to perform calibration in RF2 and RF3 bands. In this case, skip to step 8.*

**b.** *Wait.* It takes several minutes to complete the calibration.

- **7.** *Perform calibration in the RF3 band for WCA280A only:*
	- **a.** Press the **RF3** side key to perform calibration.
	- **b.** *Wait.* It takes several minutes to complete the calibration.
- **8.** *Option 03 only. Perform calibration for IQ input:*
	- **a.** Press the **IQ** side key to perform calibration.
	- **b.** *Wait.* It takes several minutes to complete the calibration.
- **9.** *Disconnect the test equipment:*
	- **a.** Disconnect the cable from the analyzer input.
	- **b.** Turn off the analyzer and generators.
	- **c.** Disconnect the GPIB cables from all the ports.

### Reference Oscillator Frequency Adjustment

This procedure adjusts the output frequency of the 10 MHz internal reference oscillator.

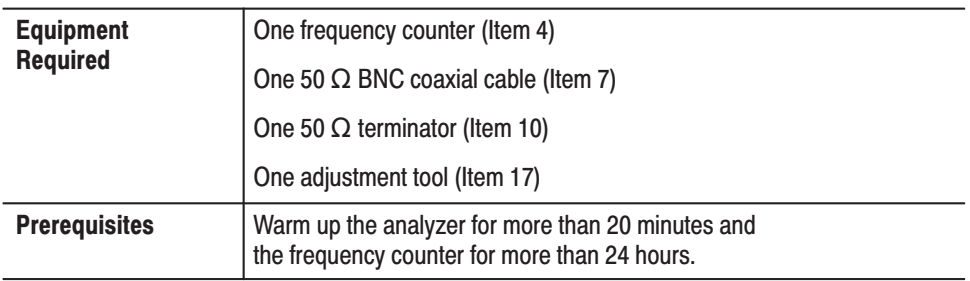

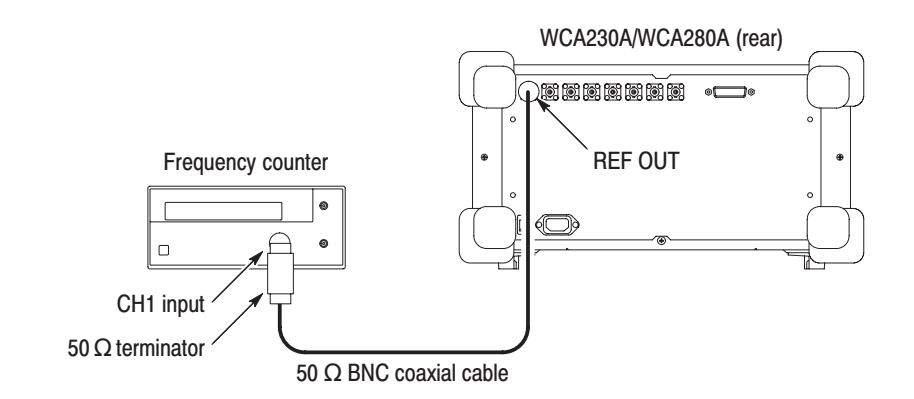

#### Figure 5-9: Initial test hookup

- **1.** *Prepare for the adjustment:*
	- **a.** *Access the inside of the analyzer:* See *Removal and Installation Procedures* in Section 6 to remove the cabinet.
	- **b.** *Hook up the frequency counter:* Connect **REF OUT** on the rear panel of the analyzer through a 50  $\Omega$  precision coaxial cable and a 50  $\Omega$  precision terminator to Channel 1 of the counter. See Figure 5–9.
	- **c.** *Set the counter controls:*

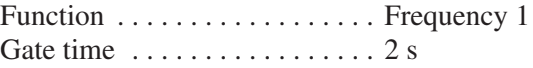

**2.** *Adjust the reference frequency:* Adjust R232 on the A500 step amplifier/ oscillator interface board in the RF5 module so that the frequency counter reads 10 MHz  $\pm$  0.1 Hz. See Figure 5–10 for the R232 location.

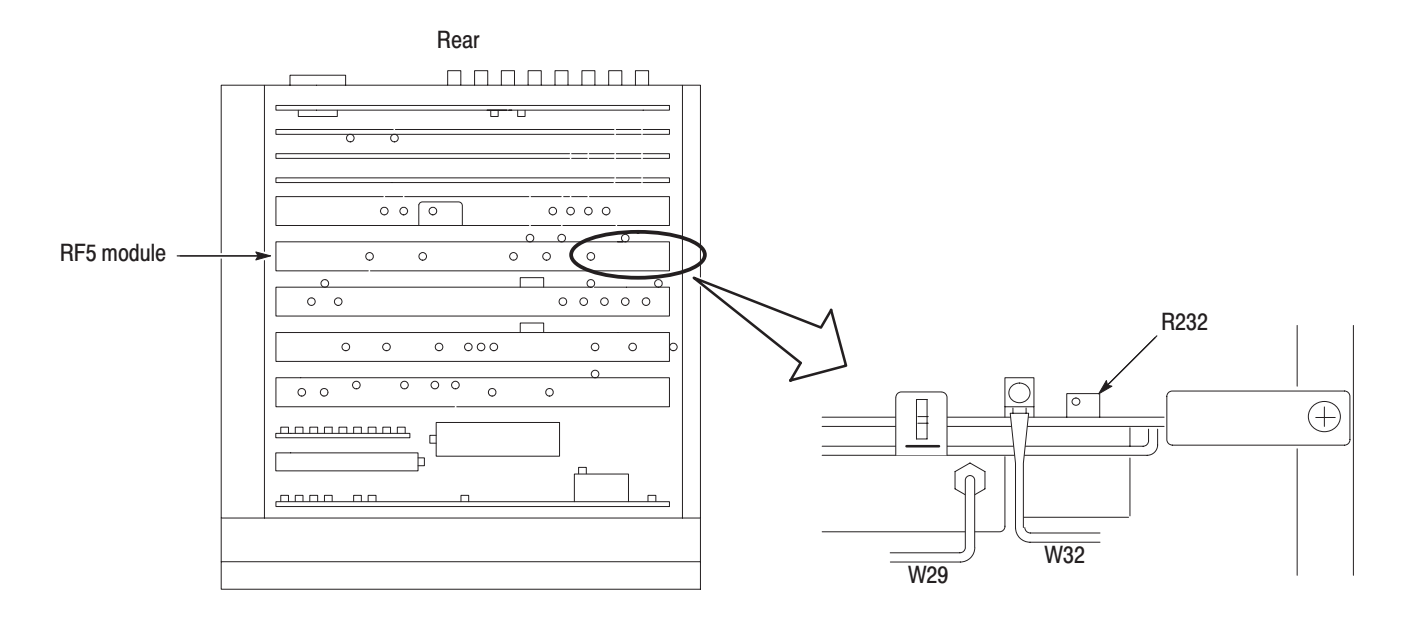

#### Figure 5–10: R232 location (top view of the card cage)

- **3.** *Restore the analyzer to normal operation:*
	- **a.** Power off the analyzer.
	- **b.** Refer to *Removal and Installation Procedures* in Section 6 to reinstall the cabinet and other modules removed in step 1.

### **Reconfiguration of RF Modules**

The following procedures update the down-converter configuration file when replacing the RF3 module and/or YTF unit. The procedure for the YTF unit is for the WCA280A analyzer only.

**STOP**. Before doing the following procedures, note the gain and offset values *which are indicated on the front surface of the module.*

**Reconfiguration of the** RF3 Module

When replacing the RF3 module, do the following procedure.

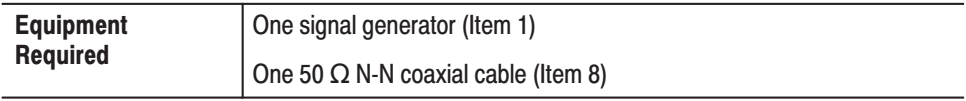

- **1.** *Modify the RF3 DAC setting:*
	- **a.** Press the **CAL** key on the front panel.
	- **b.** Press the side key **Service... Password**.
	- **c.** Input **270833** and then press **ENTER** using the numeric keypad.
	- **d.** Press the side key **DEBUG**  $\rightarrow$  **YTO Tune DAC...**
	- **e.** Press the **Gain** side key and input the gain of the RF3 module.
	- **f.** Press the **Offset** side key and input the offset of the RF3 module.
- **2.** *Prepare for the adjustment:*
	- **a.** *Set the signal generator controls:*

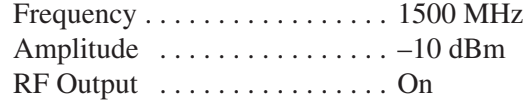

**b.** *Hook up the signal generator:* Connect the generator output through a 50  $\Omega$  N-N coaxial cable to the analyzer **INPUT**. See Figure 5–11.

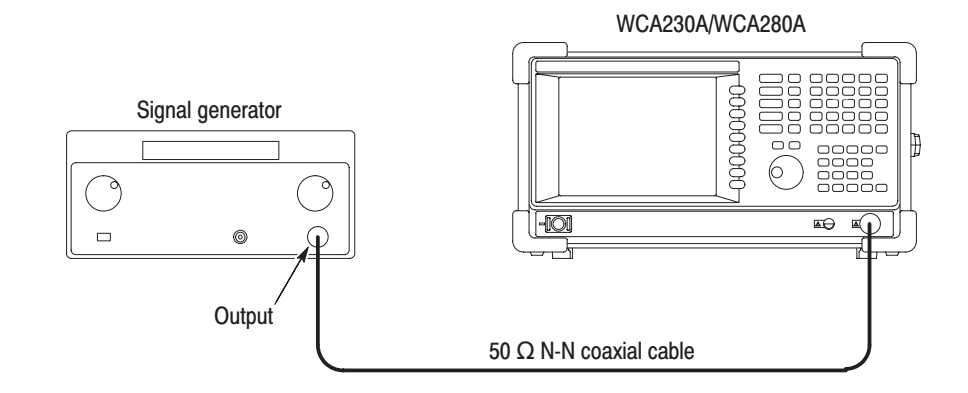

### Figure 5-11: Test hookup

- **c.** *Initialize the analyzer:*
	- **Press the SYSTEM** key on the front panel.
	- **Press the Reset All to Factory Defaults** side key.
- **d.** *Modify the default settings:*
	- **Press the SPAN** key on the front panel.
	- With the **Span** side key, set the span to 3 GHz using the numeric keypad.
- **3.** *Check the spectrum:* Confirm that a spectrum displays at 1.5 GHz.
- **4.** *Disconnect the test equipment:* Disconnect the cable at **INPUT**.

### **Reconfiguration of the** YTF unit (WCA280A Only)

When replacing the YTF unit for WCA280A, do the following procedure.

#### **Equipment** Required One signal generator (field  $\mathsf{Z}$ ) One 50  $\Omega$  N-N coaxial cable (Item 8)

- **1.** *Modify the YTF unit DAC setting:*
	- **a.** Press the **CAL** key on the front panel.
	- **b.** Press the side key **Service... Password**.
	- **c.** Input **270833** and then press **ENTER** using the numeric keypad.
	- **d.** Press the side key **DEBUG**  $\rightarrow$  **YTF Tune DAC...**
	- **e.** Press the **Gain** side key and input the gain of the YTF unit.
	- **f.** Press the **Offset** side key and input the offset of the YTF unit.
- **2.** *Prepare for the adjustment:*
	- **a.** *Set the signal generator controls:*

Frequency  $\dots \dots \dots \dots \dots \dots$  6500 MHz Amplitude  $\dots \dots \dots \dots \dots -10$  dBm  $RF$  Output  $\dots\dots\dots\dots\dots$  . On

**b.** *Hook up the signal generator:* Connect the generator output through a 50  $\Omega$  N-N coaxial cable to the analyzer **INPUT**. See Figure 5–11.

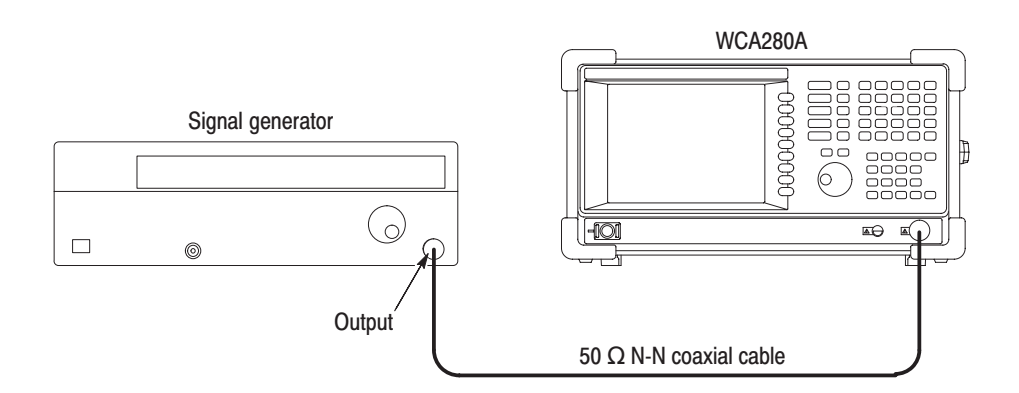

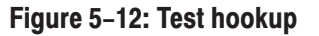

- **c.** *Initialize the analyzer:*
	- **Press the SYSTEM** key on the front panel.
	- **Press the Reset All to Factory Defaults** side key.
- **d.** *Modify the default settings:*
	- **Press the FREQUENCY/CHANNEL** key on the front panel.
	- With the **Center Freq** side key, set the frequency to 6.5 GHz using the numeric keypad.
	- **Press the SPAN** key on the front panel.
	- With the **Span** side key, set the span to 3 GHz using the numeric keypad.
- **3.** *Check the spectrum:* Confirm that a spectrum displays at 6.5 GHz.
- **4.** *Disconnect the test equipment:* Disconnect the cable at **INPUT**.

# **Maintenance**

## **Maintenance**

This section contains the information needed to do periodic and corrective maintenance on the WCA230A and WCA280A Portable Wireless Communication Analyzers. The following subsections are included:

- *Preparation* Introduction plus general information on preventing damage to internal modules when doing maintenance.
- *Inspection and Cleaning* Information and procedures for inspecting the analyzer and cleaning its external and internal modules.
- *Removal and Installation Procedures* Procedures for the removal of defective modules and replacement of new or repaired modules. Also included is a procedure for disassembly of the analyzer for cleaning.
- $\mathbf{r}$  *Troubleshooting* — Information for isolating and troubleshooting failed modules. Included are instructions for operating the analyzer's internal diagnostic routines and troubleshooting trees.

### **Related Maintenance Procedures**

The following sections contain information and procedures related to maintenance.

- $\mathcal{L}_{\mathcal{A}}$  Section 2, *Operating Information*, covers instructions useful when operating the analyzer in order to troubleshoot it. It also details the service strategy and lists options for obtaining maintenance service and for replacing failed modules.
- **The Contract**  Section 3, *Theory of Operation*, contains a circuit description at the module, or block, level.
- Section 4, *Performance Verification*, contains procedures that may be useful in isolating problems to modules by testing analyzer performance.
- a a Section 5, *Adjustment Procedures*, addresses after repair adjustment and the interval between periodic adjustments. Procedures for adjusting the analyzer. are included in this section.
- Section 9, *Diagrams*, contains a block diagram using individual modules as blocks and an interconnection diagram showing connections between modules.
- **The Contract of the Contract of the Contract of the Contract of the Contract of the Contract of the Contract of the Contract of the Contract of the Contract of the Contract of the Contract of the Contract of the Contract**  Section 10, *Mechanical Parts List,* lists all field replaceable modules by part number.

### **Preparation**

Before servicing this product, read the *Safety Summary* and *Introduction* at the front of the manual and the ESD information below.

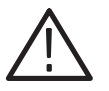

CAUTION. Static discharge can damage any semiconductor component in this *analyzer.*

When performing any service that requires internal access to the analyzer, adhere to the following precautions to avoid damaging internal modules and their components due to electrostatic discharge (ESD). **Preventing ESD** 

- **1.** Minimize handling of static-sensitive modules.
- **2.** Transport and store static-sensitive modules in their static protected containers or on a metal rail. Label any package that contains static-sensitive modules.
- **3.** Discharge the static voltage from your body by wearing a grounded antistatic wrist strap while handling these modules. Do service of static-sensitive modules only at a static-free work station.
- **4.** Nothing capable of generating or holding a static charge should be allowed on the work station surface.
- **5.** Handle circuit boards by the edges when possible.
- **6.** Do not slide the modules over any surface.
- **7.** Avoid handling modules in areas that have a floor or work-surface covering capable of generating a static charge.

### **Susceptibility to ESD**

Table 6–1 lists the relative susceptibility of various classes of semiconductors. Static voltages of 1 kV to 30 kV are common in unprotected environments.

#### Table 6-1: Relative susceptibility to static-discharge damage

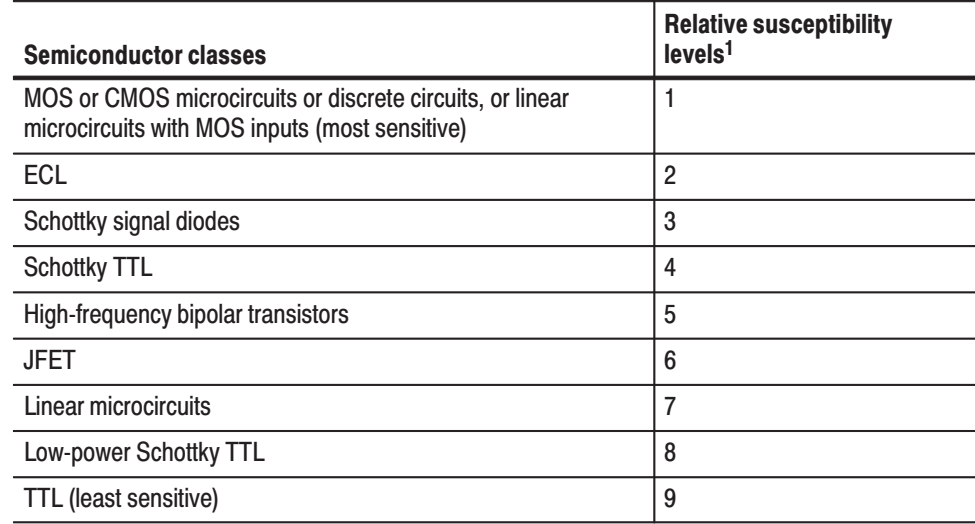

 $\overline{1}$ Voltage equivalent for levels (voltage discharged from a 100 pF capacitor through resistance of 100 ohms):

 $1 = 100$  to 500 V  $2 = 200$  to 500 V  $3 = 250 V$  $4 = 500 V$  $5 = 400$  to 600 V

- $6 = 600$  to 800 V
- $7 = 400$  to 1000 V (est.)
- $8 = 900 V$
- $9 = 1200 V$

WCA230A & WCA280A Service Manual

### **Inspection and Cleaning**

*Inspection and Cleaning* describes how to inspect for dirt and damage. It also describes how to clean the exterior and interior of the analyzer. Inspection and cleaning are done as preventive maintenance. Preventive maintenance, when done regularly, may prevent analyzer malfunction and enhance its reliability.

Preventive maintenance consists of visually inspecting and cleaning the analyzer and using general care when operating it.

How often to do maintenance depends on the severity of the environment in which the analyzer is used. A proper time to perform preventive maintenance is just before analyzer adjustment.

The cabinet helps keep dust out of the analyzer and should normally be in place when operating the analyzer. **General Care** 

**Inspection and Cleaning Procedures** 

Inspect and clean the analyzer as often as operating conditions require. The collection of dirt on components inside can cause them to overheat and breakdown. (Dirt acts as an insulating blanket, preventing efficient heat dissipation.) Dirt also provides an electrical conduction path that could cause an analyzer failure, especially under high-humidity conditions.

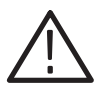

CAUTION. Avoid the use of chemical cleaning agents, which might damage the *plastics used in this analyzer. Use only deionized water when cleaning the menu buttons or front-panel buttons. Use a 75% isopropyl alcohol solution as a cleaner and rinse with deionized water. Before using any other type of cleaner, consult your Tektronix Service Center or representative.*

**Inspection — Exterior.** Inspect the outside of the analyzer for damage, wear, and missing parts, using Table 6–2 as a guide. Analyzers that appear to have been dropped or otherwise abused should be checked thoroughly to verify correct operation and performance. Immediately repair defects that could cause personal injury or lead to further damage to the analyzer.

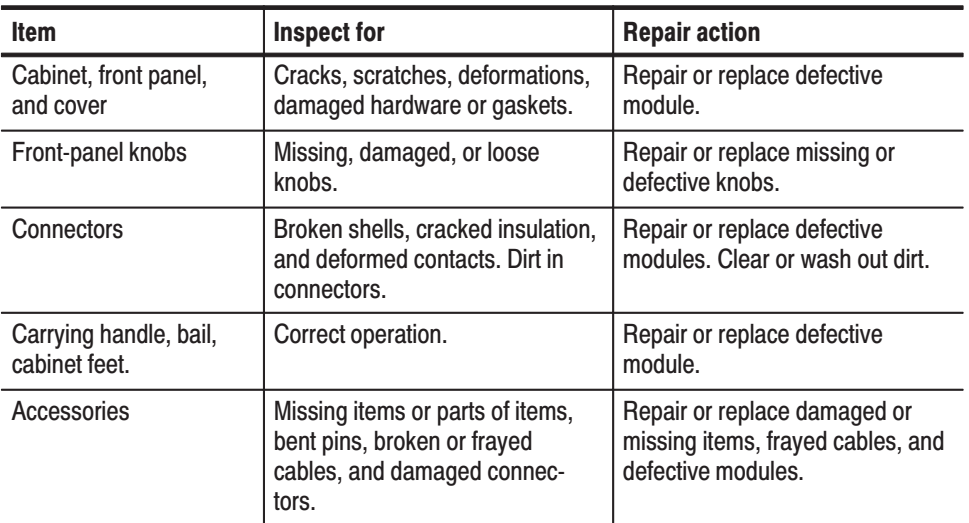

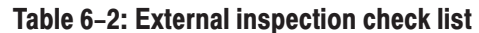

Cleaning Procedure - Exterior. To clean the analyzer exterior, do the following steps:

- **1.** Remove loose dust on the outside of the analyzer with a lint free cloth.
- **2.** Remove remaining dirt with a lint free cloth dampened in a general purpose detergent-and-water solution. Do not use abrasive cleaners.
- **3.** Clean the light filter protecting the monitor screen with a lint-free cloth dampened with either isopropyl alcohol or, preferably, a gentle, general purpose detergent-and-water solution.

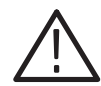

**CAUTION.** To prevent getting moisture inside the analyzer during external *cleaning, use only enough liquid to dampen the cloth or applicator.*

**Inspection — Interior.** To access the inside of the analyzer for inspection and cleaning, refer to the *Removal and Installation Procedures* in this section.

Inspect the internal portions of the analyzer for damage and wear, using Table 6–3 as a guide. Defects found should be repaired immediately.

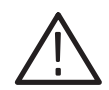

CAUTION. To prevent damage from electrical arcing, ensure that circuit boards *and components are dry before applying power to the analyzer.*

| <b>Item</b>       | <b>Inspect for</b>                                                                                                    | <b>Repair action</b>                                                                             |
|-------------------|----------------------------------------------------------------------------------------------------|--------------------------------------------------------------------------------------------------|
| Circuit boards    | Loose, broken, or corroded<br>solder connections. Burned<br>circuit boards. Burned, broken, or<br>cracked circuit-run plating. | Remove failed module and<br>replace with a new module.                                           |
| Wiring and cables | Loose plugs or connectors.<br>Burned, broken, or frayed wiring.                                                                | Firmly seat connectors. Repair or<br>replace the modules that have<br>defective wires or cables. |
| Chassis           | Dents, deformations, and dam-<br>aged hardware.                                                                                | Straighten, repair, or replace<br>defective hardware.                                            |

Table 6-3: Internal inspection check list

Cleaning Procedure - Interior. To clean the analyzer interior, do the following steps:

- **1.** Blow off dust with dry, low-pressure, deionized air (approximately 9 psi).
- **2.** Remove any remaining dust with a lint-free cloth dampened in isopropyl alcohol (75% solution) and rinse with warm deionized water. (A cottontipped applicator is useful for cleaning in narrow spaces and on circuit boards.)

 *. For further cleaning, contact your local Tektronix service center.*

# **Removal and Installation Procedures**

This subsection contains procedures for removal and installation of all mechanical and electrical modules. Any electrical or mechanical assembly, or part listed in Section 10 of this manual is a module.

### **Preparation**

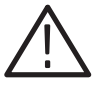

WARNING. Before doing this or any other procedure in this manual, read the *Safety Summary found at the beginning of this manual. Also, to prevent possible injury to service personnel or damage to this analyzer's components, read* Installation *in Section 2, and* Preventing ESD *in this section.*

This subsection contains the following items:

- This preparatory information that you need to properly do the procedures that follow.
- List of tools required to remove and disassemble all modules.
- $\mathcal{L}_{\rm{max}}$  Nine module locator diagrams for finding the External modules (see Figure 6–2), RF modules (see Figure 6–3), CPU board and disk modules (see Figure 6–4), Mother board and its daughter boards (see Figure 6–5), Bottom modules – Power supply (see Figure 6–6), Bottom modules – RF1 for WCA230A (see Figure 6–7), Bottom modules – RF1 for WCA280A (see Figure 6–8), Front panel modules (see Figure 6–9), and Chassis modules (see Figure 6–10) in this analyzer.
- l. Procedures for removal and reinstallation of the electrical and mechanical modules.
- l. A disassembly procedure for removal of all the major modules from the analyzer at one time and for reassembly of those modules into the analyzer. Such a complete disassembly is normally only done when completely cleaning the analyzer. (Instructions for doing the actual cleaning are found under *Inspection and Cleaning* at the beginning of this section.)

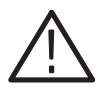

WARNING. Before doing any procedure in this subsection, disconnect the power *cord from the line voltage source. Failure to do so could cause serious injury or death.*

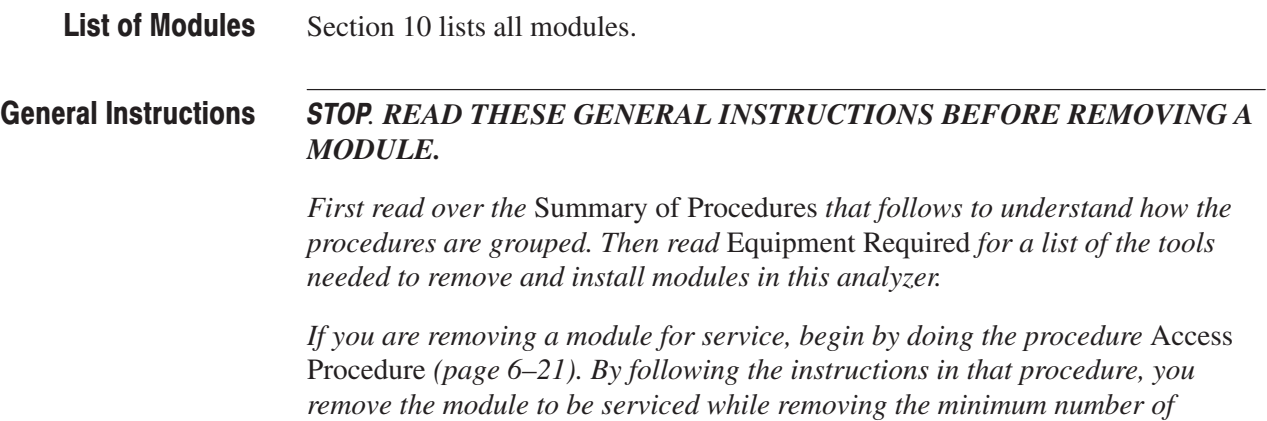

*additional modules.*

 , WCA230A & WCA280A Service Manual

### **Summary of Procedures**

The procedures are described in the order in which they appear in this section. In addition, you can look up any procedure for removal and reinstallation of any module in the Table of Contents of this manual.

The Access Procedure on page  $6-21$  first directs you to the procedure(s) (if any) that are required to access the module to be serviced, then it directs you to the procedure to remove that module.

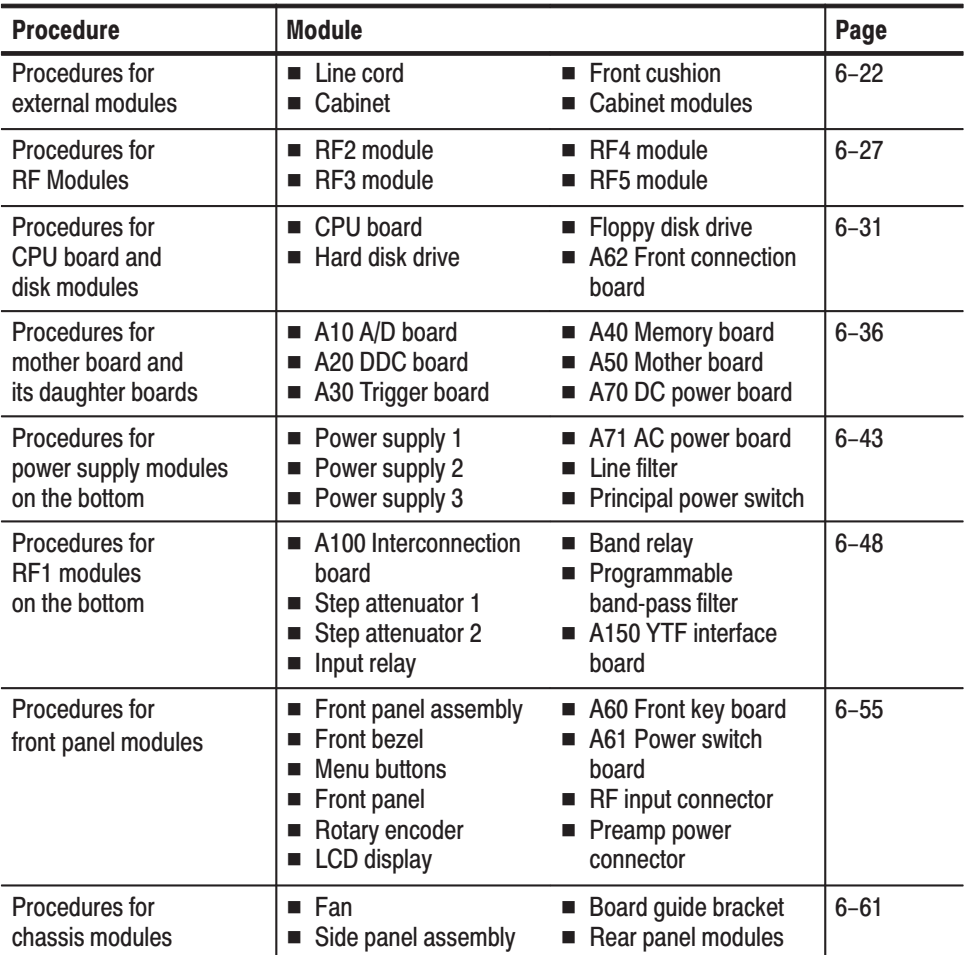

#### Table 6-4: Summary of procedures

**Equipment Required.** Most modules in this analyzer can be removed with a screwdriver with a size #2, Phillips tip. Use this tool whenever a procedure step instructs you to remove or install a screw unless a different size screwdriver is specified in that step. All equipment required to remove and reinstall a module are listed in the first step of each procedure.

| <b>Item</b><br>No. | <b>Name</b>                    | <b>Description</b>                                                   | <b>Tektronix</b><br>part number |
|--------------------|--------------------------------|----------------------------------------------------------------------|---------------------------------|
| 1                  | Screwdriver handle             | Accepts $\frac{1}{4}$ inch hex-head driver tips                      |                                 |
| $\overline{2}$     | #1 Phillips tip                | Phillips-driver bit for #1 size screw<br>heads                       |                                 |
| 3                  | #2 Phillips tip                | Phillips-driver bit for #2 size screw<br>heads                       |                                 |
| $\overline{4}$     | <b>Flat-bladed screwdriver</b> | Screwdriver for removing standard-<br>headed screws                  |                                 |
| 5                  | SMA torque driver              | Accepts SMA hex-head driver bits                                     | 003-1423-91                     |
| 6                  | Long type bit                  | Long type bit (H 8 mm $\times$ L 130 mm)<br>for SMA/3.5 mm connector | 003-1422-00                     |
| $\overline{7}$     | Nutdriver, 12 mm               | Standard tool                                                        |                                 |
| 8                  | Nutdriver, 14 mm               | Standard tool                                                        |                                 |
| 9                  | Nutdriver, $\frac{9}{16}$ inch | Standard tool                                                        |                                 |
| 10                 | Wrench, $\frac{1}{16}$ inch    | Standard tool                                                        |                                 |
| 11                 | Wrench, $\frac{5}{16}$ inch    | Standard tool                                                        |                                 |
| 12                 | Needle-nose pliers             | Standard tool                                                        |                                 |
| 13                 | Retaining ring pliers          | Standard tool;<br>$1\frac{1}{8}$ inch minimum throw                  |                                 |
| 14                 | Angle-tip tweezers             | <b>Standard tool</b>                                                 |                                 |
| 15                 | <b>Pliers</b>                  | Standard tool                                                        |                                 |
| 16                 | Soldering iron                 | Standard tool                                                        |                                 |
| 17                 | Solder wick                    | Standard tool                                                        |                                 |
| 18                 | Adhesive                       | TRA-CON: Tra-Bond #BA-2114                                           |                                 |

Table 6-5: Tools required for module removal

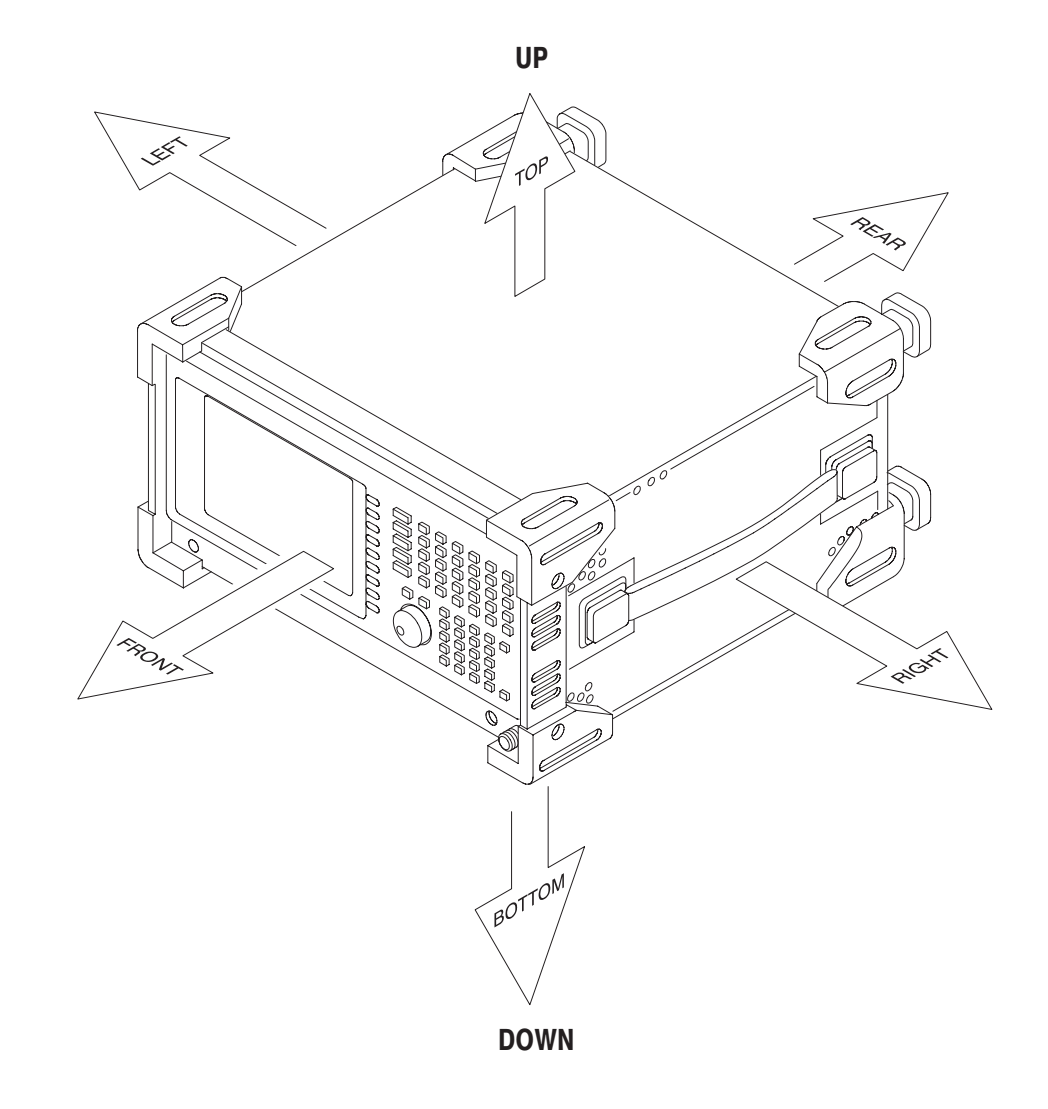

#### Figure 6–1 shows how the sides of the analyzer are referenced in this manual. **Analyzer Orientation**

Figure 6-1: Analyzer orientation

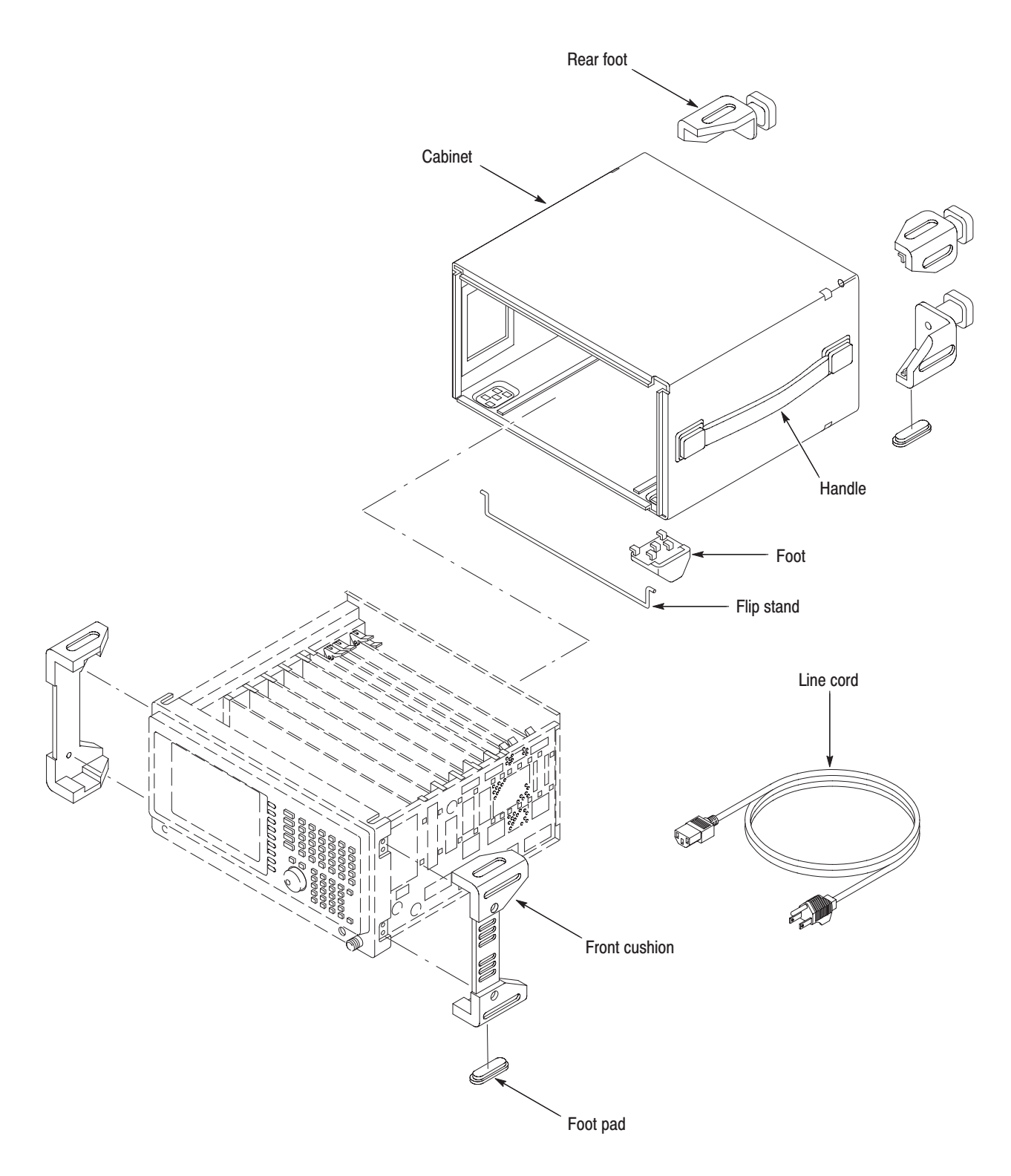

### Figure 6-2: External modules

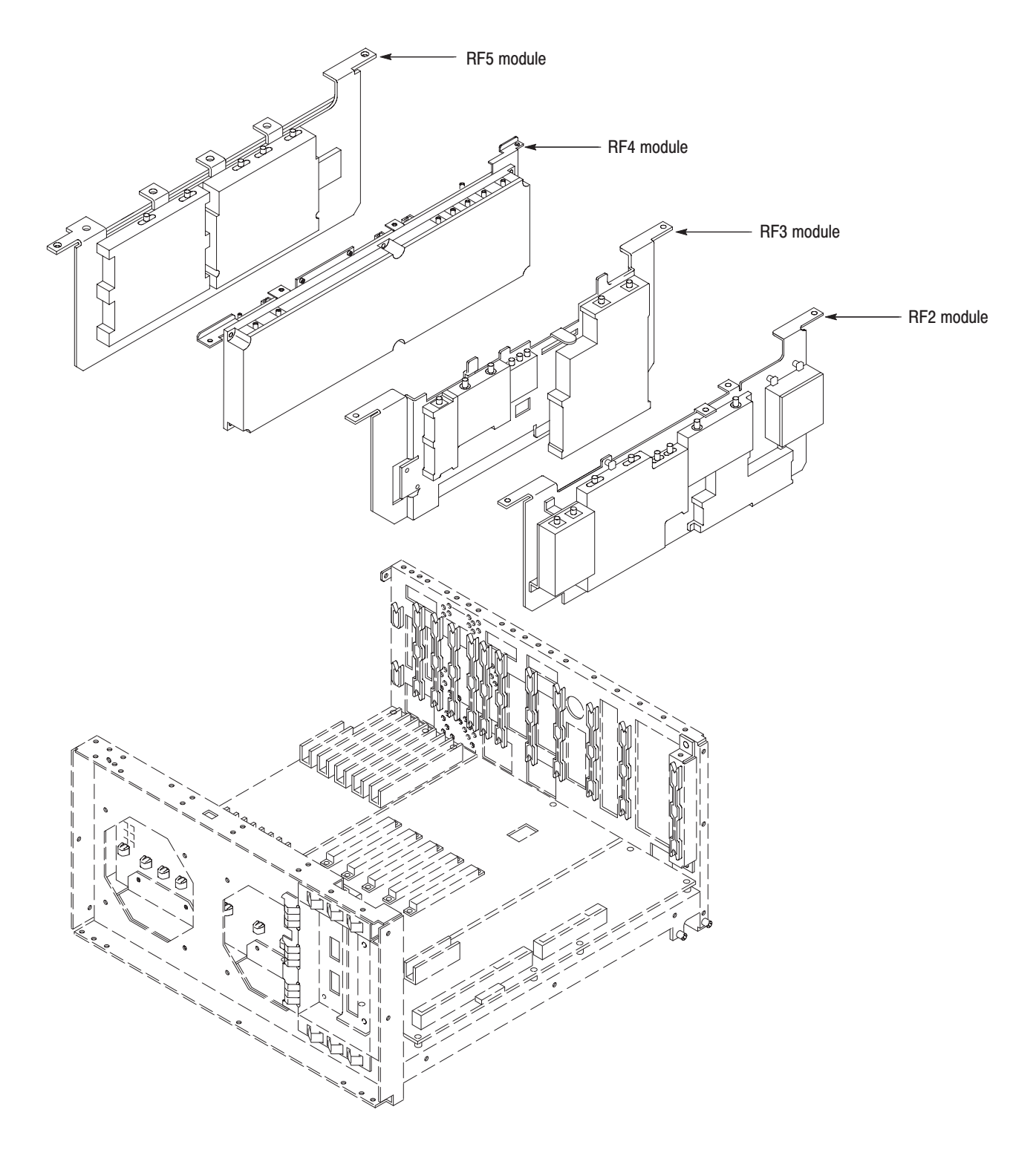

Figure 6-3: RF modules

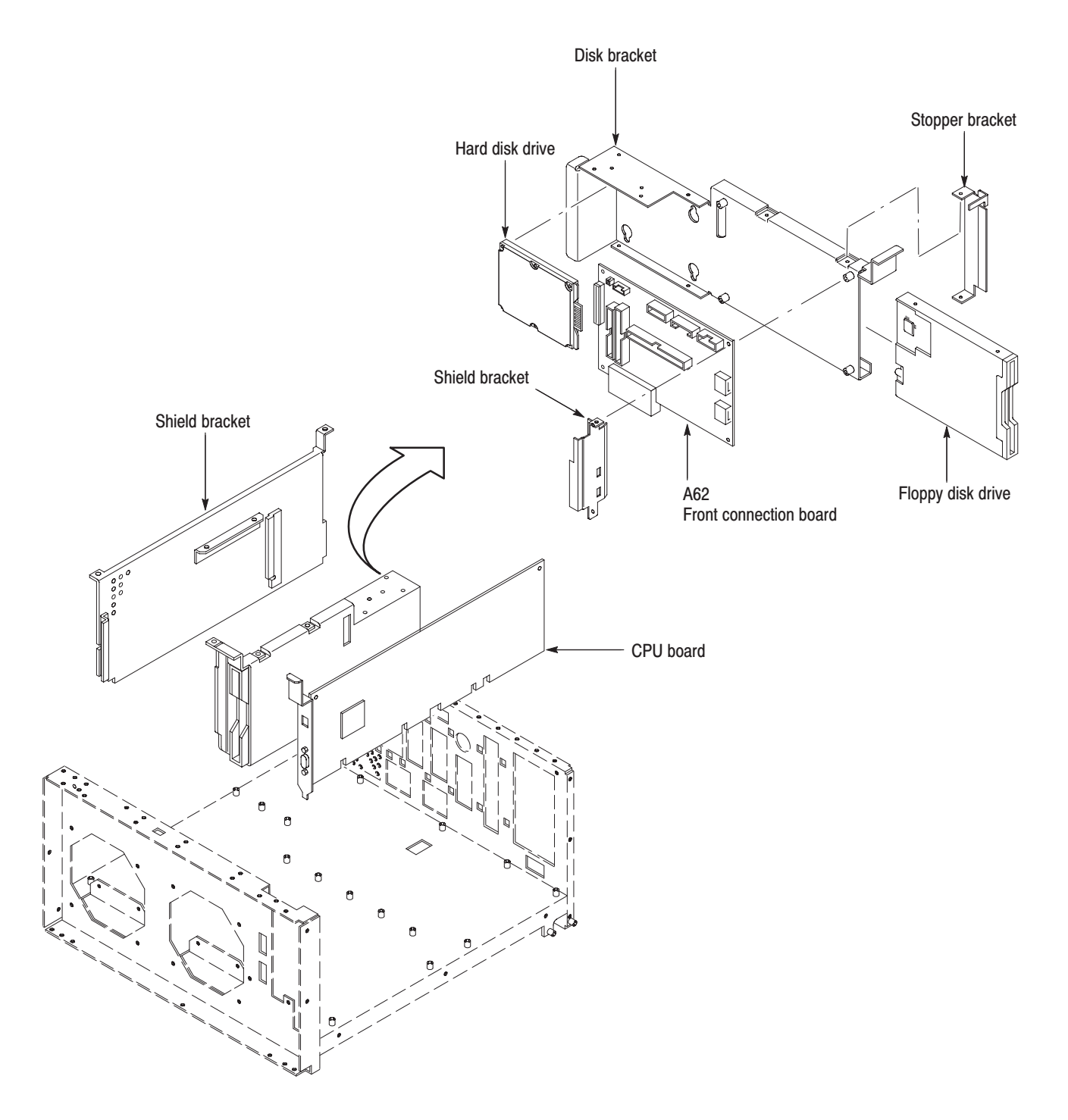

Figure 6-4: CPU board and disk modules

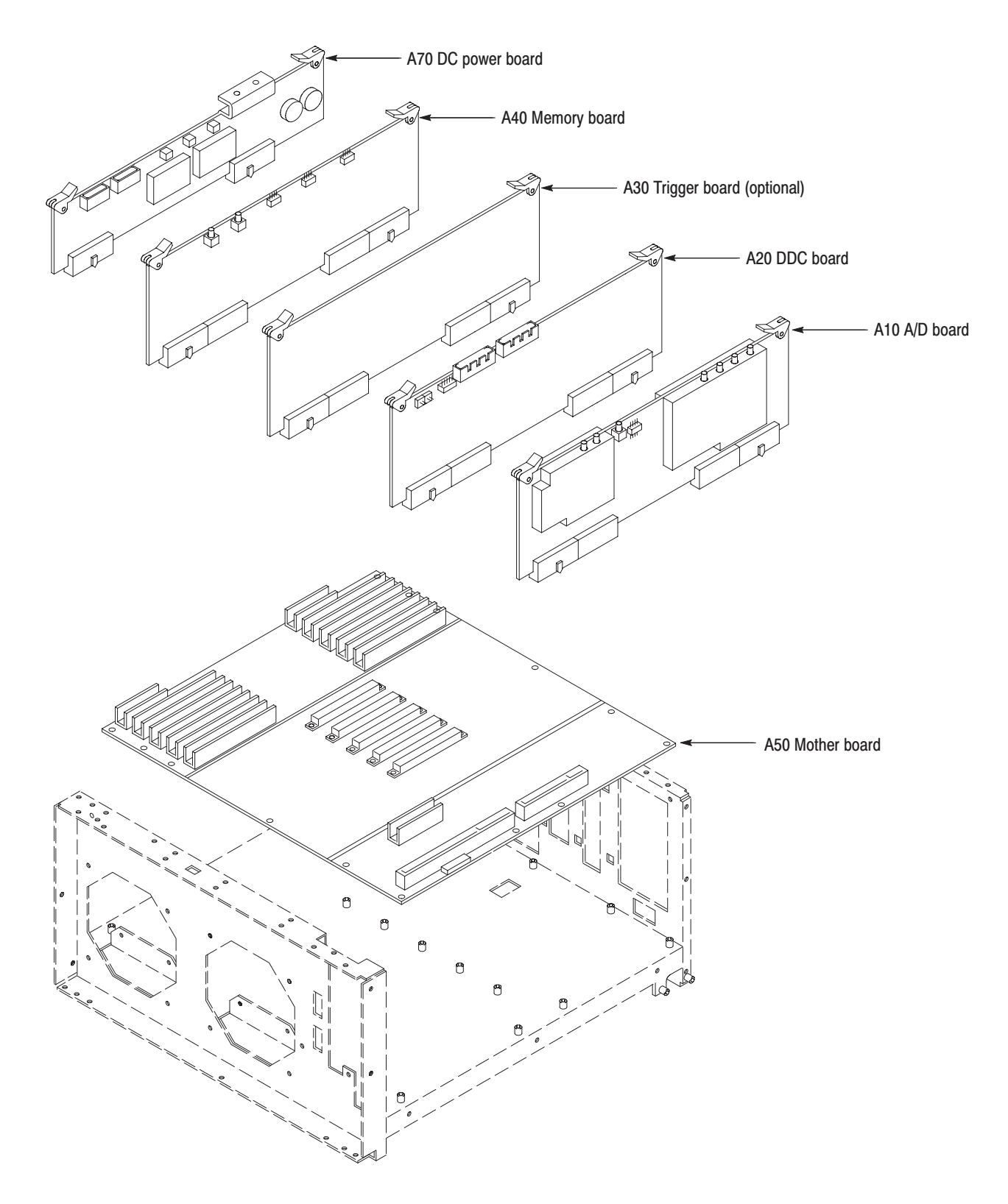

Figure 6-5: Mother board and its daughter boards

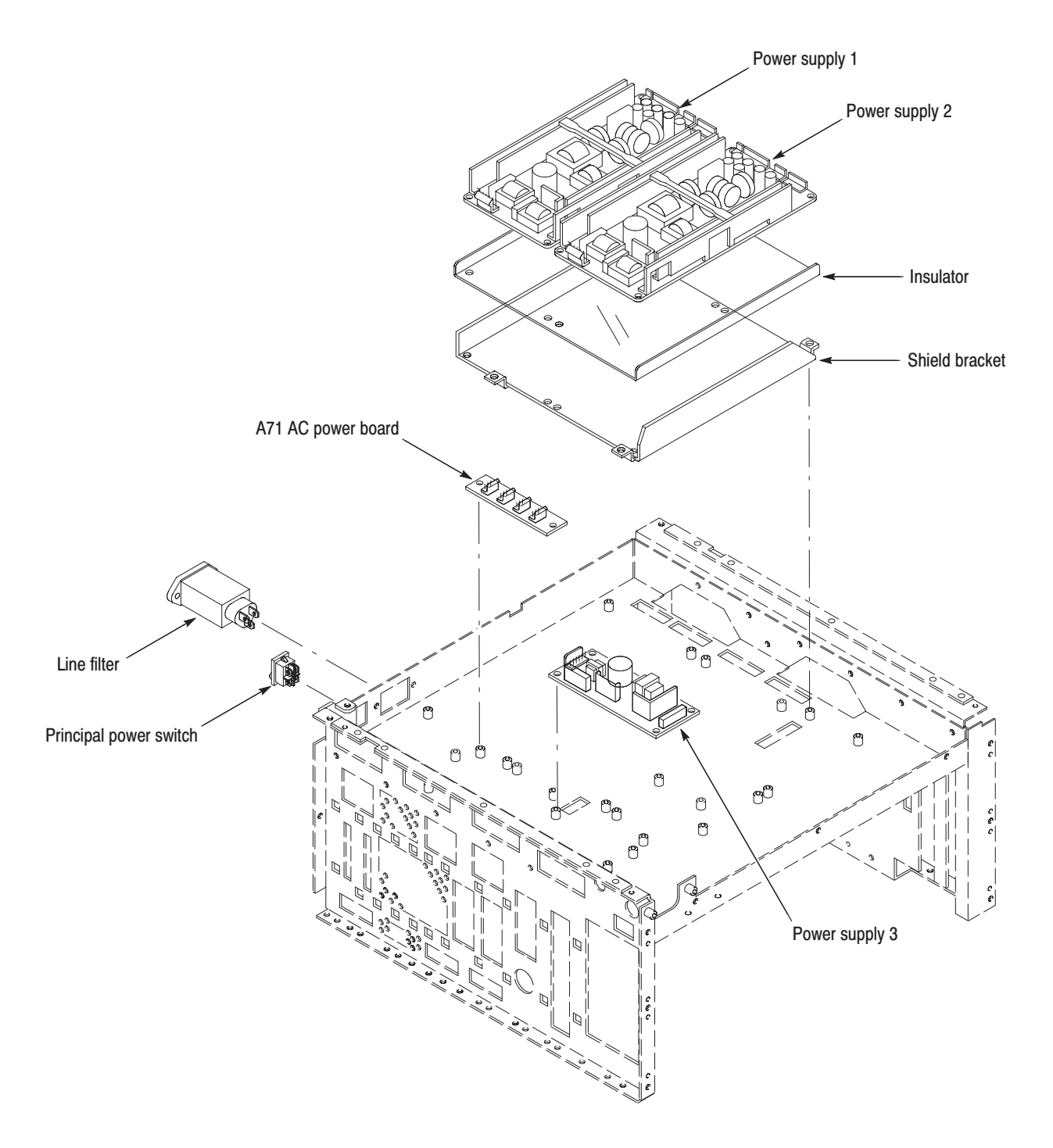

Figure 6-6: Bottom modules - Power supply

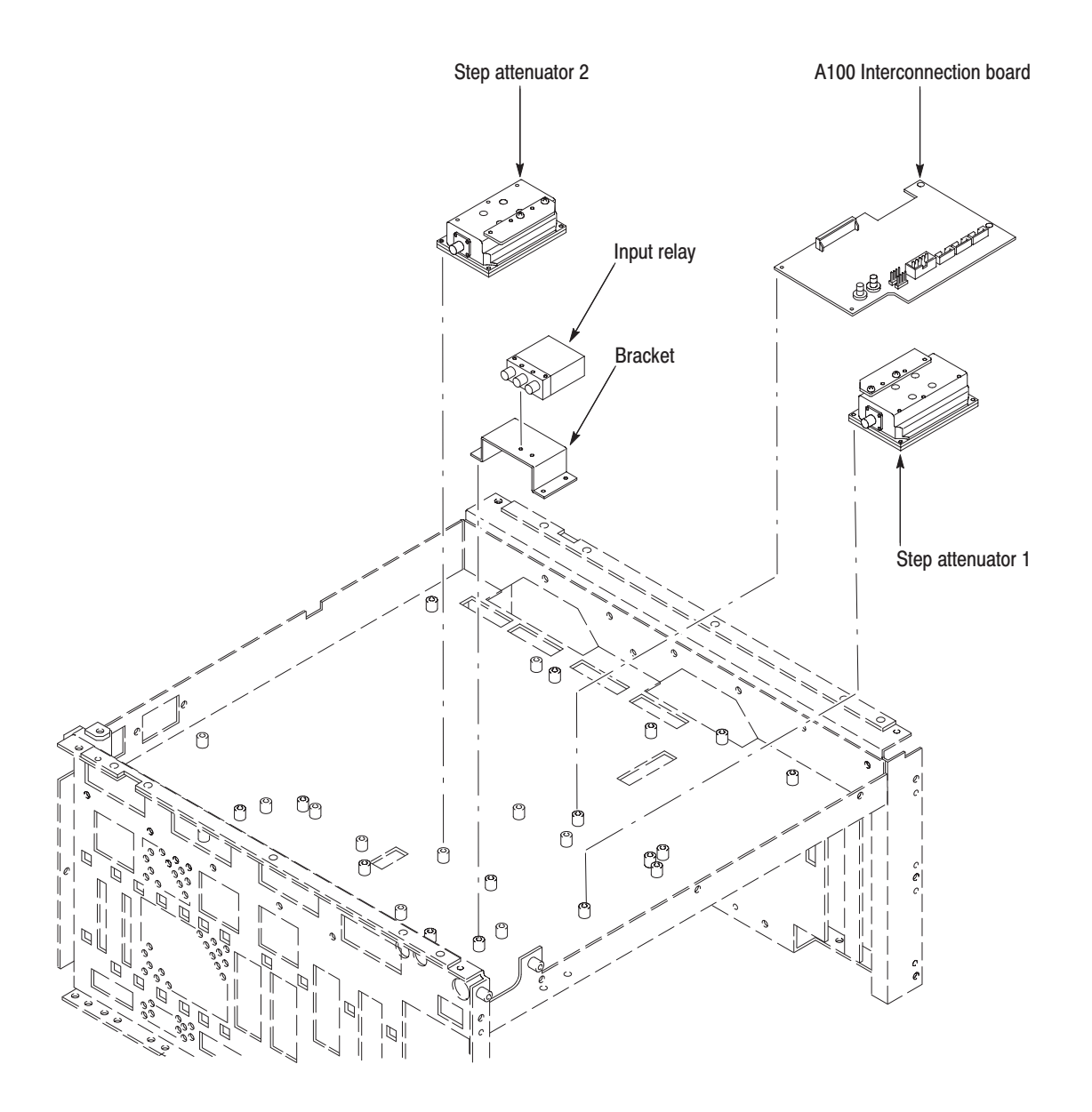

Figure 6-7: Bottom modules - RF1 (WCA230A)

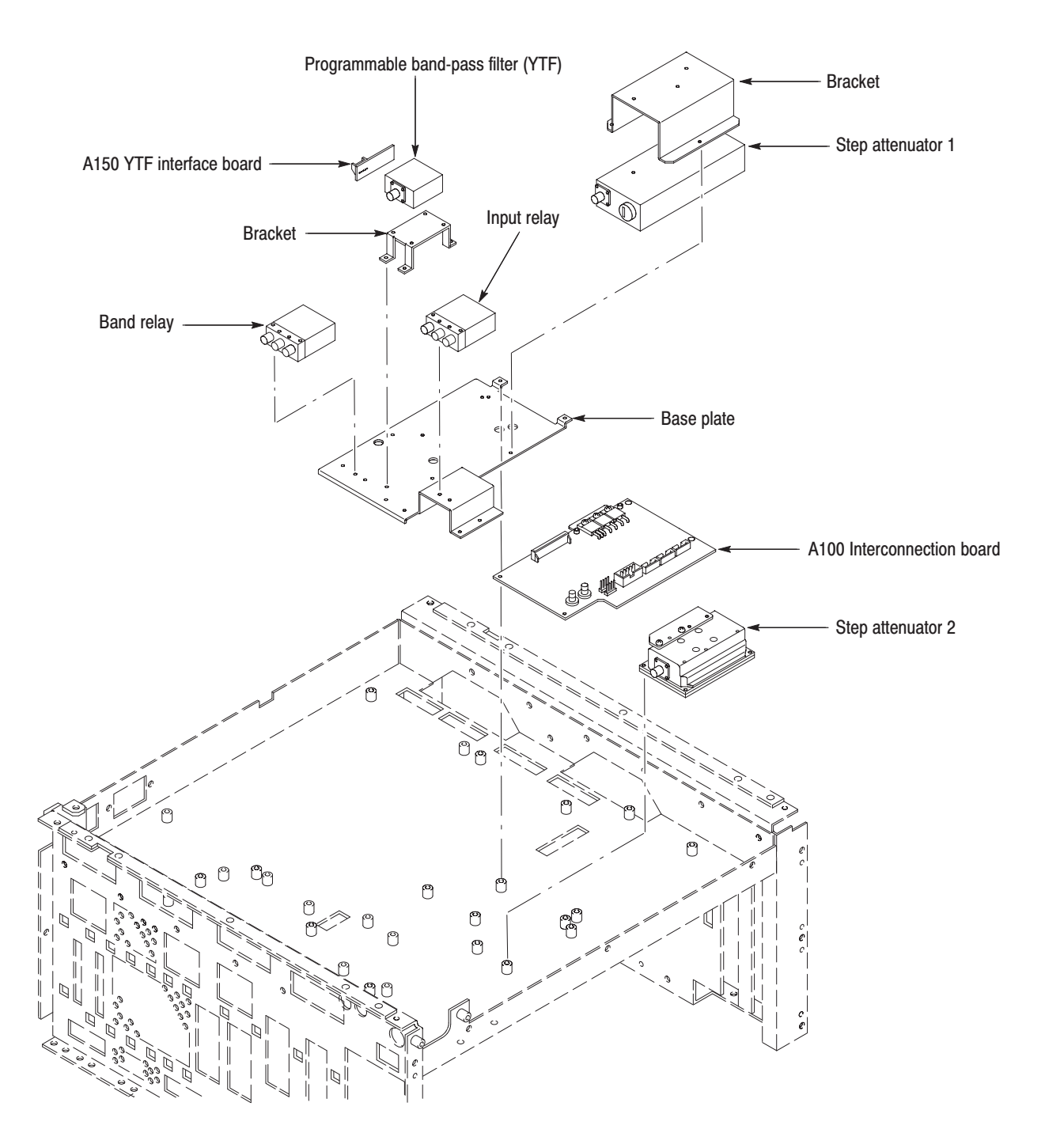

Figure 6-8: Bottom modules - RF1 (WCA280A)

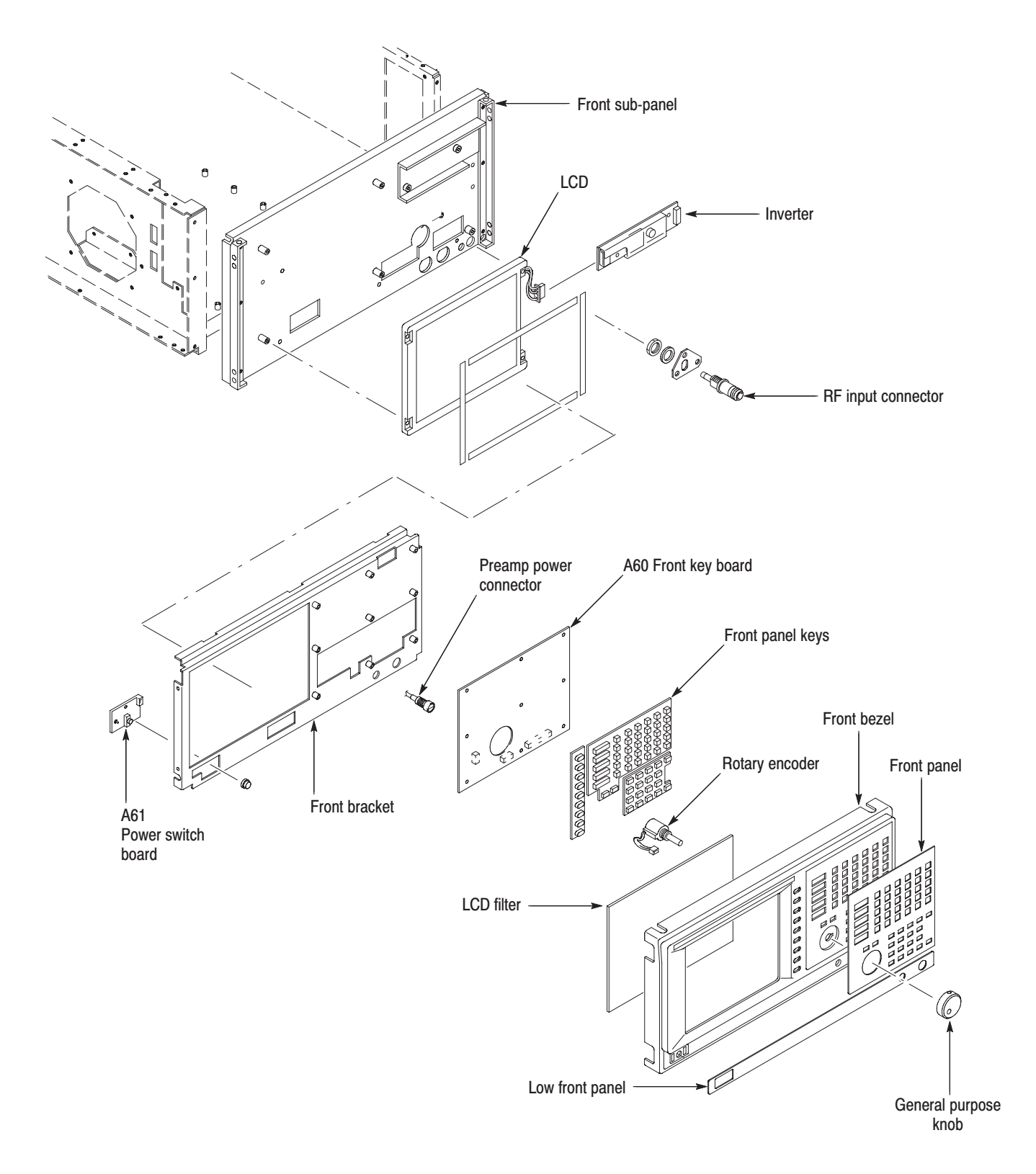

Figure 6-9: Front panel modules

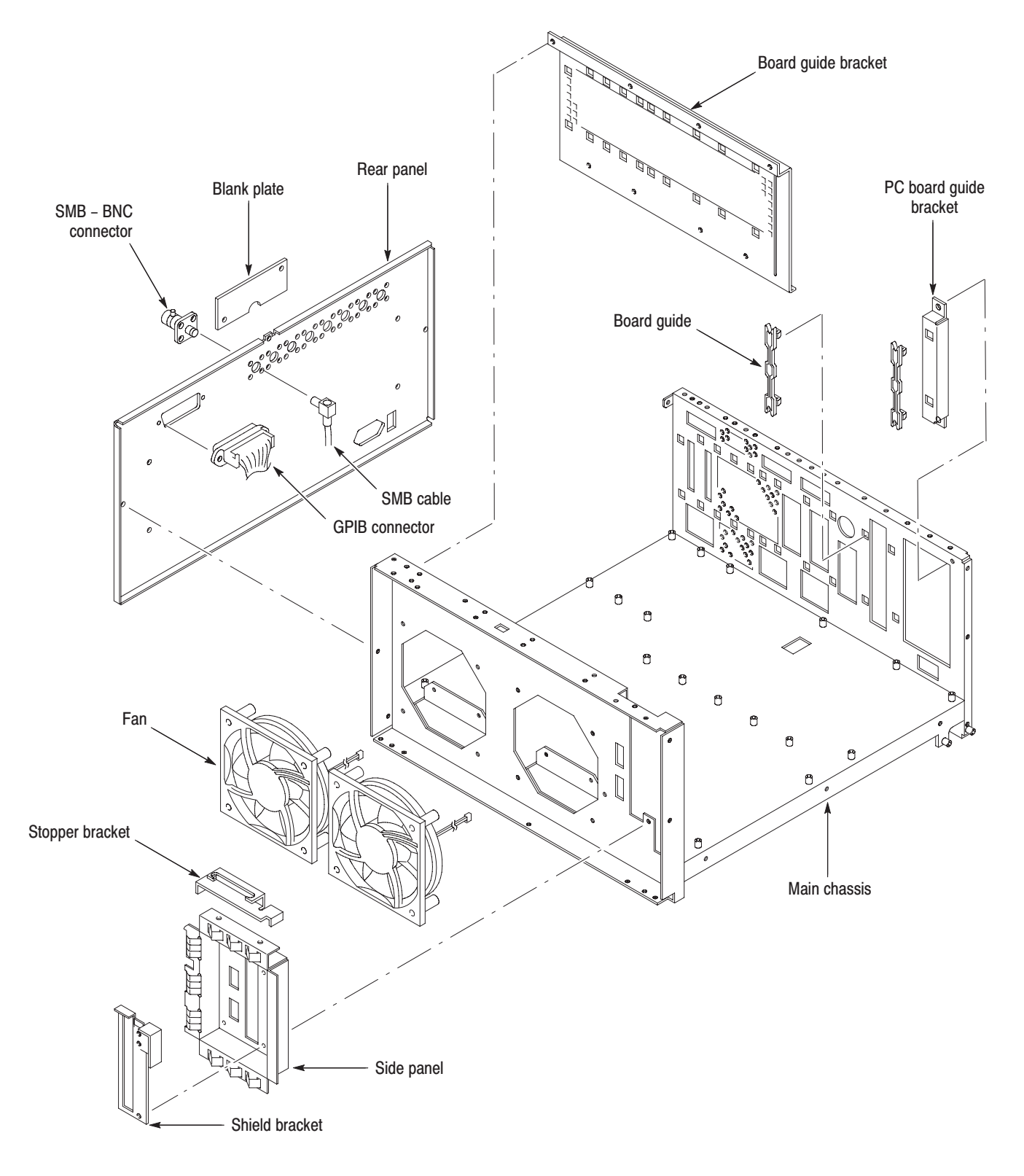

Figure 6-10: Chassis modules

### **Access Procedure**

When you have identified the module to be removed for service, read *General Instructions* found earlier in this section. Then use the flowchart in Figure 6–11 to determine which procedures to use for removing the module. The removal procedures end with reinstallation instructions.

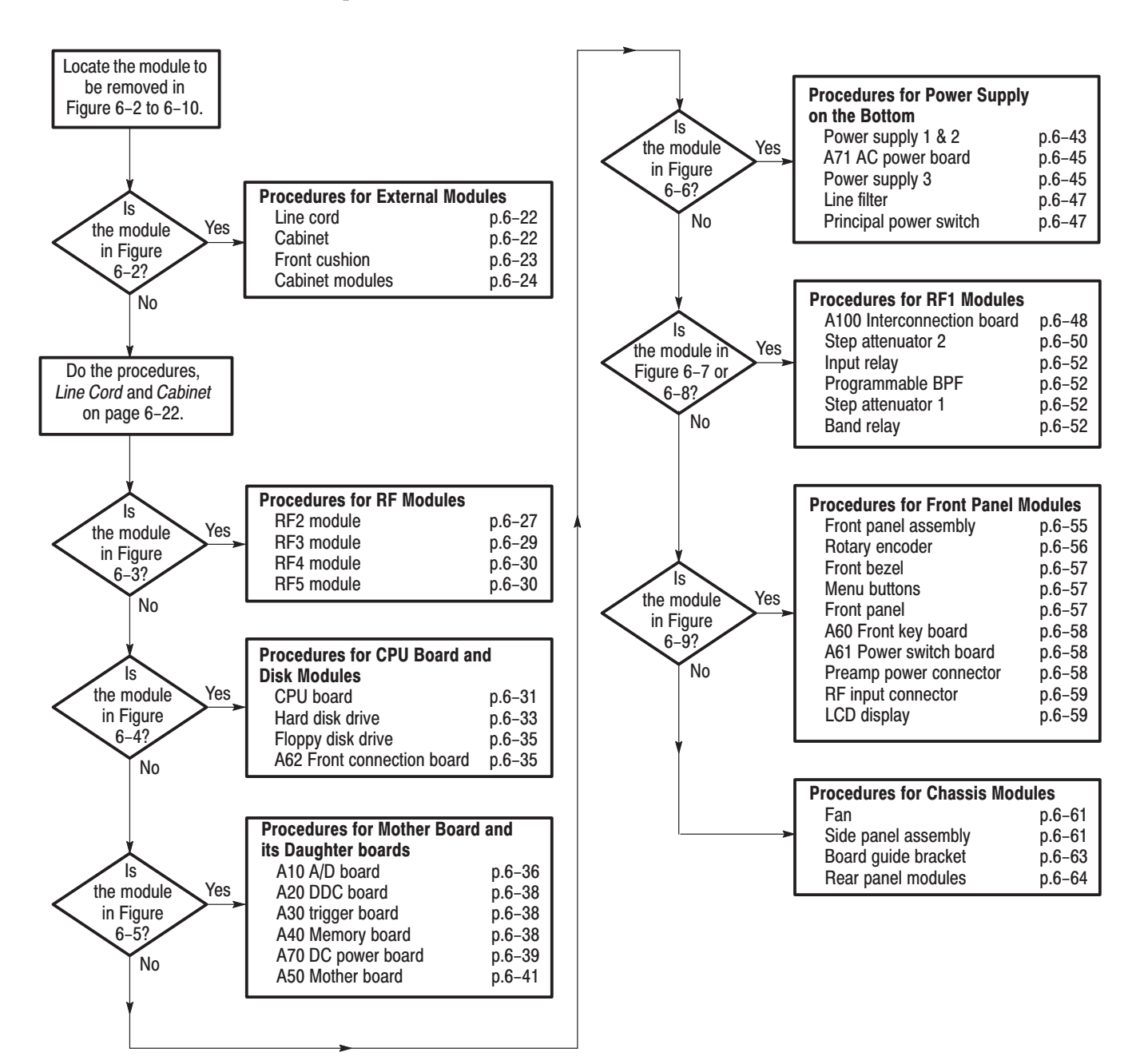

Figure 6-11: Guide to removal procedures

### **Procedures for External Modules**

Read the *Access Procedure* on page 6–21 before proceeding. The procedures are presented in the following order:

- П *Line cord*
- п *Cabinet*
- ٠ *Front cushion*
- ۰. *Cabinet modules*
- **1.** *Orient the analyzer:* Set the analyzer so its bottom is down on the work surface and its rear is facing you. **Line Cord** 
	- **2.** *Remove the line cord:* Remove the line cord from the rear cover. See Figure 6–12.
	- **3.** *Reinstallation:* Reverse step 2 to reinstall the line cord.
	- **1.** *Assemble equipment:* Obtain a #2 Phillips screwdriver (Items 1 and 3). Cabinet
		- **2.** *Orient the analyzer:* Set the analyzer so its bottom is down on the work surface and the rear panel is facing you.
		- **3.** *Remove the cabinet:* See Figure 6–12.
			- **a.** Remove the one screw securing the rear foot over the cabinet to the rear panel at each corner.
			- **b.** Remove the center two screws securing the cabinet to the rear panel.
			- **c.** Slide the cabinet backward. As you remove the cabinet, take care not to bind or snag it on the analyzer's internal cabling.
		- **4.** *Reinstallation:* Reverse step 3 to reinstall the cabinet.

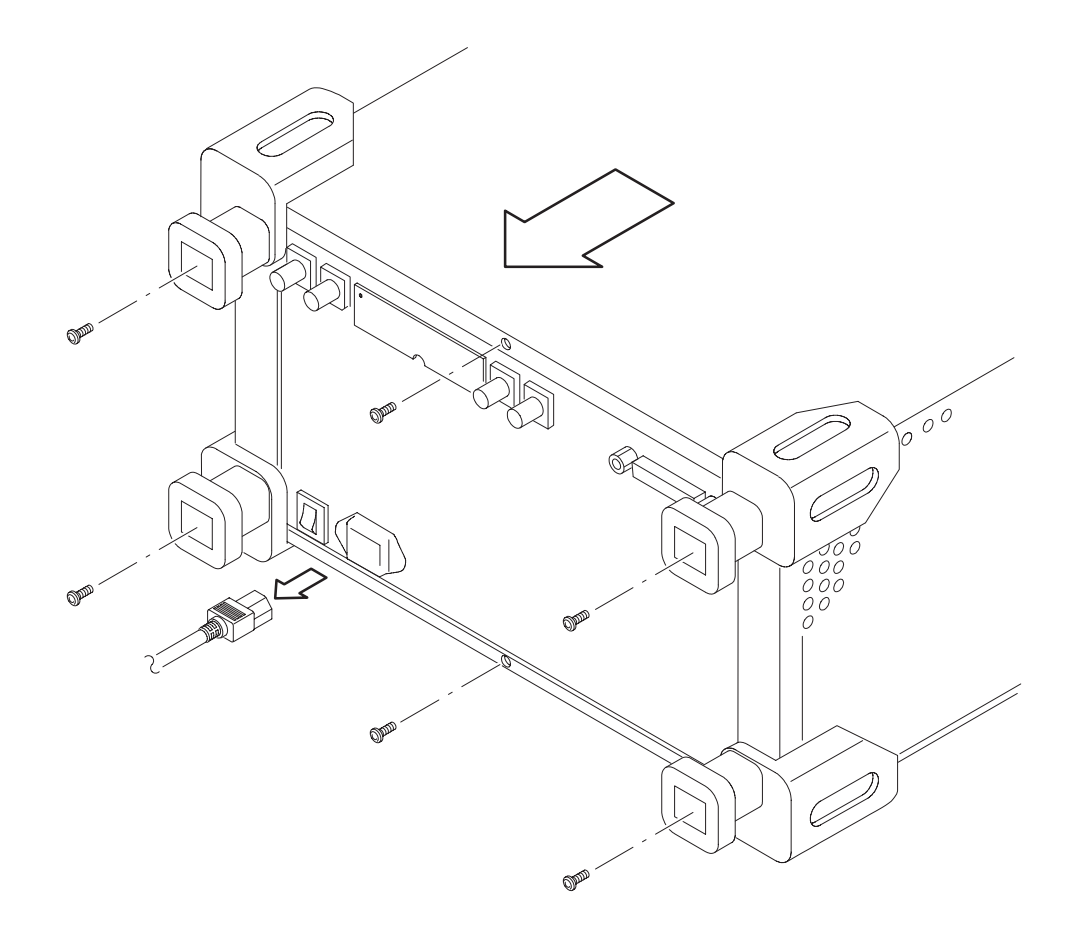

### Figure 6-12: Line cord and cabinet removal

- **1.** *Assemble equipment and locate modules to be removed:* **Front Cushion** 
	- **a.** You will need a #2 Phillips screwdriver (Items 1 and 3).
	- **b.** Locate the front cushion in the *External modules* diagram, Figure 6–2.
	- **2.** *Orient the analyzer:* Set the analyzer so its bottom is down on the work surface and its front is facing you.
	- **3.** *Remove the front cushion:* See Figure 6–13.
		- **a.** Remove the two screws securing the front cushion to the side panel at each side.
		- **b.** Lifting the front of the analyzer slightly, move the front cushion away.
	- **4.** *Reinstallation:* Reverse step 3 to reinstall the front cushion.

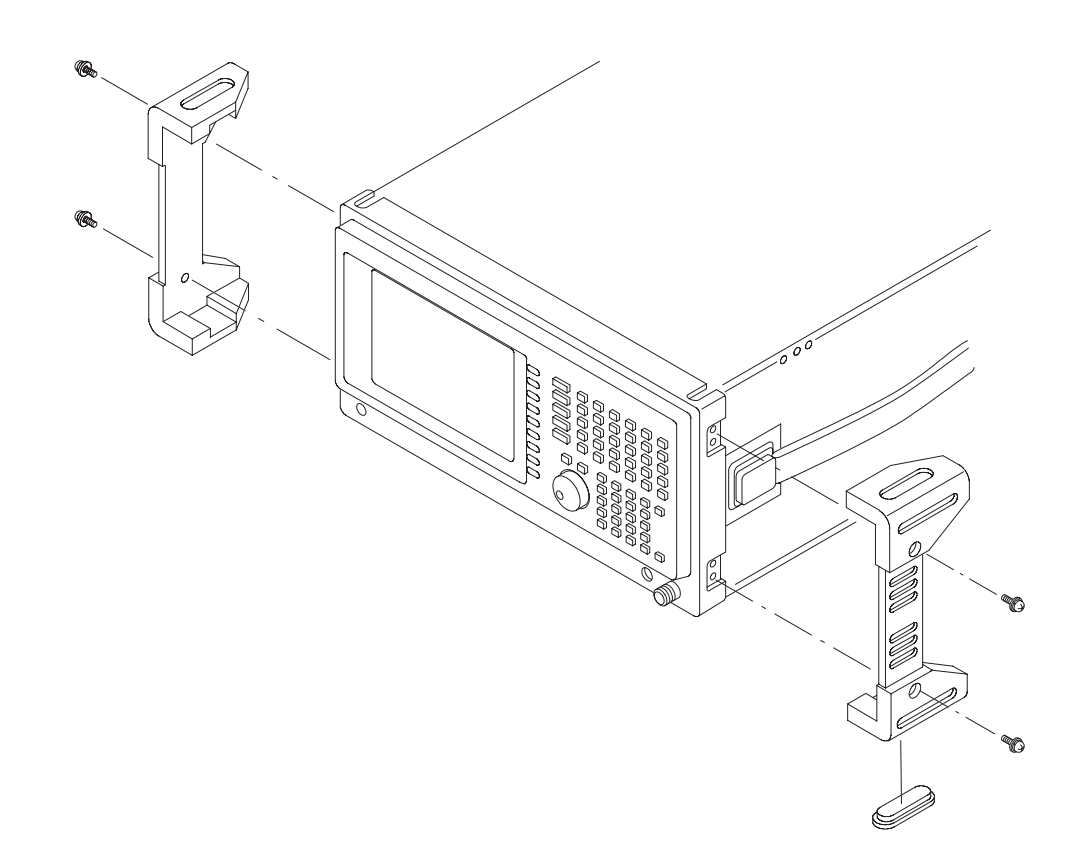

#### Figure 6-13: Front cushion removal

- **Cabinet Modules**
- **1.** *Assemble equipment and locate modules to be removed:* 
	- **a.** Have a pair of needle-nose pliers handy (Item 12).
	- **b.** Locate the modules to be removed in the locator diagram *External Modules* (see Figure 6–2).
- **2.** *Orient the analyzer:* Set the analyzer so the left side is down on the work surface and its handle is facing upwards.
- **3.** *Remove the handle:* 
	- **a.** Insert the tips of a pair of needle-nose pliers (Item 12) into the hole of either handle cap. Push and hold to depress the handle release.
	- **b.** While holding the handle release, pull the handle out of the slot in the handle cap. Repeat the procedure to remove the handle from the other handle cap.
	- **c.** Reverse the procedure to reinstall.
- **4.** *Remove the handle caps:* 
	- **a.** Insert the retaining ring pliers (Item 13) into the opening created in the handle cap when you removed the handle.
	- **b.** While using the pliers to expand the handle cap outward, grasp it and snap it away from the cabinet.
	- **c.** Repeat procedure to remove the remaining cap as needed.
	- **d.** To reinstall, push the cap(s) back on.
- **5.** *Remove the flip stand:* 
	- **a.** Grasp the flip stand by both sides near where it joins each flip stand foot.
	- **b.** Compress the flip stand until the flip stand ends clear the flip stand feet.
	- **c.** To reinstall, compress the flip stand and insert it into the flip stand feet.
- **6.** *Remove the foot:* 
	- **a.** Remove the cabinet (refer to *Cabinet* on page 6–22).
	- **b.** Working from inside the cabinet, push the two retainers to release the foot you wish to remove and lift it away from the outside of the cabinet.
	- **c.** Remove as many of the feet as needed.
	- **d.** To reinstall feet, reinsert the two retainers into their slots in the cabinet and snap into place.
- **7.** *Reinstallation:* If any flip stand feet were removed, reinstall as directed in step 6c; then refer to the *Cabinet* procedure on page 6–22 to reinstall the cabinet. Reverse steps 3 and 5, reversing each step, to reinstall the flip stand, then the handle caps (if removed), then the handle.

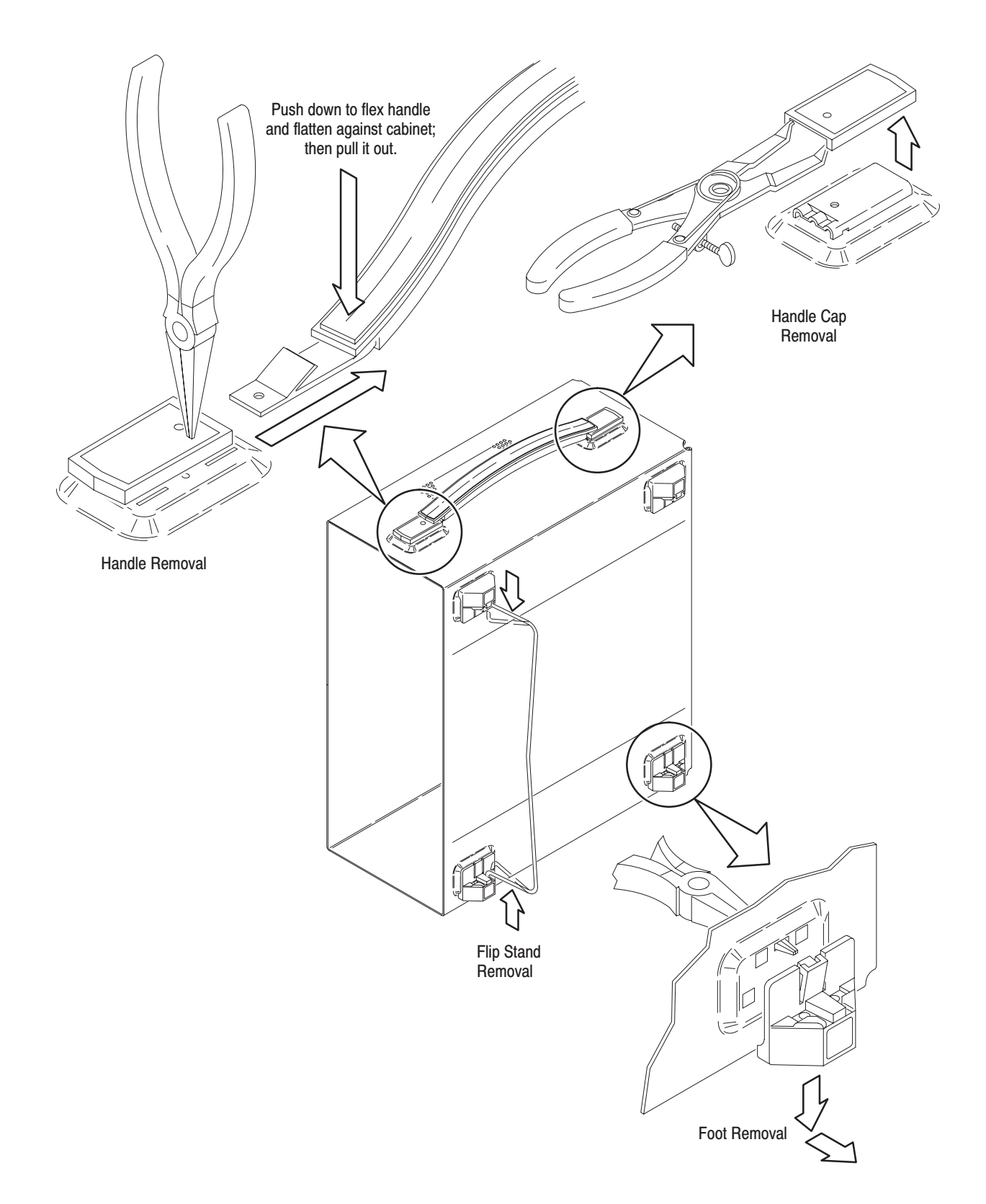

Figure 6-14: Cabinet modules removal

## **Procedures for RF Modules**

Read the *Access Procedure* on page 6–21 before proceeding. The procedures are presented in the following order:

- П *RF2 module*
- $\blacksquare$ *RF3 module*
- п *RF4 module*
- *RF5 module*

**1.** *Assemble equipment and locate module to be removed:*  **RF2 Module** 

- **a.** You will need a #2 Phillips screwdriver (Items 1 and 3) and a  $\frac{5}{16}$  inch wrench (Item 11).
- **b.** Locate the RF2 module in the locator diagram *RF Modules*, Figure 6–3, page 6–13.
- **2.** *Orient the analyzer:* Set the analyzer so the bottom is down on the work surface and its front is facing you.
- **3.** *Remove the RF2 module:* See Figure 6–15. Also see Figure 6–35 on page 6–75 for the cable interconnection.
	- **a.** Using a  $\frac{5}{16}$  inch wrench, disconnect the SMA cable W201 on the RF2 module.
	- **b.** Unplug the following SMB cables on the RF2 module: W208, W207, W307, W21, W22, and W23.
	- **c.** Remove the two screws securing the module to the main chassis. Lift the module up.
- **4.** *Reinstallation:* Reverse step 3 to reinstall the RF2 module.

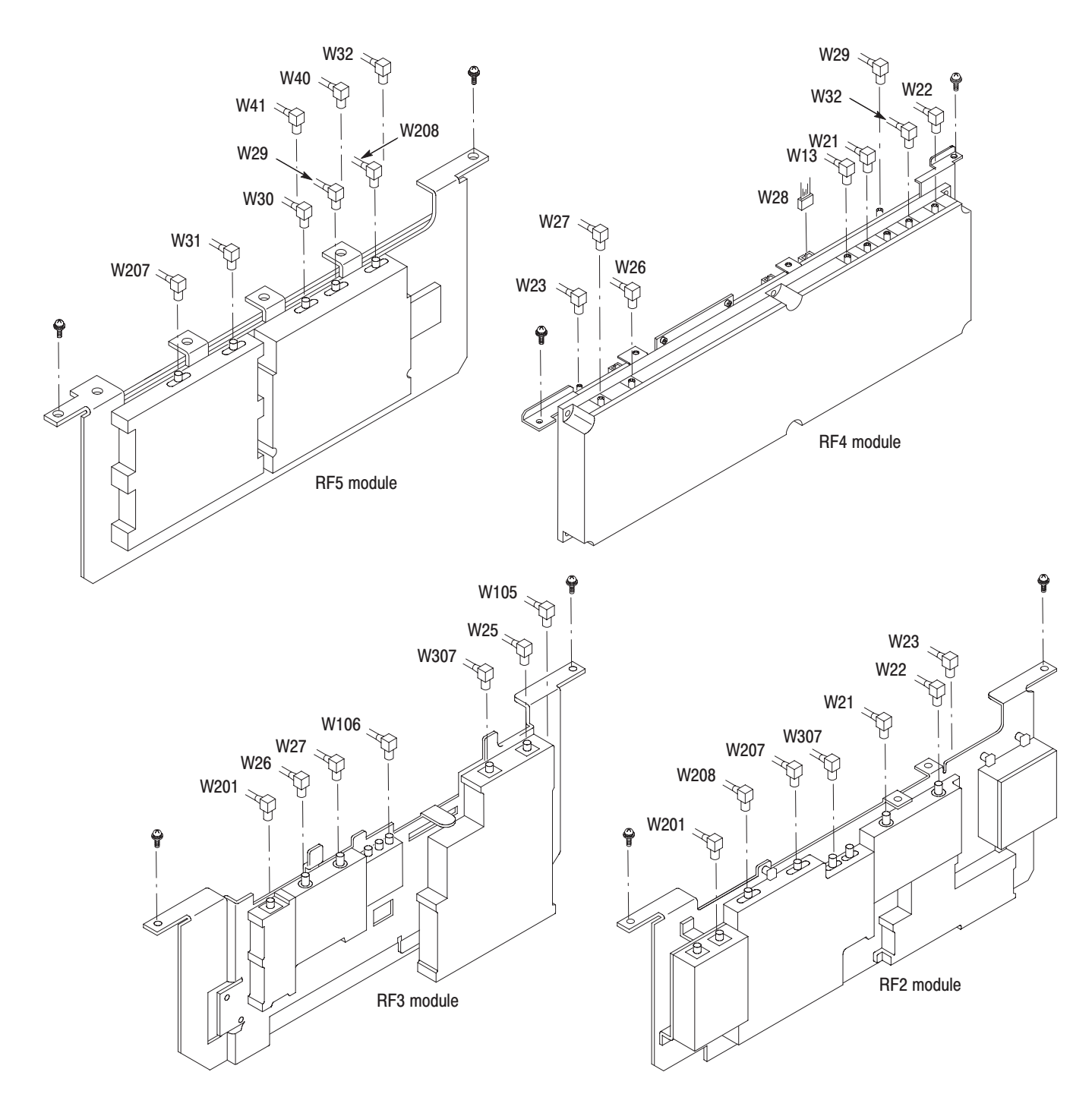

Figure 6-15: RF modules removal

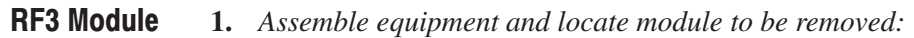

- **a.** You will need a #2 Phillips screwdriver (Items 1 and 3), an SMA torque driver with a long type bit (Items 5 and 6), and a  $\frac{5}{16}$  inch wrench (Item 11).
- **b.** Locate the RF3 module in the locator diagram *RF Modules*, Figure 6–3, page 6–13.
- **2.** *Orient the analyzer:* Set the analyzer so the bottom is down on the work surface and its front is facing you.
- **3.** *Remove the RF3 module:* See Figure 6–15. Also see Figure 6–35 on page 6–75 for the cable interconnection.
	- **a.** Using a  $\frac{5}{16}$  inch wrench, disconnect the SMA cable W201 on the RF3 module.
	- **b.** Using a SMA torque driver with a long type bit (Item 5 and 6), disconnect the SMA cable W105 on the RF3 module.
	- *c. WCA280A only*. Using a  $\frac{5}{16}$  inch wrench, disconnect the SMA cable W106 on the RF3 module.
	- **d.** Unplug the SMB cables W26, W27, and W307 on the RF3 module.
	- **e.** Unplug the cable W28 on the RF4 module (not on the RF3 as the connector is hard to reach from the top).
	- **f.** Remove the two screws securing the module to the main chassis. Lift the module up.
- **4.** *Reinstallation:* Reverse step 3 to reinstall the RF3 module.
- **1.** *Assemble equipment and locate module to be removed:*  **RF4 Module** 
	- **a.** You will need a #2 Phillips screwdriver.
	- **b.** Locate the RF4 module in the locator diagram *RF Modules*, Figure 6–3, page 6–13.
	- **2.** *Orient the analyzer:* Set the analyzer so the bottom is down on the work surface and its front is facing you.
	- **3.** *Remove the RF4 module:* See Figure 6–15. Also see Figure 6–35 on page 6–75 for the cable interconnection.
		- **a.** Unplug the following SMB cables on the RF4 module: W27, W23, W26, W13, W21, W32, W22, and W29.
		- **b.** Unplug the cable W28 on the RF4 module.
		- **c.** Remove the two screws securing the module to the main chassis. Lift the module up.
	- **4.** *Reinstallation:* Reverse step 3 to reinstall the RF4 module.
- **1.** *Assemble equipment and locate module to be removed:*  RF5 Module
	- **a.** You will need a #2 Phillips screwdriver.
	- **b.** Locate the RF5 module in the locator diagram *RF Modules*, Figure 6–3, page 6–13.
	- **2.** *Orient the analyzer:* Set the analyzer so the bottom is down on the work surface and its front is facing you.
	- **3.** *Remove the RF5 module:* See Figure 6–15. Also see Figure 6–35 on page 6–75 for the cable interconnection.
		- **a.** Unplug the following SMB cables on the RF5 module: W207, W31, W30, W29, W208, W32, W41, and W40.
		- **b.** Remove the two screws securing the module to the main chassis. Lift the module up.
	- **4.** *Reinstallation:* Reverse step 3 to reinstall the RF5 module.

# **Procedures for CPU Board and Disk Modules**

Read the *Access Procedure* on page 6–21 before proceeding. The procedures are presented in the following order:

- п *CPU board*
- l. *Hard disk drive*
- $\blacksquare$ *Floppy disk drive*
- *A62 Front connection board*

#### **1.** *Assemble equipment and locate module to be removed:*  **CPU Board**

- **a.** You will need a #2 Phillips screwdriver (Items 1 and 3).
- **b.** Locate the CPU board in the *CPU board and disk modules* diagram, Figure 6–4, page 6–14.
- **2.** *Orient the analyzer:* Set the analyzer so its bottom is down on the work surface and its front is facing you.
- **3.** *Remove the brackets:* See Figure 6–16.
	- **a.** Remove the two screw securing the board stopper bracket to the memory support bracket. Lift the bracket away.
	- **b.** Remove the two screw securing the memory support bracket to the disk bracket. Lift the bracket away.
- **4.** *Remove the CPU board:*
	- **a.** Unplug the cables from the connector FDD1, COM1, IDE1, USB, CN2, and CN3 on the CPU board.
	- **b.** Unplug the cable from the connector J102 on the A63 DVO converter attached to the CPU board.
	- **c.** Remove the two screw securing the board to the main chassis. Lift the board up away.
- **5.** *Reinstallation:* Reverse step 3 and 4 to reinstall the CPU board.

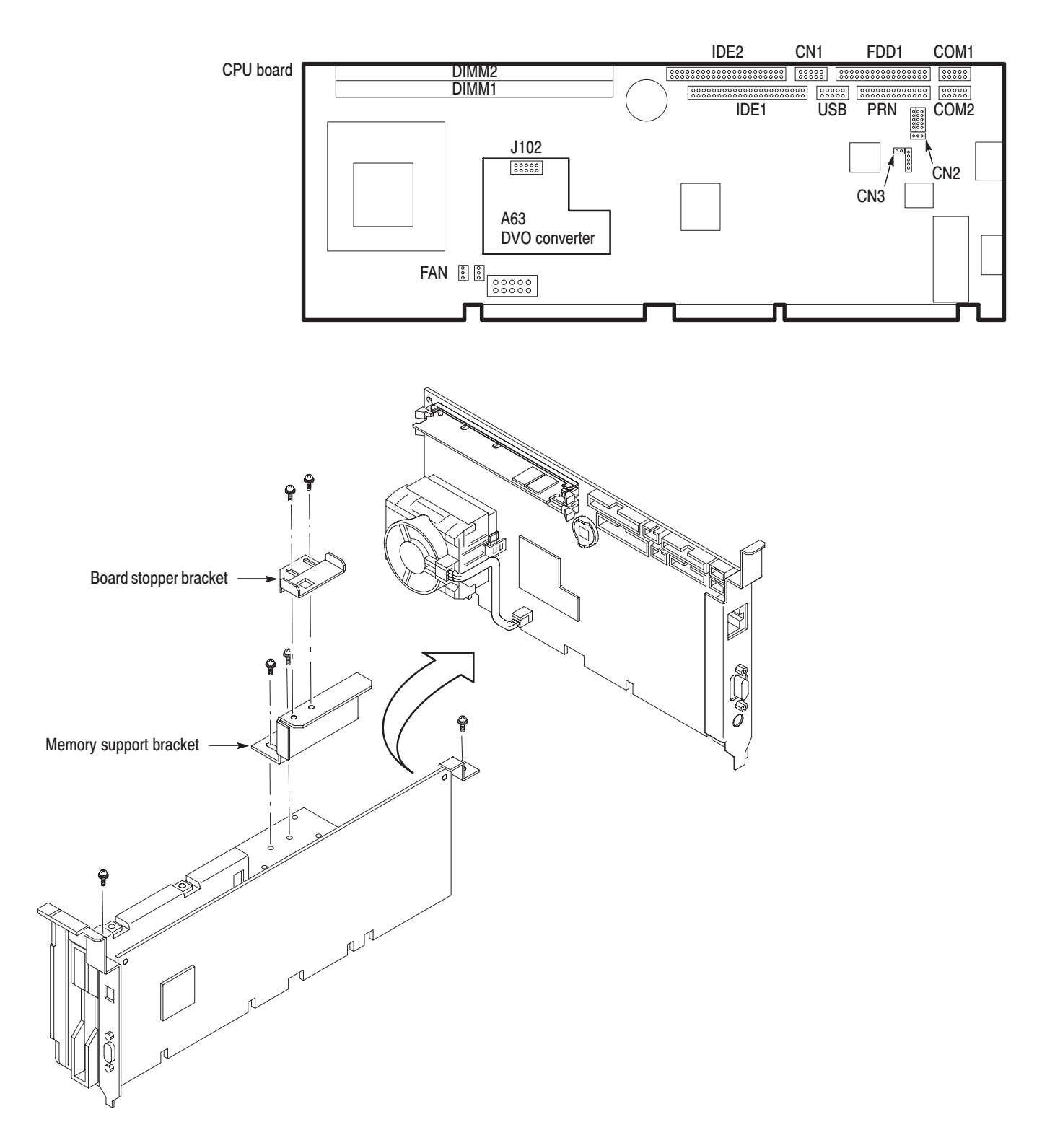

Figure 6-16: CPU board removal

#### **1.** *Back up the user files:* **Hard Disk Drive**

Use the Windows Back Up tool to back up files stored on the hard disk. The Back Up tool is located in the System Tools folder in the Accessories folder. Start the tool and determine which files and folders to back up. Use the Windows on-line help for information on using the Back Up tool.

For the analyzer, the user-generated files consist of these four types of files, which have these extensions:

- $\blacksquare$ .STA (Status file)
- $\blacksquare$ .IQT (Data file)
- .TRC (Trace file)
- $\blacksquare$ .COR (Amplitude correction file)
- **2.** *Assemble equipment and locate module to be removed:* 
	- **a.** You will need a #2 Phillips screwdriver (Items 1 and 3).
	- **b.** Locate the hard disk drive in the *CPU board and disk modules* diagram, Figure 6–4, page 6–14.
- **3.** *Orient the analyzer:* Set the analyzer so its bottom is down on the work surface and its left side is facing you.
- **4.** *Remove the disk bracket:* See Figure 6–17.
	- **a.** Remove the two screws securing the disk bracket to the shield bracket.
	- **b.** Remove the two screws securing the disk bracket to the main chassis.
	- **c.** Lift up the disk bracket containing the hard disk drive and the floppy disk drive.
- **5.** *Remove the hard disk drive:*
	- **a.** Remove the four screws securing the hard disk drive to the disk bracket.
	- **b.** Lift the hard disk drive up away.
- **6.** *Reinstallation:* Reverse step 4 and 5 to reinstall the hard disk drive.

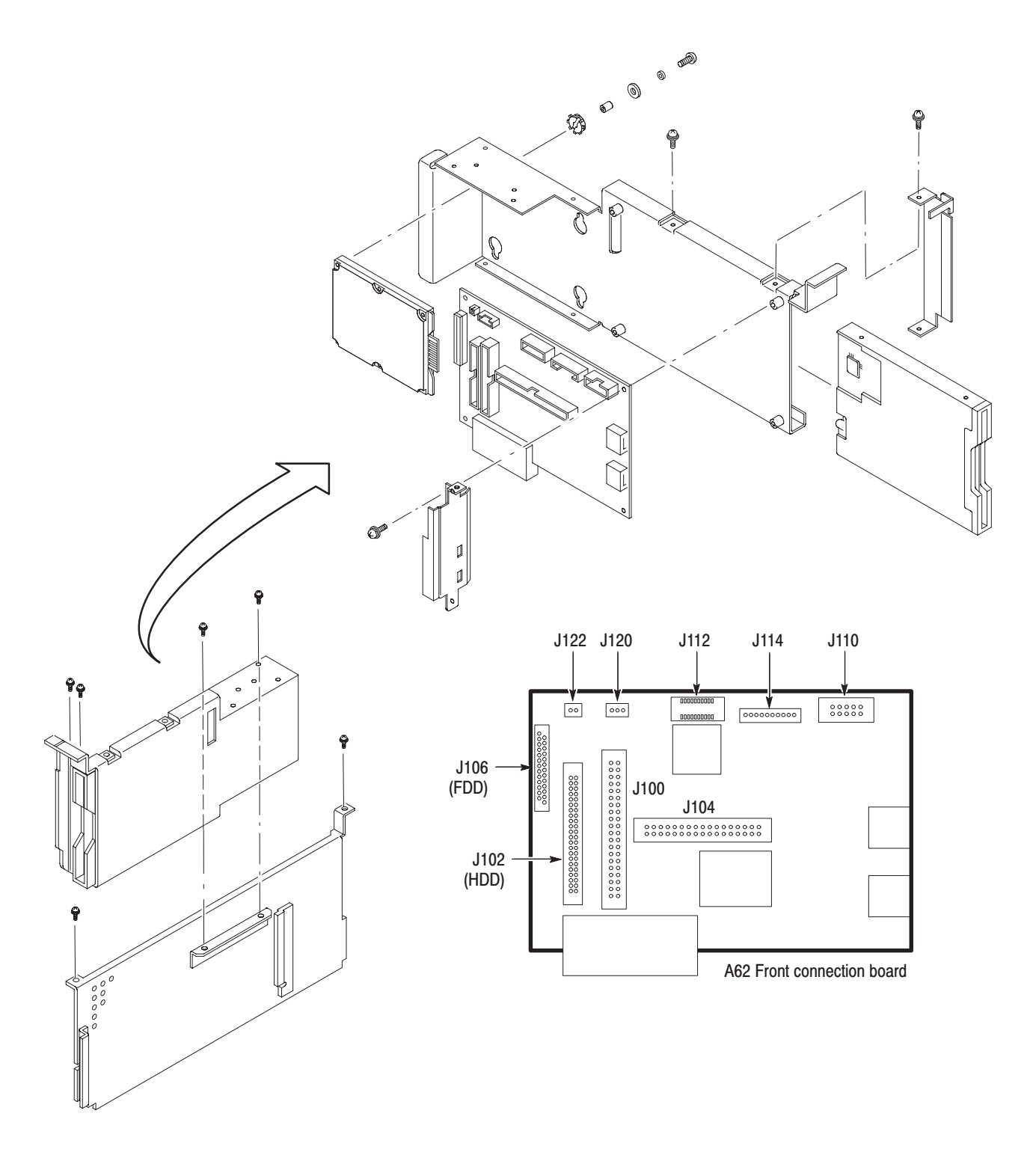

Figure 6-17: Disk module removal

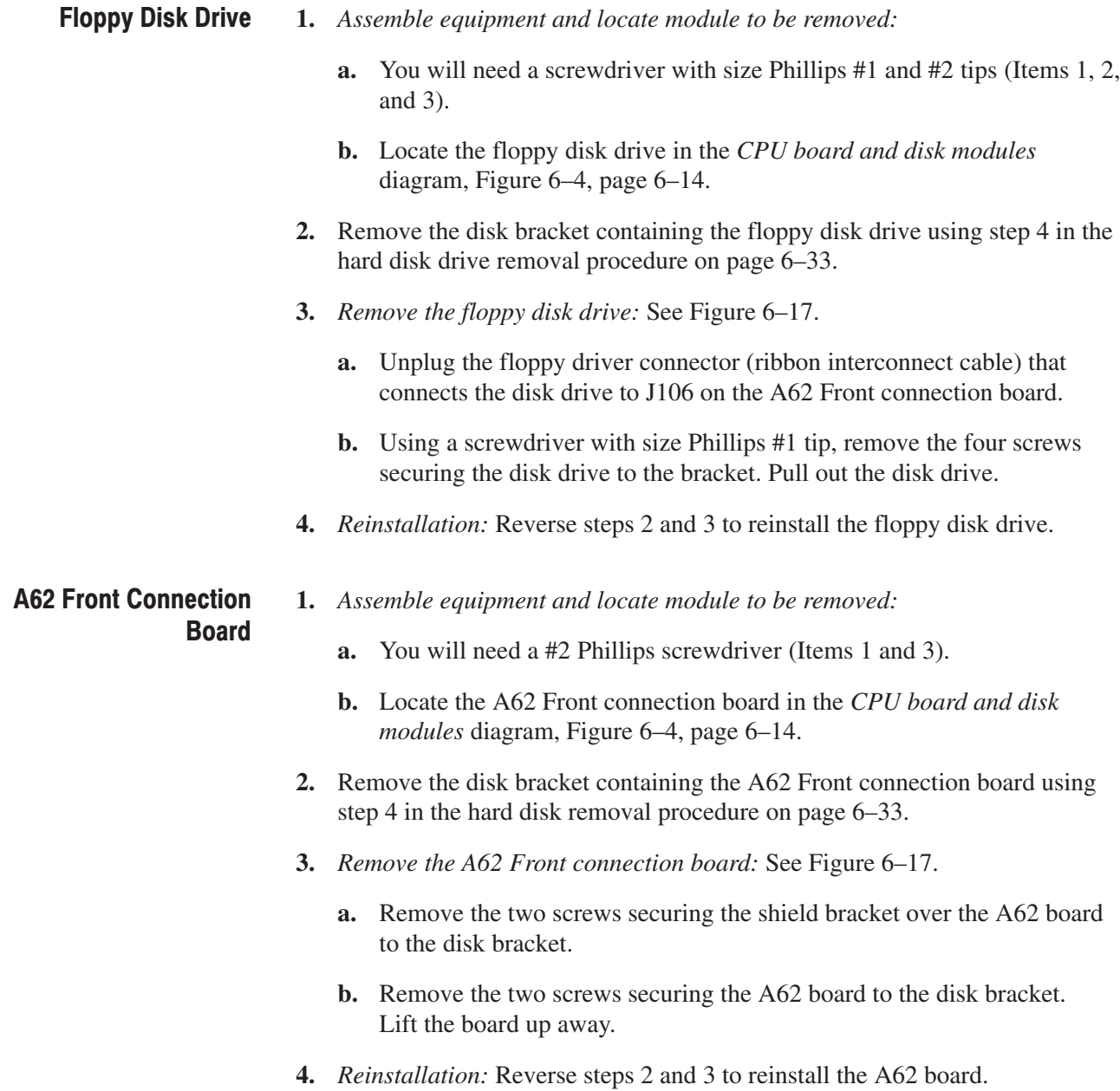

# Procedures for Mother Board and its Daughter Boards

Read the *Access Procedure* on page 6–21 before proceeding. The procedures are presented in the following order:

- П *A10 A/D board*
- п *A20 DDC board*
- *A30 Trigger board (Option 02 only)*
- *A40 memory board*
- ш *A70 DC power board*
- *A50 Mother board*
- **1.** *Assemble equipment and locate module to be removed:*  A10 A/D Board
	- **a.** You will need a #2 Phillips screwdriver (Items 1 and 3).
	- **b.** Locate the A10 A/D board in locator diagram *Mother board and its daughter boards*, Figure 6–5, page 6–15.
	- **2.** *Orient the analyzer:* Set the analyzer so its bottom is down on the work surface and its front is facing you.
	- **3.** *Remove the board support bracket:* See Figure 6–19 on page 6–40. Remove the two screws securing the board support bracket to the rear support bracket and the RF5 module. Lift the board support bracket away.
	- **4.** *Remove the A10 A/D board:* See Figure 6–18. Also see Figure 6–35 on page 6–75 for the cable interconnection.
		- **a.** Unplug the SMB cable W30 and W31.
		- **b.** *Option 03 only.* Unplug the SMB cable W42 (I+ IN), W43 (I– IN), W44 (Q+ IN), and W45 (Q– IN).
		- **c.** Remove the two screws securing the front shield bracket to the main chassis.
		- **d.** Remove the two screws securing the back shield bracket to the main chassis.
		- **e.** Lift up the the A10 board with the brackets.
- **5.** *Remove the shield brackets:*
	- **a.** Remove the nine screws securing the front shield bracket to the A10 board. Lift the front shield bracket away.
	- **b.** Remove the eight screws securing the back shield bracket to the A10 board. Lift the back shield bracket away.
- **6.** *Reinstallation:* Reverse steps 4 and 5 to reinstall the A10 board and interconnect cables.

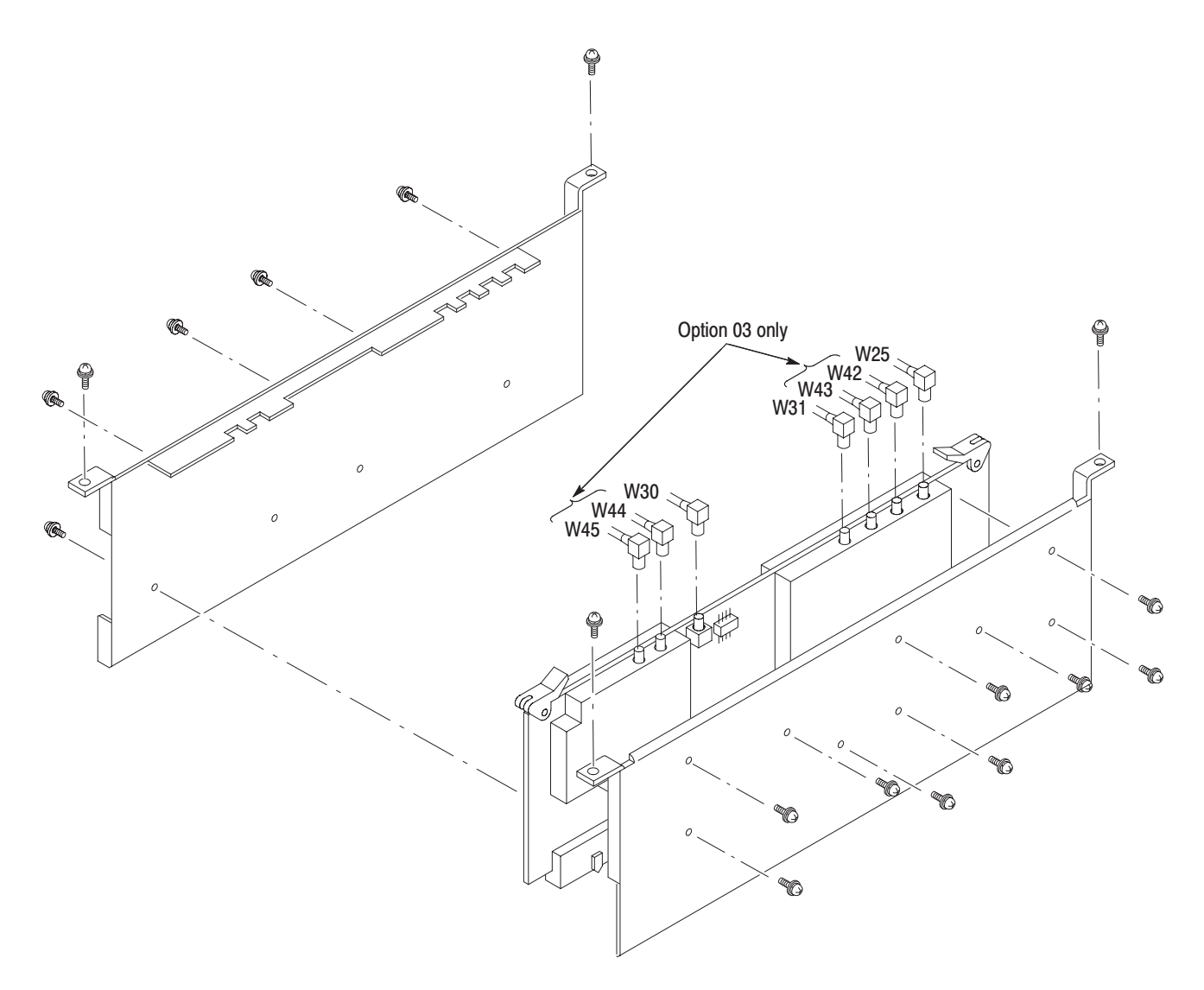

Figure 6-18: A10 A/D board removal

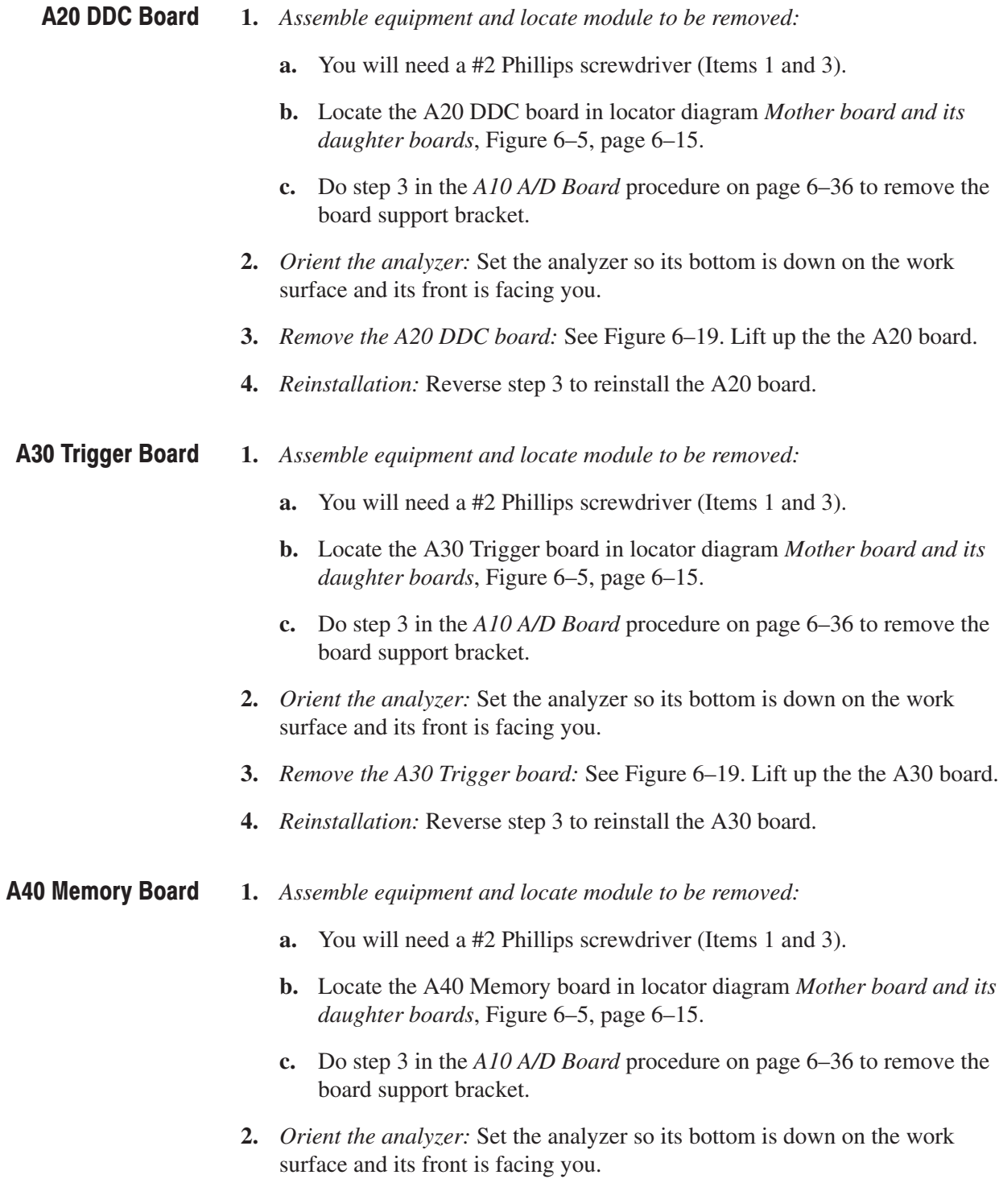

- **3.** *Remove the A40 Memory board:* See Figure 6–19. Also see Figure 6–35 on page 6–75 for the cable interconnection.
	- **a.** Unplug the SMB cable W46 (TRIG OUT) and W47 (TRIG IN).
	- **b.** Lift up the the A40 board.
- **4.** *Reinstallation:* Reverse step 3 to reinstall the A40 board and interconnect cables.

#### **1.** *Assemble equipment and locate module to be removed:*  A70 DC Power Board

- **a.** You will need a #2 Phillips screwdriver (Items 1 and 3).
- **b.** Locate the A70 DC power board in locator diagram *Mother board and its daughter boards*, Figure 6–5, page 6–15.
- **c.** Do step 3 in the *A10 A/D Board* procedure on page 6–36 to remove the board support bracket.
- **2.** *Orient the analyzer:* Set the analyzer so its bottom is down on the work surface and its front is facing you.
- **3.** *Remove the rear support bracket:* See Figure 6–19.
	- **a.** Remove the two screws securing the bracket to the A70 board.
	- **b.** Remove the four screws securing the bracket to the main chassis.
	- **c.** Lift the bracket away.
- **4.** *Remove the A70 DC power board:* See Figure 6–19.
	- **a.** Unplug the fan power cable from J300 and J302.
	- **b.** Unplug the cable W75 (GPIB) from J410.
	- **c.** Lift up the A70 board.
- **5.** *Reinstallation:* Reverse step 3 to reinstall the A70 board and interconnect cables.

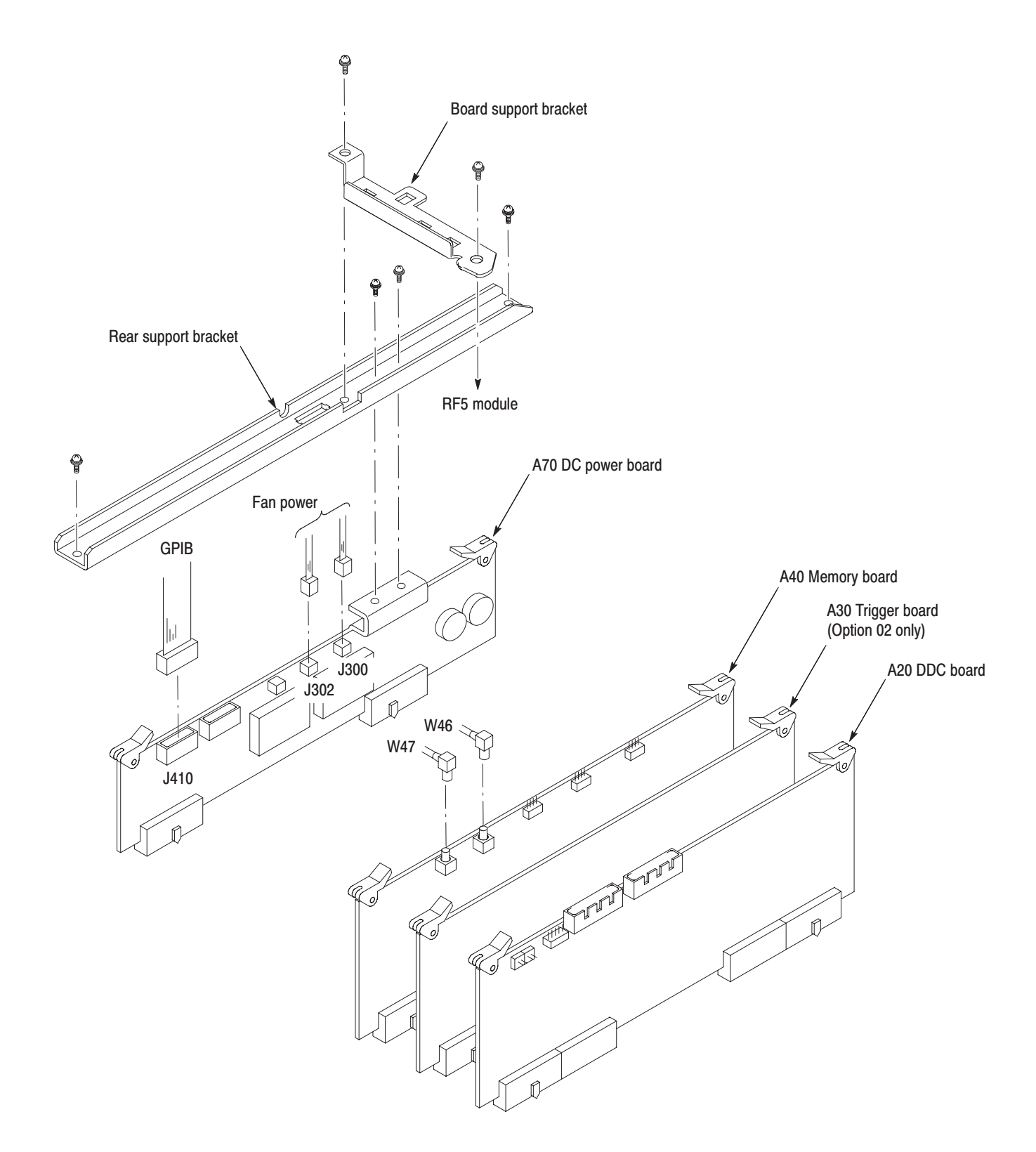

Figure 6-19: Daughter boards removal

### A50 Mother Board

- **1.** *Assemble equipment and locate module to be removed:* 
	- **a.** You will need a #2 Phillips screwdriver (Items 1 and 3).
	- **b.** Locate the A50 Mother board in locator diagram *Mother board and its daughter boards*, Figure 6–5, page 6–15.
	- **c.** Remove the RF modules (Refer to the *RF Modules* procedure on page 6–27).
	- **d.** Remove the daughter boards (Refer to the procedure *A10 Board* through *A70 DC Power Board* starting on page 6–36).
- **2.** *Remove the A50 Mother board:*
	- **a.** *Orient the analyzer:* Set the analyzer so its top is down on the work surface and its front is facing you.
	- **b.** Unplug the cables at J902, J900, J901, J912, J910, J911, J100, and J920 on the bottom of the analyzer. See Figure 6–36 on page 6–76 (WCA230A) or Figure 6–37 on page 6–77 (WCA280A) for cable interconnection.
	- **c.** *Orient the analyzer:* Set the analyzer so its bottom is down on the work surface and its rear is facing you.
	- **d.** Remove 25 screws securing the A50 board to the main chassis.
	- **e.** Pull the board backward until you can unplug the cables at J700, J810, J60, and J710 on the A50 board. See Figure 6–35 on page 6–75 for cable interconnection.
	- **f.** Lift up and remove the board.
- **3.** *Reinstallation:*
	- **a.** Reverse step 2 to reinstall the A50 board.
	- **b.** Reinstall the daughter boards. Refer to *A10 Board* through *A70 DC Power Board* starting on page 6–36*.*
	- **c.** Reinstall the RF modules. Refer to *RF Modules* on page 6–27*.*

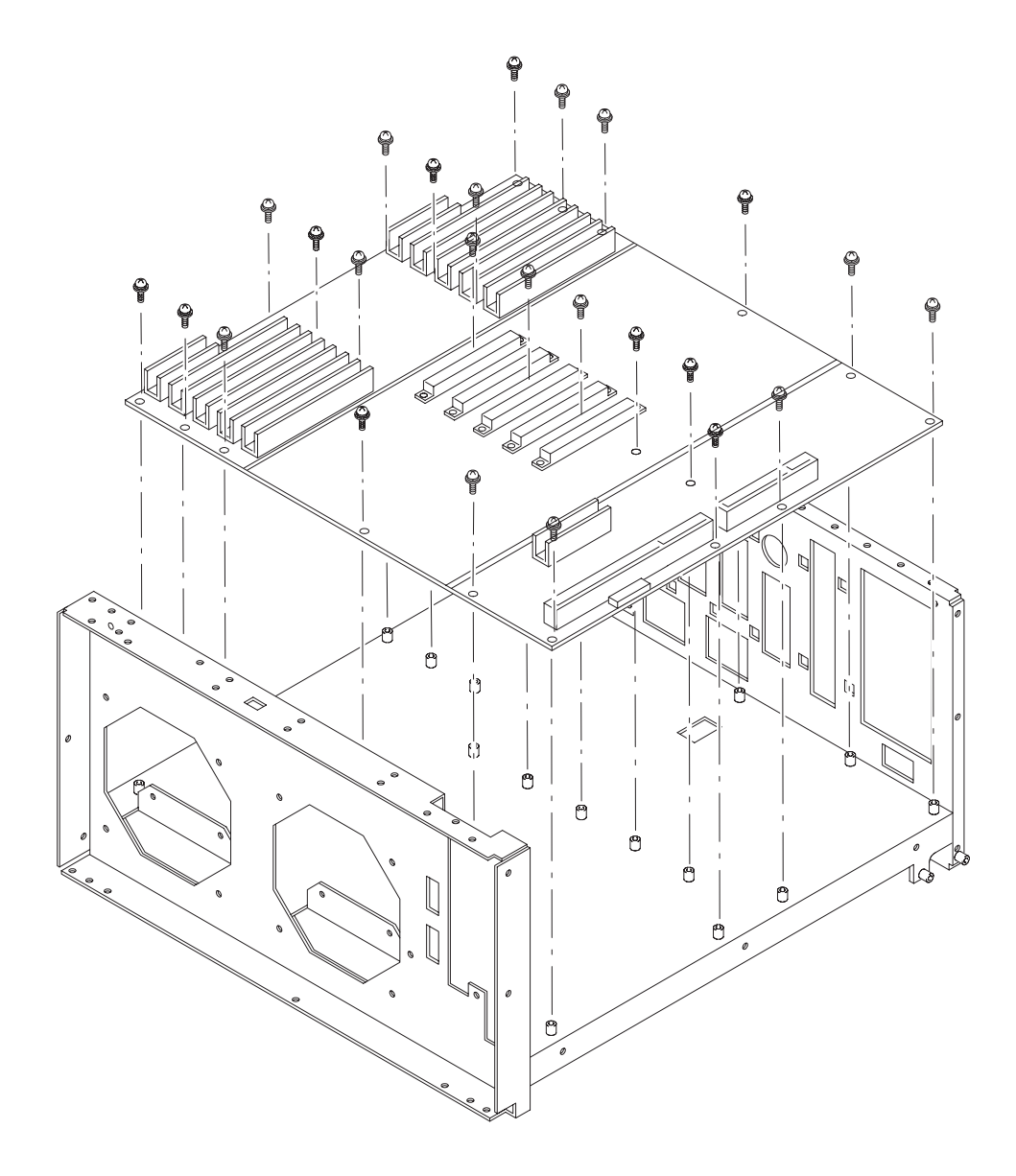

Figure 6-20: Mother board removal

## **Procedures for Power Supply Modules on the Instrument Bottom**

Read the *Access Procedure* on page 6–21 before proceeding. The procedures are presented in the following order:

- E *Power supply 1 and 2*
- L. *A71 AC power board*
- $\overline{\phantom{a}}$ *Power supply 3 (standby power)*
- П *Line filter*
- Е *Principal power switch*

#### **1.** *Assemble equipment and locate module to be removed:*  **Power Supply 1 and 2**

- **a.** You will need a #2 Phillips screwdriver (Items 1 and 3).
- **b.** Locate the power supply 1 and 2 in the locator diagram *Bottom modules – Power supply*, Figure 6–6, page 6–16.
- **2.** *Orient the analyzer:* Set the analyzer so its top is down on the work surface and its front is facing you.
- **3.** *Remove the power supply 1:* See Figure 6–22. Also see Figure 6–36 (WCA230A) or 6–37 (WCA280A) for cable interconnection.
	- **a.** Unplug the cables at J902, J900, and J901 on the A50 Mother board.
	- **b.** Unplug the cable at J110 on the A71 AC power board.
	- **c.** Remove the four screws securing the power supply 1 to the bracket. Lift up and remove the power supply 1.
- **4.** *Remove the power supply 2:* See Figure 6–22. Also see Figure 6–36 (WCA230A) or 6–37 (WCA280A) for cable interconnection.
	- **a.** Unplug the cables at J912, J910, and J911 on the A50 Mother board.
	- **b.** Unplug the cable at J130 on the A71 AC power board.
	- **c.** Remove the four screws securing the power supply 2 to the bracket. Lift up and remove the power supply 2.
- **5.** *Reinstallation:* Reverse steps 3 and 4 to reinstall the power supply 1 and 2.

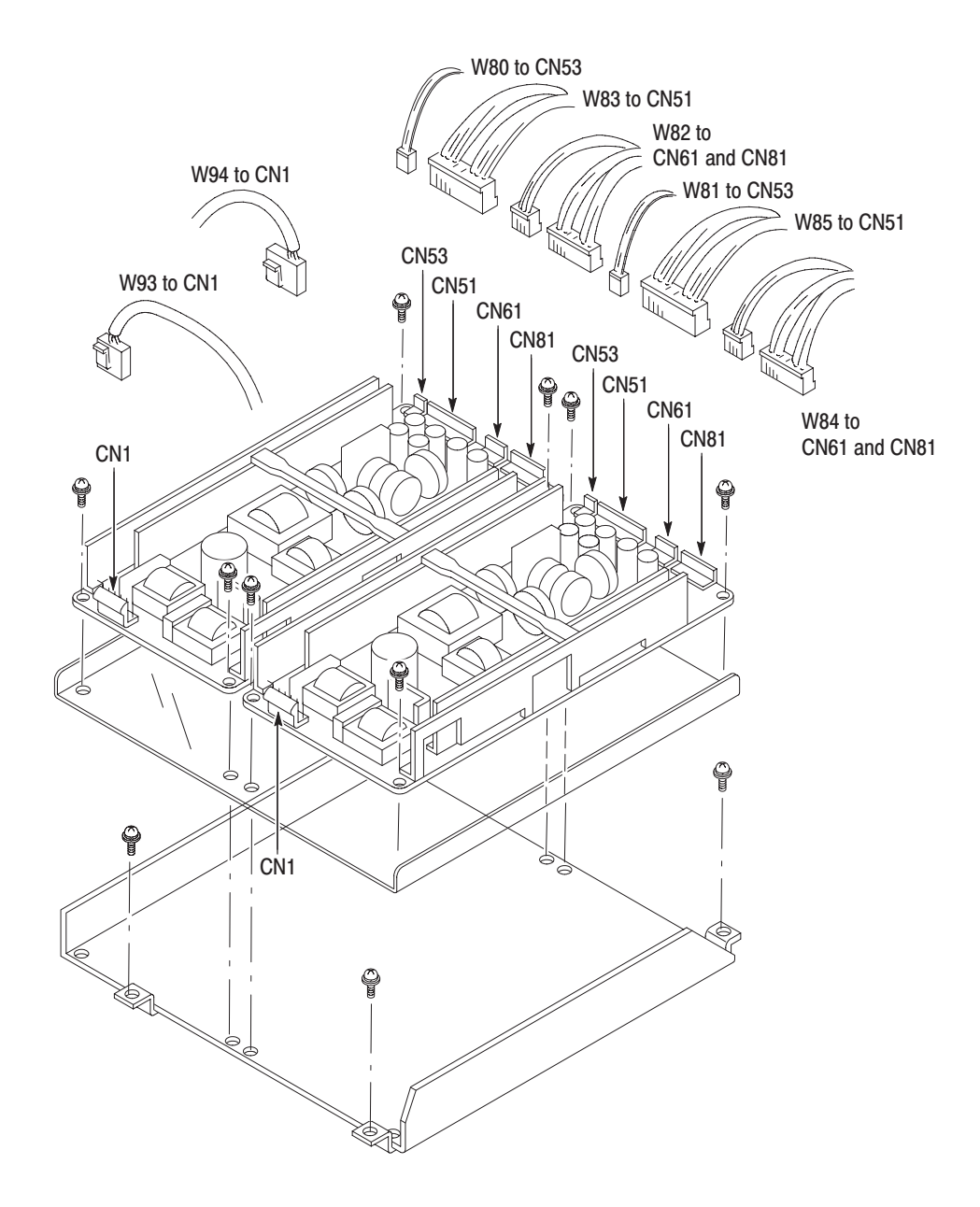

Figure 6-21: Power supply 1 and 2 removal

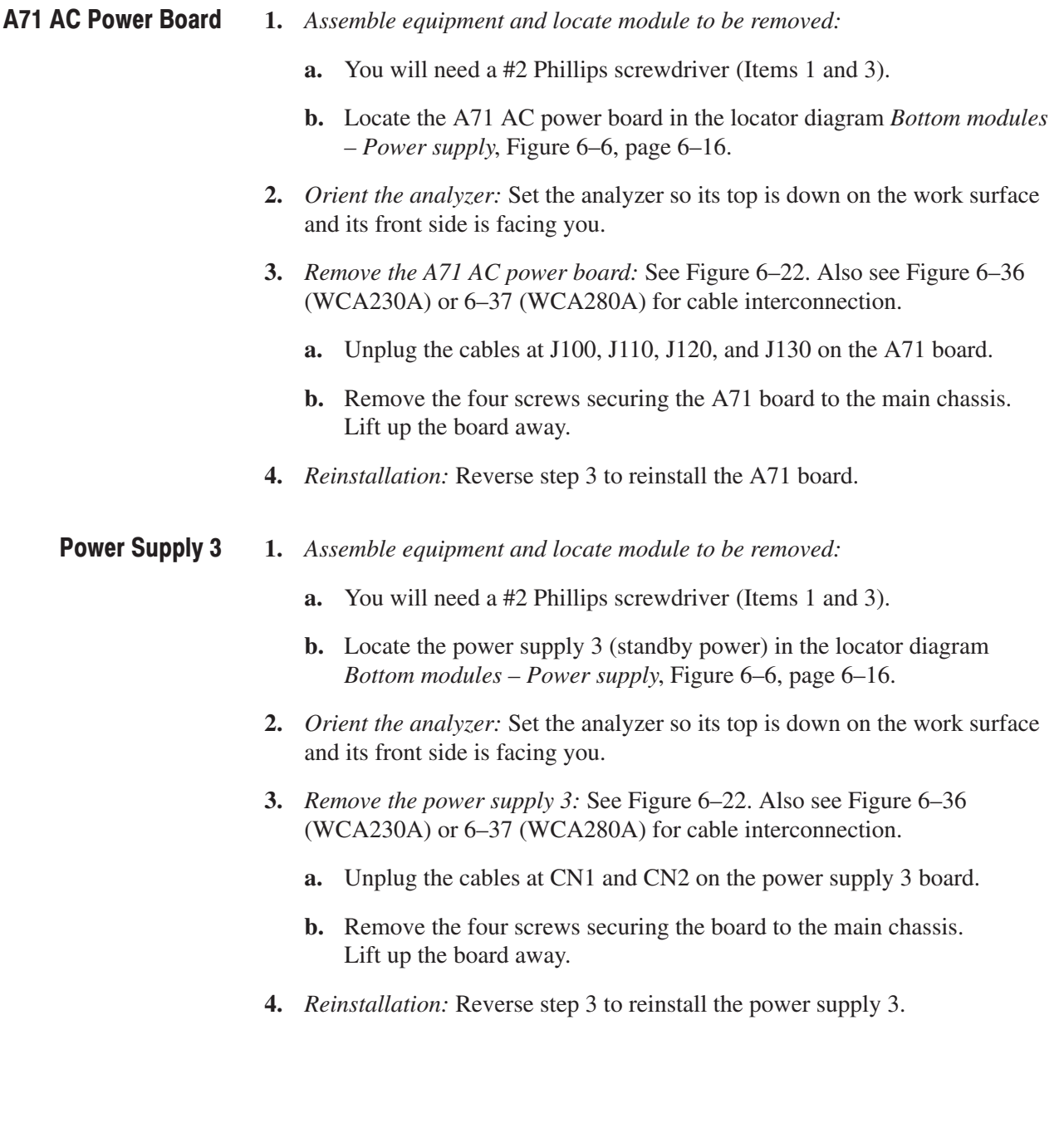

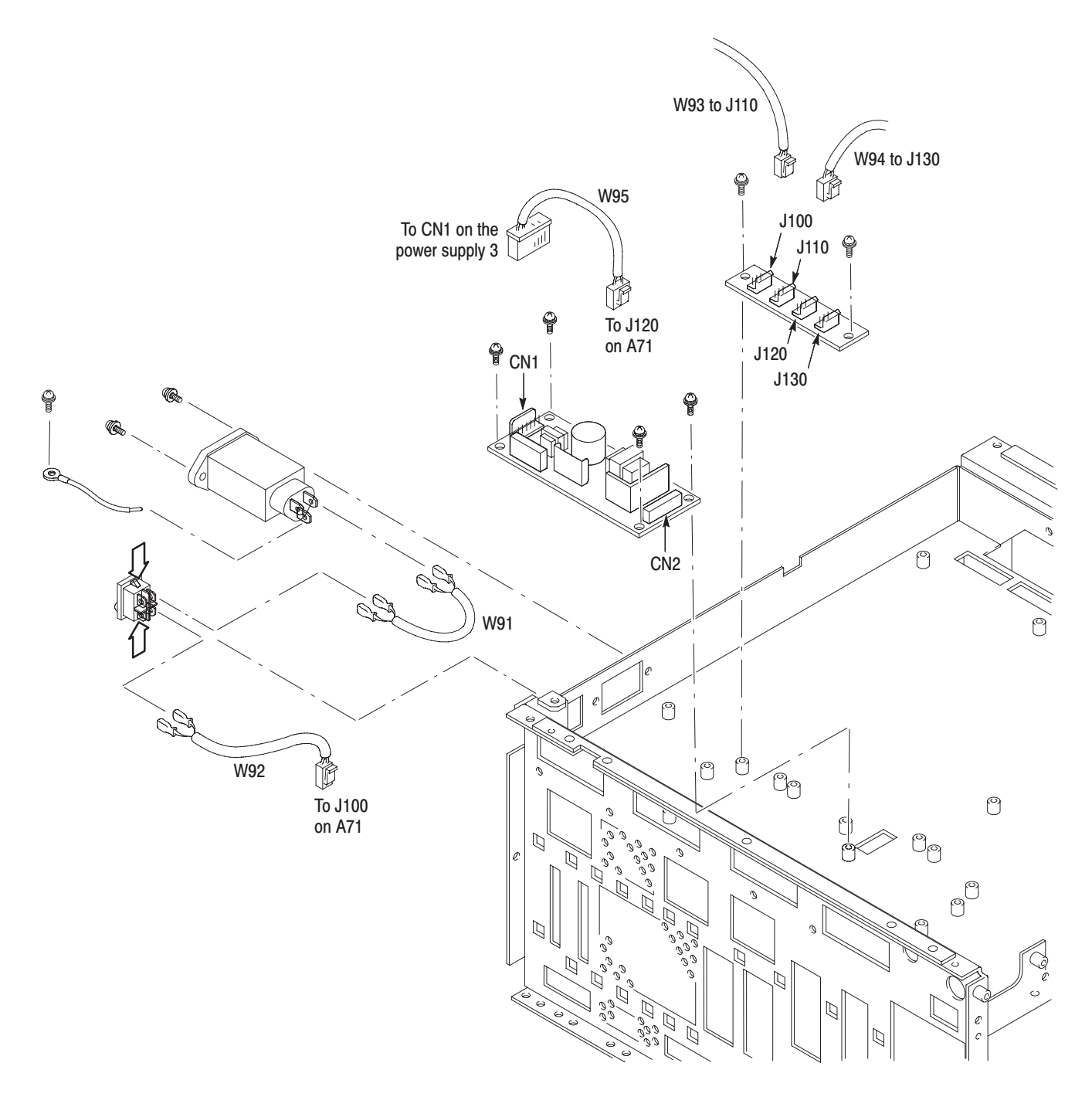

Figure 6-22: Power supply modules removal

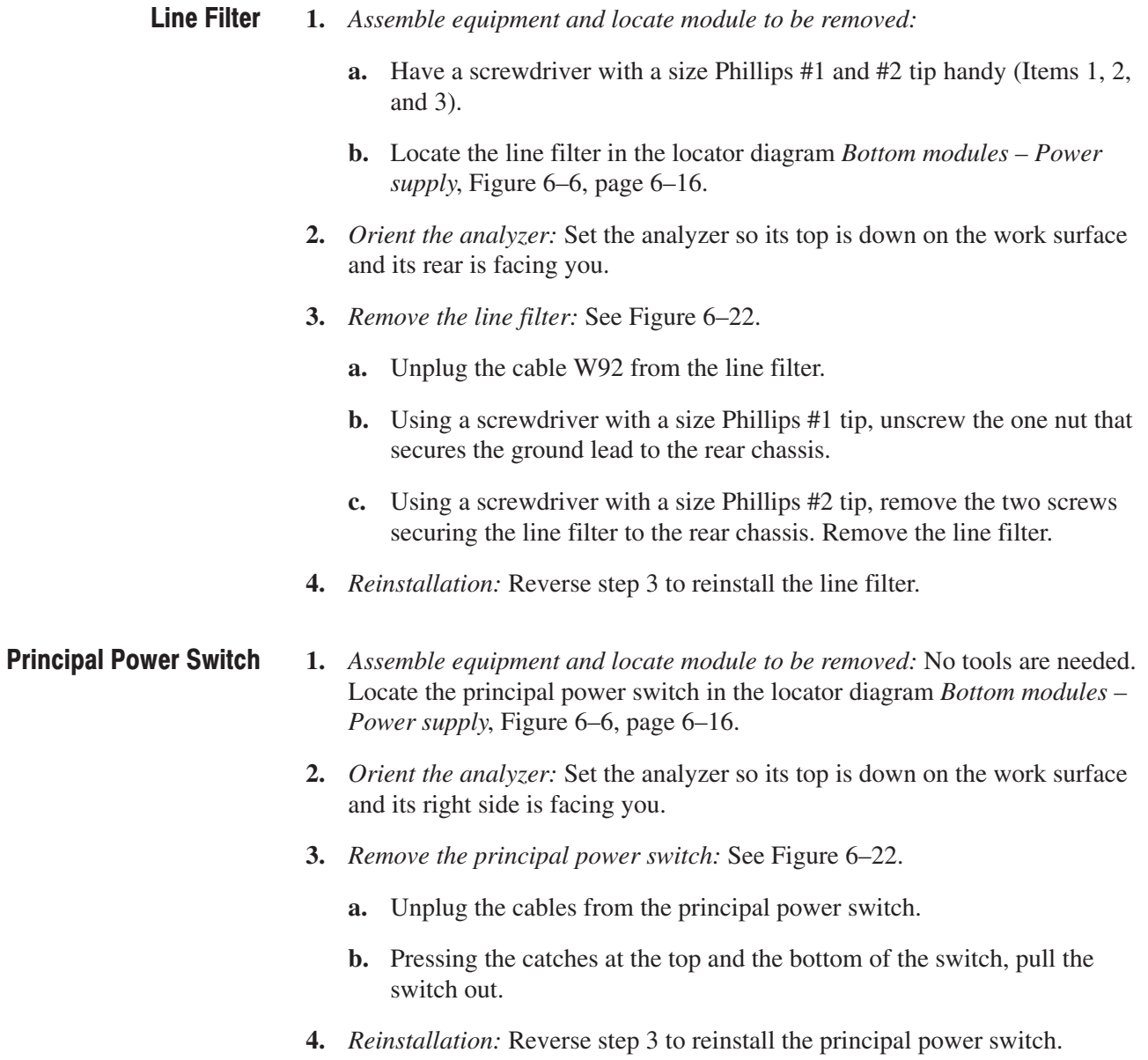

# **Procedures for RF1 Modules on the Instrument Bottom**

Read the *Access Procedure* on page 6–21 before proceeding. The procedures are presented in the following order:

- п *A100 Interconnection board*
- $\blacksquare$ *Step attenuator 2 (for WCA280A)*
- *Input relay and step attenuator 1 and 2 (for WCA230A)*
- *Input relay, programmable band-pass filter (YTF), step attenuator 1, and band relay (for WCA280A)*

A100 Interconnection **Board** 

- **1.** *Assemble equipment and locate module to be removed:* 
	- **a.** You will need a #1 Phillips screwdriver (Items 1 and 2).
	- **b.** Locate the A100 Interconnection board in the locator diagram *Bottom*  $modules - RFI$ , Figure 6–8, page 6–18.
- **2.** *Orient the analyzer:* Set the analyzer so its top is down on the work surface and its left side is facing you.
- **3.** *Remove the A100 Interconnection board:* See Figure 6–23. Also see Figure 6–36 (WCA230A) or 6–37 (WCA280A) for cable interconnection.
	- **a.** Unplug the cable at J100 on the A100 board.
	- **b.** Do one of the following steps depending your instrument:
		- *ForWCA230A*. Unplug the cables at J120, J230, and J130 on the A100 board.
		- *For WCA280A*. Unplug the cables at J111, J120, J110, J130, and J280 on the A100 board.
	- **c.** Unplug the SMB cables at J300 and J302 on the A100 board.
	- **d.** Remove the two screws securing the base plate through the A100 board to the main chassis.
	- **e.** Remove the two screws securing the A100 board to the main chassis. Lift the board up away.
- **4.** *Reinstallation:* Reverse step 3 to reinstall the A100 board.

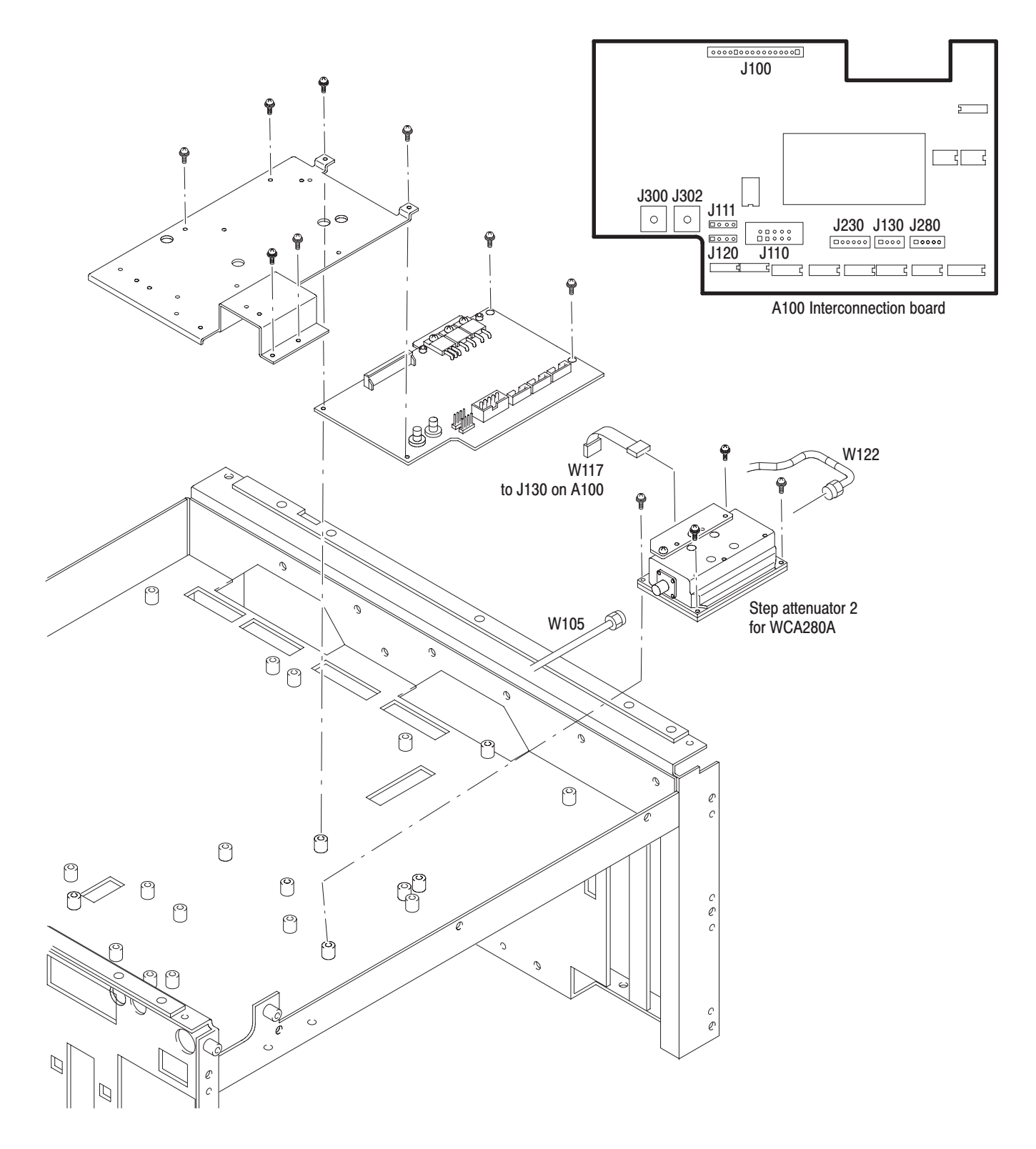

Figure 6-23: RF1 modules removal - 1

## **Step Attenuator 2** (for WCA280A)

- **1.** *Assemble equipment and locate module to be removed:* 
	- **a.** You will need a #1 Phillips screwdriver (Items 1 and 2) and a  $\frac{5}{16}$  inch wrench (Item 11).
	- **b.** Locate the step attenuator 2 in the locator diagram *Bottom modules – RF1*, Figure 6–8, page 6–18.
- **2.** *Orient the analyzer:* Set the analyzer so its top is down on the work surface and its left side is facing you.
- **3.** *Remove the step attenuator 2:* See Figure 6–23. Also see Figure 6–37 for cable interconnection.
	- **a.** Using a  $\frac{5}{16}$  inch wrench, disconnect the SMA cables W105 and W122 on the step attenuator 2.
	- **b.** Unplug the cable W117 on the step attenuator 2.
	- **c.** Using a #1 Phillips screwdriver, remove the four screws securing the step attenuator 2 to the main chassis. Lift up and remove the attenuator.
- **4.** *Reinstallation:* Reverse step 3 to reinstall the step attenuator 2.

**Input Relay and Step Attenuator 1 and 2** (for WCA230A)

- **1.** *Assemble equipment and locate module to be removed:* 
	- **a.** You will need a #1 Phillips screwdriver (Items 1 and 2) and a  $\frac{5}{16}$  inch wrench (Item 11).
	- **b.** Locate the modules in the locator diagram *Bottom modules RF1*, Figure 6–7, page 6–17.
- **2.** *Orient the analyzer:* Set the analyzer so its top is down on the work surface and its front is facing you.

See Figure 6–24 for the following steps 3 through 5. Also see Figure 6–36 for cable interconnection.

- **3.** *Remove the step attenuator 2:*
	- **a.** Using a  $\frac{5}{16}$  inch wrench, disconnect the SMA cable W108 on the step attenuator 1 and 2.
	- **b.** Unplug the cable W117 on the step attenuator 2.
	- **c.** Remove the four screws securing the attenuator to the main chassis.
	- **d.** Using a  $\frac{5}{16}$  inch wrench, disconnect the SMA cable W109 on the attenuator.

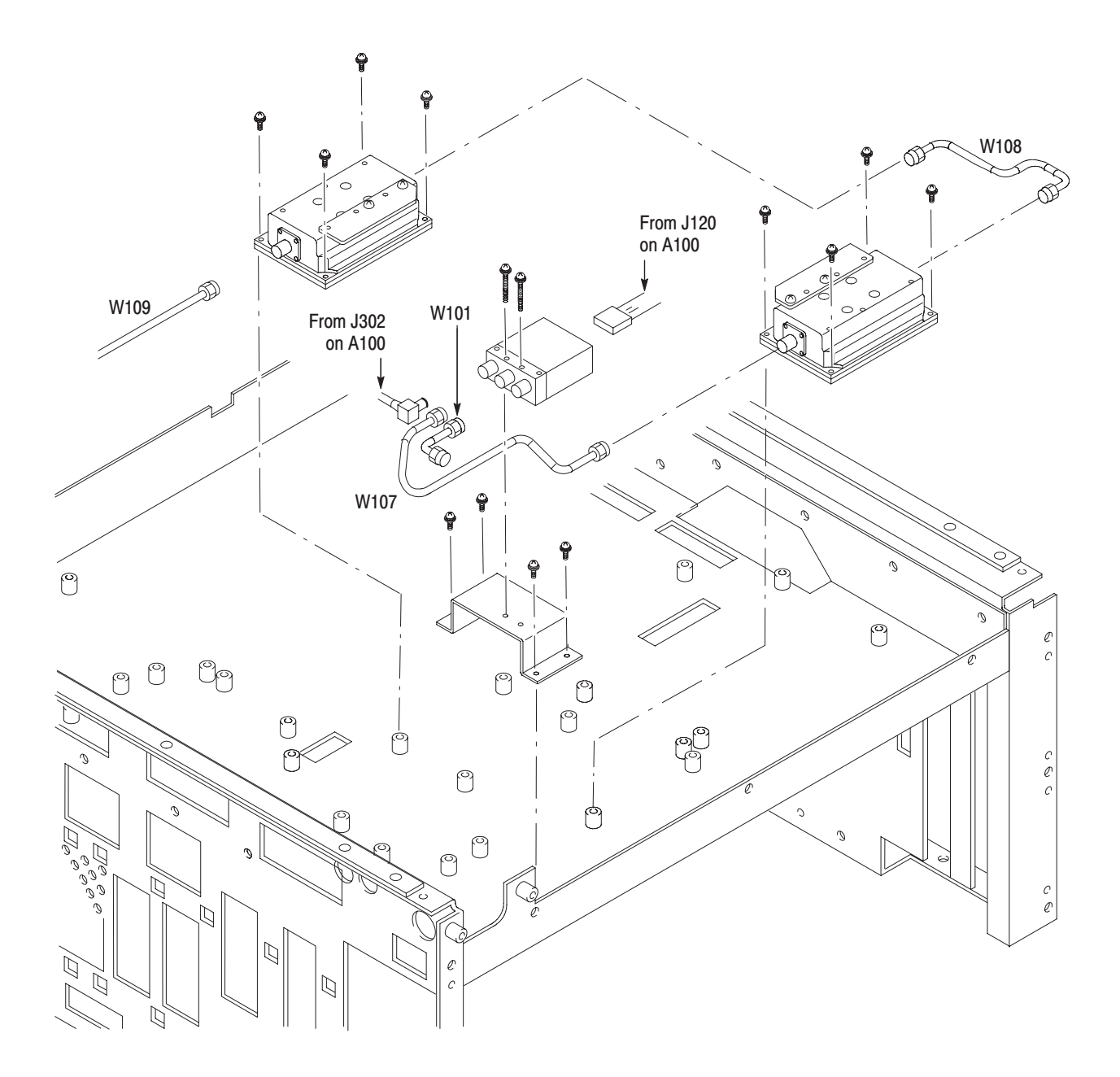

Figure 6-24: RF1 modules removal - 2 (WCA230A)

- **4.** *Remove the step attenuator 1:*
	- **a.** Using a  $\frac{5}{16}$  inch wrench, disconnect the SMA cable W108 on the step attenuator 1 and 2, if not yet.
	- **b.** Unplug the cable W116 on the step attenuator 1.
	- **c.** Remove the four screws securing the attenuator to the main chassis.
	- **d.** Using a  $\frac{5}{16}$  inch wrench, disconnect the SMA cable W107 on the attenuator.
- **5.** *Remove the input relay:*
	- **a.** Unplug the cable W114 on the input relay.
	- **b.** Remove the two screws securing the input relay to the bracket.
	- **c.** Using a  $\frac{5}{16}$  inch wrench, disconnect the SMA cable at RF INPUT.
	- **d.** Using a  $\frac{5}{16}$  inch wrench, disconnect the SMA cables W101, W107, and W119 on the input relay. Lift up and remove the input relay.
	- **e.** If necessary, remove the four screws securing the bracket to the main chassis. Lift up and remove the bracket.
- **6.** *Reinstallation:* Reverse step 3 through 5 to reinstall the RF1 modules.
- **1.** *Assemble equipment and locate module to be removed:* 
	- **a.** You will need a #1 Phillips screwdriver (Items 1 and 2) and a  $\frac{5}{16}$  inch wrench (Item 11).
	- **b.** Locate the modules in the locator diagram *Bottom modules RF1*, Figure 6–8, page 6–18.
- **2.** *Orient the analyzer:* Set the analyzer so its top is down on the work surface and its front is facing you.
- **3.** Remove the cables on the A100 Interconnection board (Refer to the *A100 Interconnection Board* procedure on page 6–48).

See Figure 6–25 for the following steps 4 through 8. Also see Figure 6–37 for cable interconnection.

- **4.** *Remove the base plate with the modules:*
	- **a.** Using a  $\frac{5}{16}$  inch wrench, disconnect the SMA cable W101 at the RF INPUT.
	- **b.** Using a  $\frac{5}{16}$  inch wrench, disconnect the SMA cable W106 at the 3 dB attenuator on the programmable band-pass filter.

**Input Relay,** Programmable BPF. **Step Atenuator 1. and Band Relav** (for WCA280A)

- **c.** Remove the two screws securing the base plate through the A100 Interconnection board to the main chassis.
- **d.** Remove the four screws securing the base plate to the main chassis.
- **e.** Lift up the base plate with the modules.

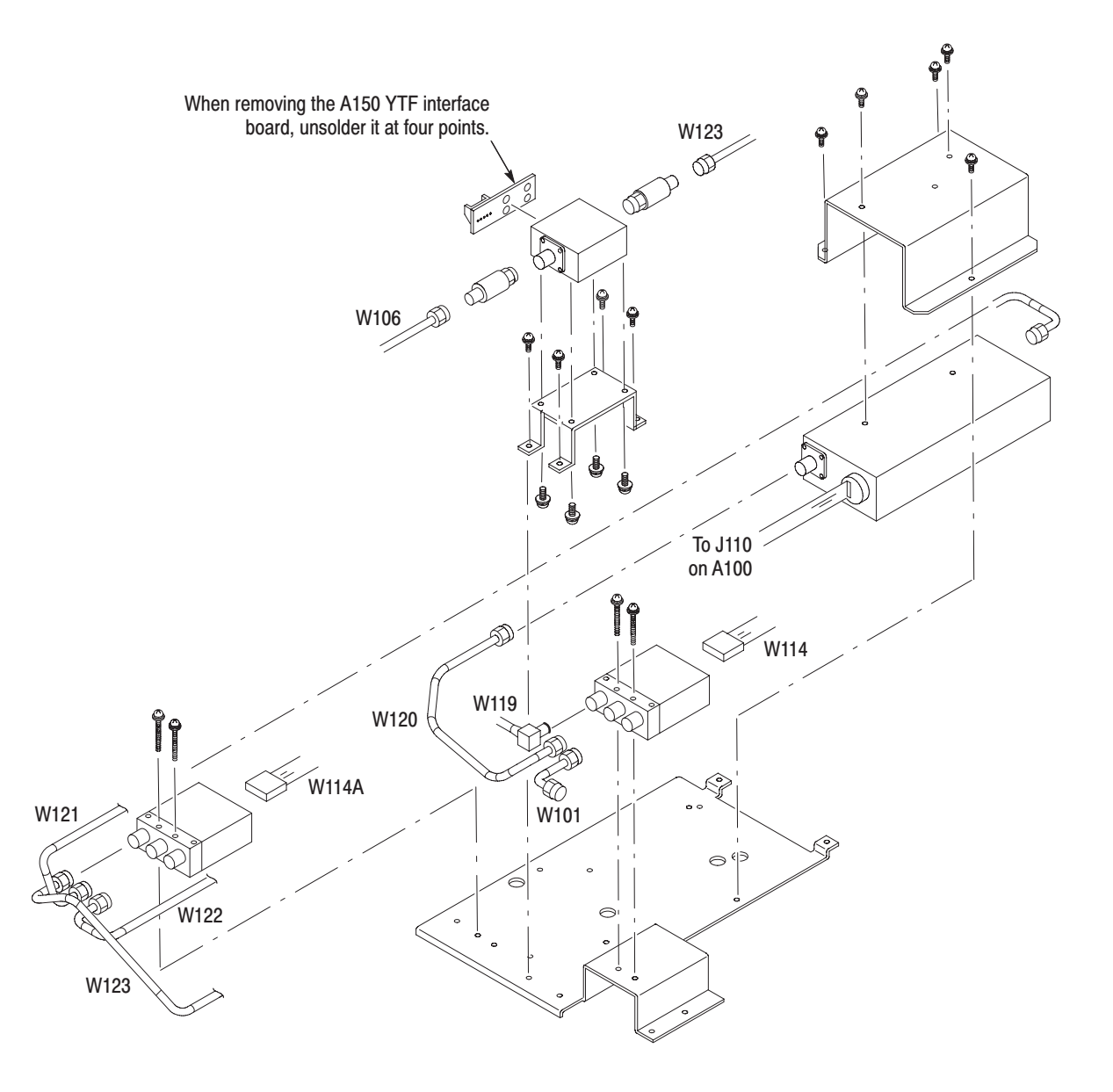

Figure 6-25: RF1 modules removal - 2 (WCA280A)

- **5.** *Remove the input relay:*
	- **a.** Using a  $\frac{5}{16}$  inch wrench, disconnect the SMA cables W101, W120, and W119 on the input relay.
	- **b.** Disconnect the cable W114 on the input relay.
	- **c.** Remove the two screws securing the input relay to the base plate. Lift up the input relay.
- **6.** *Remove the programmable band-pass filter:*
	- **a.** Using a  $\frac{5}{16}$  inch wrench, disconnect the SMA cable W123 on the filter.
	- **b.** Remove the four screws securing the bracket to the base plate. Lift up the bracket with the filter.
	- **c.** Remove the four screws securing the filter to the bracket.
	- **d.** Remove the 3 dB attenuator at each side of the filter using a  $\frac{5}{16}$  inch wrench.
- **7.** *Remove the step attenuator 1:*
	- **a.** Remove the three screws securing the bracket to the base plate. Lift up the bracket with the attenuator.
	- **b.** Using a  $\frac{5}{16}$  inch wrench, disconnect the SMA cables W120 and W121 on the attenuator.
	- **c.** Remove the two screws securing the bracket to the attenuator. Lift up the bracket away.
- **8.** *Remove the band relay:*
	- **a.** Using a  $\frac{5}{16}$  inch wrench, disconnect the SMA cables W121, W122, and W123 on the band relay.
	- **b.** Unplug the cable W114A on the band relay.
	- **c.** Remove the two screws securing the band relay to the base plate. Lift up the band relay.
	- **d.** Unsolder the A150 YTF interface board at four points to remove it from the band relay.
- **9.** *Reinstallation:* Reverse steps 3 through 8 to reinstall the RF1 modules.

# **Procedures for Front Panel Modules**

Read the *Access Procedure* on page 6–21 before proceeding. The procedures are presented in the following order:

- ш *Front-panel assembly*
- E *Rotary encoder*
- *Front Bezel, Menu Buttons, and Front Panel*
- *A60 Front key board*
- *A61 Power switch board*
- *Preamp power connector*
- $\blacksquare$ *RF input connector*
- п *LCD display*
- **1.** *Assemble equipment and locate module to be removed:*  **Front-Panel Assembly** 
	- **a.** You will need a #2 Phillips screwdriver (Items 1 and 3).
	- **b.** Locate the front panel assembly in the locator diagram *Front panel modules*, Figure 6–9, page 6–19.
	- **c.** Remove the front cushions at both sides (Refer to the *Front Cushion* procedure on page 6–23).
	- **2.** *Orient the analyzer:* Set the analyzer so its bottom is down on the work surface and its front is facing you.
	- **3.** *Remove the front panel assembly:* See Figure 6–26.
		- **a.** Unplug the preamplifier power cable at J810 on the A50 Mother board.
		- **b.** Unplug the cable at J60 on the A50 Mother board.
		- **c.** Remove the two screws securing the front-panel assembly to the main chassis at each side. Lift the front-panel assembly away.
	- **4.** *Reinstallation:* Reverse step 3 to reinstall the front-panel assembly.

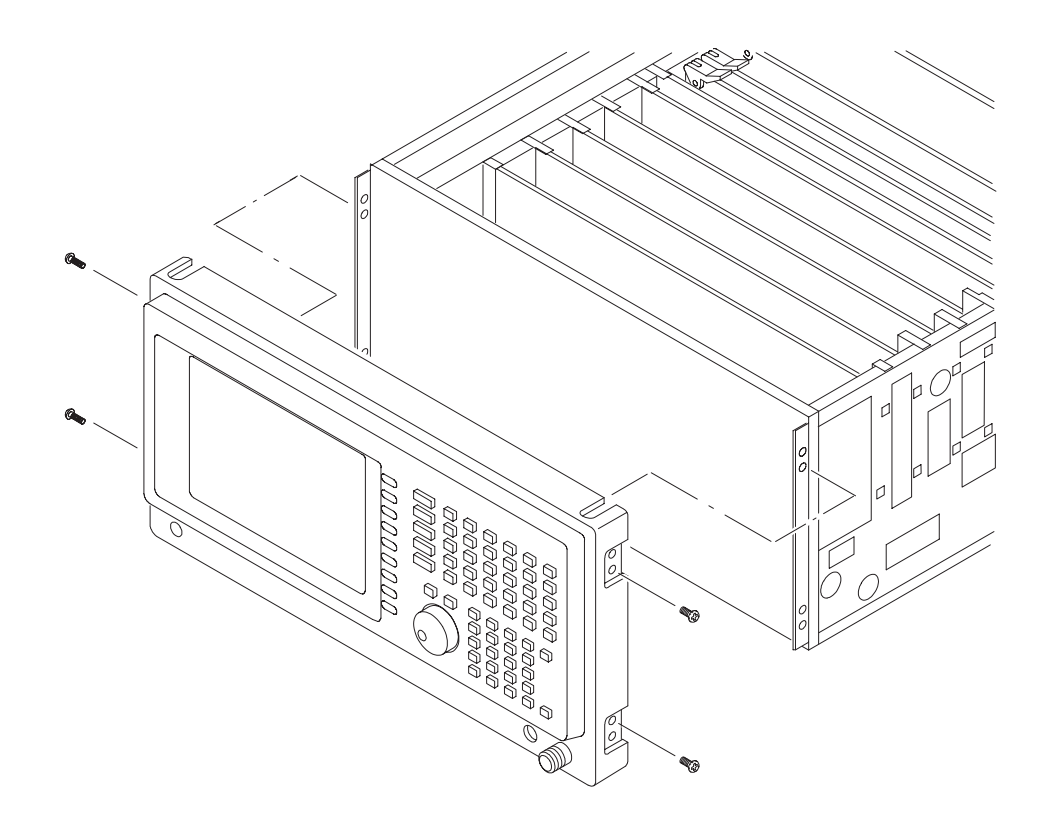

### Figure 6-26: Front panel assembly removal

#### **1.** *Assemble equipment and locate module to be removed:*  **Rotary Encoder**

- **a.** You will need a 12 mm nutdriver (Item 7), and a  $\frac{1}{16}$  inch hex wrench (Item 10).
- **b.** Locate the rotary encoder in Figure 6–9, page 6–19.
- **2.** *Orient the front-panel assembly:* Set the front-panel assembly so its back is down on the work surface and its front is facing you.
- **3.** *Remove the general purpose knob:* See Figure 6–27. Loosen the setscrew securing the knob using the  $\frac{1}{16}$  inch hex wrench. Pull the knob away.
- **4.** *Remove the rotary encoder:* See Figure 6–27.
	- **a.** Unplug the rotary encoder cable at J140 on the A60 Front key board.
	- **b.** Using the 12 mm nutdriver, remove the nut securing the rotary encoder to the front bezel.
- **5.** *Reinstallation:* Reverse steps 3 and 4 to reinstall the rotary encoder and the general purpose knob.

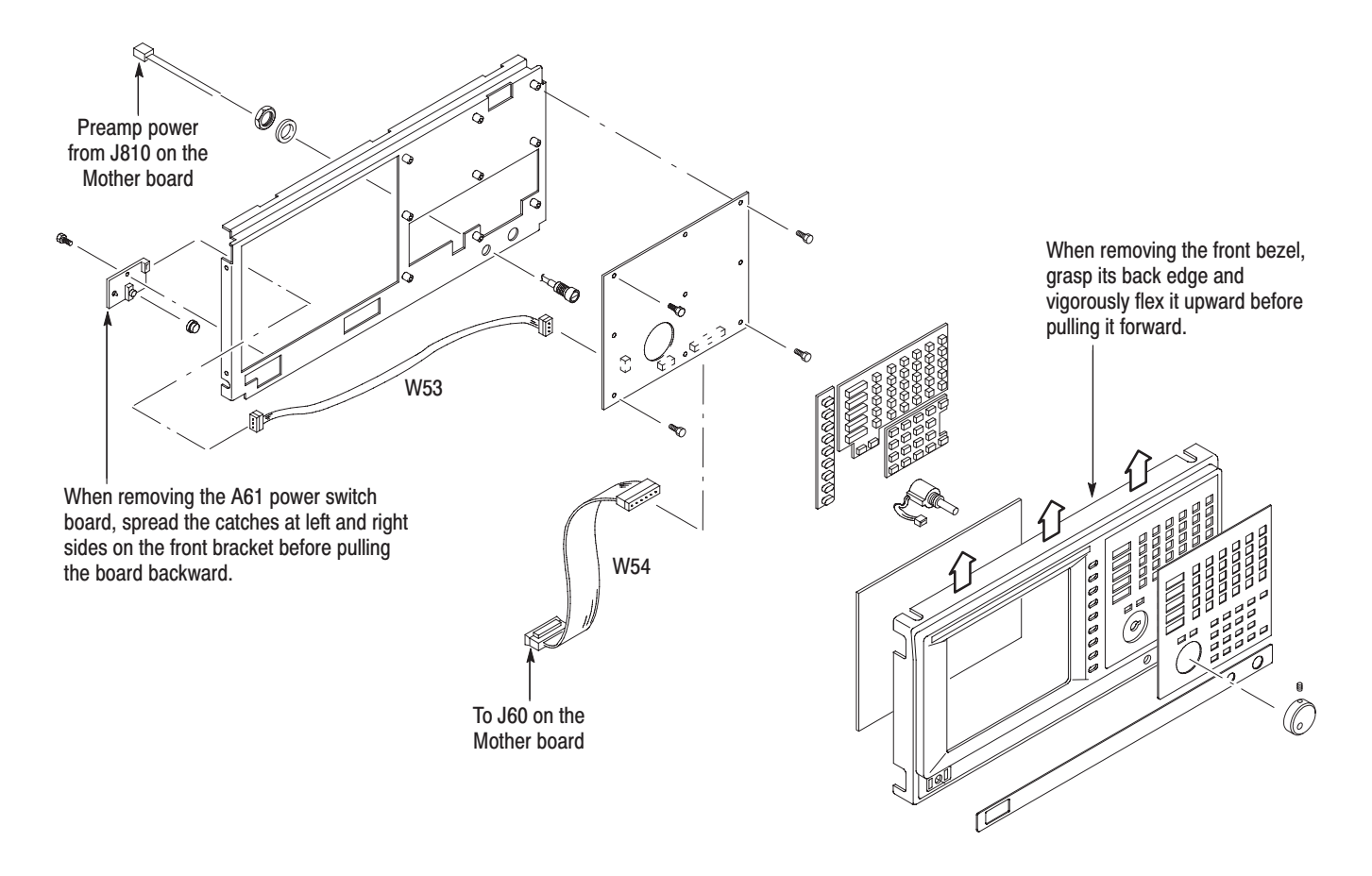

## Figure 6-27: Front panel modules removal

- **Front Bezel, Menu Buttons** and Front Panel
- **1.** *Assemble equipment and locate modules to be removed:* No tools are needed. Locate the modules to be removed in the locator diagram *Front panel modules*, Figure 6–9, page 6–19.
- **2.** *Orient the front-panel assembly:* Set the front-panel assembly so its back is down on the work surface and its front is facing you.
- **3.** *Remove the front bezel and menu buttons:* See Figure 6–27. Grasp the front bezel by its top edge, pry it up, and lift it forward to snap it off of the front bracket. If servicing the menu buttons, lift them out of the front bezel.
- **4.** *Remove the front panel:* Unstick the front panel from the front bezel to remove it.
- **5.** *Reinstallation:* Reverse steps 3 and 4 to reinstall the front panel, menu buttons, and front bezel.

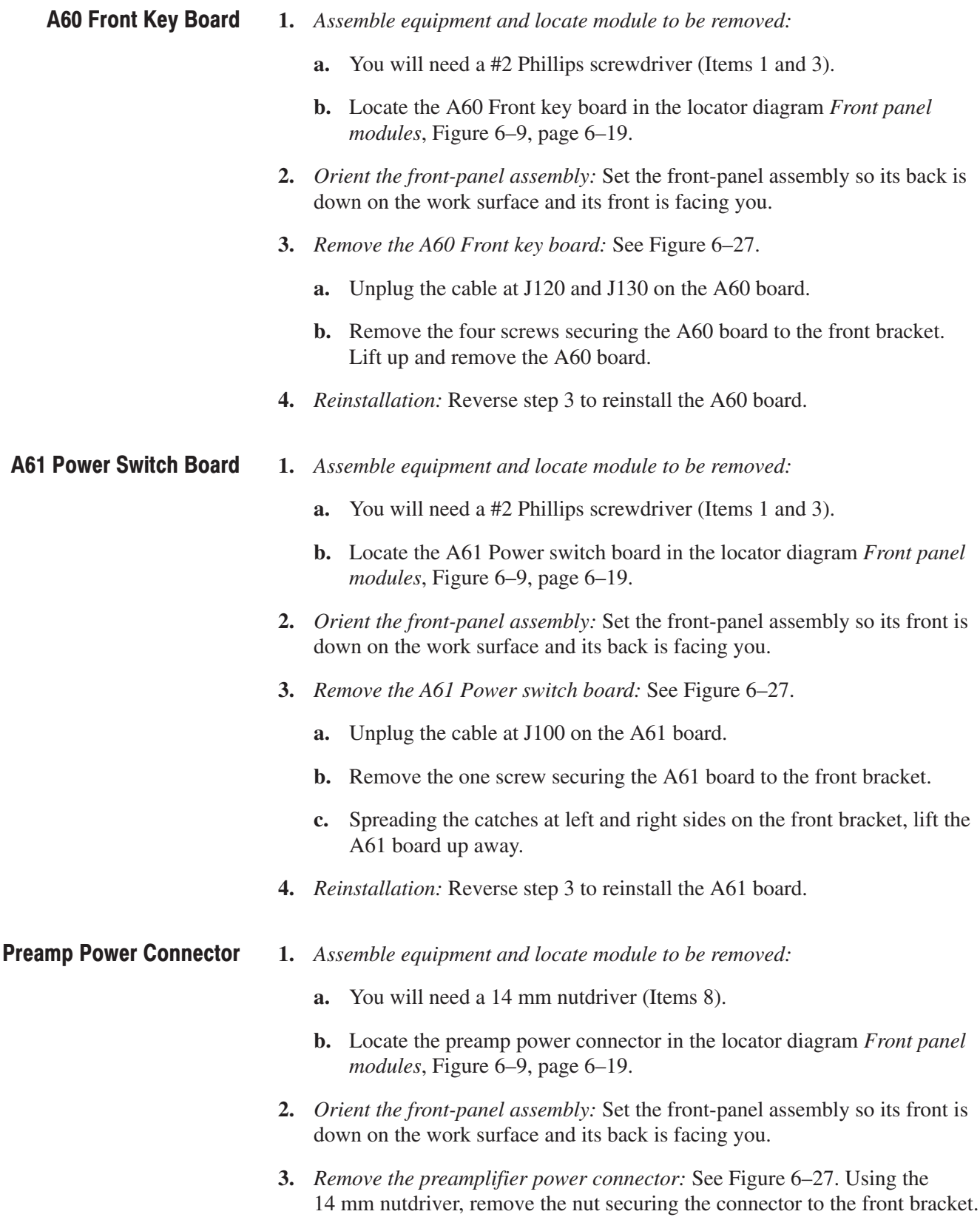

**4.** *Reinstallation:* Reverse step 3 to reinstall the preamp power connector. **1.** *Assemble equipment and locate module to be removed:*  **a.** You will need a #2 Phillips screwdriver (Items 1 and 3), a  $\frac{9}{16}$  inch nutdriver (Item 9), and a  $\frac{5}{16}$  inch wrench (Item 11). **b.** Locate the RF input connector in Figure 6–9, page 6–19. **c.** Remove the front-panel assembly (Refer to the *Front-Panel Assembly* procedure on page 6–55). **2.** *Orient the analyzer:* Set the analyzer so its bottom is down on the work surface and its front is facing you. **3.** *Remove the RF input connector:* See Figure 6–28. **a.** Using a  $\frac{5}{16}$  inch wrench, disconnect the SMA cable W101 at RF INPUT. See Figure 6–36 (WCA230A, page 6–76) or Figure 6–37 (WCA280A, page 6–77) for cable interconnection. **b.** Using a #2 Phillips screwdriver, remove the three screws securing the connector plate to the front sub-panel. Remove the connector with the plate from the front sub-panel. **c.** Using the  $\frac{9}{16}$  inch nutdriver, remove the nut securing the connector to the plate. Remove the connector from the plate. **4.** *Reinstallation:* Reverse step 3 to reinstall the RF input connector. **1.** *Assemble equipment and locate module to be removed:*  **a.** You will need a #2 Phillips screwdriver (Items 1 and 3). **b.** Locate the LCD display in the locator diagram *Front panel modules*, Figure 6–9, page 6–19. **c.** Remove the front-panel assembly (Refer to the *Front-Panel Assembly* procedure on page 6–55). **2.** *Orient the analyzer:* Set the analyzer so its bottom is down on the work surface and its front is facing you. **3.** *Remove the inverter:* See Figure 6–28. **a.** Unplug the cables at CN1 and CN2 on the inverter. **b.** Remove the two screws securing the inverter to the front sub-panel. **RF Input Connector LCD Display** 

- **4.** *Remove the LCD display:* See Figure 6–28.
	- **a.** Unplug the cables at CN1 and CN2 on the inverter.
	- **b.** Remove the two screws securing the inverter to the front sub-panel. Lift up and remove the LCD display.
- **5.** *Reinstallation:* Reverse steps 3 and 4 to reinstall the LCD display and interconnect cables.

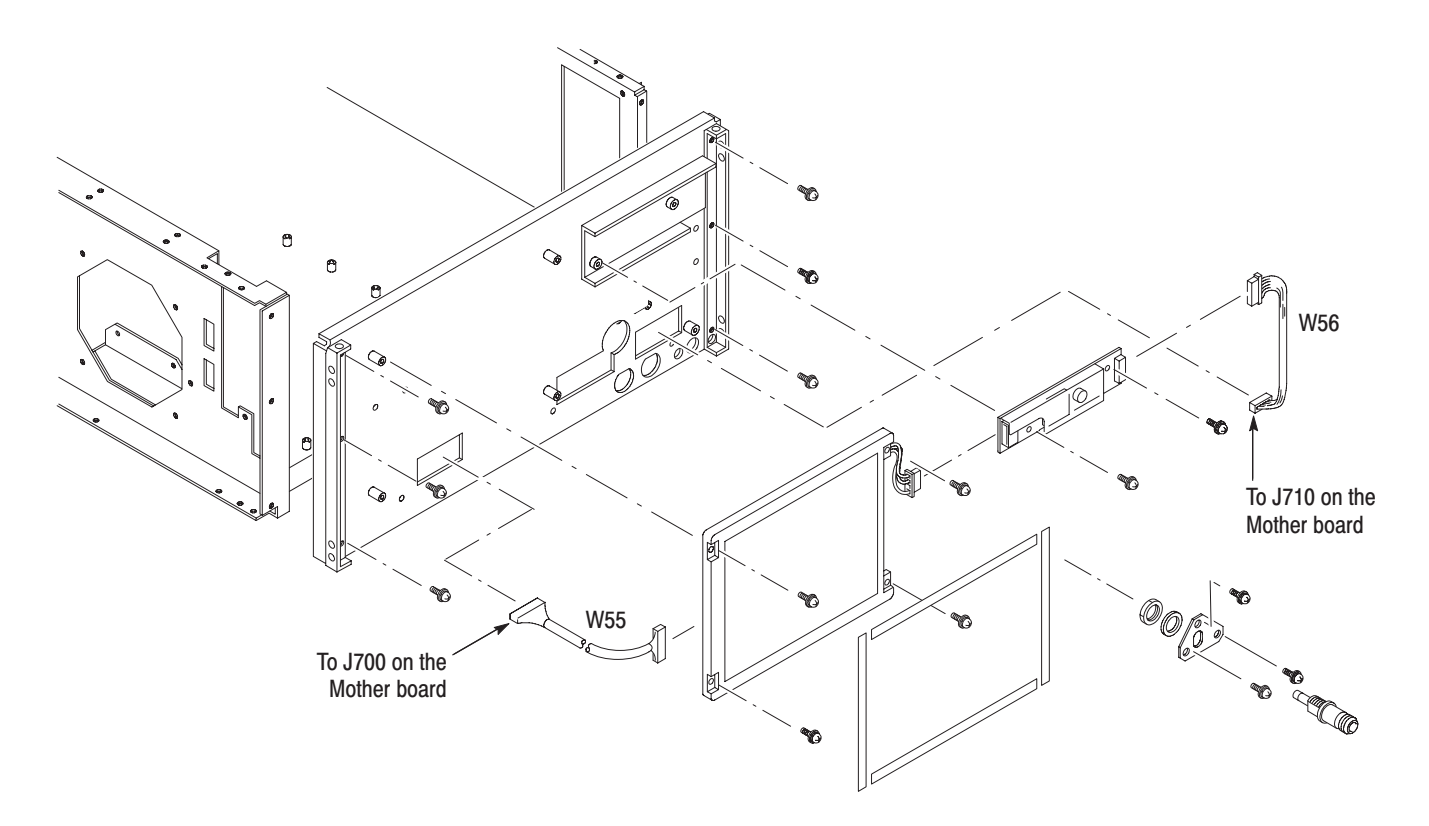

Figure 6-28: LCD display removal
### **Procedures for Chassis Modules**

Read the *Access Procedure* on page 6–21 before proceeding. The procedures are presented in the following order:

- *Fan*
- l. *Side panel assembly*
- $\overline{\phantom{a}}$ *Board guide bracket*
- П *Rear panel modules*
- **1.** *Assemble equipment and locate module to be removed:*  Fan
	- **a.** You will need a #2 Phillips screwdriver (Items 1 and 3).
	- **b.** Locate the fan in the *Chassis modules* locator diagram, Figure 6–10, page 6–20.
	- **c.** Remove the cabinet (Refer to the *Cabinet* procedure on page 6–22).
	- **2.** *Orient the analyzer:* Set the analyzer so its bottom is down on the work surface and its front is facing you.
	- **3.** *Remove the fan:* See Figure 6–29.
		- **a.** Unplug the fan's power cable at J300 and J302 on the A70 DC power board. Refer to the *A70 DC Power Board* procedure on page 6–39.
		- **b.** Remove the four screws securing the fan to the main chassis. Pull the fan away.
	- **4.** *Reinstallation:* Reverse step 3 to reinstall the fan.

#### **1.** *Assemble equipment and locate module to be removed:*  Side Panel Assembly

- **a.** You will need a #2 Phillips screwdriver (Items 1 and 3).
- **b.** Locate the side panel assembly in the *Chassis modules* locator diagram, Figure 6–10, page 6–20.
- **c.** Remove the cabinet (Refer to the *Cabinet* procedure on page 6–22).
- **2.** *Orient the analyzer:* Set the analyzer so its bottom is down on the work surface and its left side is facing you.
- **3.** Perform the *CPU Board and Disk Modules* procedure on page 6–31 to remove the CPU board and the disk bracket.
- 4. Remove the side panel assembly: See Figure 6-29.
	- a. Remove the three screws securing the shield bracket through side panel to the main chassis.
	- **b.** Remove the two screws securing the side panel to the main chassis. Pull the side panel away.
	- c. Pull out the stopper bracket to complete the removal.
- 5. Reinstallation: Reverse steps 3 and 4 to reinstall the side panel assembly.

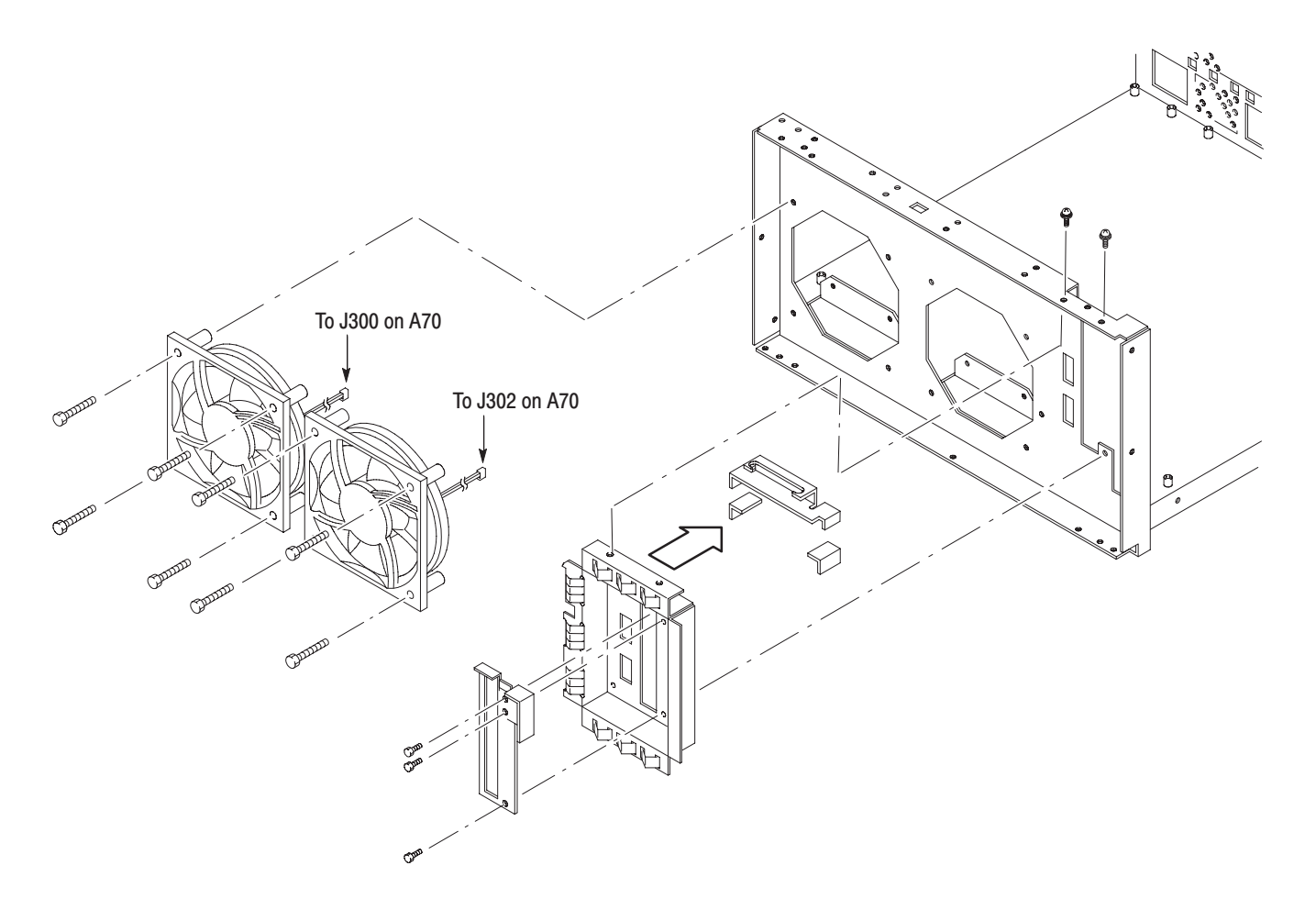

Figure 6-29: Fan and side panel removal

#### **Board Guide Bracket**

- **1.** *Assemble equipment and locate module to be removed:* 
	- **a.** You will need a #2 Phillips screwdriver (Items 1 and 3).
	- **b.** Locate the board guide bracket in the *Chassis modules* diagram, Figure 6–10, page 6–20.
	- **c.** Remove the RF modules (Refer to the *RF Modules* procedure on page 6–27).
	- **d.** Remove all the daughter boards (Refer to the procedure *Mother Board and its Daughter Modules* on page 6–36).
- **2.** *Orient the analyzer:* Set the analyzer so its bottom is down on the work surface and its left side is facing you.

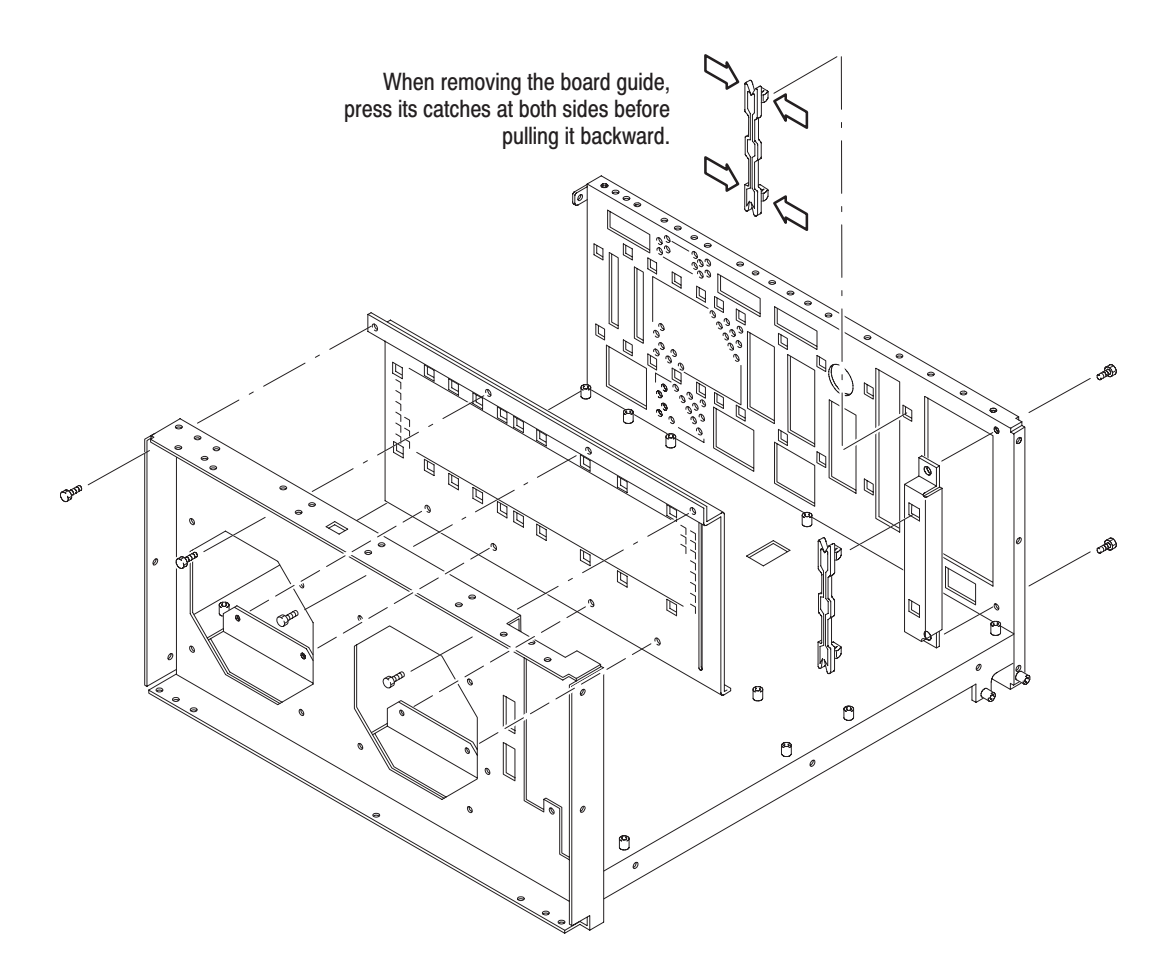

Figure 6-30: Board guide bracket removal

- **3.** *Remove the board guide bracket:* Remove the four screws securing the board guide bracket to the main chassis. Lift the bracket up and away.
- **4.** *Remove the PC board guide bracket:* Remove the two screws securing the PC board guide bracket to the main chassis. Lift the bracket up and away.
- **5.** *Reinstallation:* Reverse steps 3 and 4 to reinstall the board guide brackets.

#### **1.** *Assemble equipment and locate module to be removed:*  **Rear Panel Modules**

- **a.** You will need a screwdriver with #1 and #2 Phillips tips (Items 1, 2 and 3) and a flat-bladed screwdriver (Item 4).
- **b.** Locate the rear panel modules in the *Chassis modules* diagram, Figure 6–10, page 6–20.
- **2.** *Orient the analyzer:* Set the analyzer so its bottom is down on the work surface and its rear is facing you.
- **3.** *Remove the SMB-BNC connector:* See Figure 6–31.
	- **a.** Unplug the coaxial cable from the connector.
	- **b.** Using a screwdriver with a #1 Phillips tip, remove the four screws securing the connector to the rear chassis. Pull the connector away.
- **4.** *Remove the GPIB connector:* See Figure 6–31.
	- **a.** Unplug the cable at J410 on the A70 DC power board. Refer to the *A70 DC Power Board* procedure on page 6–39.
	- **b.** Using a flat-bladed screwdriver, remove the two screws securing the connector to the rear panel. Pull the connector away.
- **5.** *Standard type only. Remove the blank plate:* Remove the two screws securing the blank plate to the rear panel. Lift the blank plate away.
- **6.** *Remove the rear panel:* Remove the two screws securing the rear panel to the main chassis. Lift up the rear panel away.
- **7.** *Reinstallation:* Reverse steps 3 through 6 to reinstall the rear panel modules.

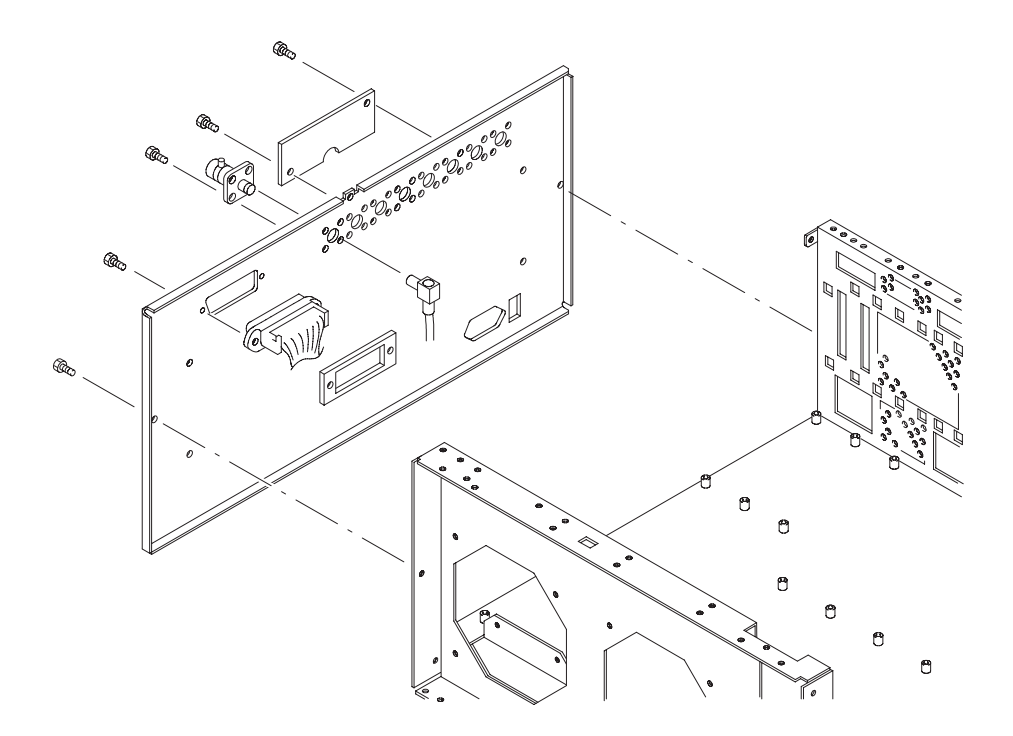

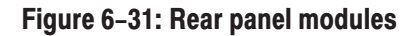

## **Troubleshooting**

This subsection contains information and procedures designed to help you isolate faulty modules in the analyzer. If a module needs to be replaced, follow the *Removal and Installation Procedures* located in this section.

### **Troubleshooting Procedure**

This subsection consists of the following flowcharts:

- g, Figure 6–32: Troubleshooting Procedure 1 — Power supply system
- E Figure 6–33: Troubleshooting Procedure 2 — CPU and Display system
- $\blacksquare$ Figure 6–34: Troubleshooting Procedure 3 — Signal path

If a fault is detected, first check that the power unit is operating properly according to "Troubleshooting Procedure 1 — Power supply modules". Then, locate the faulty board according to the troubleshooting tree for each fault or the symptom/cause table.

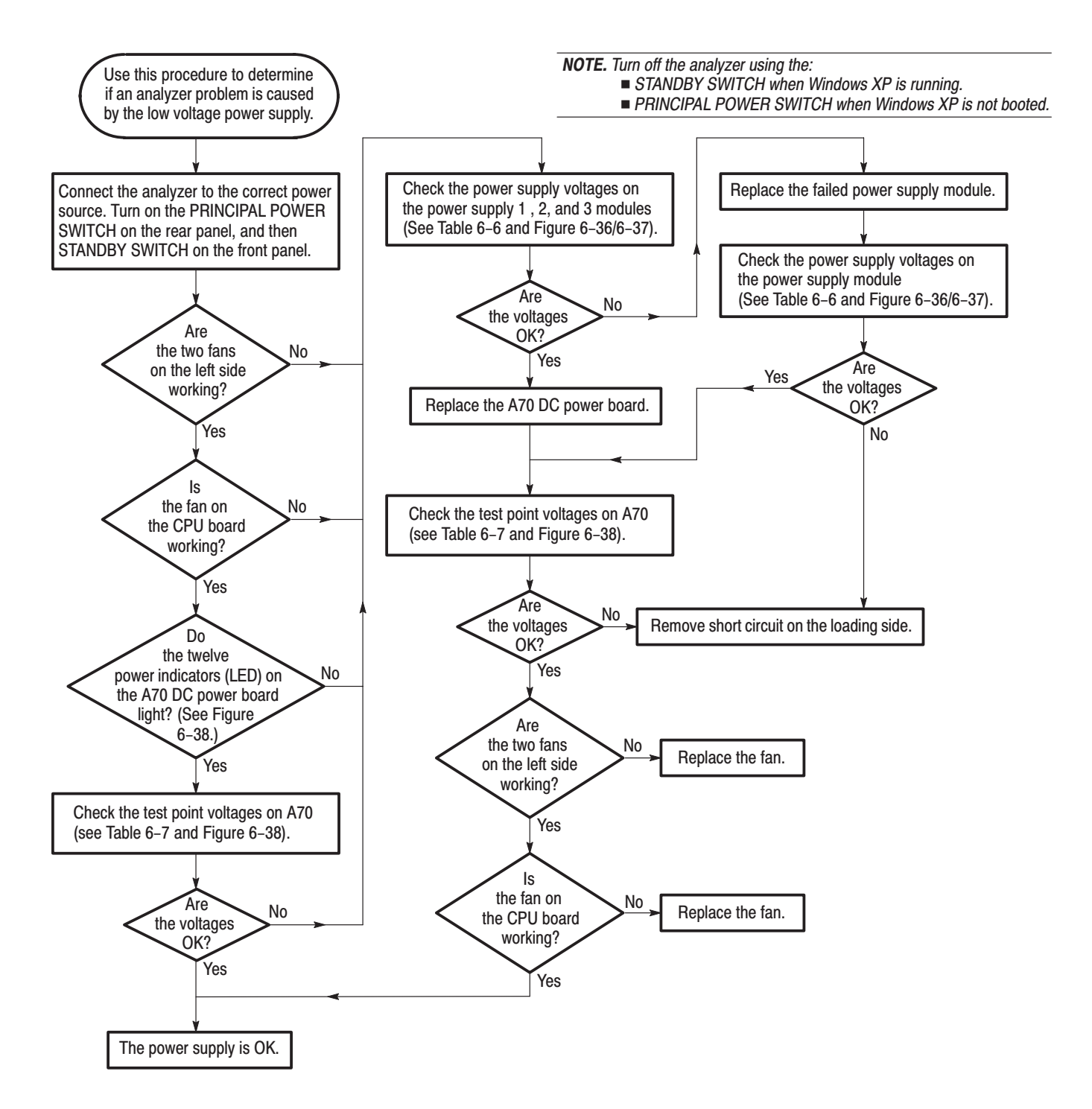

Figure 6-32: Troubleshooting procedure 1 - Power supply system

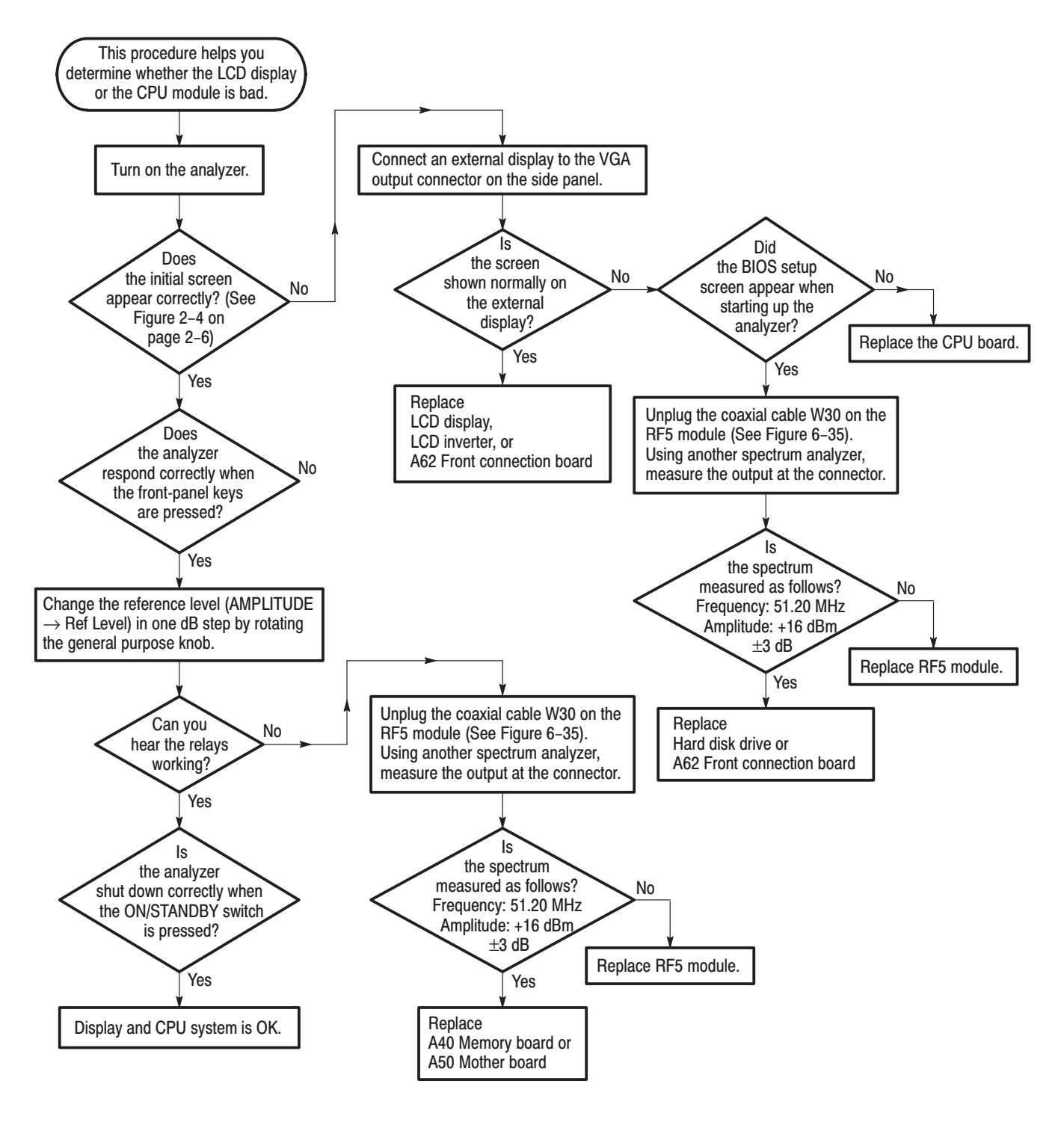

Figure 6-33: Troubleshooting procedure 2 – Display and CPU system

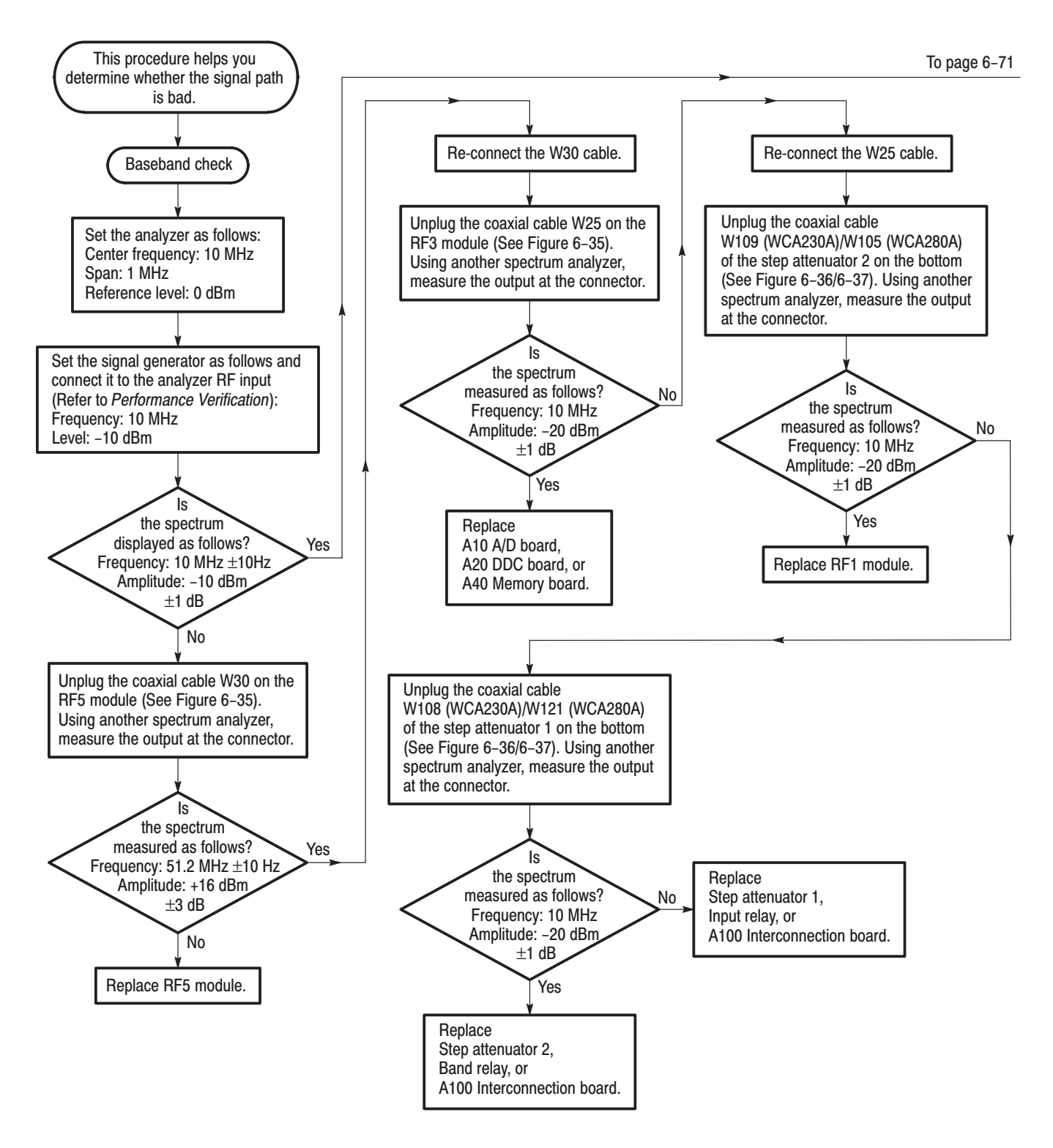

Figure 6-34: Troubleshooting procedure 3 - Signal path

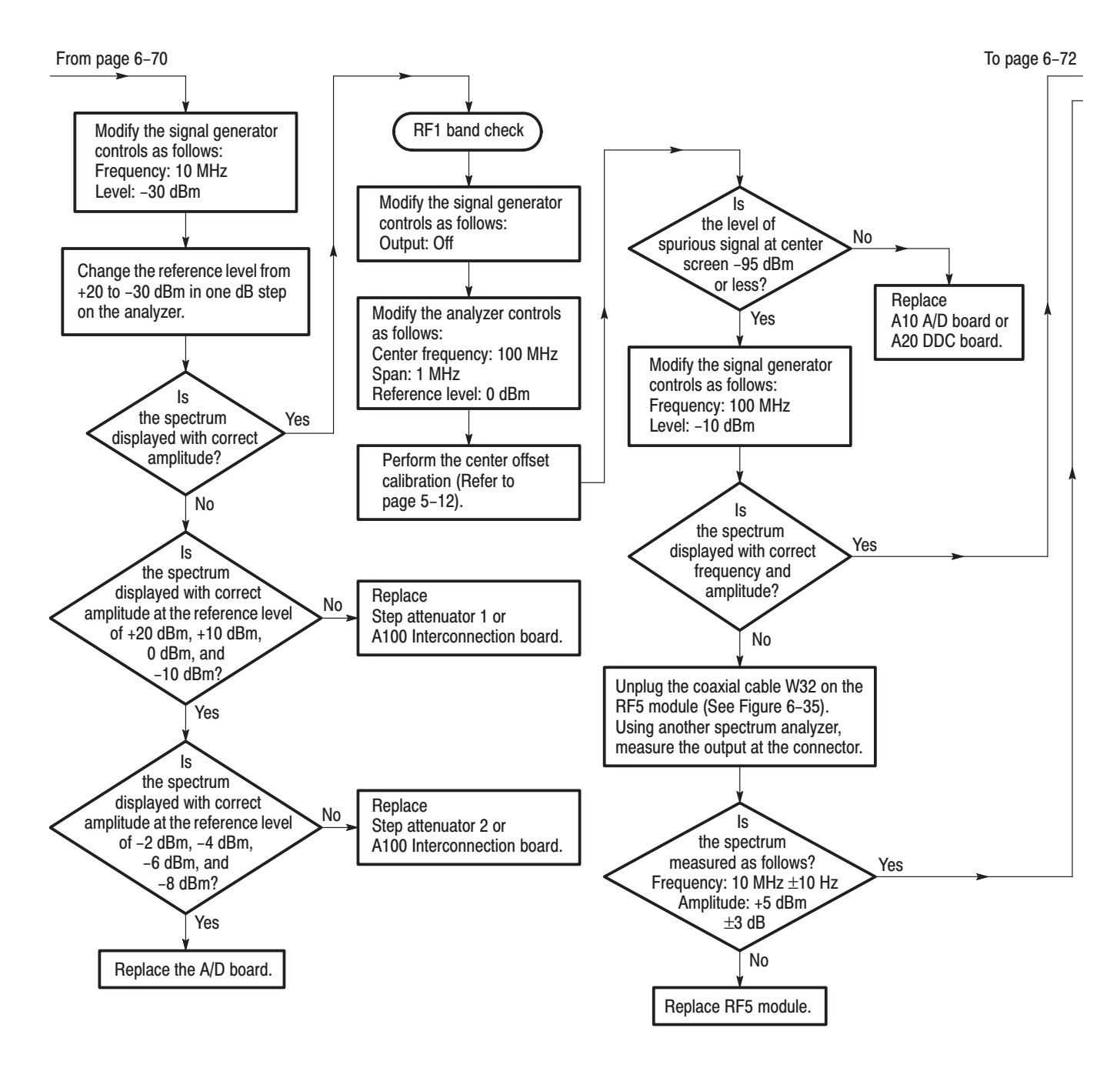

Figure 6-34: Troubleshooting procedure 3 - Signal path (Cont.)

\* +7, ! +7,

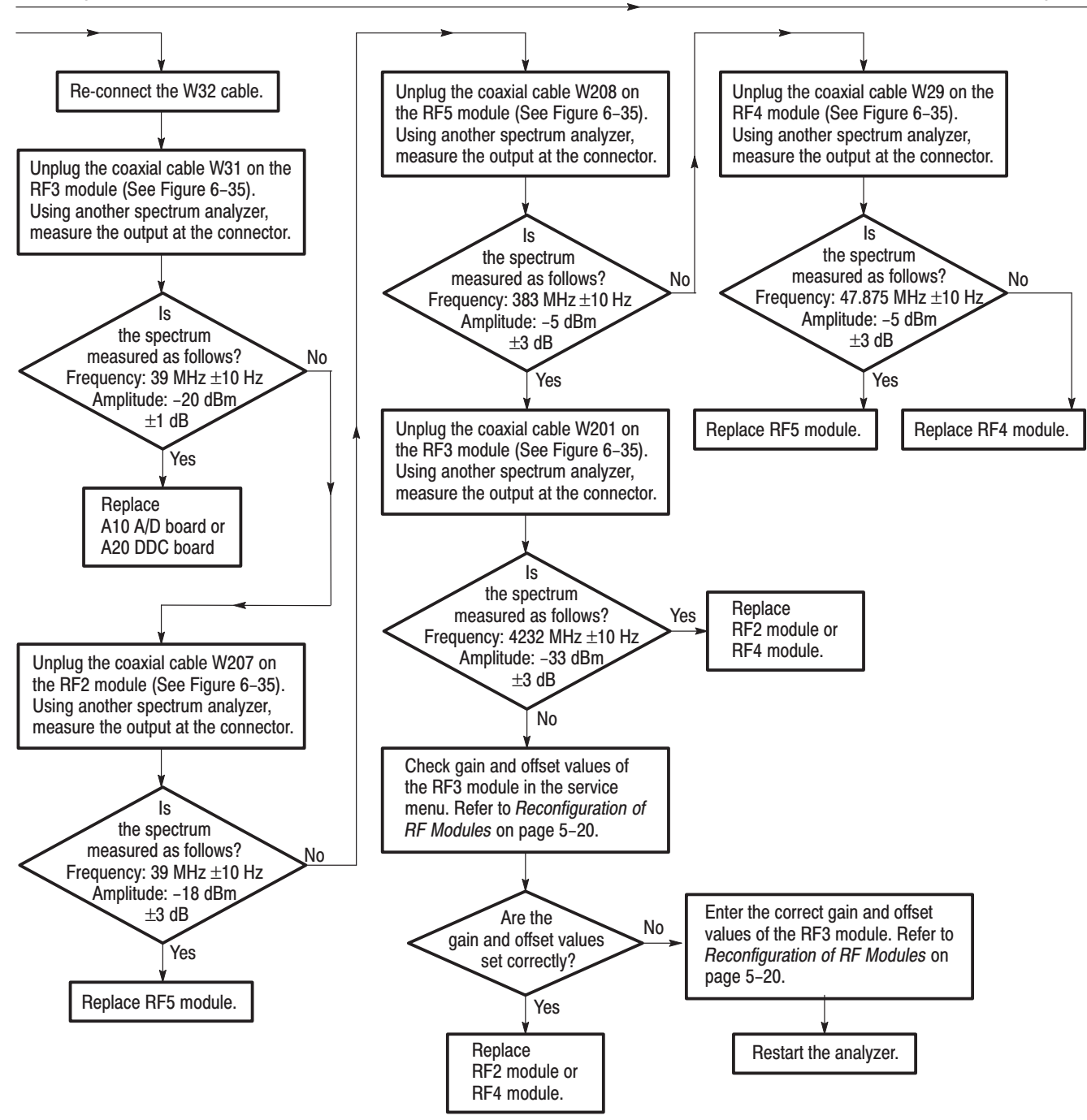

Figure 6-34: Troubleshooting procedure 3 – Signal path (Cont.)

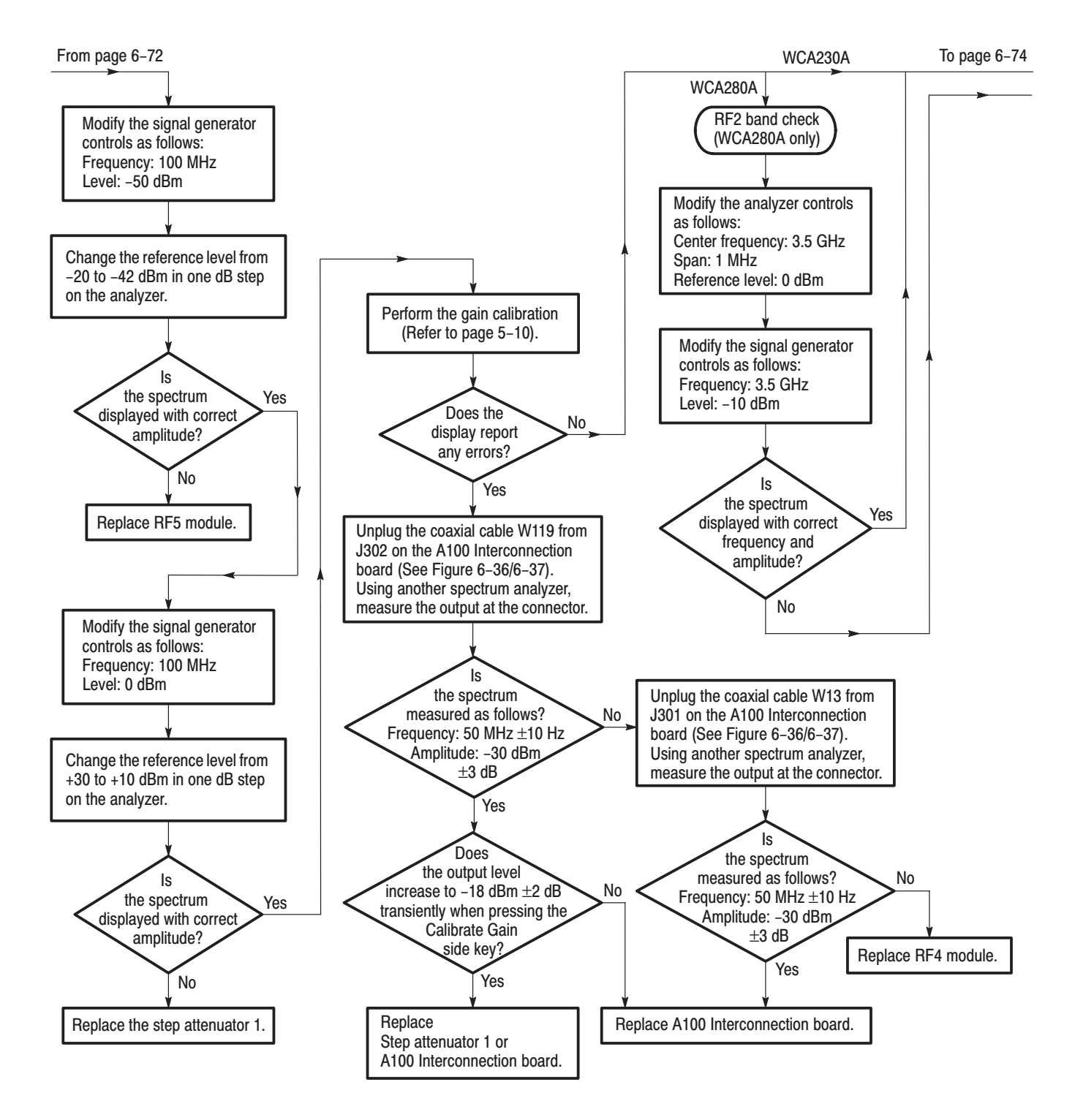

Figure 6-34: Troubleshooting procedure 3 – Signal path (Cont.)

From page 6-73

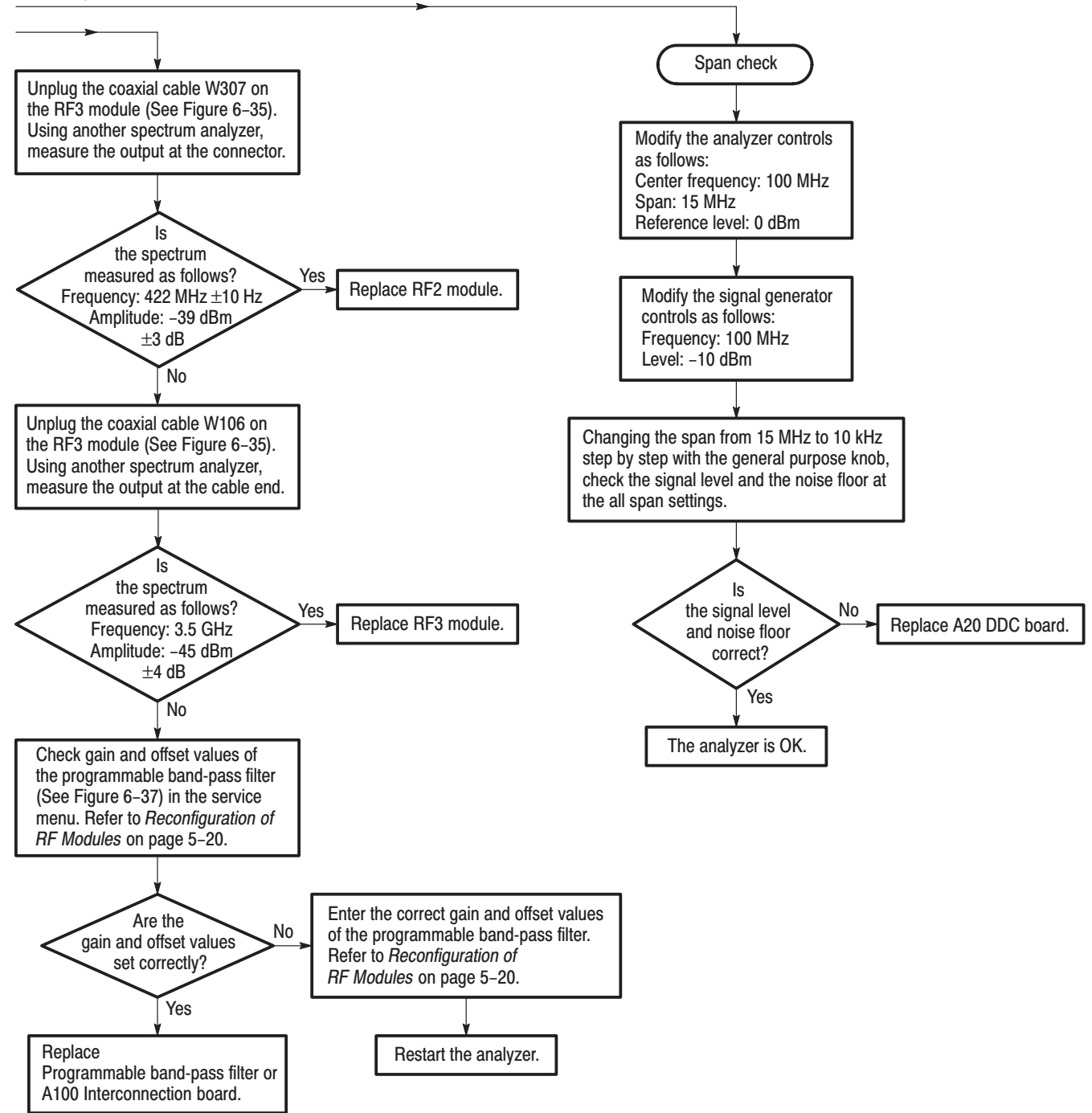

Figure 6-34: Troubleshooting procedure 3 – Signal path (Cont.)

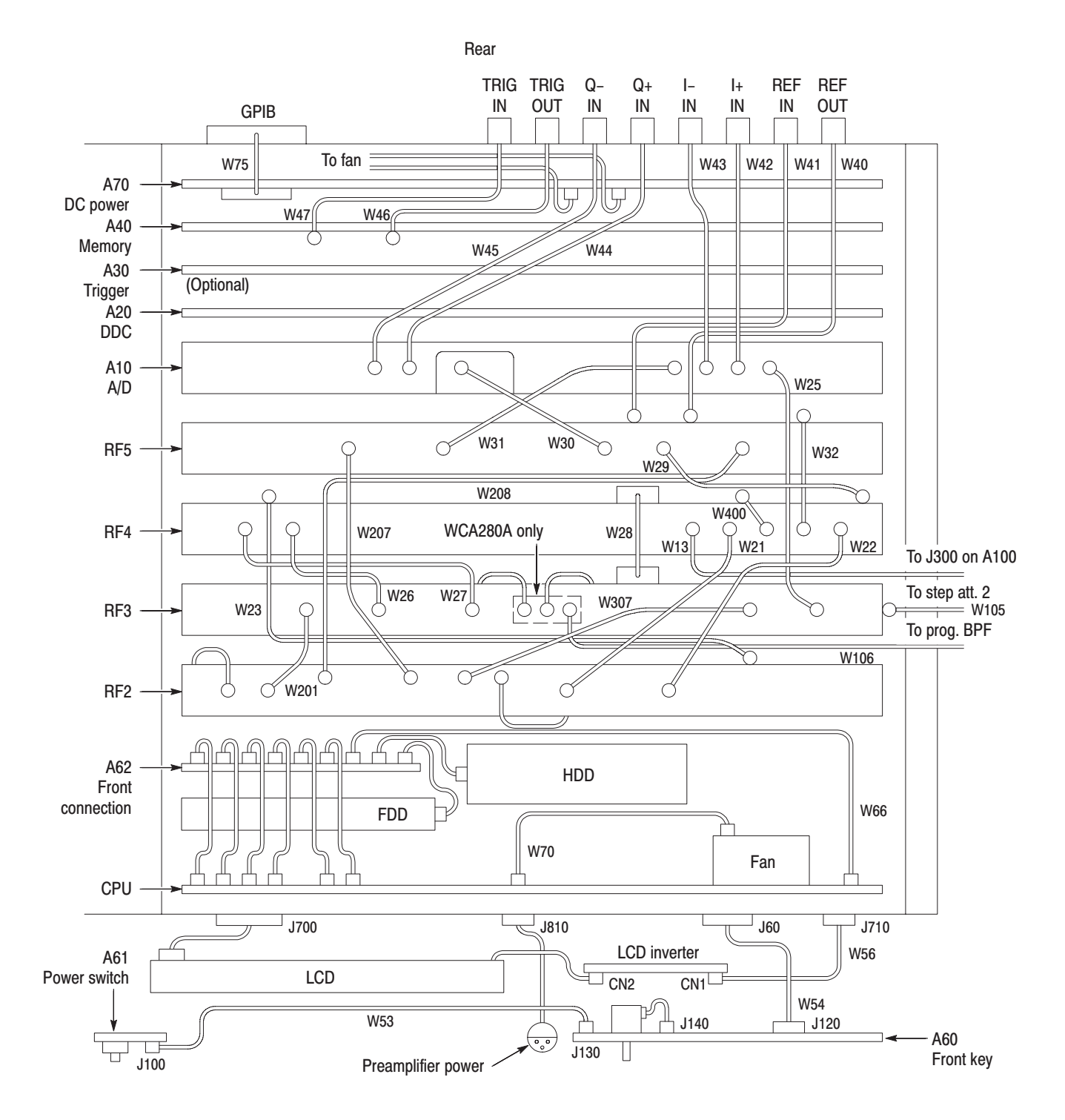

Figure 6-35: Top view for cable interconnection

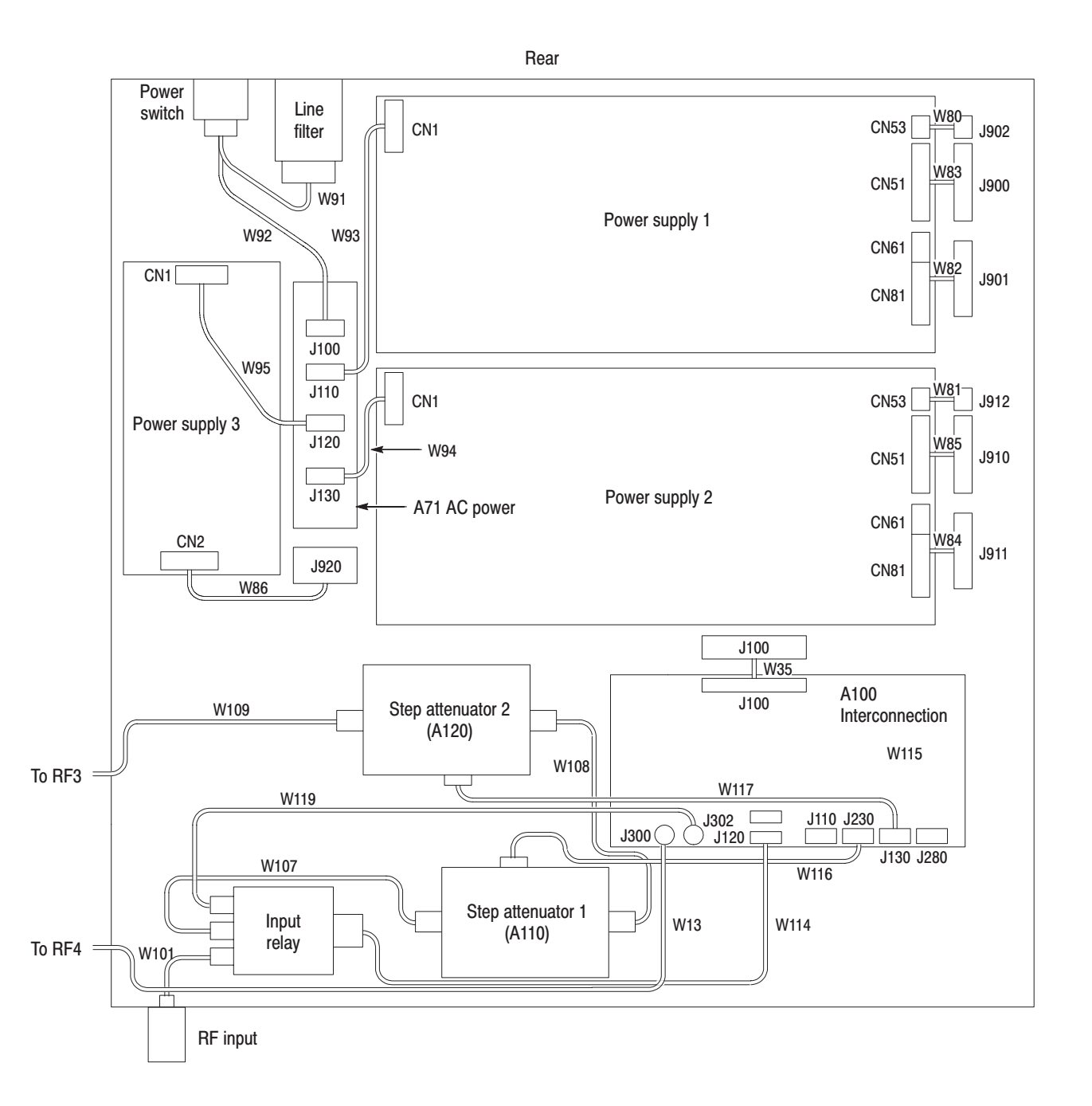

Figure 6-36: Bottom view for cable interconnection (WCA230A)

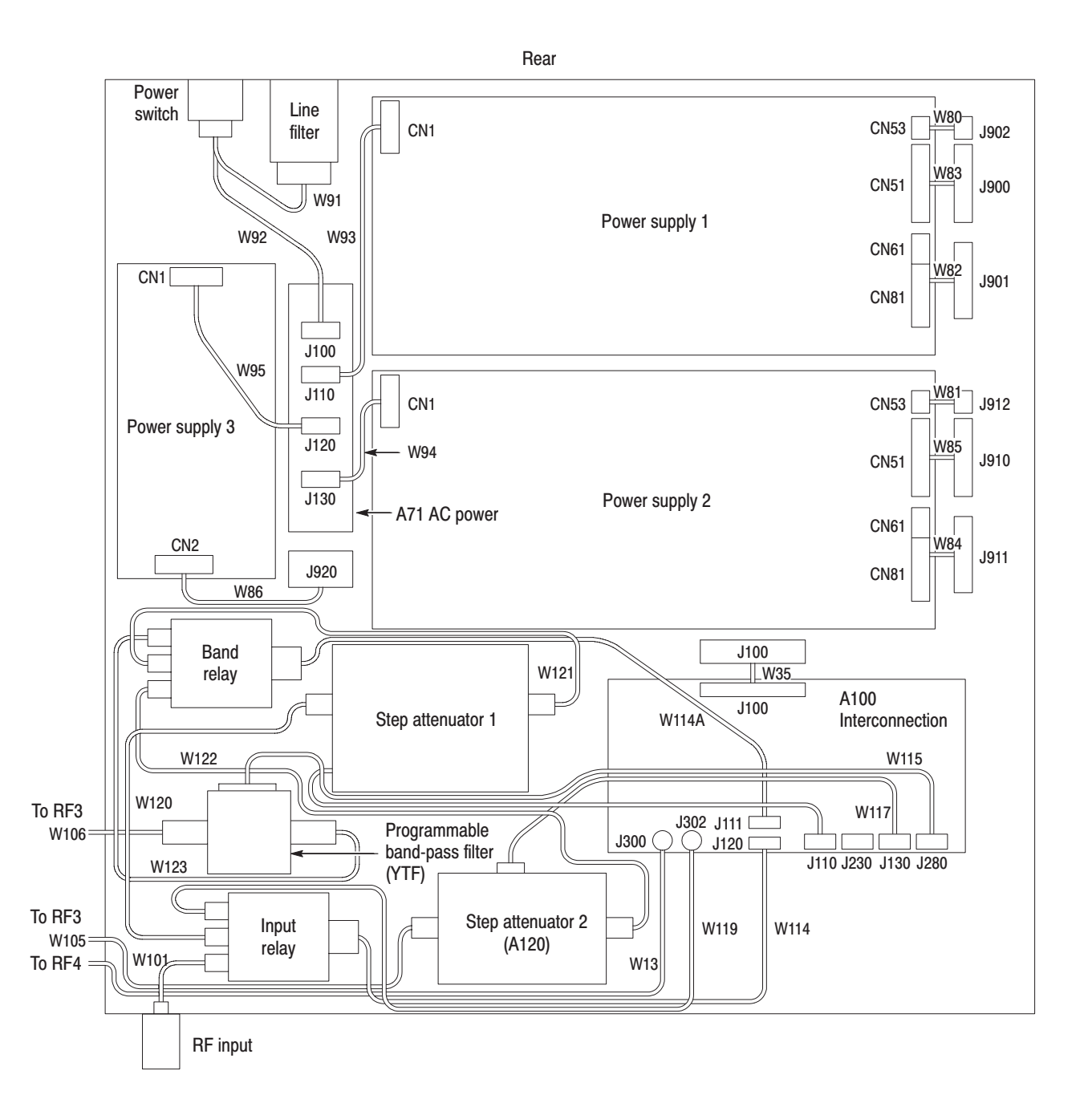

Figure 6-37: Bottom view for cable interconnection (WCA280A)

| <b>Board</b>   | <b>Connector</b> | Pin no.        | <b>Normal</b> | <b>Low limit</b> | <b>High limit</b> |
|----------------|------------------|----------------|---------------|------------------|-------------------|
| Power supply 1 | <b>CN51</b>      | 1              | $+5V$         | $+4.75V$         | $+5.25V$          |
|                |                  | $\overline{2}$ | $+5V$         | $+4.75V$         | $+5.25V$          |
|                |                  | 3              | $+5V$         | +4.75 V          | $+5.25V$          |
|                | <b>CN61</b>      | 1              | $+15V$        | $+14.25V$        | $+15.75V$         |
|                |                  | 3              | $-15V$        | $-15.75V$        | $-14.25V$         |
|                | <b>CN81</b>      | 1              | $+24V$        | $+22.8V$         | $+25.2V$          |
|                |                  | $\overline{2}$ | $+24V$        | $+22.8V$         | $+25.2V$          |
| Power supply 2 | <b>CN51</b>      | 1              | $+5V$         | $+4.75V$         | $+5.25V$          |
|                |                  | $\overline{2}$ | $+5V$         | +4.75 V          | $+5.25V$          |
|                |                  | 3              | $+5V$         | +4.75 V          | $+5.25V$          |
|                | <b>CN61</b>      | 1              | $+12V$        | $+11.4V$         | $+12.6V$          |
|                |                  | 3              | $-12V$        | $-12.6V$         | $-11.4V$          |
|                | <b>CN81</b>      | 1              | $+3.3 V$      | $+3.14V$         | $+3.46V$          |
|                |                  | $\overline{2}$ | $+3.3 V$      | $+3.14V$         | $+3.46V$          |
| Power supply 3 | CN <sub>2</sub>  | 1              | $+5V$         | $+4.75V$         | $+5.25V$          |
|                |                  | $\overline{2}$ | $+5V$         | $+4.75V$         | $+5.25V$          |
|                |                  | 5              | $+15V$        | $+14.25V$        | +15.75 V          |

Table 6-6: Normal supply voltages

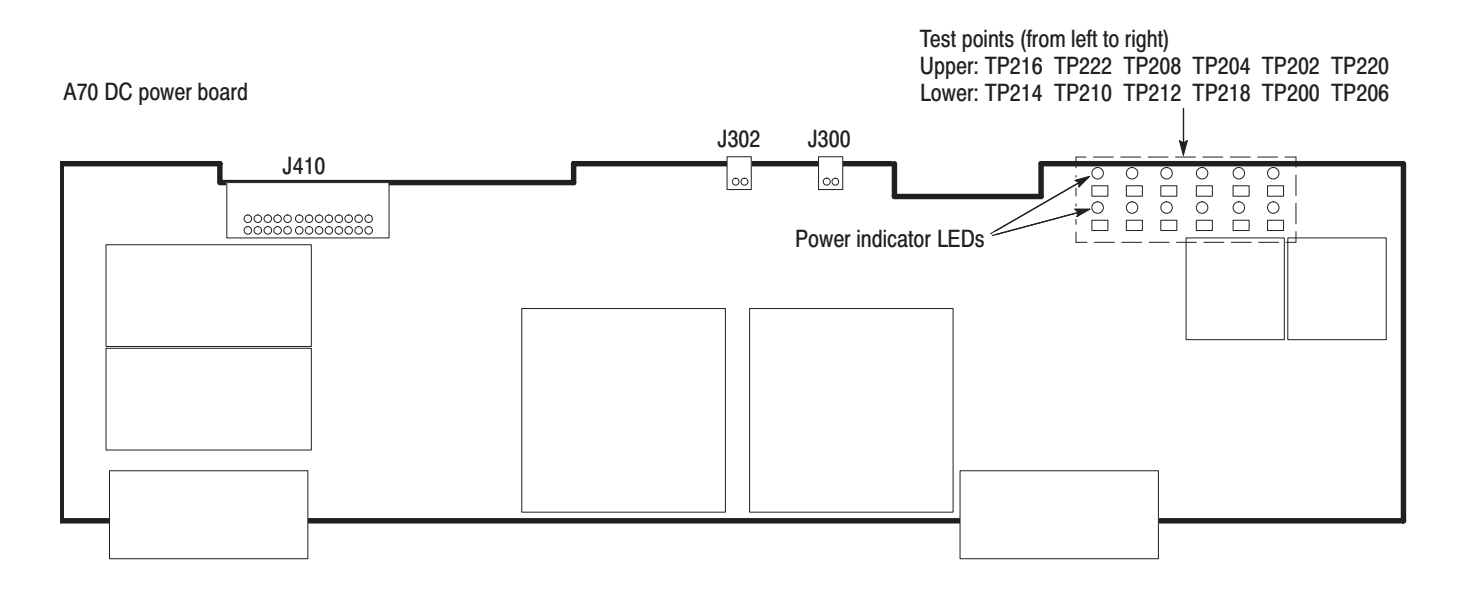

Figure 6-38: A70 DC power supply board

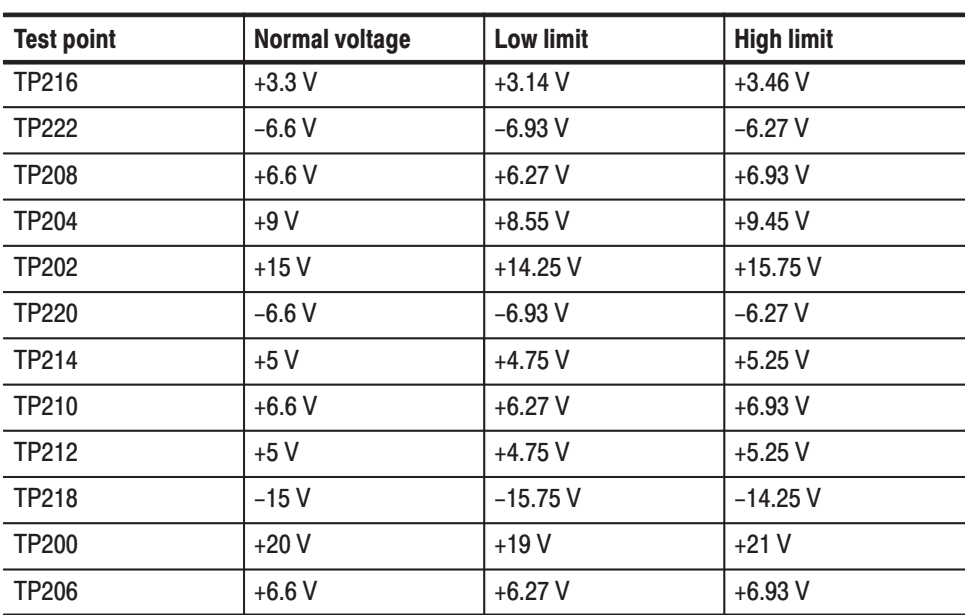

#### Table 6-7: Test point voltages on A70

## **Symptoms and Faulty Modules**

Fault symptoms can help you identify faulty boards or modules. Fault symptoms and suspected boards or modules are listed in Table 6–8 below:

#### Table 6-8: Symptoms and faulty modules

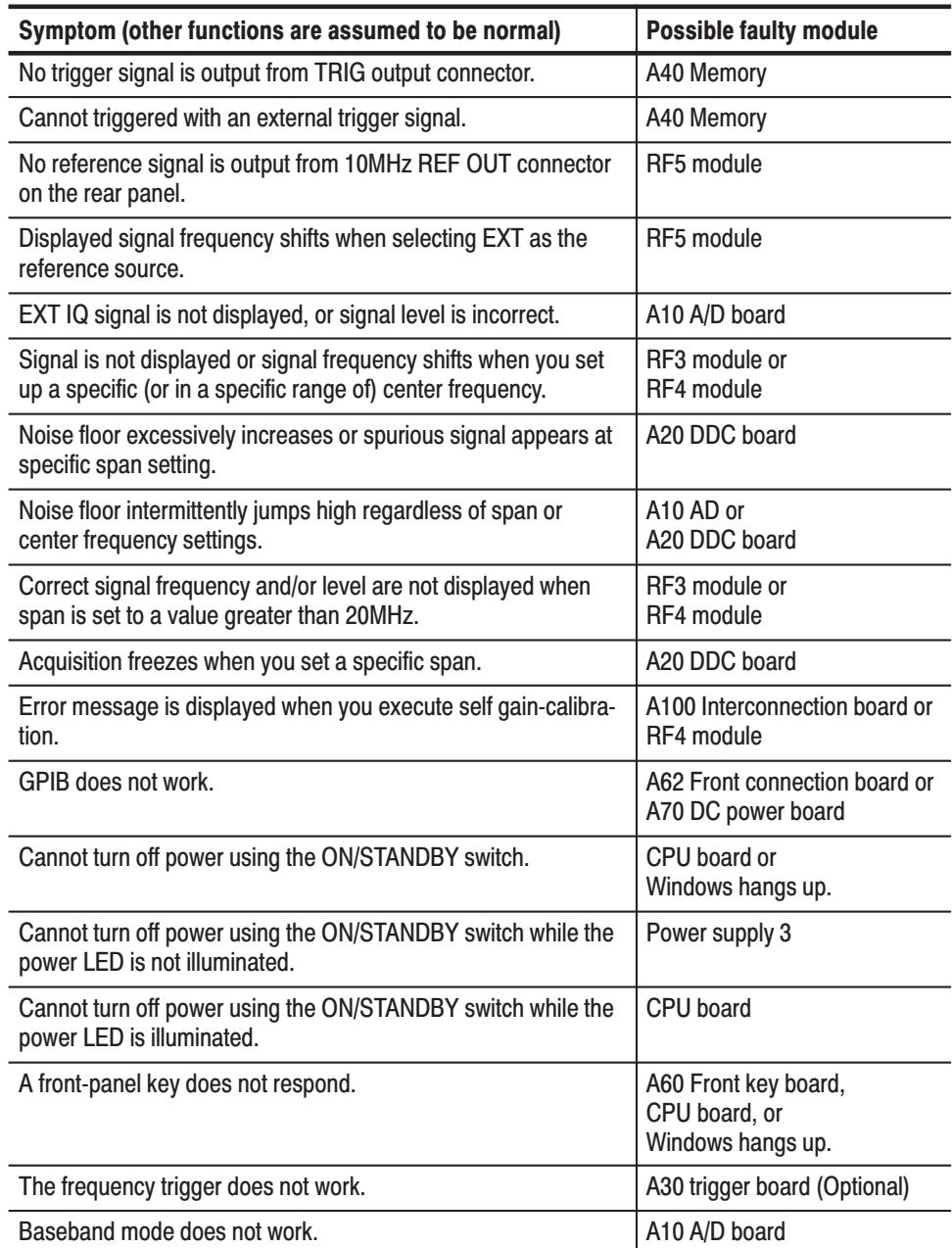

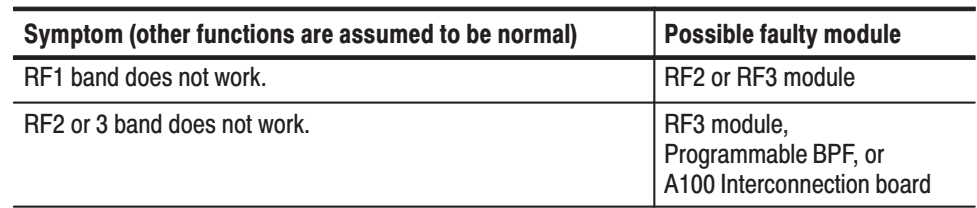

#### Table 6-8: Symptoms and faulty modules (Cont.)

## Notes for Changing Modules or Parts

When you change the following parts or modules, readjustment and/or recalibration are necessary. For details, refer to *Adjustment Procedures*.

#### **RF3 Module**

- $\mathbf{r}$  You need to change the gain and offset values of YTO Tune DAC in the DEBUG menu. You can find the gain and offset values in a label located on the RF3 module.
- You must calibrate IF flatness, RF gain, and RF flatness for RF1, 2, and 3 bands.

#### **RF2 and RF5 Modules**

×. You must calibrate IF flatness, RF gain, and RF flatness for RF1, 2, and 3 bands.

#### **A10 A/D Board**

- $\blacksquare$ You must calibrate baseband gain and baseband flatness.
- $\blacksquare$ You must calibrate IF flatness and RF gain for RF1, 2, and 3 bands.
- $\blacksquare$ You must calibrate IQ gain.

#### **Step Attenuator 1 and 2**

- $\blacksquare$ You must calibrate baseband gain.
- ш You must calibrate RF gain and RF flatness for RF1, 2, and 3 bands.

#### **Programmable Band-pass Filter (YTF)**

- ٠. You need to change the gain and offset values of YTF Tune DAC in the DEBUG menu. You can find the gain and offset values in a label located on the YTF module.
- **C**  You must calibrate RF gain, IF flatness, and RF flatness for RF2 and 3 bands.

#### **A100 Interconnection Board**

ш You must calibrate RF gain for RF1 band.

#### **Hard Disk Drive**

- $\blacksquare$ Full calibration is necessary because the cal factors are lost.
- п Attach a new Windows license label.

# **Options**

## **Options and Accessories**

This chapter describes the various options as well as the standard and optional accessories that are available for the WCA230A and WCA280A Portable Wireless Communication Analyzers.

### **Options**

The following options can be ordered for the analyzer:

- E Option 1A: External preamplifier (20 dB gain to 3 GHz)
- $\blacksquare$  Option 1R: Rack Mount Kit (includes: hardware and instructions for converting to 19-inch rackmount configuration)
- Option L5: Provides Japanese language user manual and programmer manual instead of English manuals.
- l. Option 02: 256 MB data memory with frequency mask trigger
- l. Option 03: IQ input function
- П Option 22: UMTS/W-CDMA downlink analysis software
- l. Option 23: UMTS/W-CDMA uplink analysis software
- Ī. Option 24: GSM/EDGE analysis software
- П Option 25: cdma2000 analysis software
- П Option 26: cdma2000 1xEV-DO analysis software
- П Option 27: 3GPP Release 5 downlink (HSDPA) analysis software
- п Option 28: TD-SCDMA analysis software
- п Option C3: Calibration service, 3 years
- П Option C5: Calibration service, 5 years
- Option D1: Calibration data report
- П Option D3: Calibration data report, 3 years (requires Option C3)
- l. Option D5: Calibration data report, 5 years (requires Option C5)
- l. Option R3: Repair service, 3 years
- П Option R5: Repair service, 5 years

Power cord options listed in Table  $7-1$ .

#### Table 7-1: Power cord identification

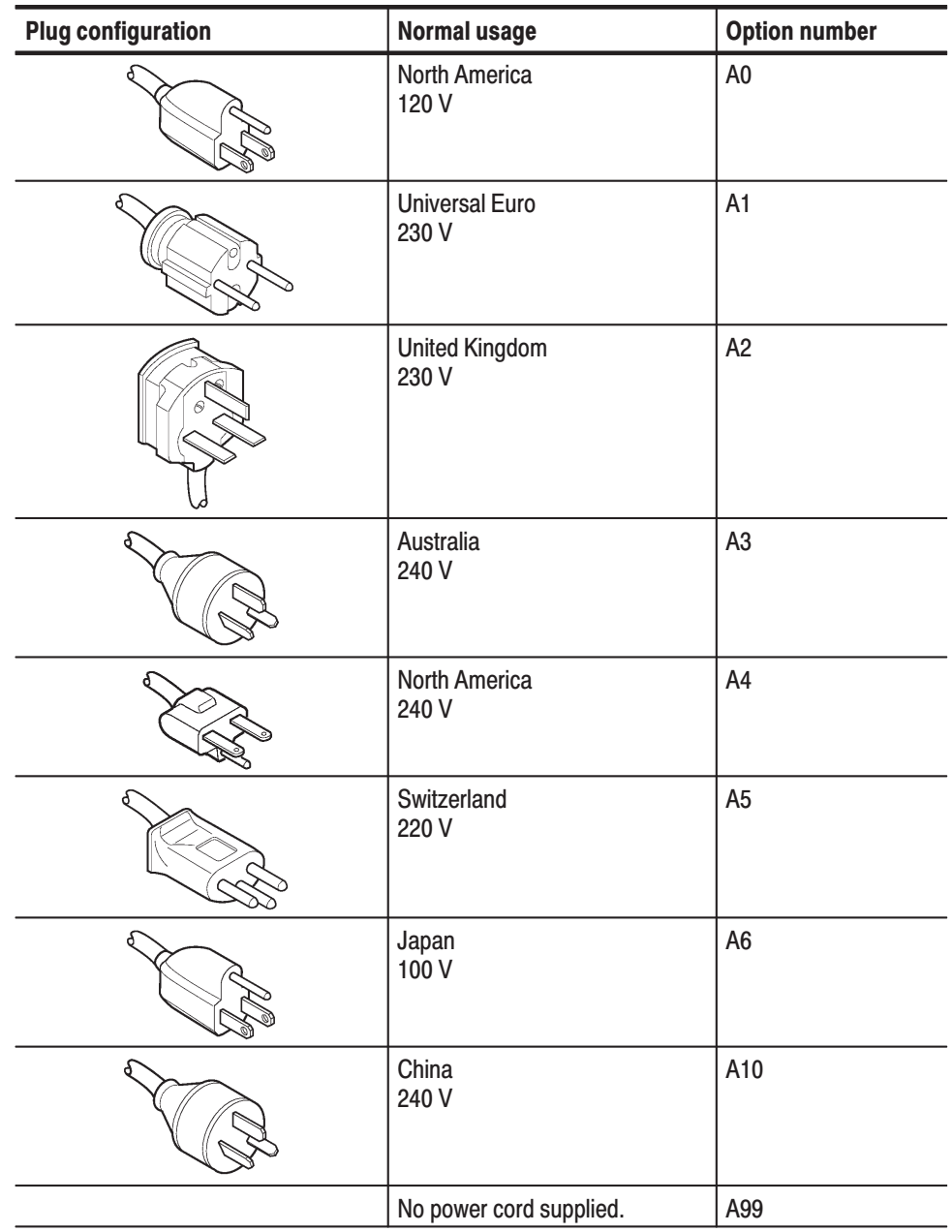

## **Standard Accessories**

All analyzers in this series are shipped with the accessories listed in Table 7–2.

Table 7-2: Standard accessories

| <b>Accessory</b>                   | Part number |  |  |  |
|------------------------------------|-------------|--|--|--|
| English language user manual       | 071-1253-XX |  |  |  |
| English language programmer manual | 071-1255-XX |  |  |  |
| U.S. power cord                    | 161-0066-XX |  |  |  |
| USB mouse                          | 119-B145-XX |  |  |  |
| <b>USB keyboard</b>                | 119-B146-XX |  |  |  |
| <b>BNC-N</b> adapter               | 103-0045-XX |  |  |  |
| <b>Front cover</b>                 | 200-A524-50 |  |  |  |

Optional software includes the user manual listed in Table 7–3.

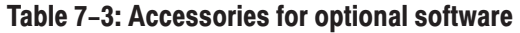

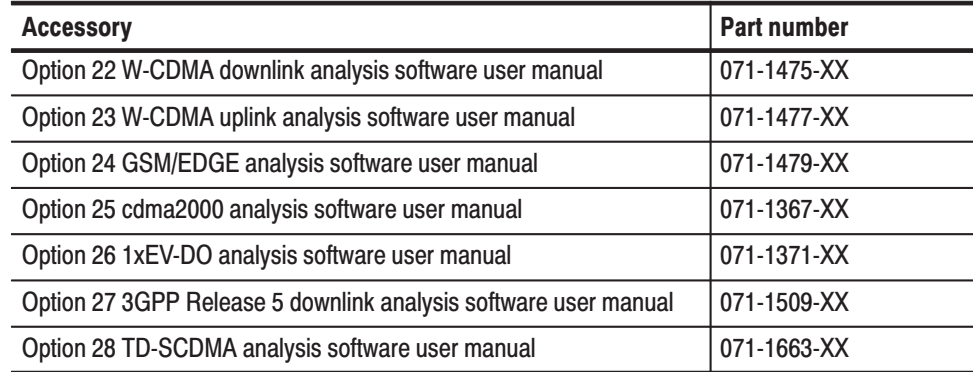

### **Optional Accessories**

You can order the accessories listed in Table 7–4 to use with your analyzer.

#### Table 7-4: Optional accessories

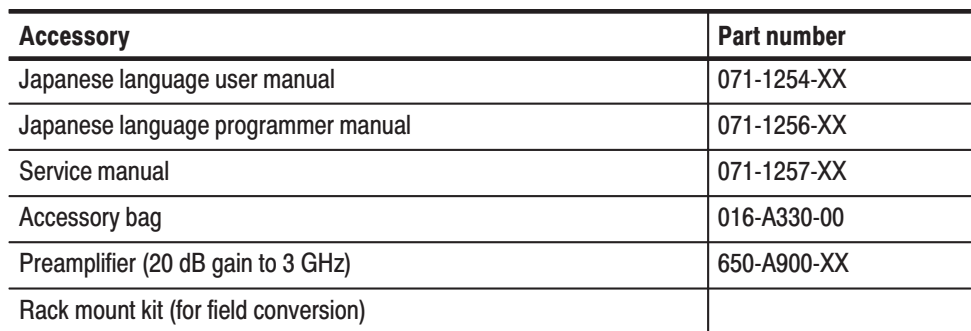

# **Electrical Parts List**

## **Electrical Parts List**

The modules that make up this instrument are often a combination of mechanical and electrical subparts. Therefore, all replaceable modules are listed in Section 10, *Mechanical Parts List.* Refer to that section for part numbers when using this manual.

# **Diagrams**

## **Diagrams**

This section contains the following diagrams:

- $\blacksquare$ Block diagram: Shows the modules and functional blocks.
- Interconnect diagrams: Show how the modules connect together.

Diagrams
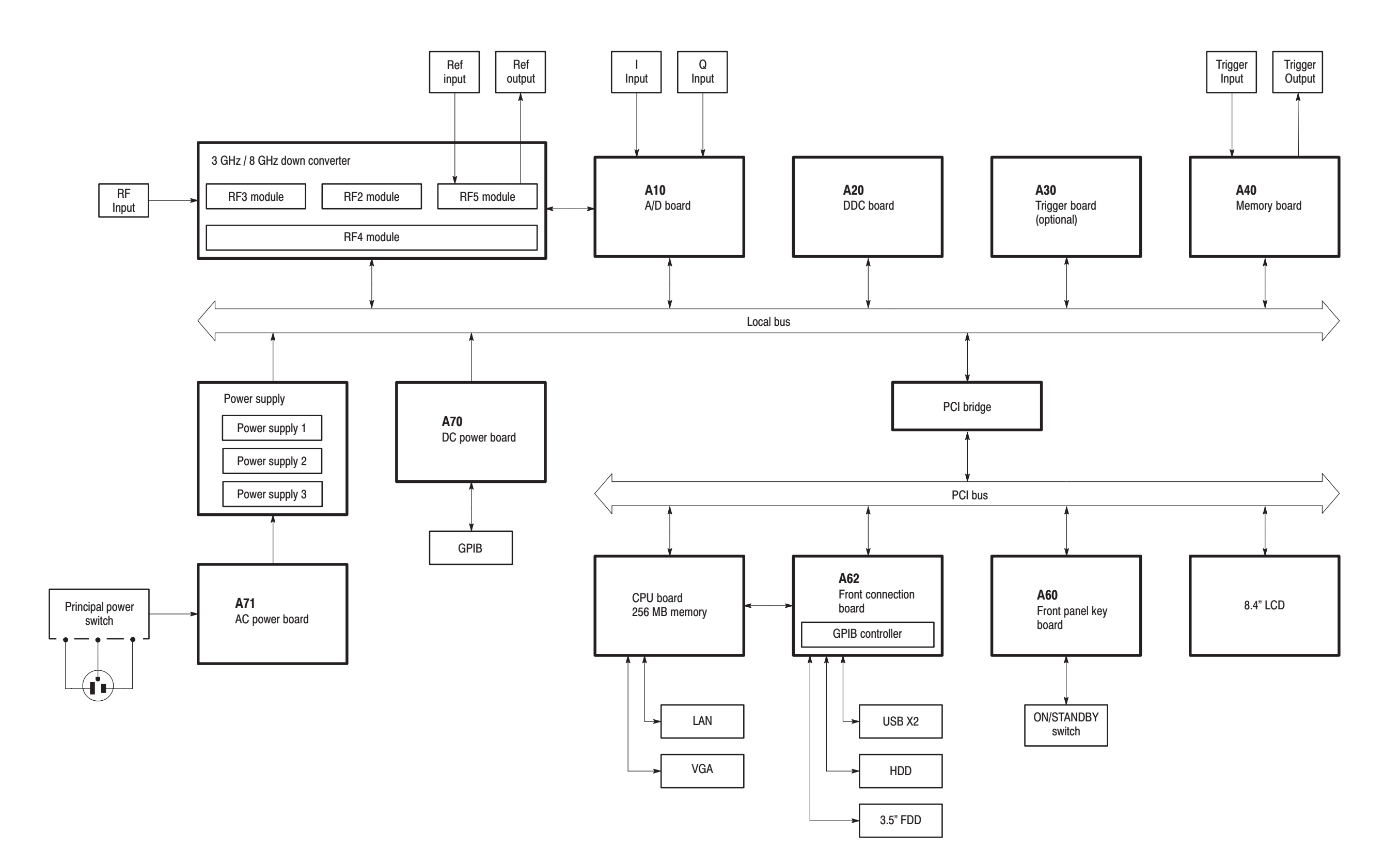

#### Figure 9-1: Block diagram

WCA230A & WCA280A Service Manual

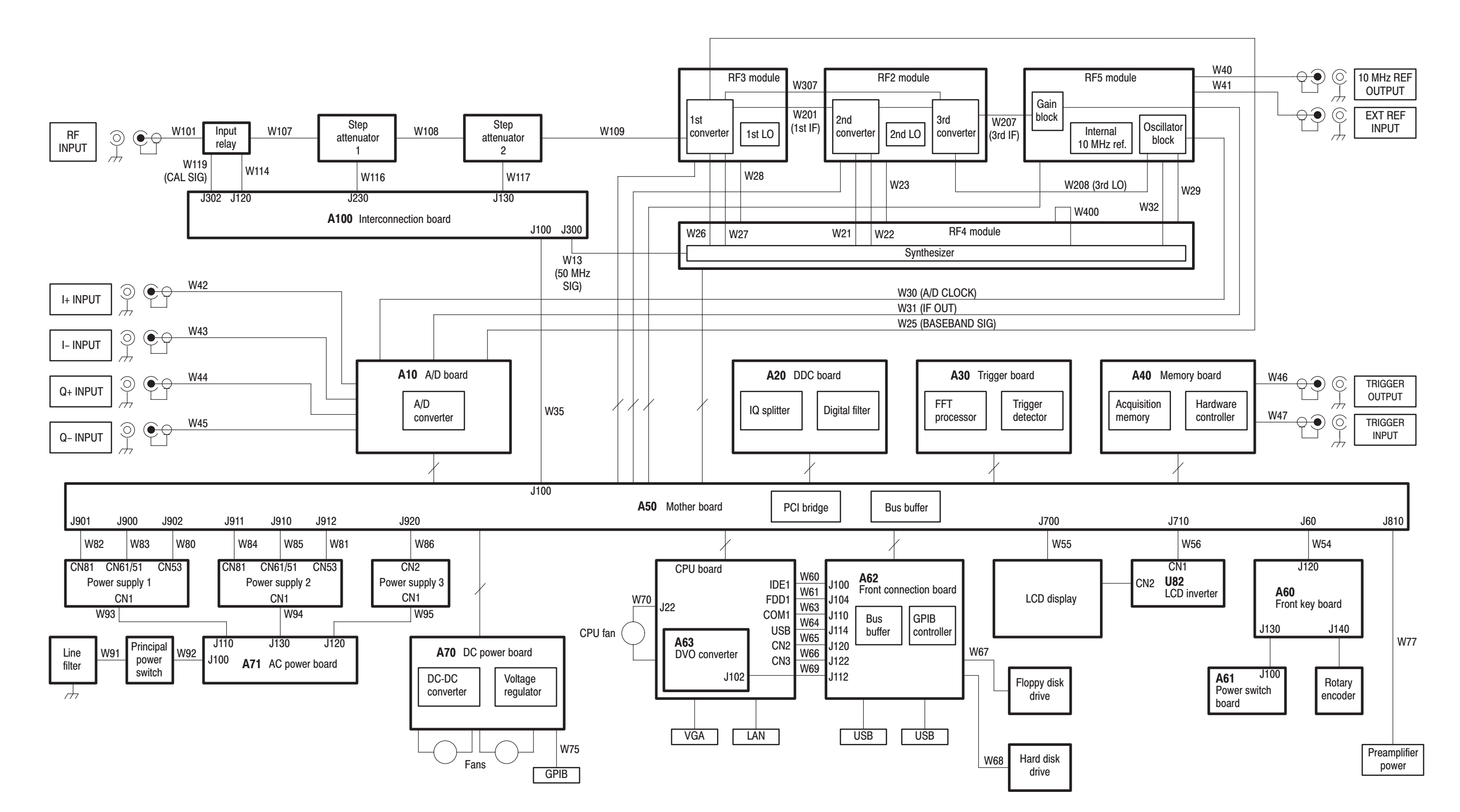

Figure 9-2: Interconnect diagram (WCA230A)

WCA230A & WCA280A Service Manual

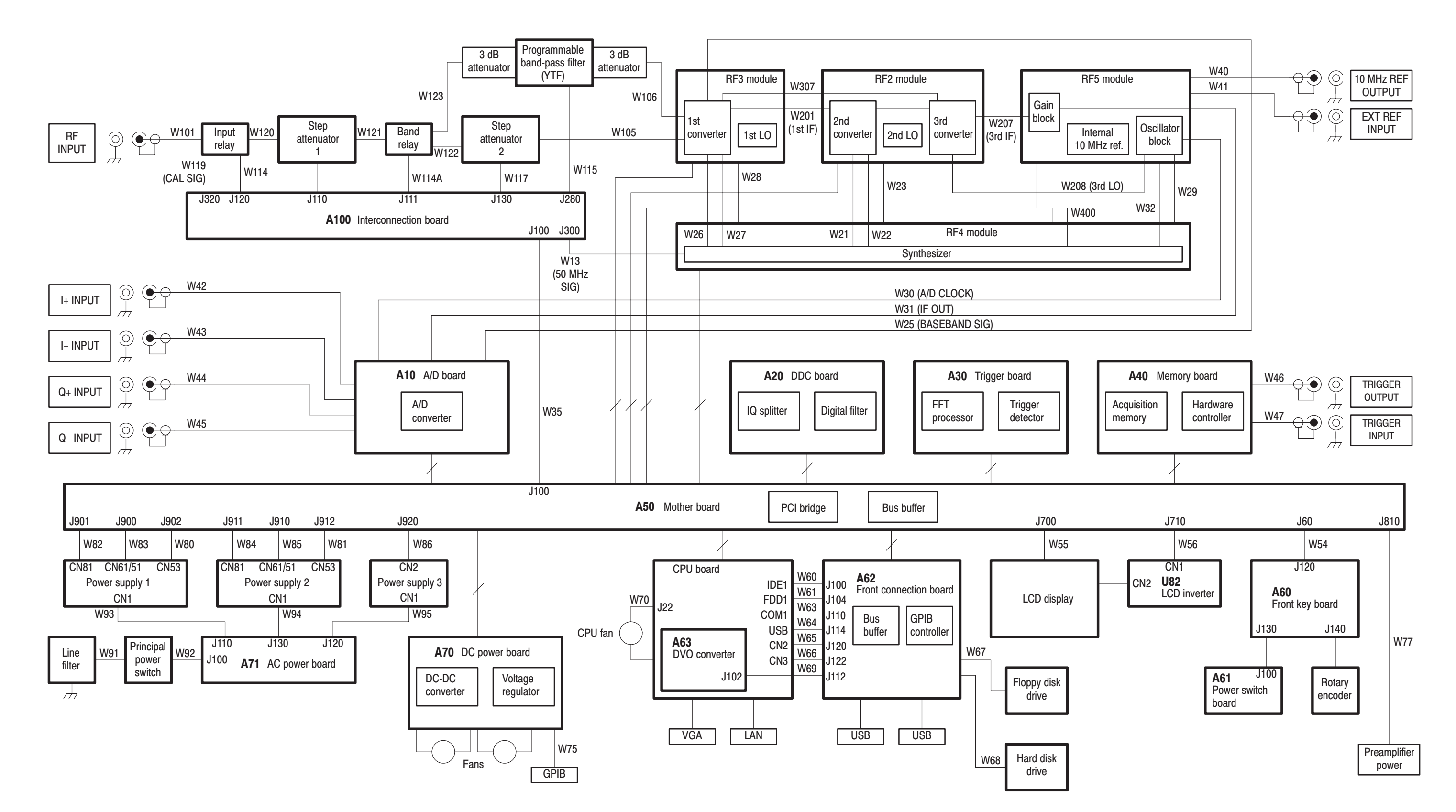

Figure 9-3: Interconnect diagram (WCA280A)

WCA230A & WCA280A Service Manual

# **Mechanical Parts List**

# **Replaceable Parts**

This section contains a list of the replaceable modules for the WCA230A and WCA280A Portable Wireless Communication Analyzers. Use this list to identify and order replacement parts.

### **Parts Ordering Information**

Replacement parts are available through your local Tektronix field office or representative.

Changes to Tektronix products are sometimes made to accommodate improved components as they become available and to give you the benefit of the latest improvements. Therefore, when ordering parts, it is important to include the following information in your order:

- ш Part number
- $\blacksquare$ Instrument type or model number
- П Instrument serial number
- п Instrument modification number, if applicable

If you order a part that has been replaced with a different or improved part, your local Tektronix field office or representative will contact you concerning any change in part number.

#### **Part Number Revision** Level

Tektronix part numbers contain two digits that show the revision level of the part. For most parts in this manual, you will find the letters XX in place of the revision level number.

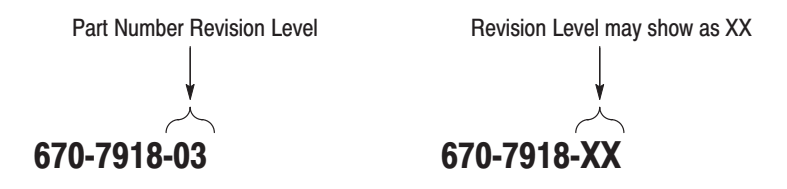

When you order parts, Tektronix will provide you with the most current part for your product type, serial number, and modification (if applicable). At the time of your order, Tektronix will determine the part number revision level needed for your product, based on the information you provide.

Modules can be serviced by selecting one of the following three options. Contact your local Tektronix service center or representative for repair assistance. **Module Servicing** 

> Module Exchange. In some cases you may exchange your module for a remanufactured module. These modules cost significantly less than new modules and meet the same factory specifications. For more information about the module exchange program, call 1–800–833–9200. Outside North America, contact a Tektronix sales office or distributor; see the Tektronix web site for a list of offices: www.tektronix.com.

Module Repair and Return. You may ship your module to us for repair, after which we will return it to you.

New Modules. You may purchase replacement modules in the same way as other replacement parts.

## Using the Replaceable Parts List

This section contains a list of the mechanical and/or electrical components that are replaceable for the analyzer. Use this list to identify and order replacement parts. The following table describes each column in the parts list.

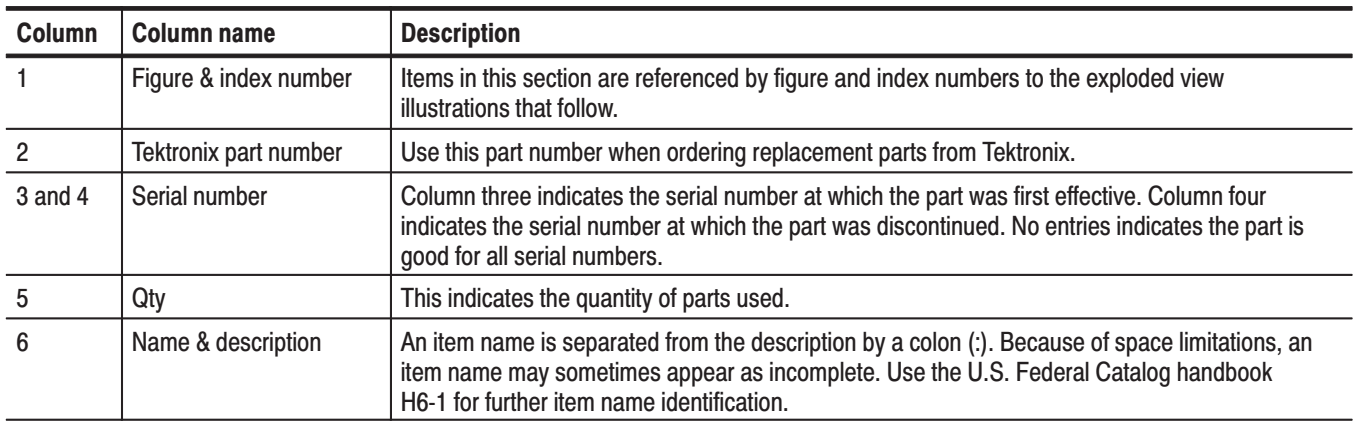

#### **Parts list column descriptions**

**Abbre** ) Abbreviations conform to American National Standard ANSI Y1.1–1972.

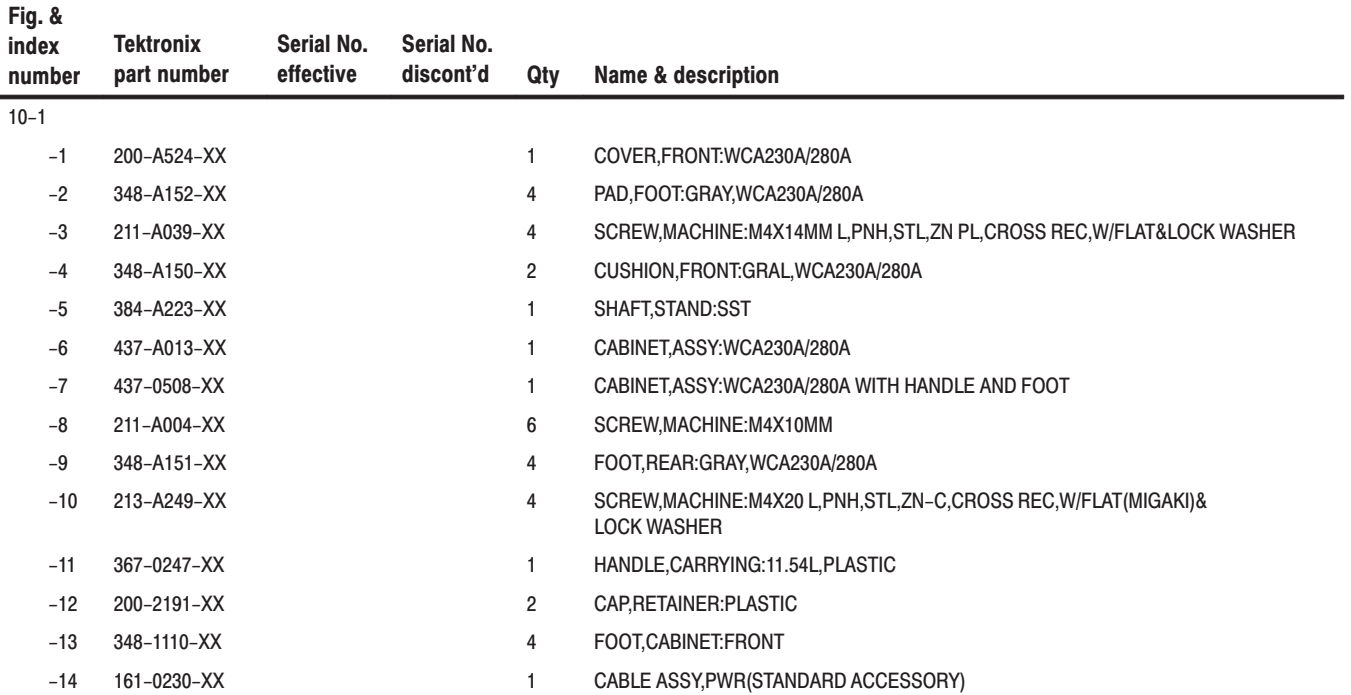

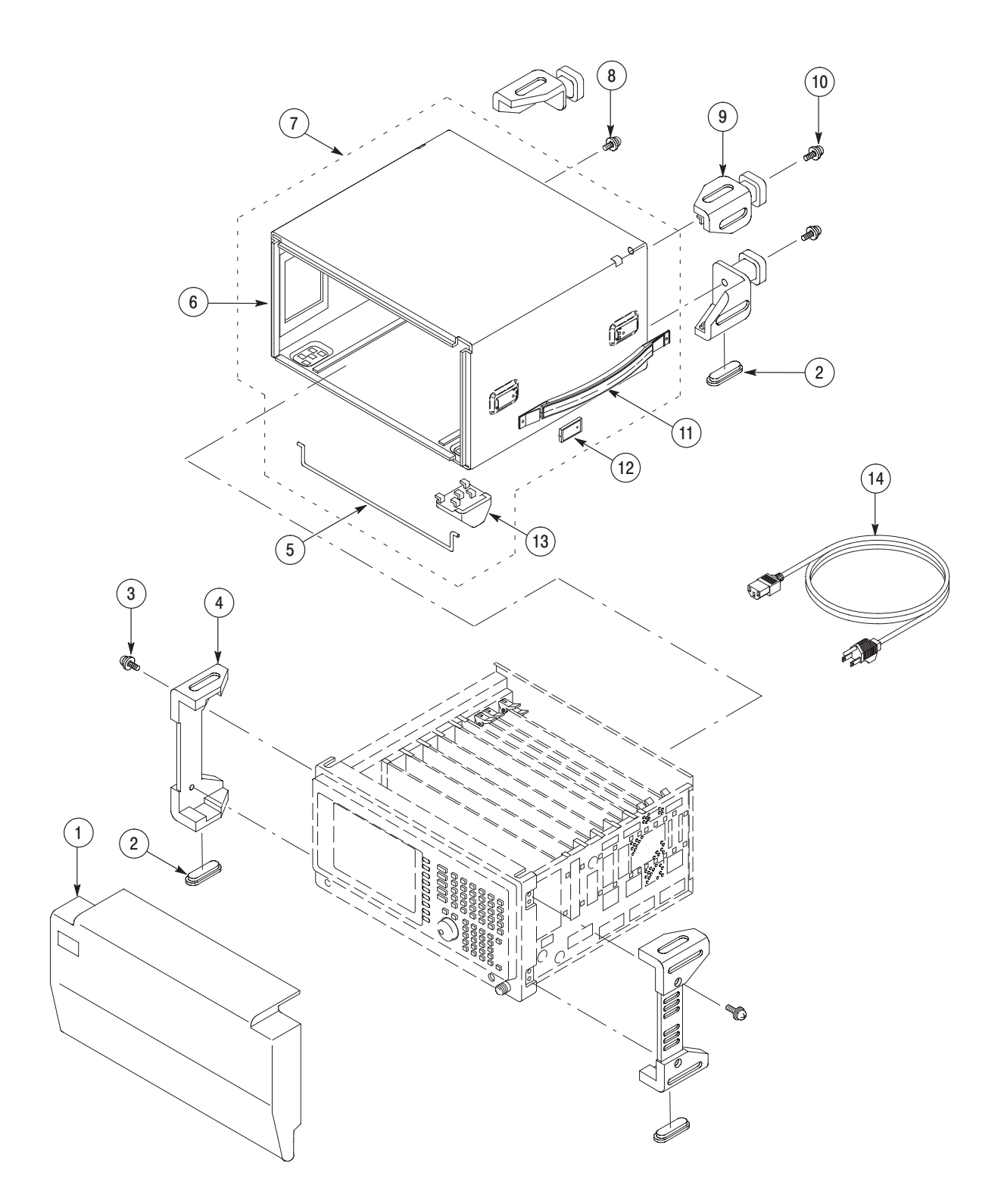

Figure 10-1: External modules

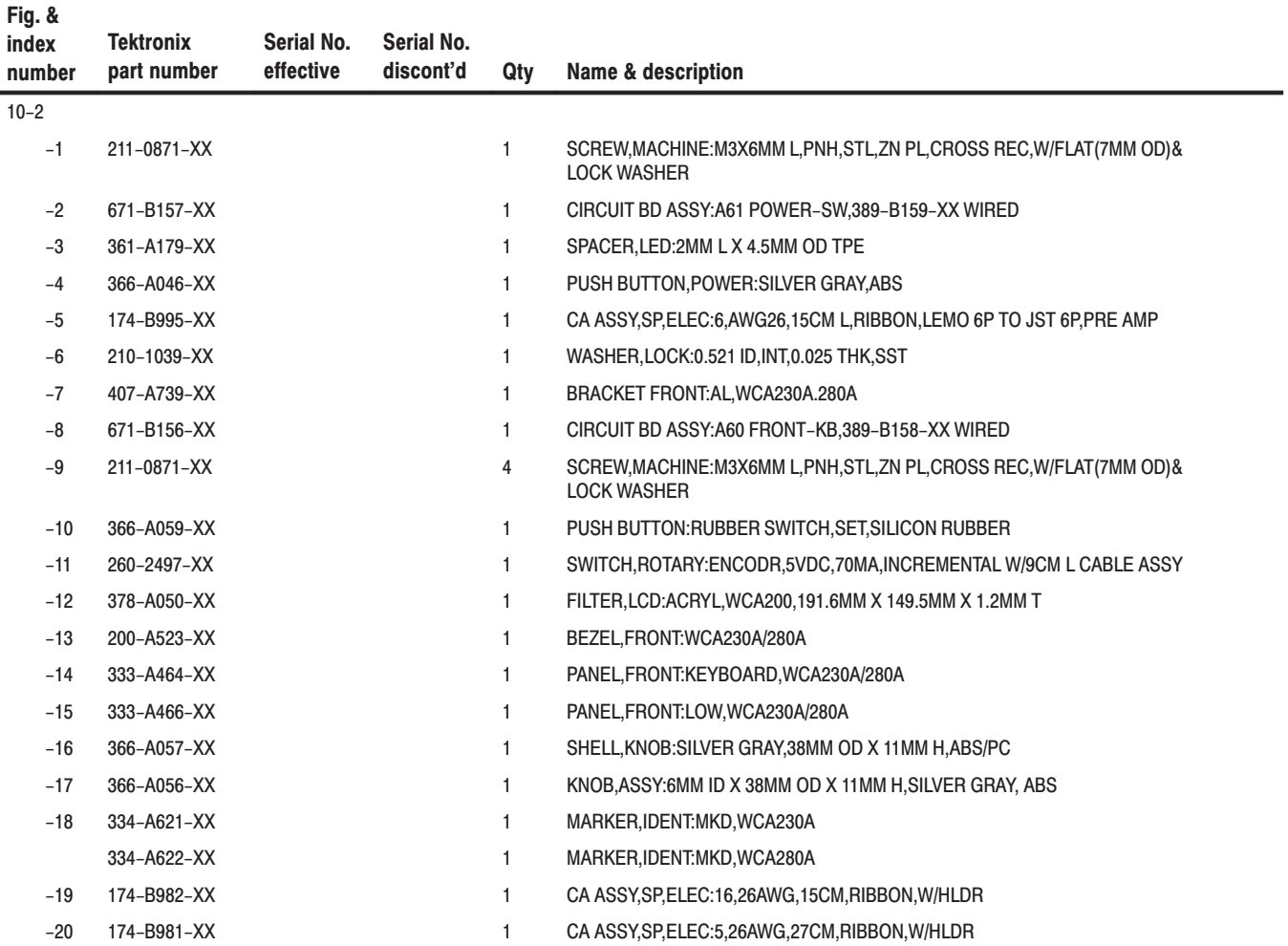

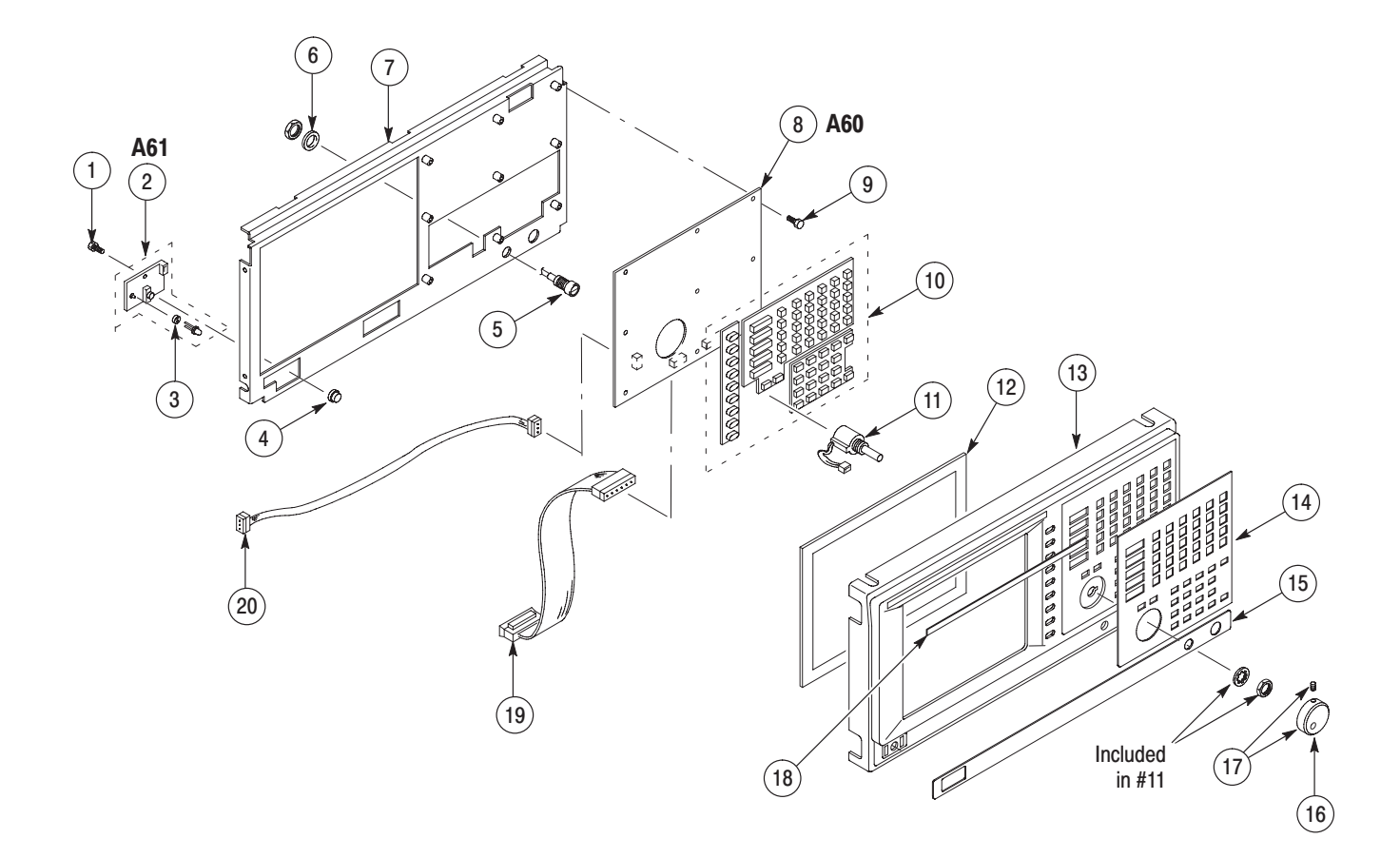

Figure 10-2: Front-panel assembly - 1

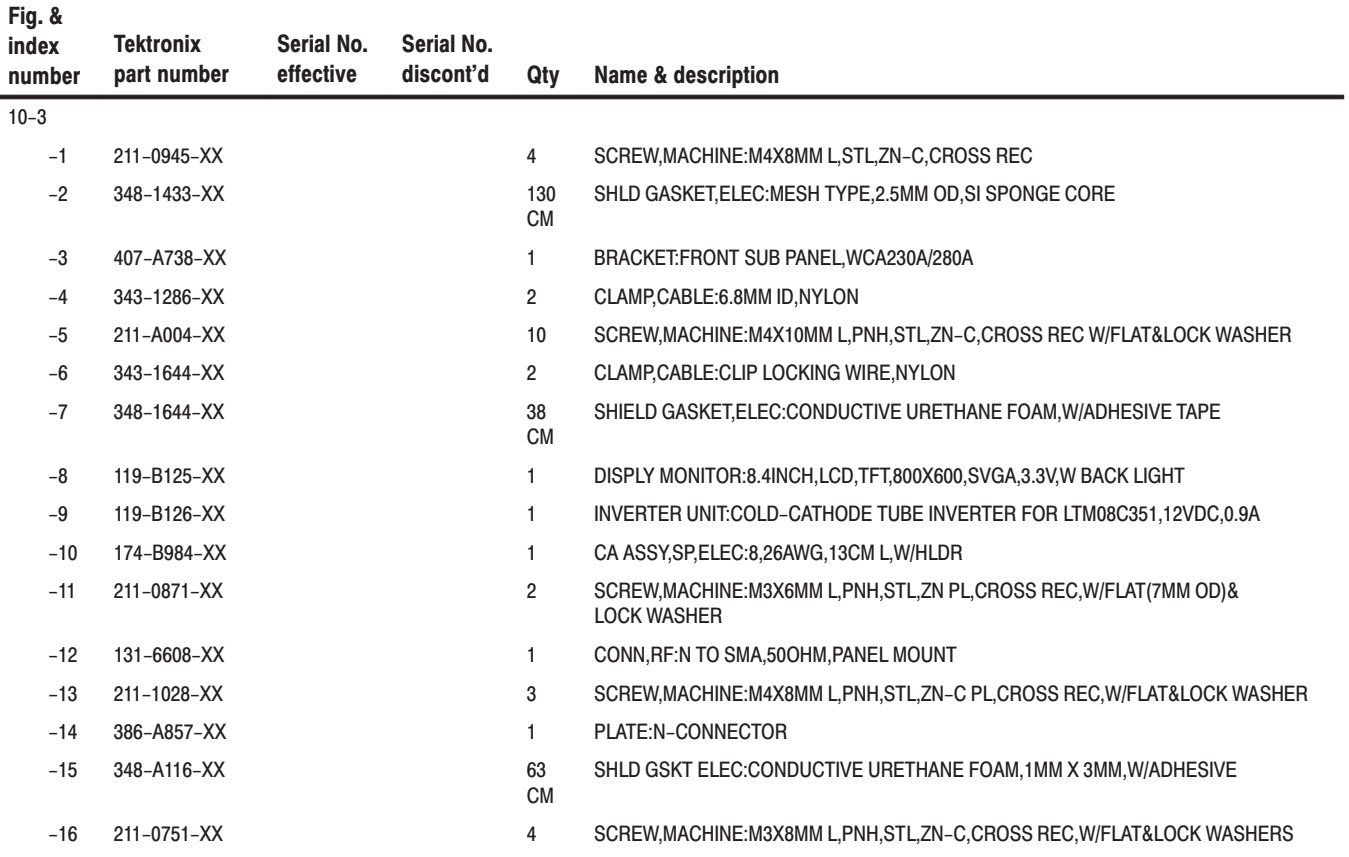

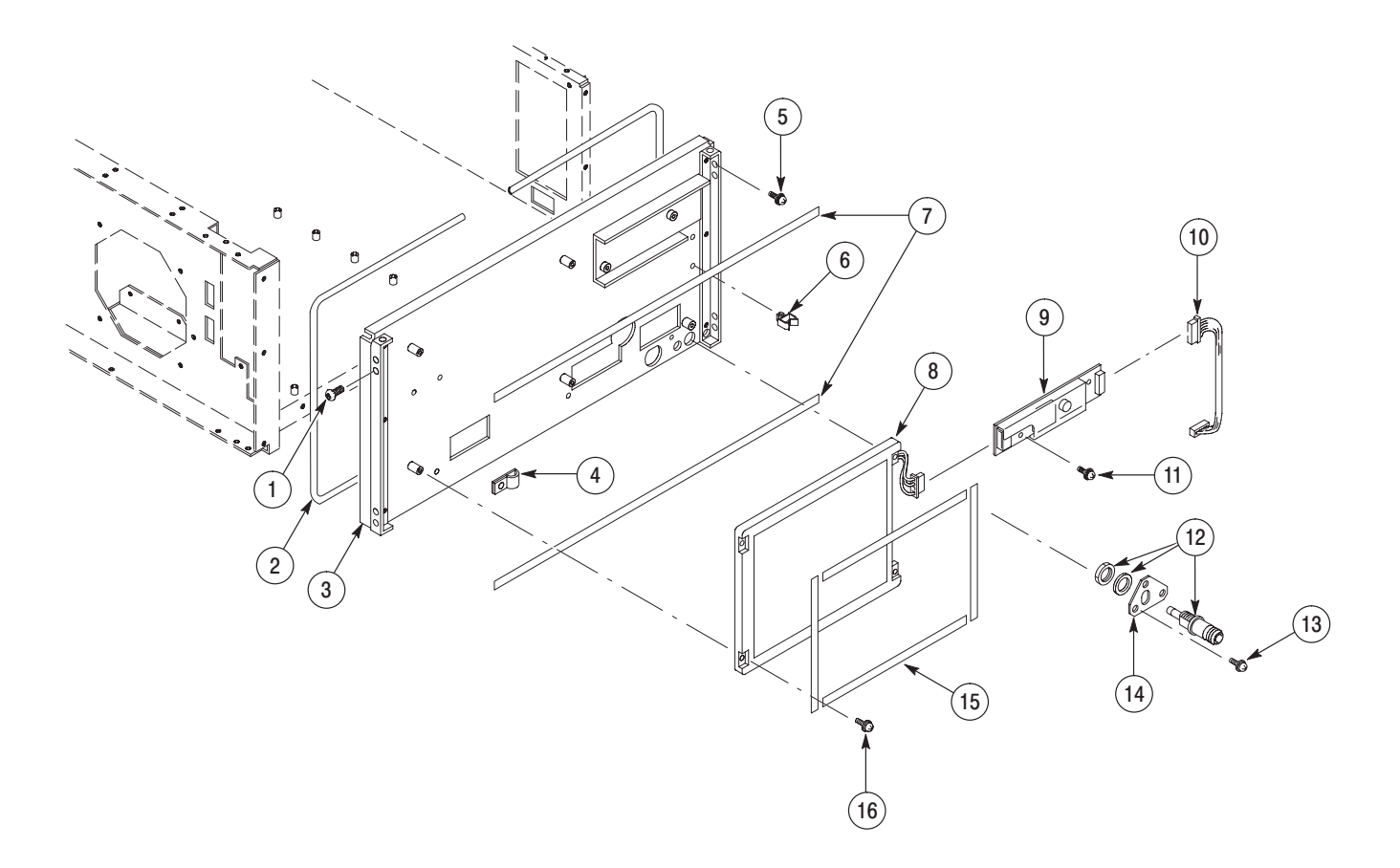

Figure 10-3: Front-panel assembly - 2

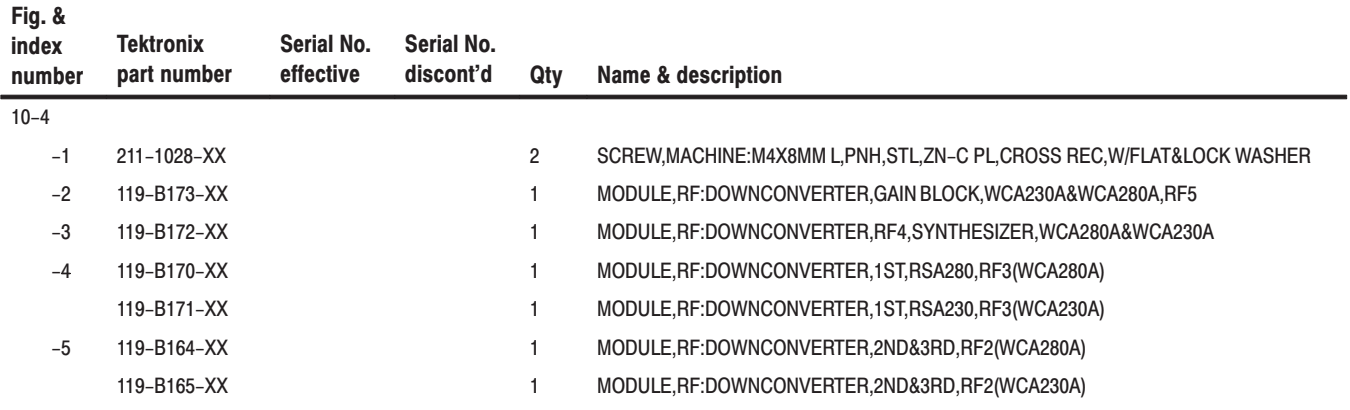

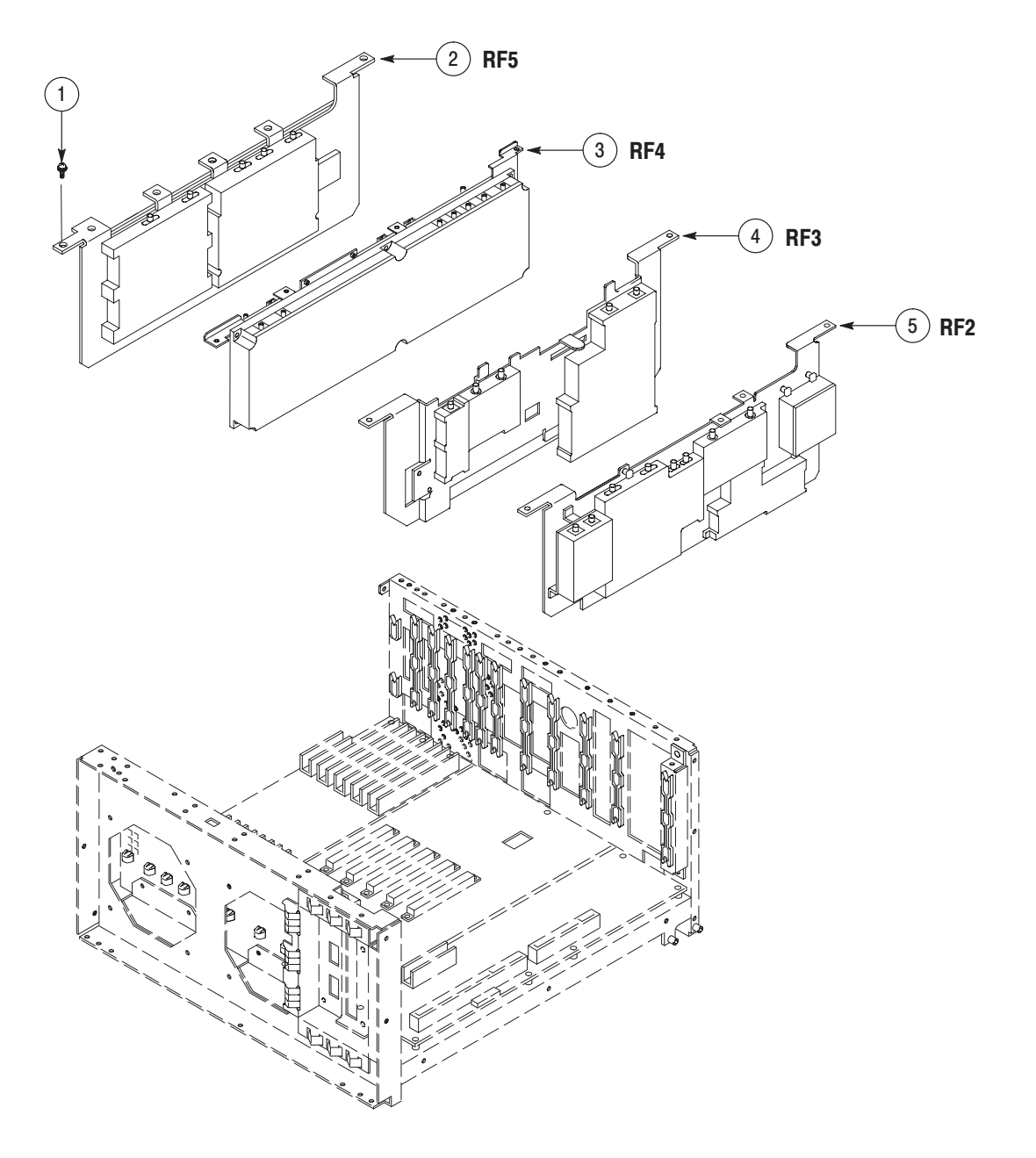

Figure 10-4: RF modules

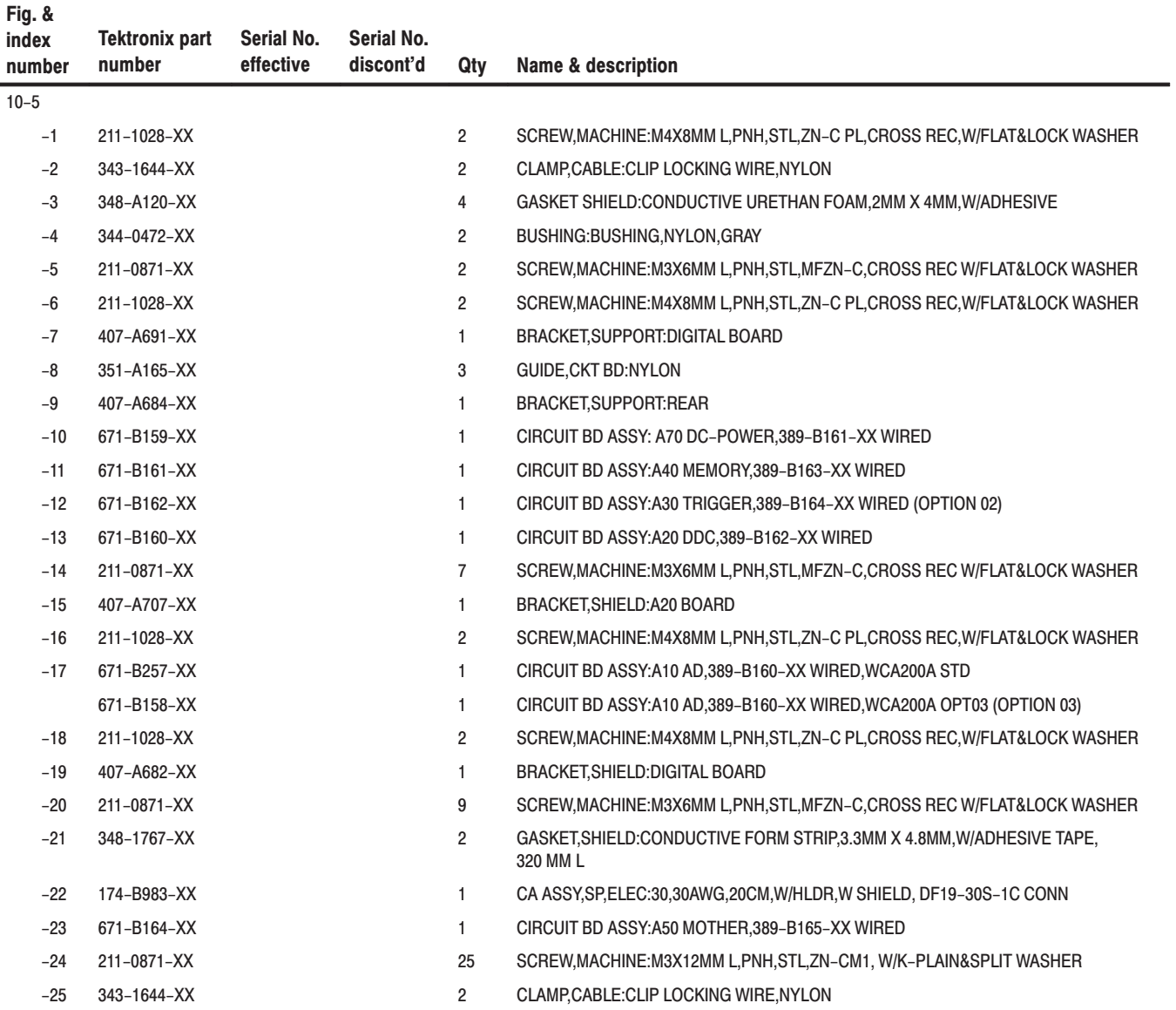

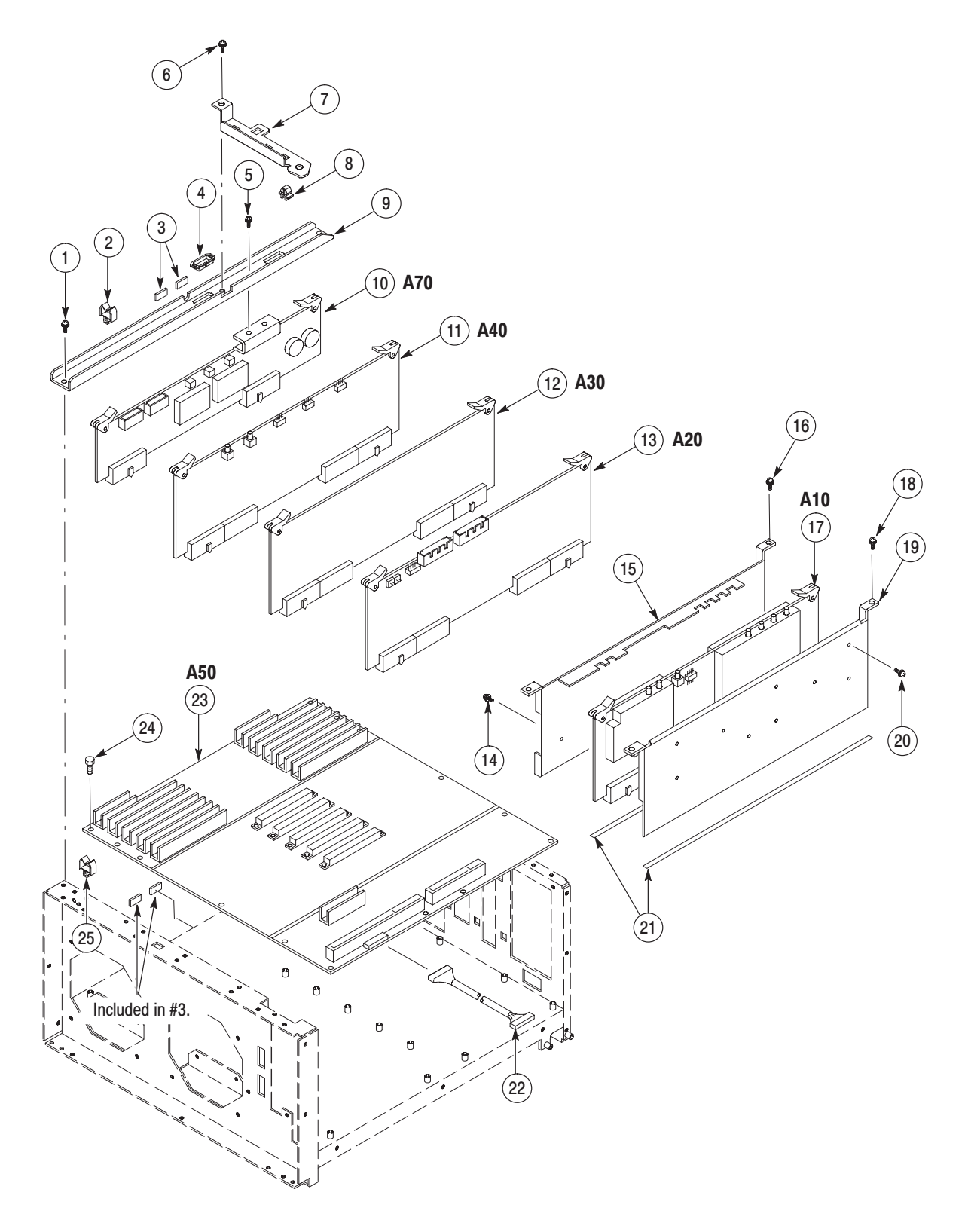

Figure 10-5: Mother board and its daughter boards - 1

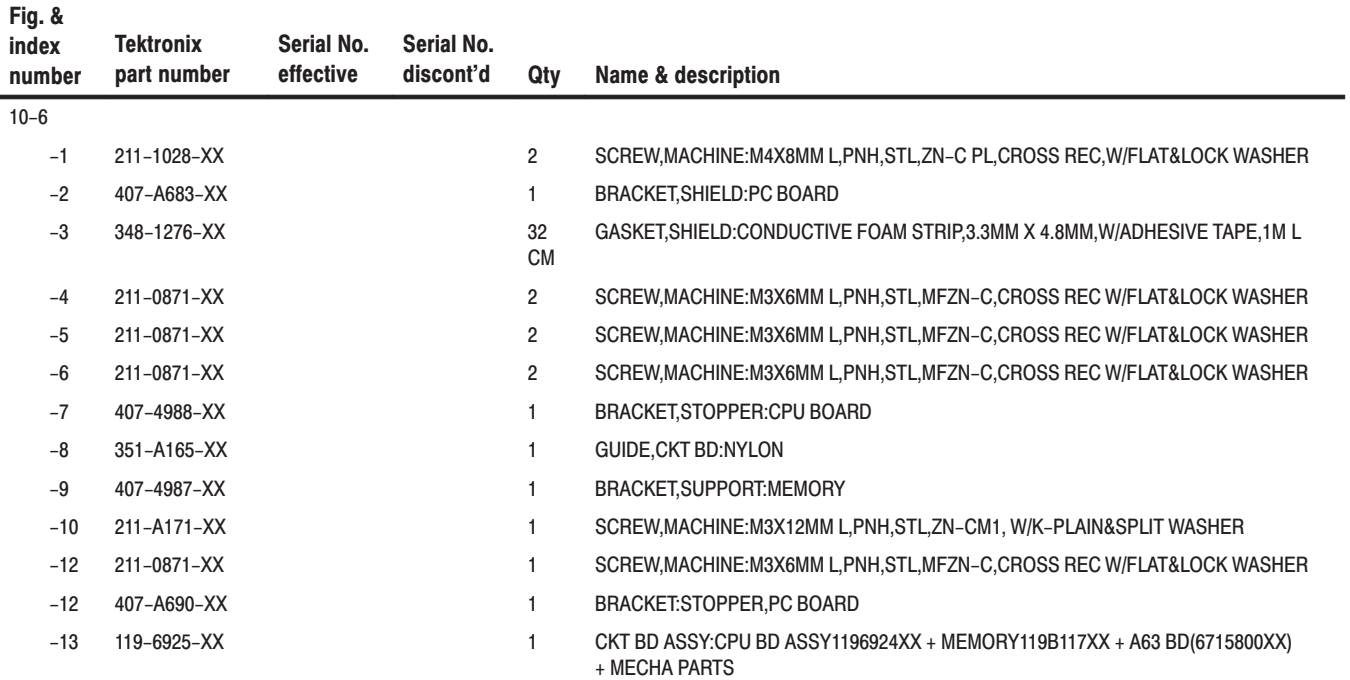

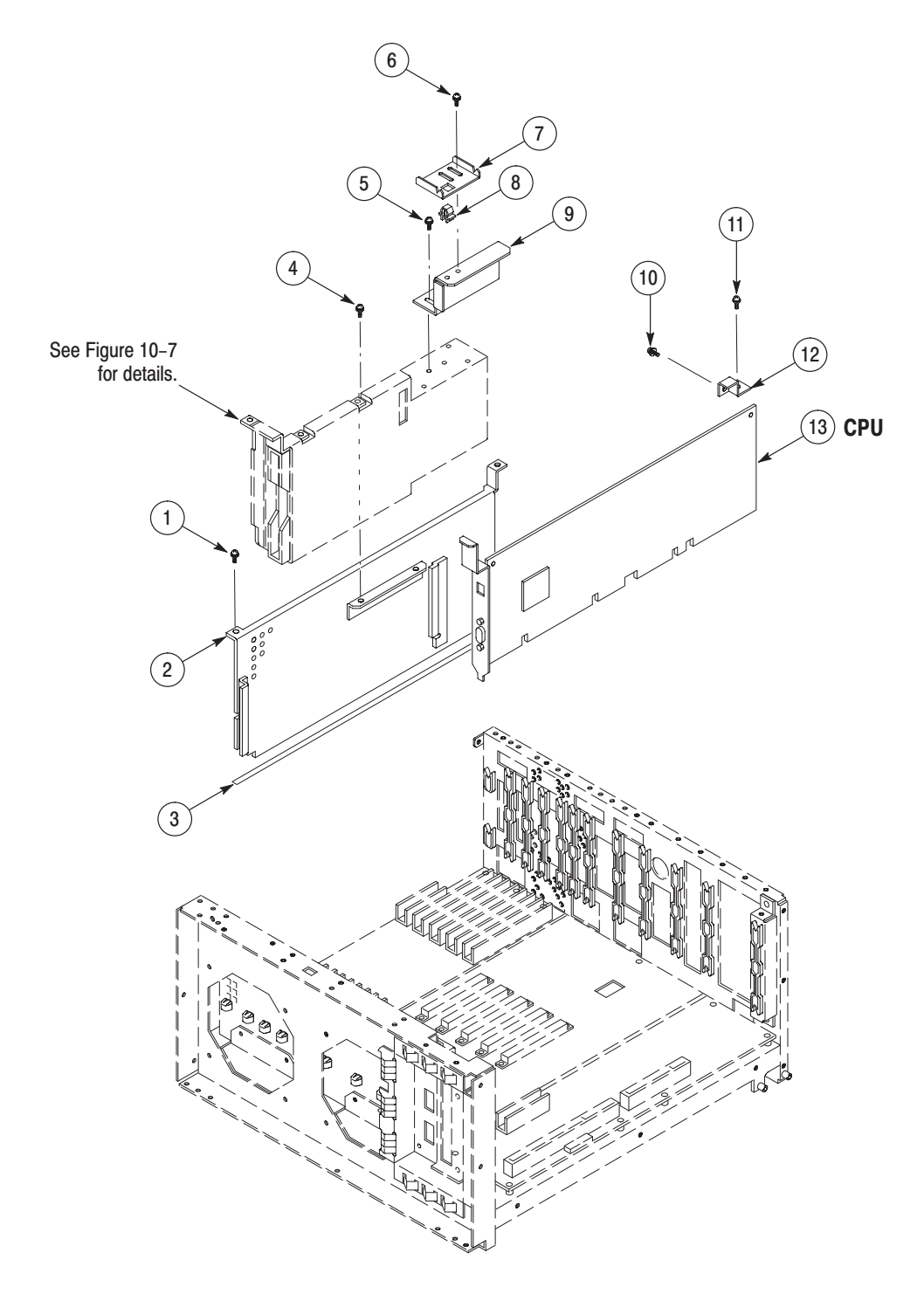

Figure 10-6: Mother board and its daughter boards - 2

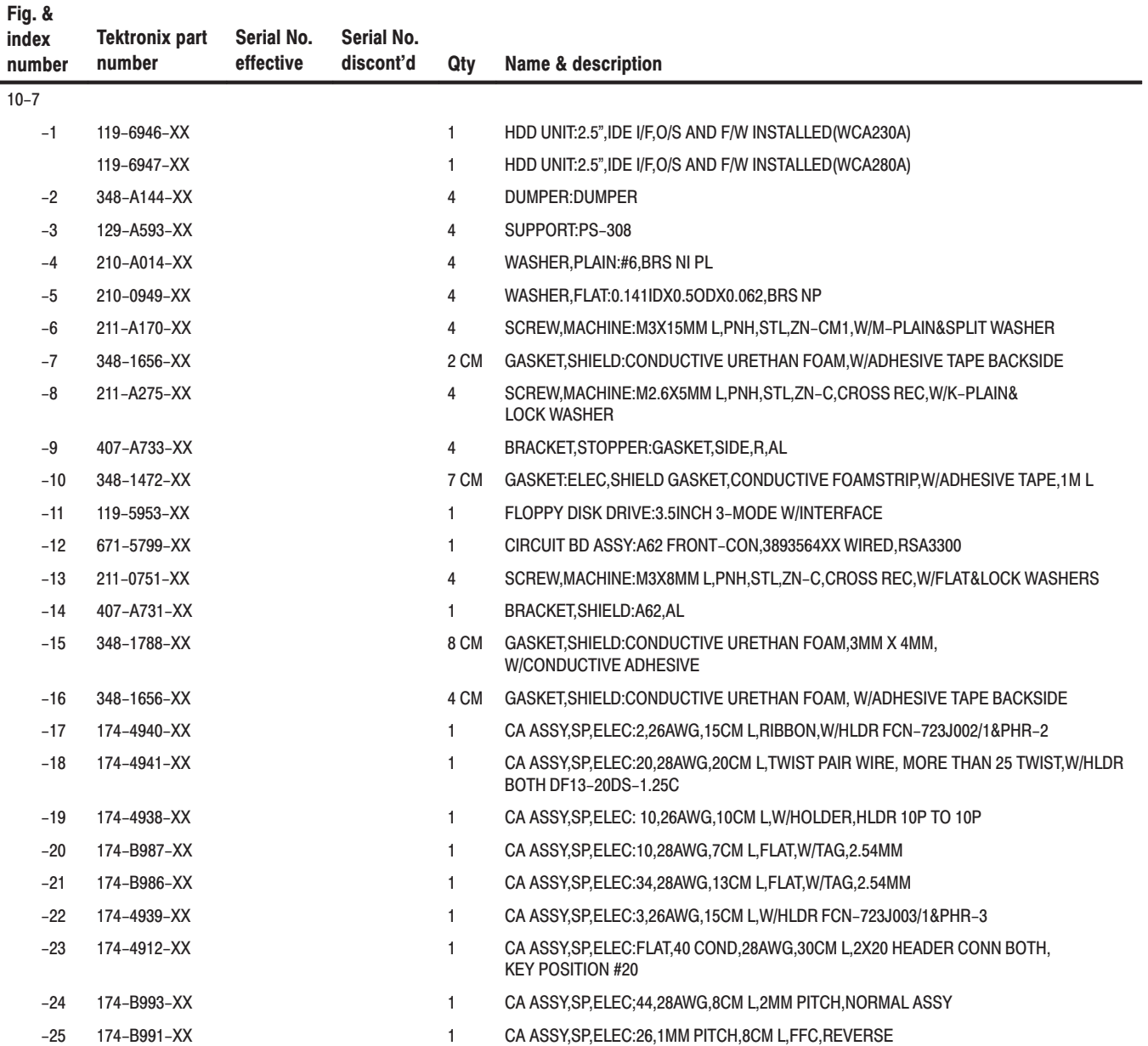

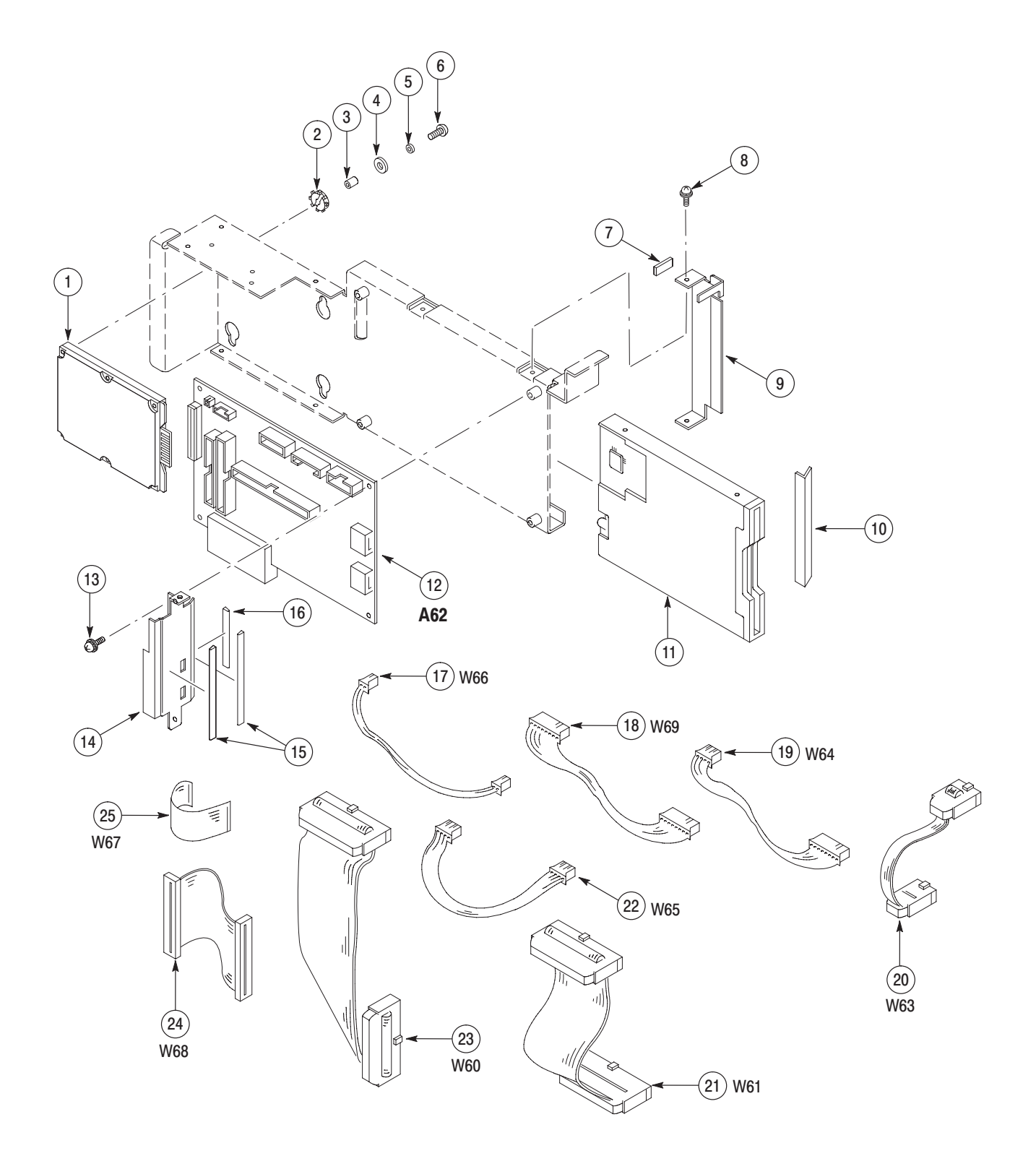

#### Figure 10-7: Disk modules

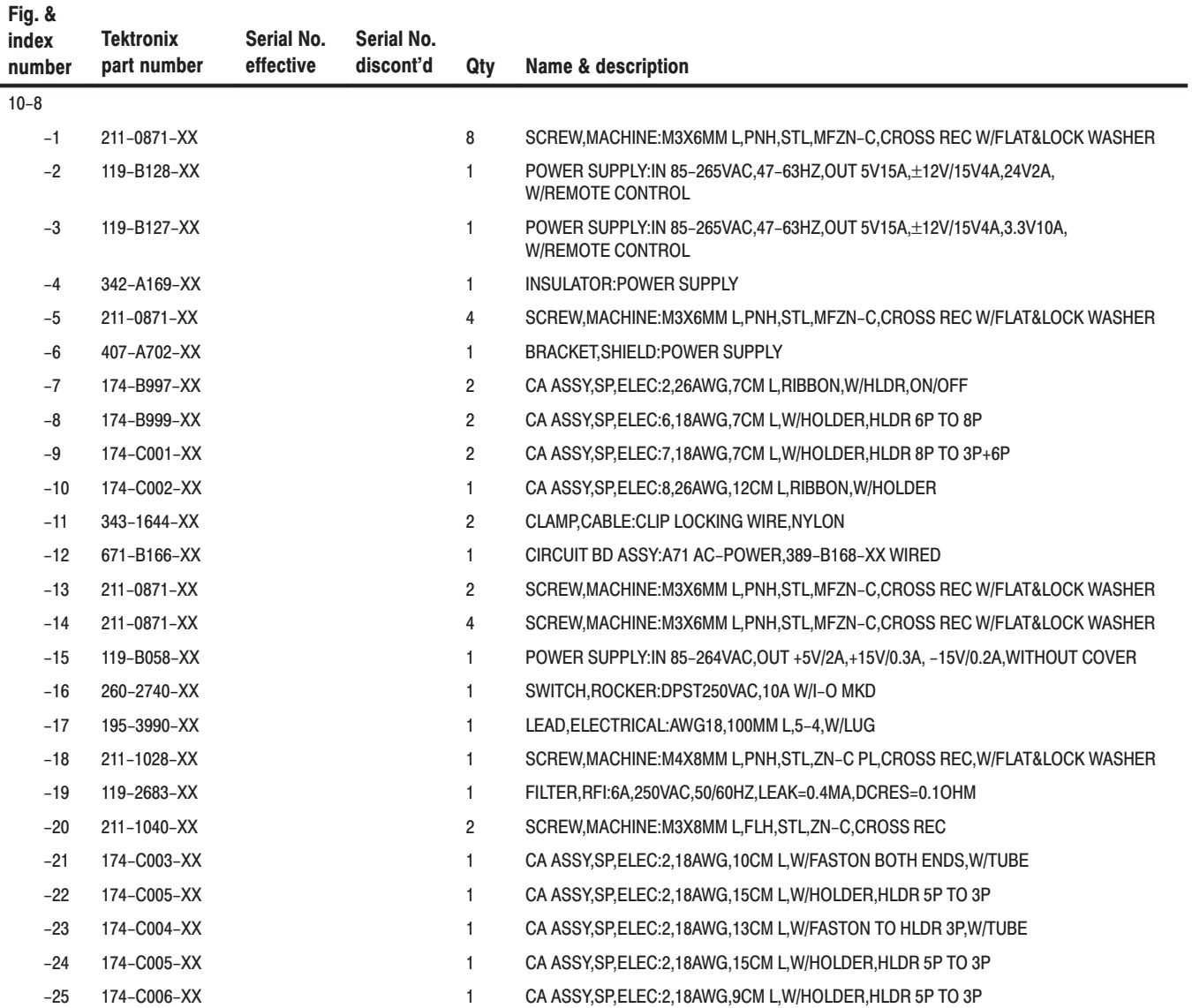

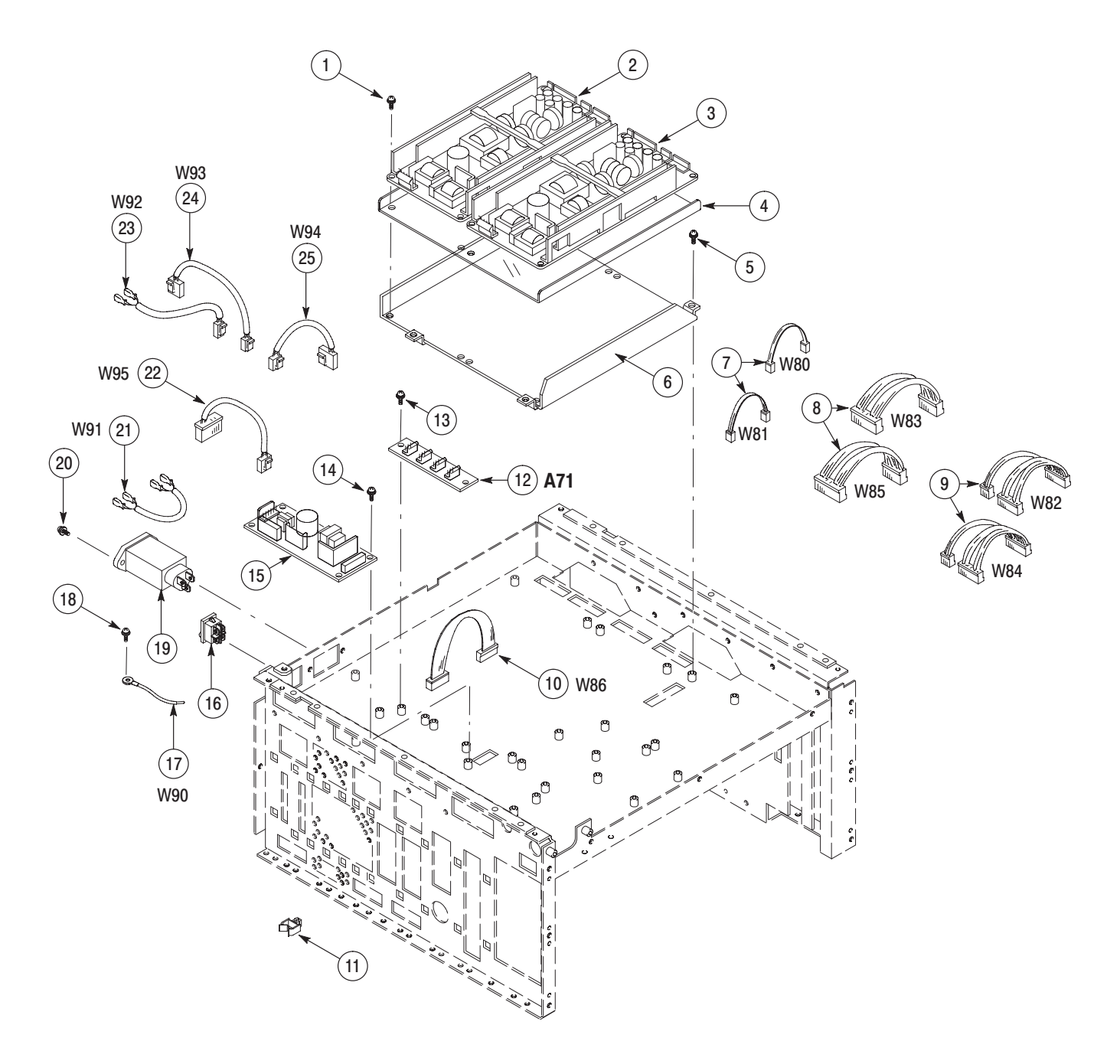

Figure 10-8: Bottom modules - Power supply

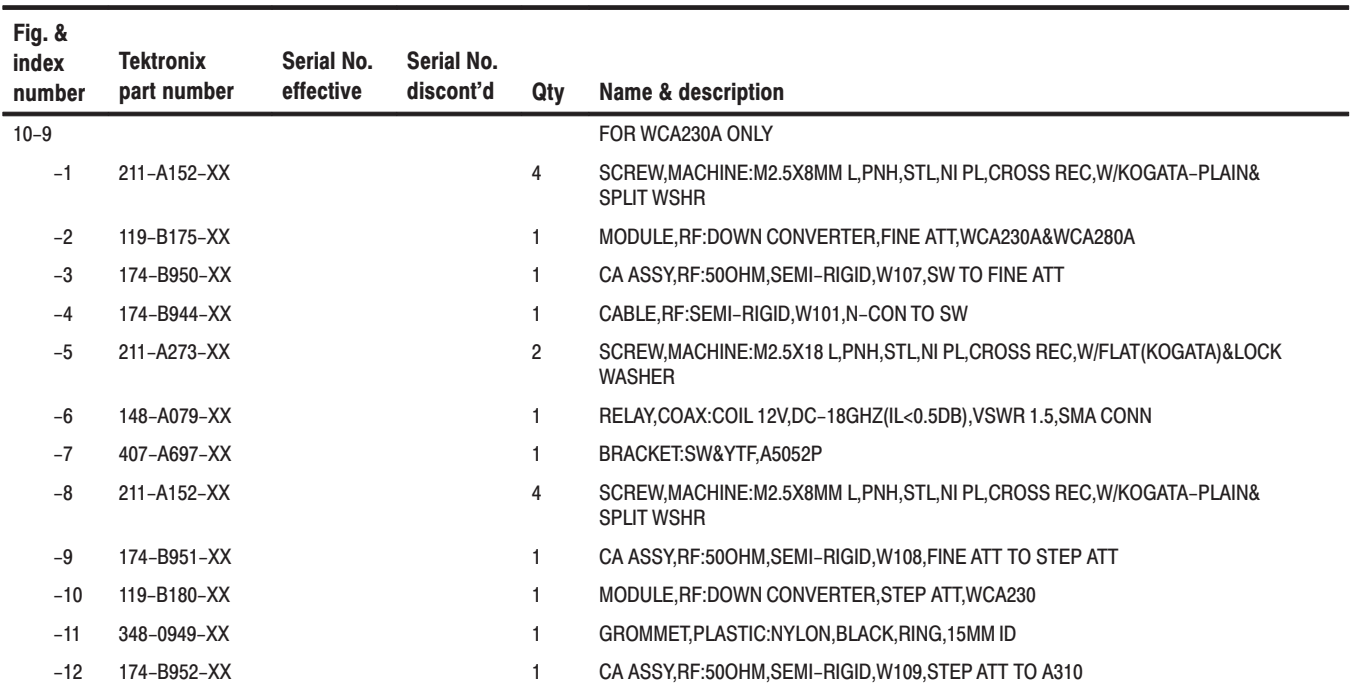

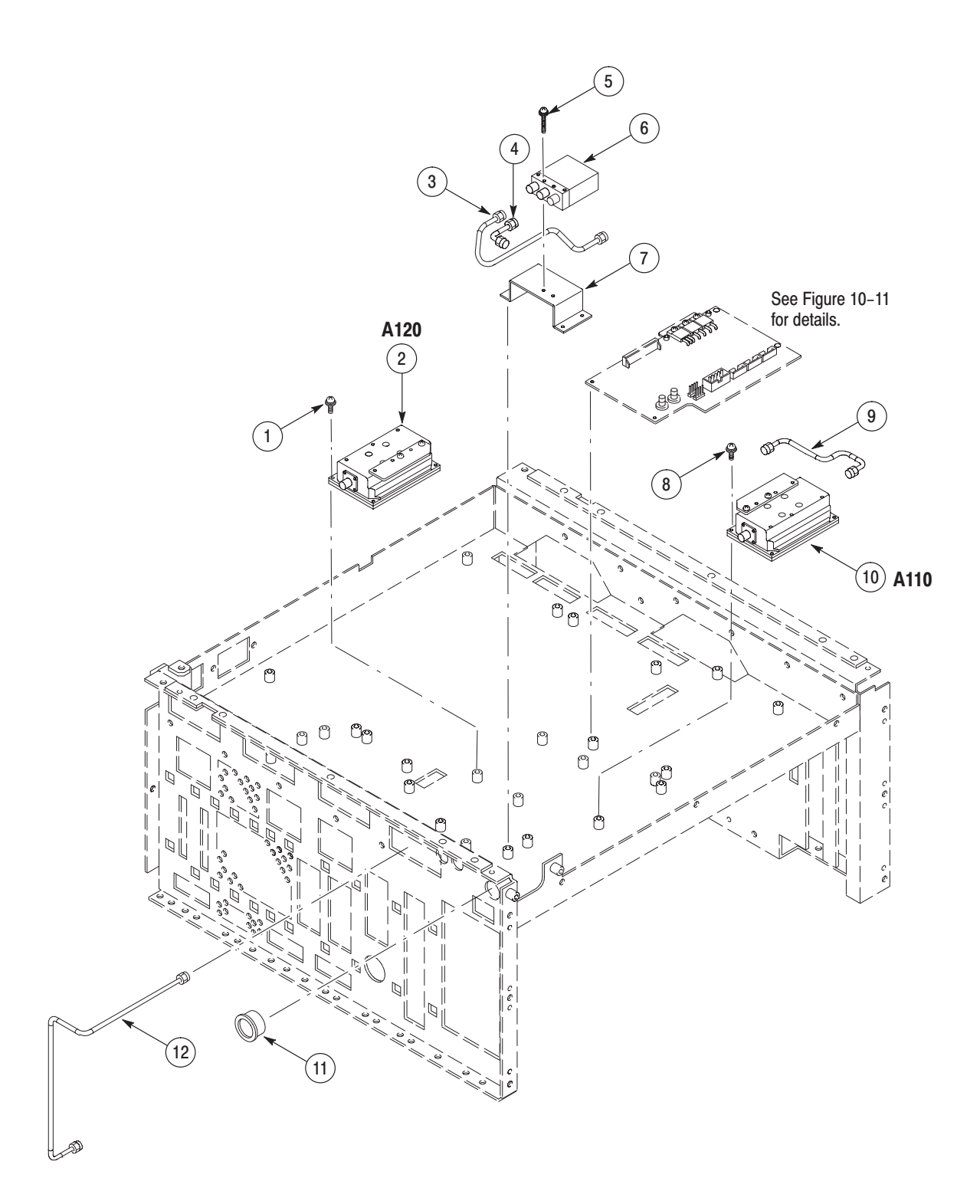

Figure 10-9: Bottom modules - RF1 (WCA230A)

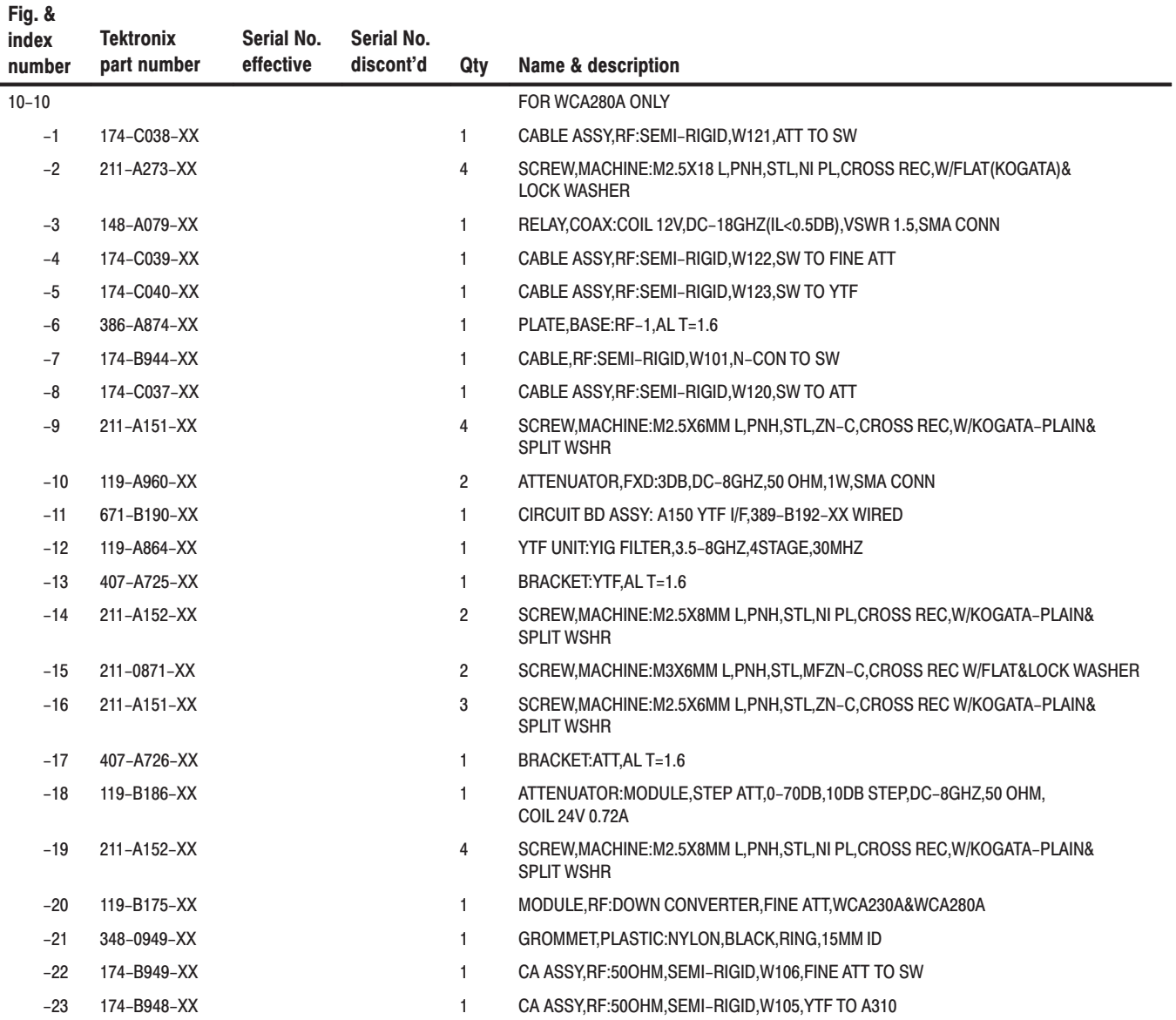

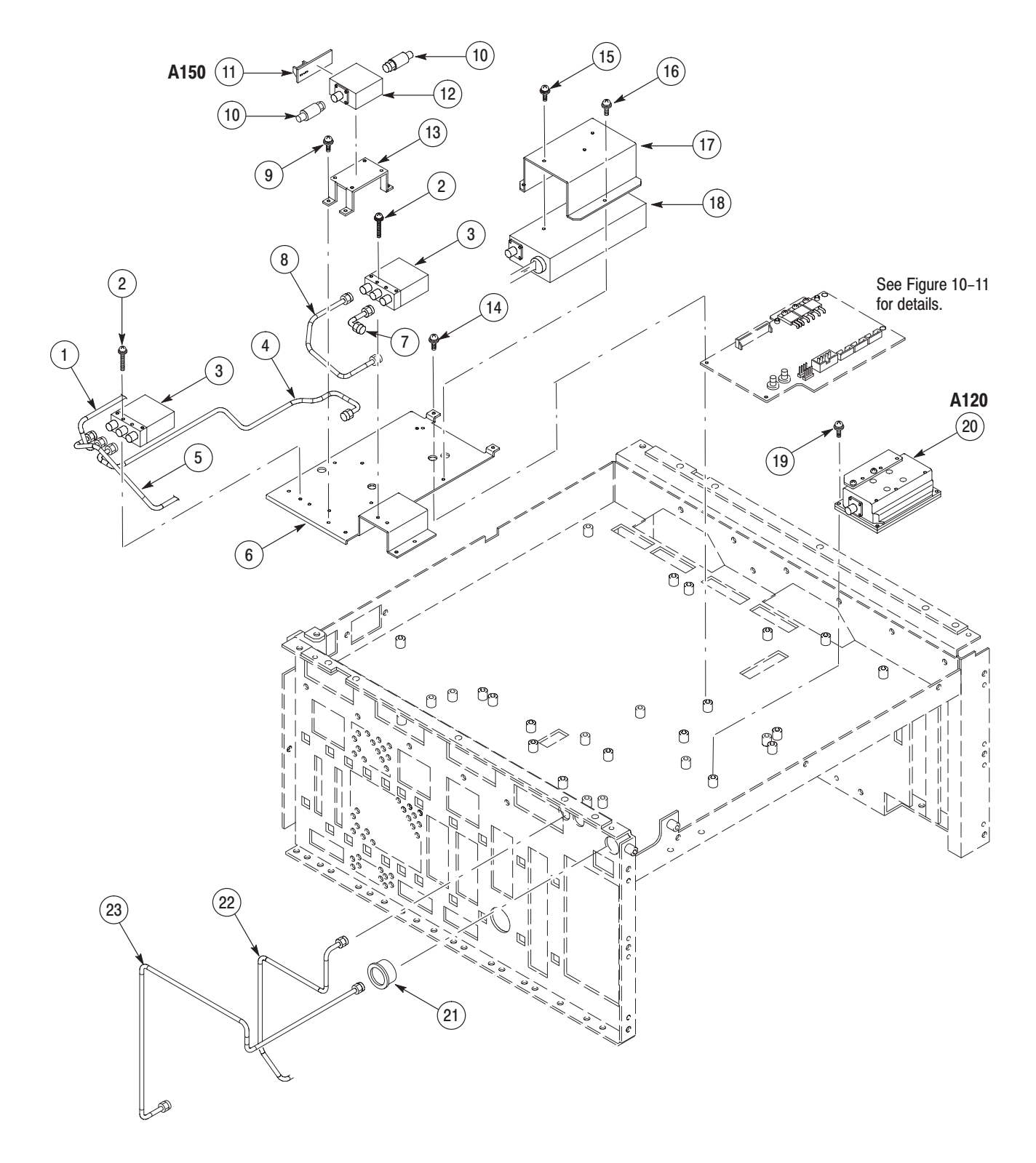

Figure 10-10: Bottom modules - RF1 (WCA280A)

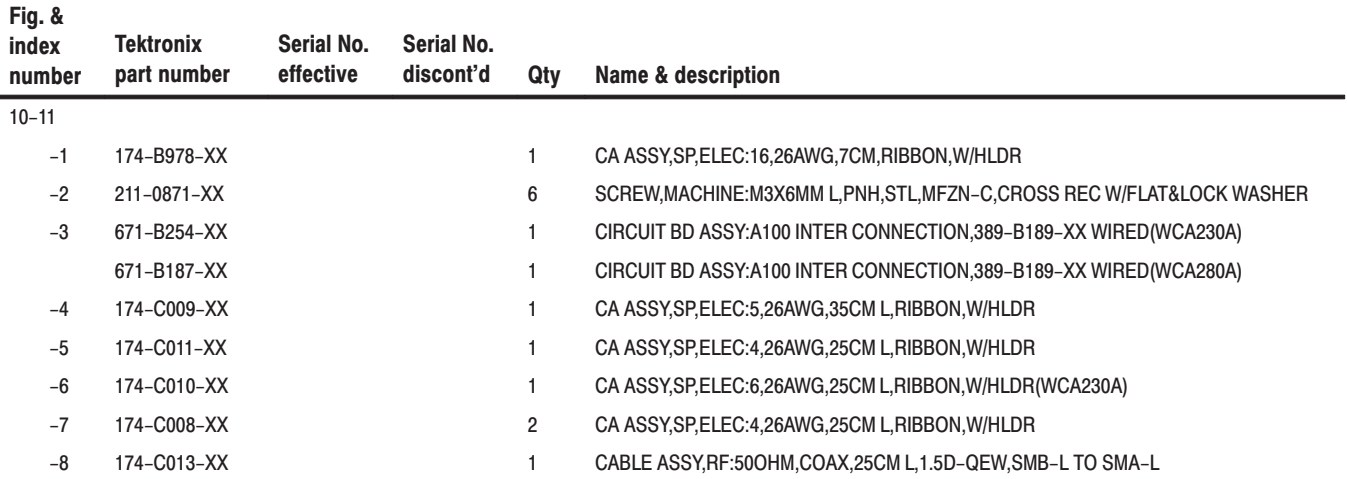

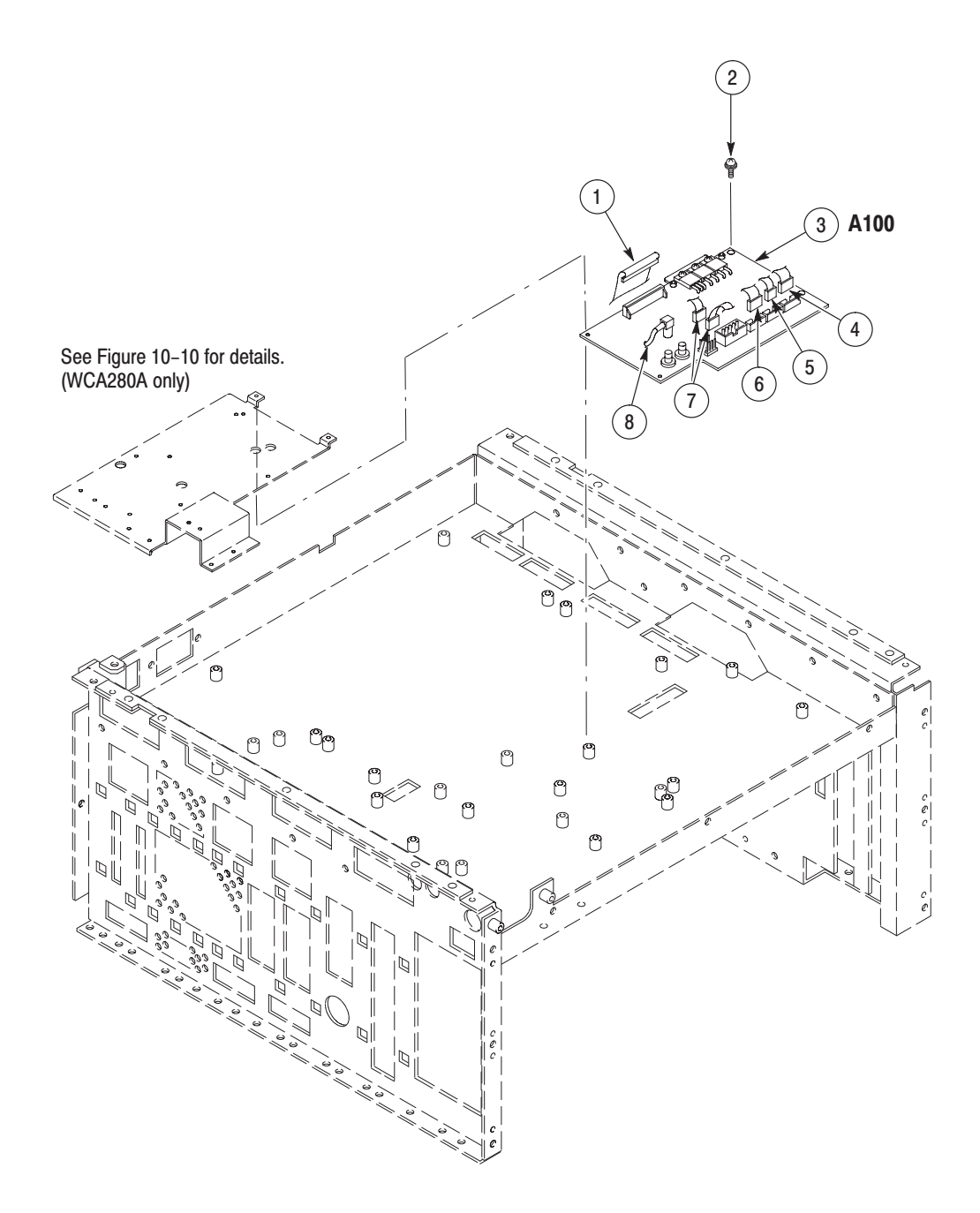

Figure 10-11: Bottom modules - Interconnection

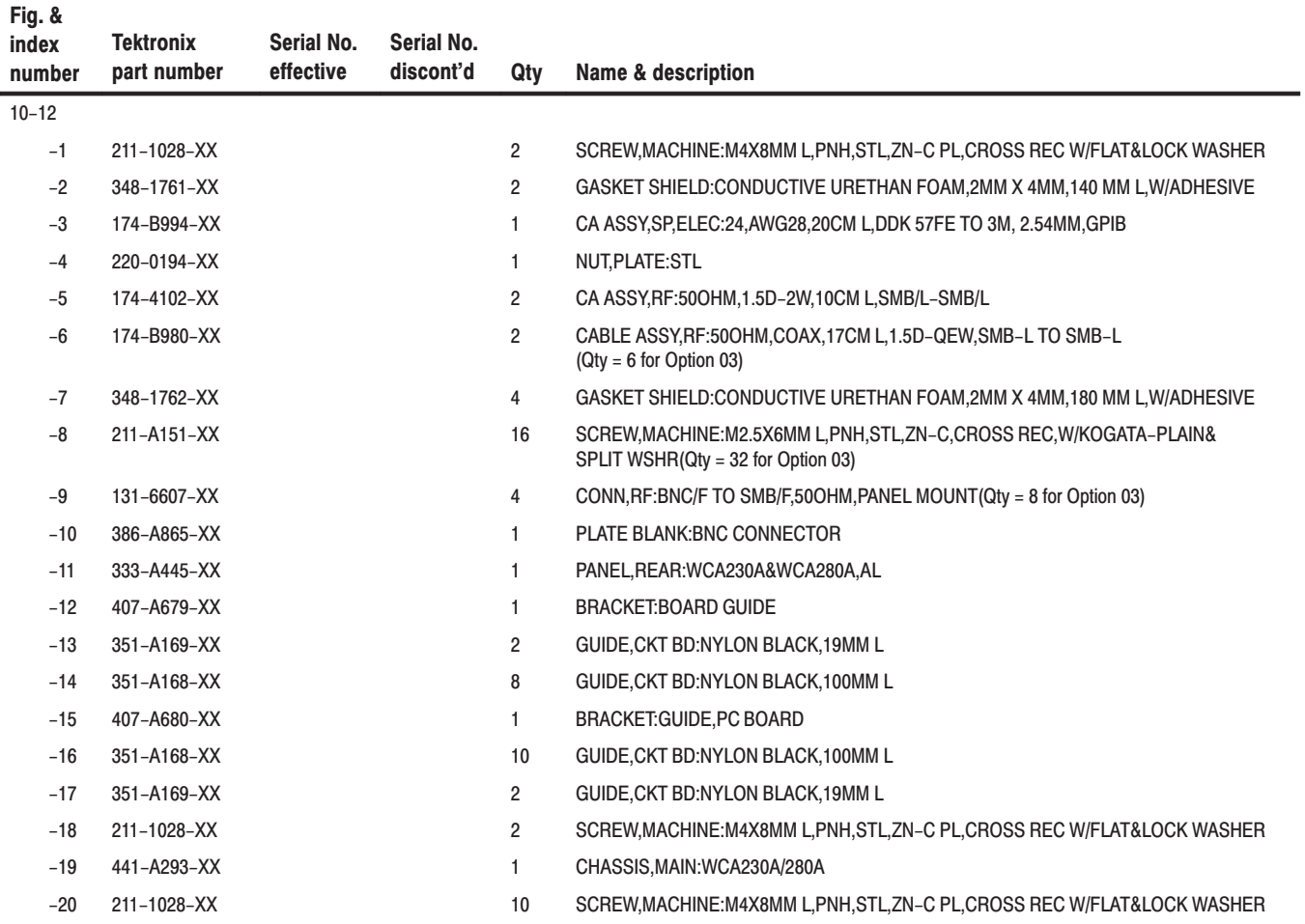

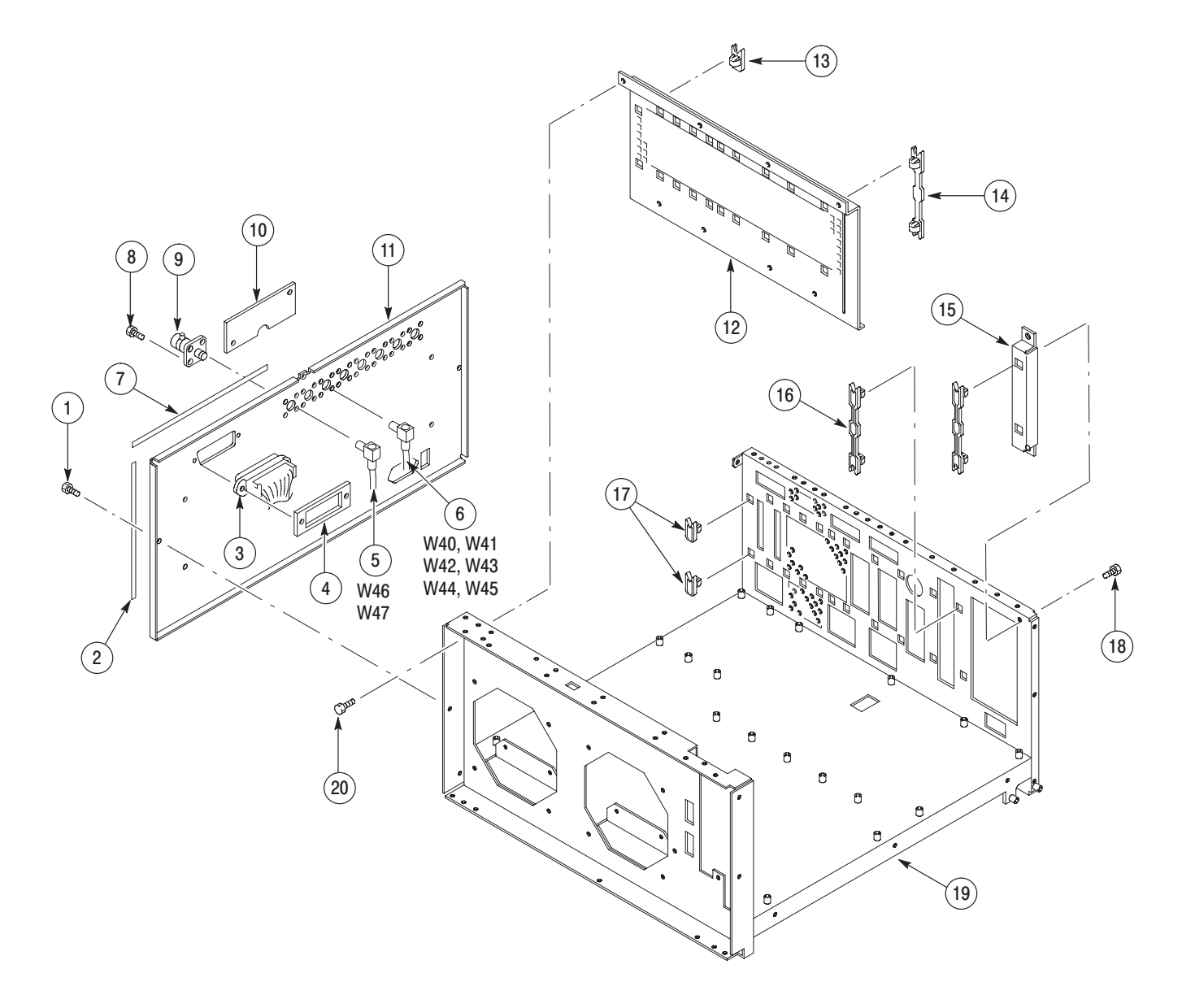

Figure 10-12: Chassis modules - 1

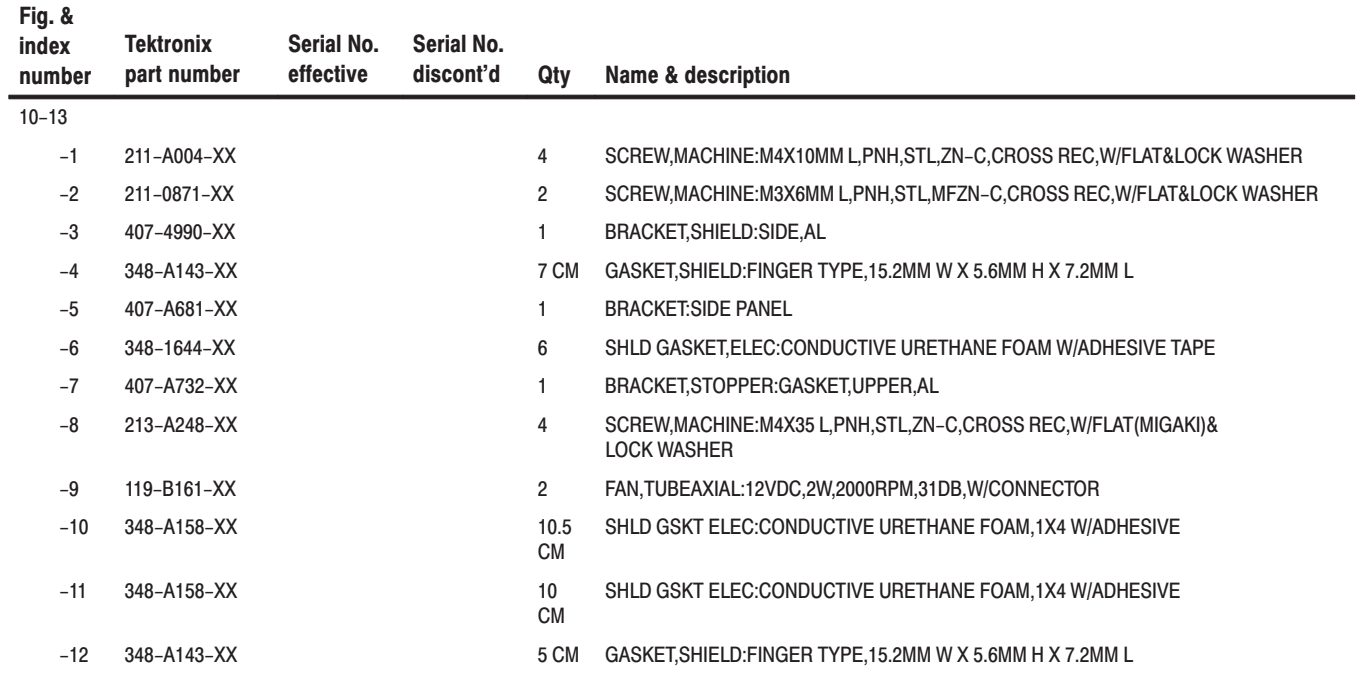
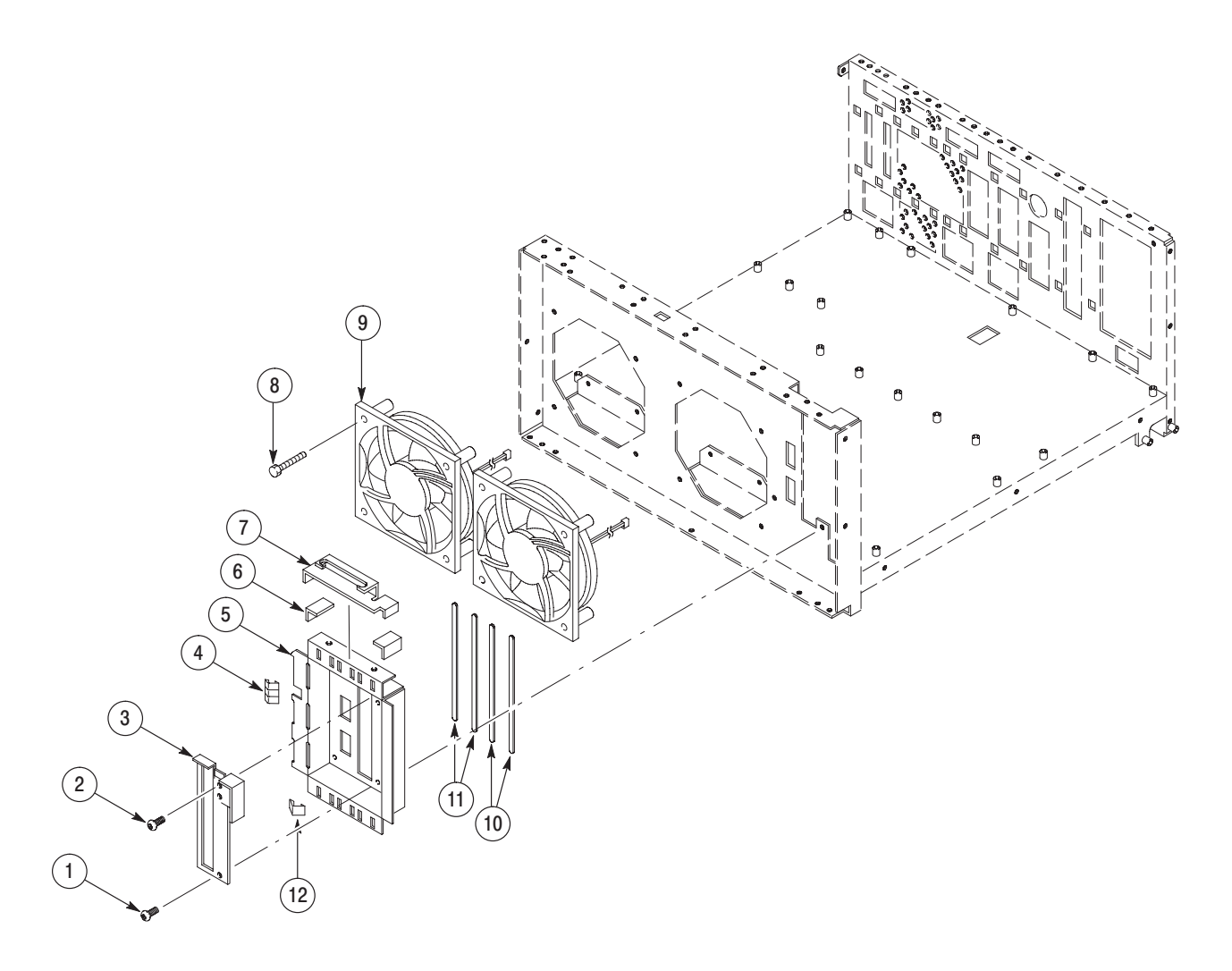

Figure 10-13: Chassis modules - 2

## Replaceable parts list

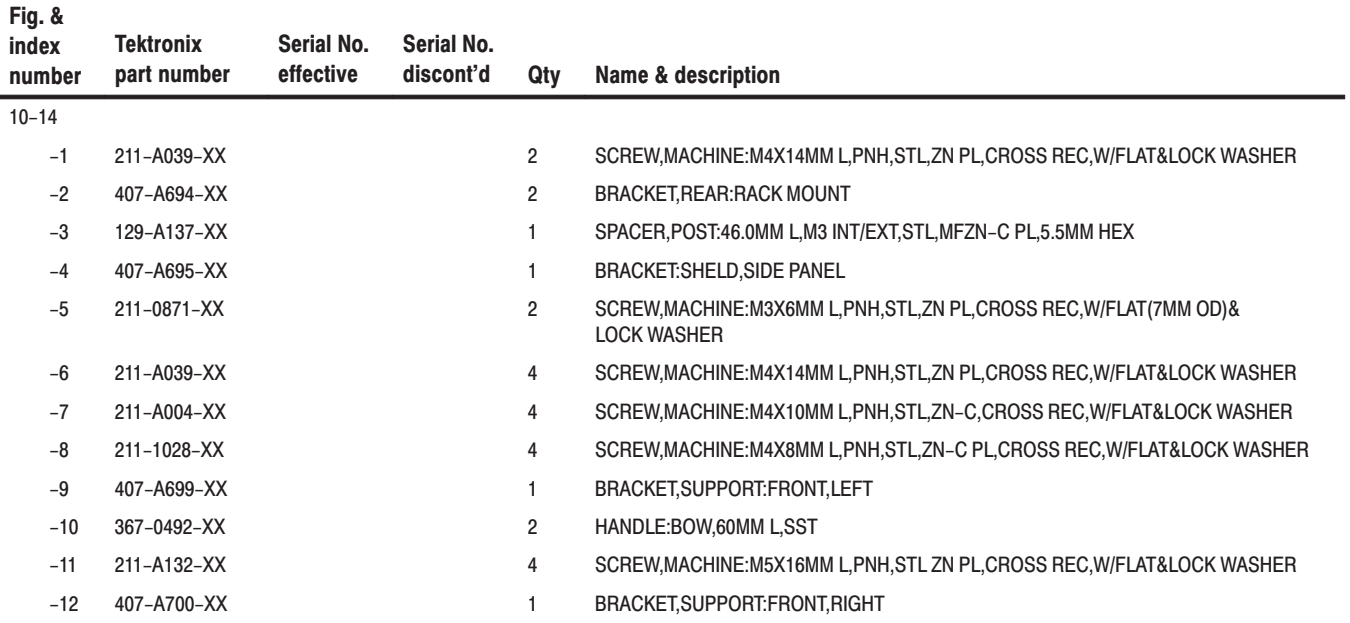

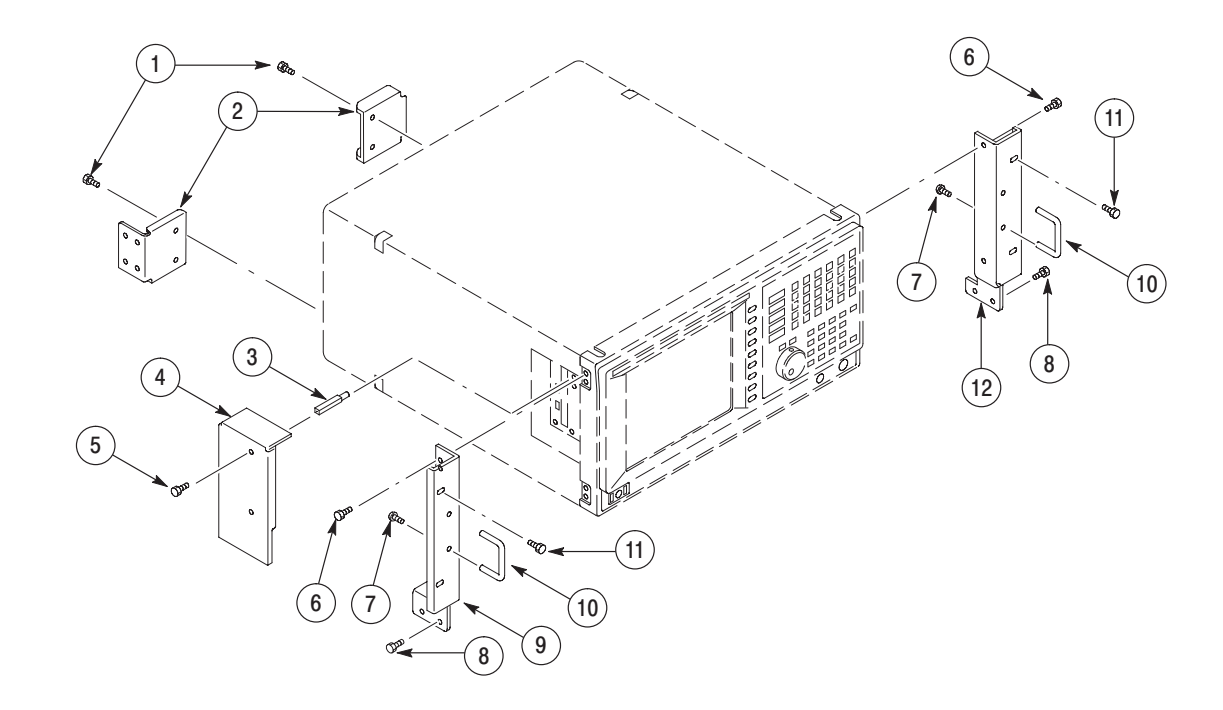

Figure 10-14: Rackmount - 1

## Replaceable parts list

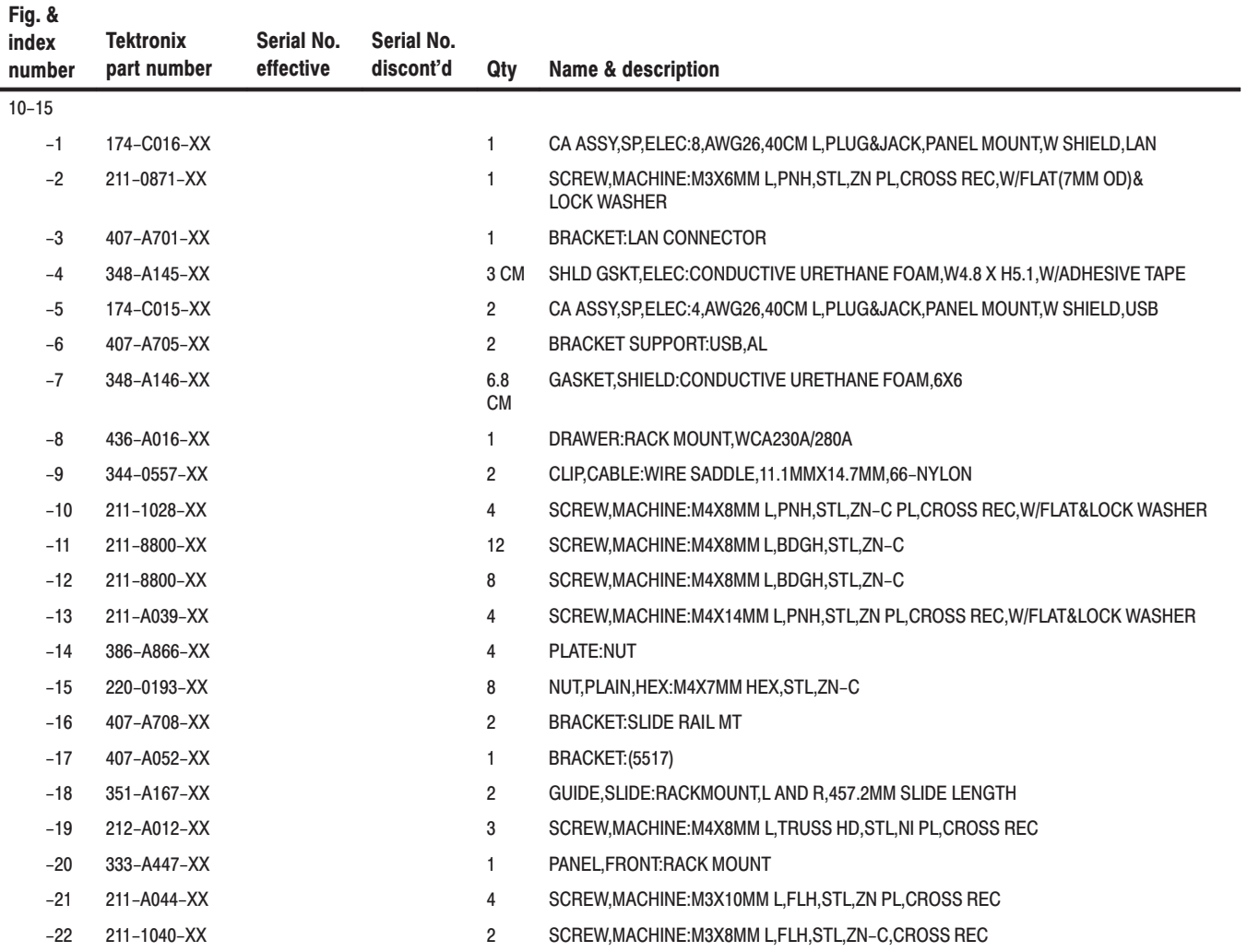

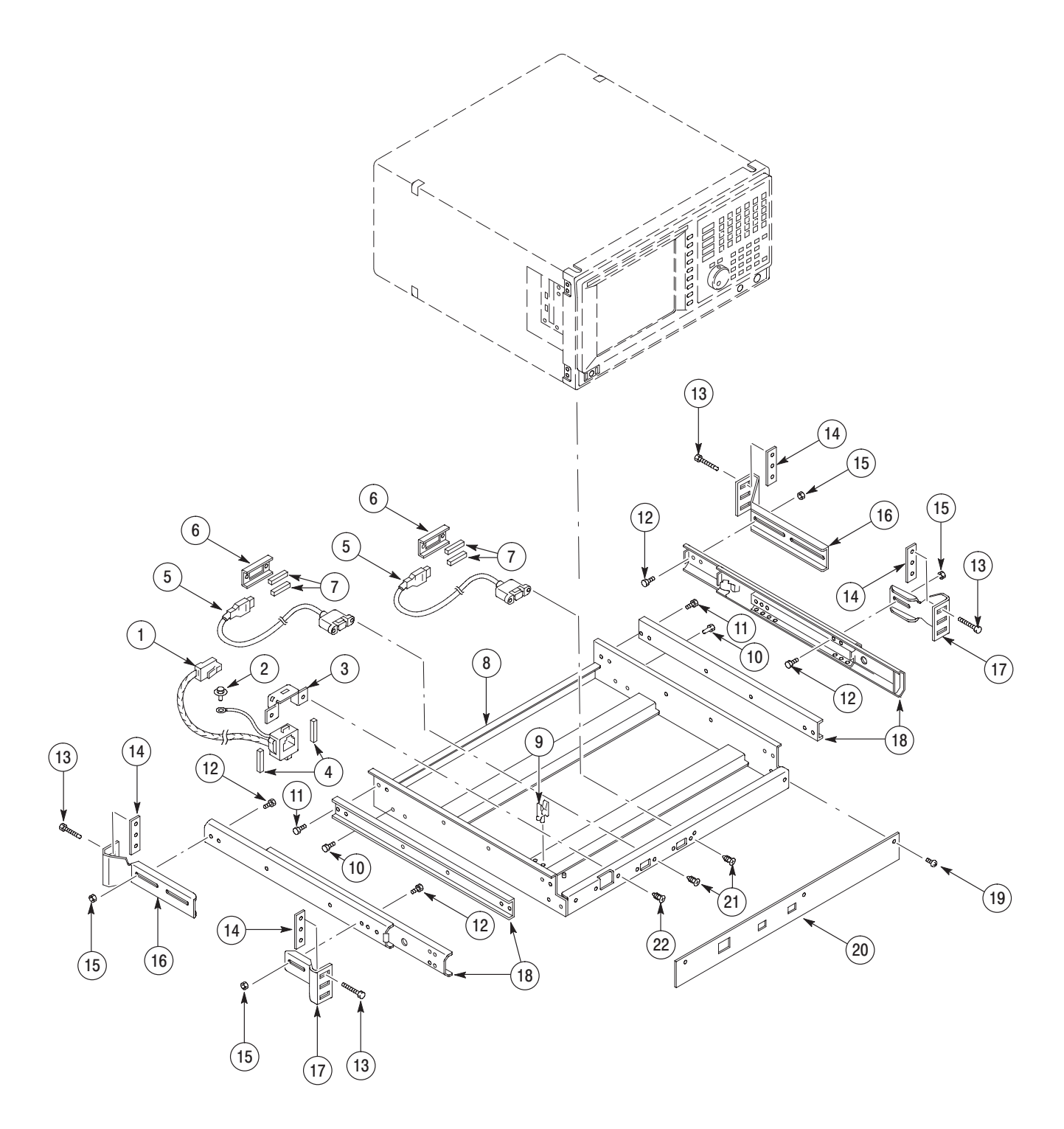

Figure 10-15: Rackmount - 2

## Replaceable parts list

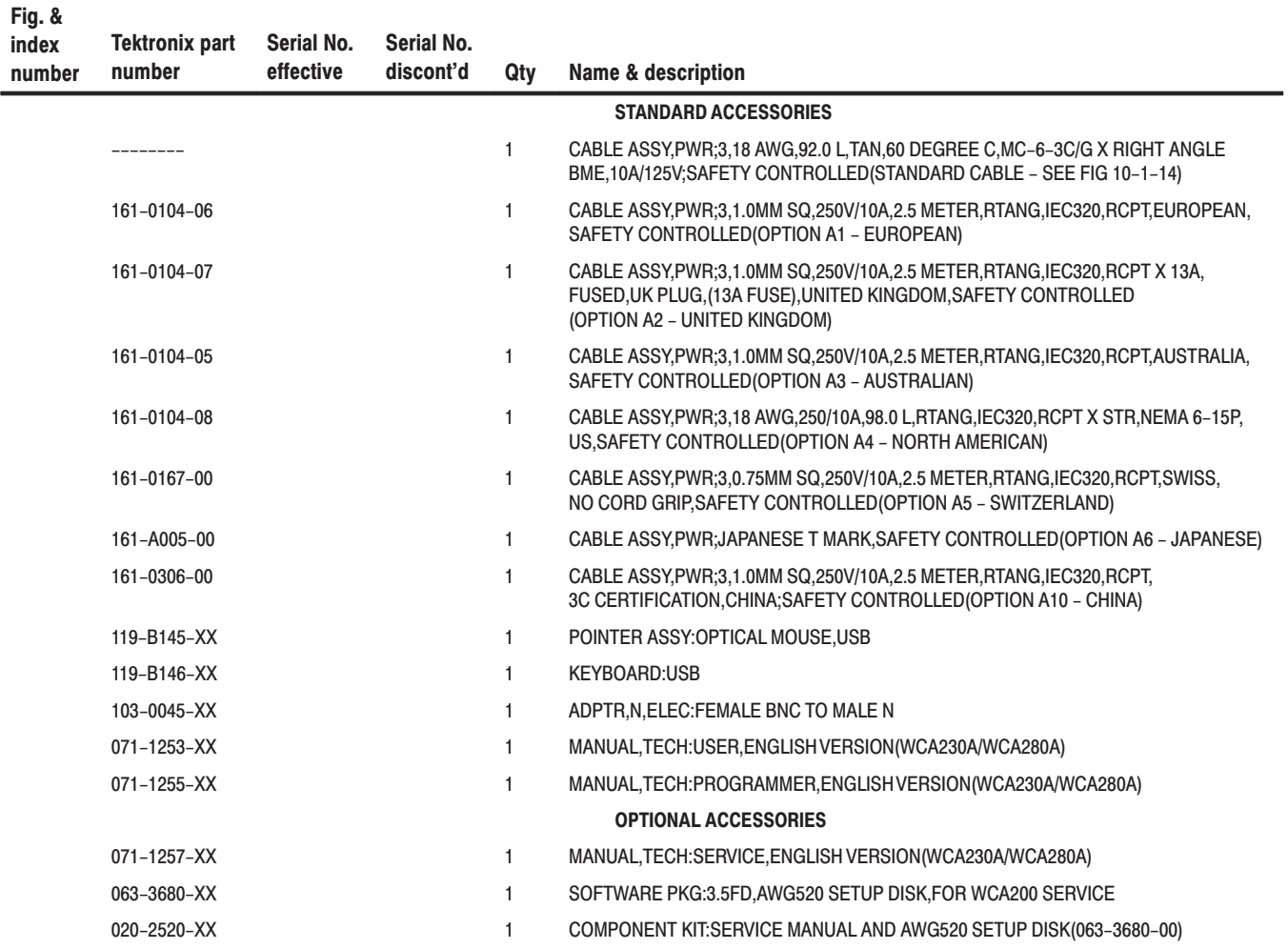